# **Monolaserprinter**

# **Brugervejledning**

**Vigtigt!** Hvis printeren har en berøringsfølsom skærm, kan du i *Brugervejledningen* på cd'en *Publikationer* læse, hvordan du bruger printeren.

# **Indhold**

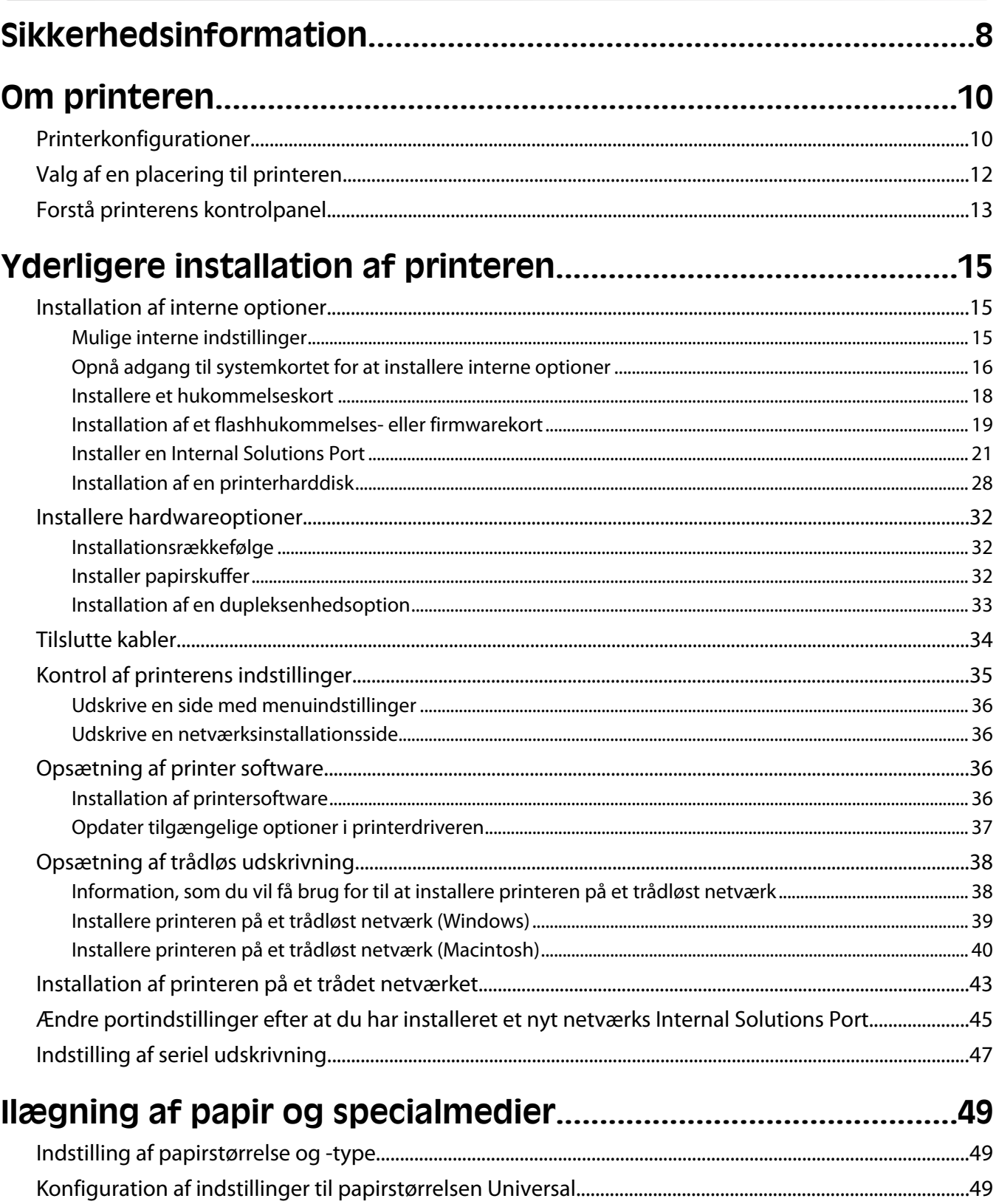

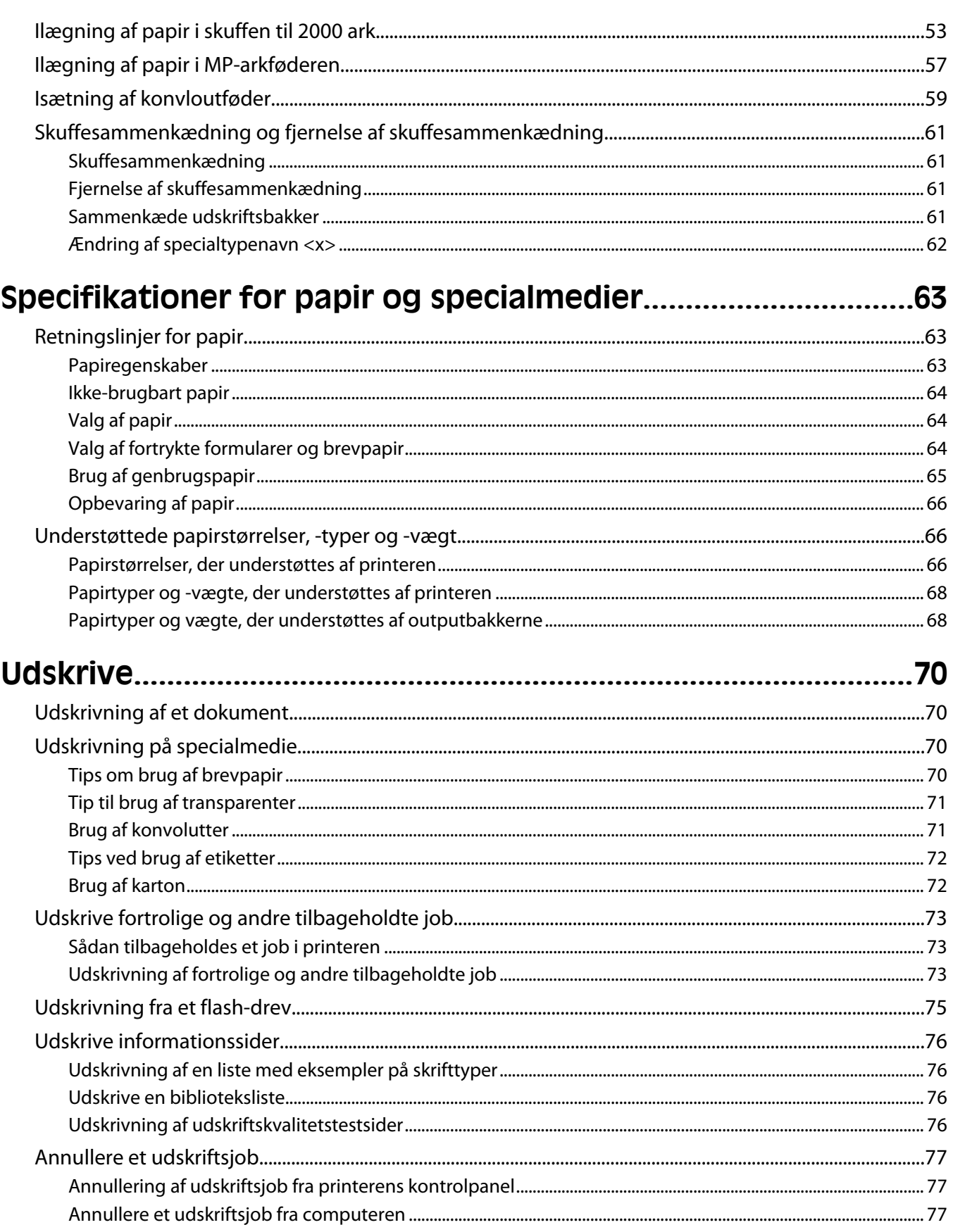

# 

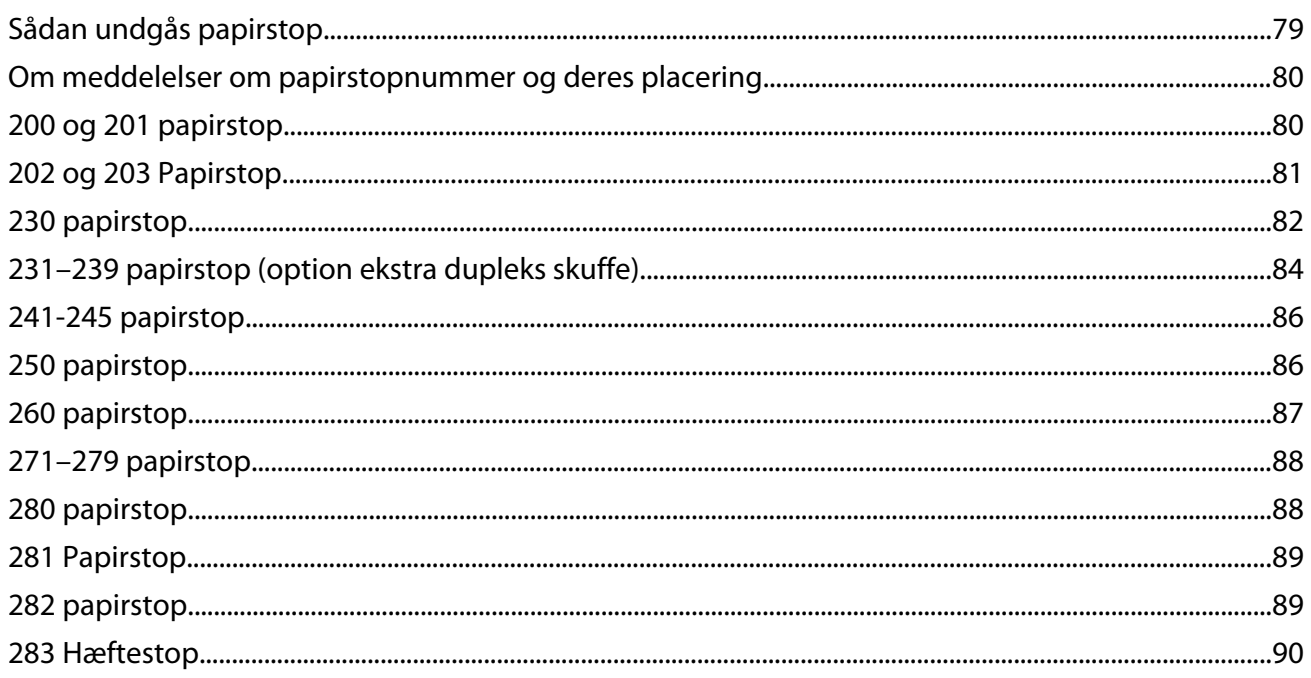

# 

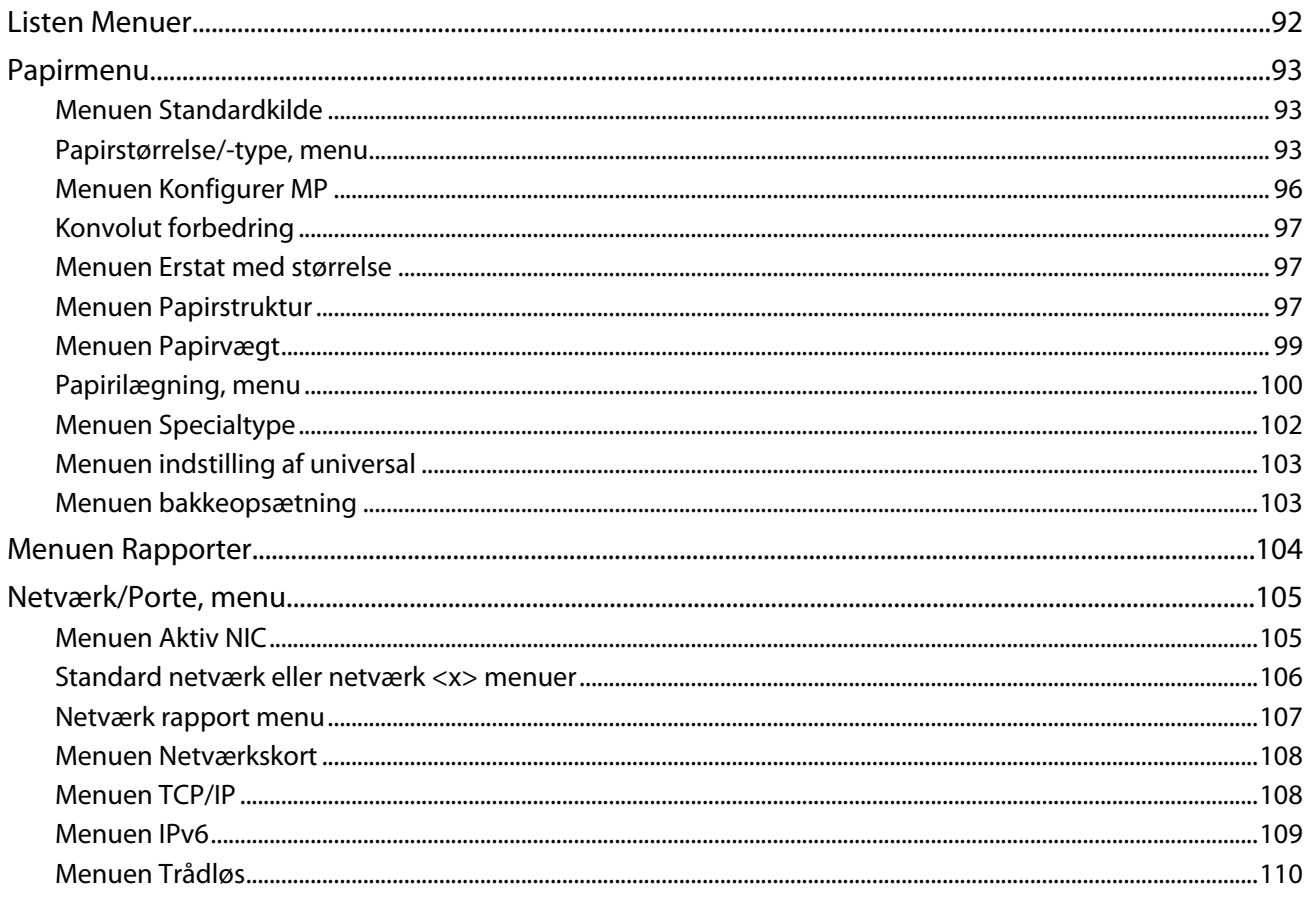

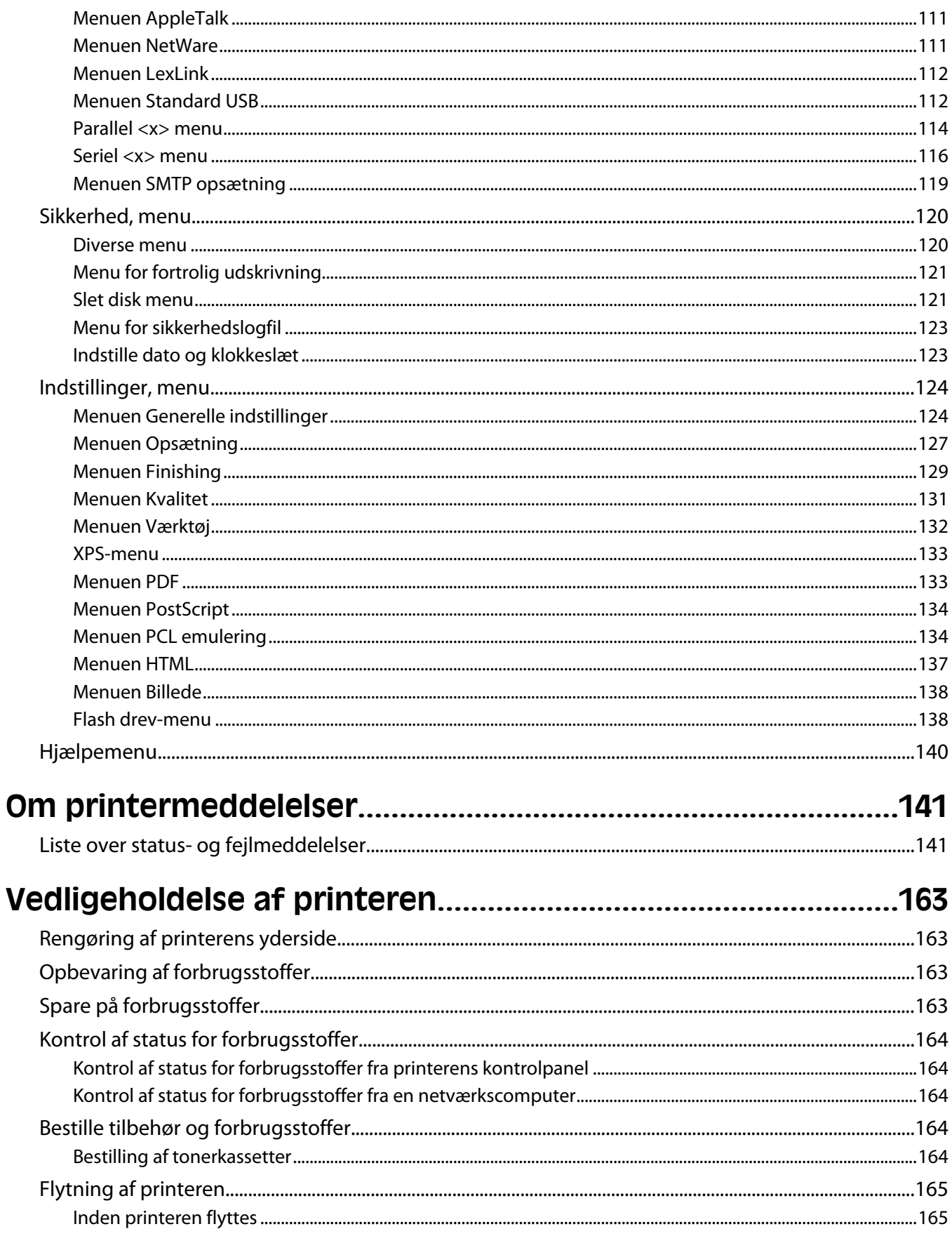

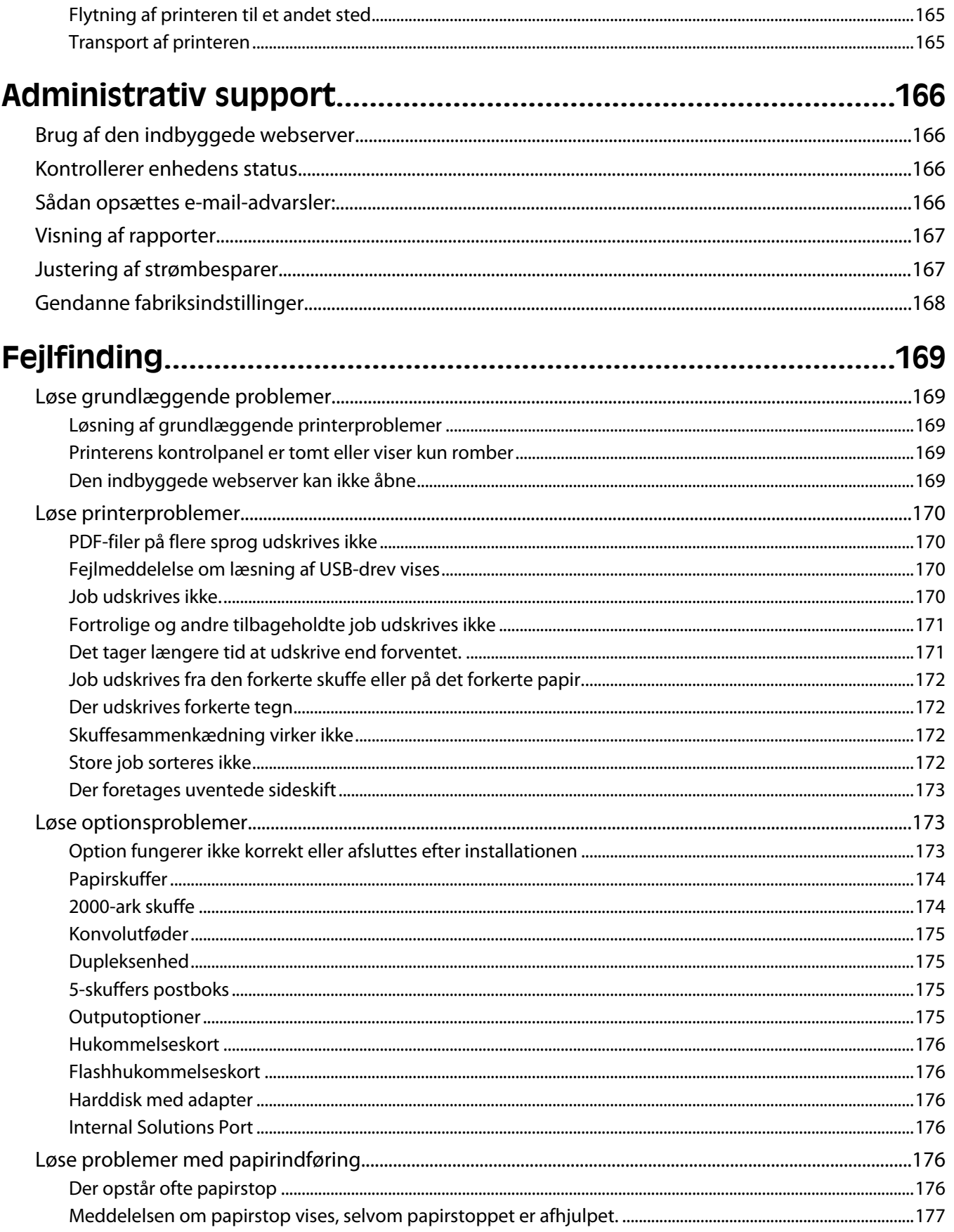

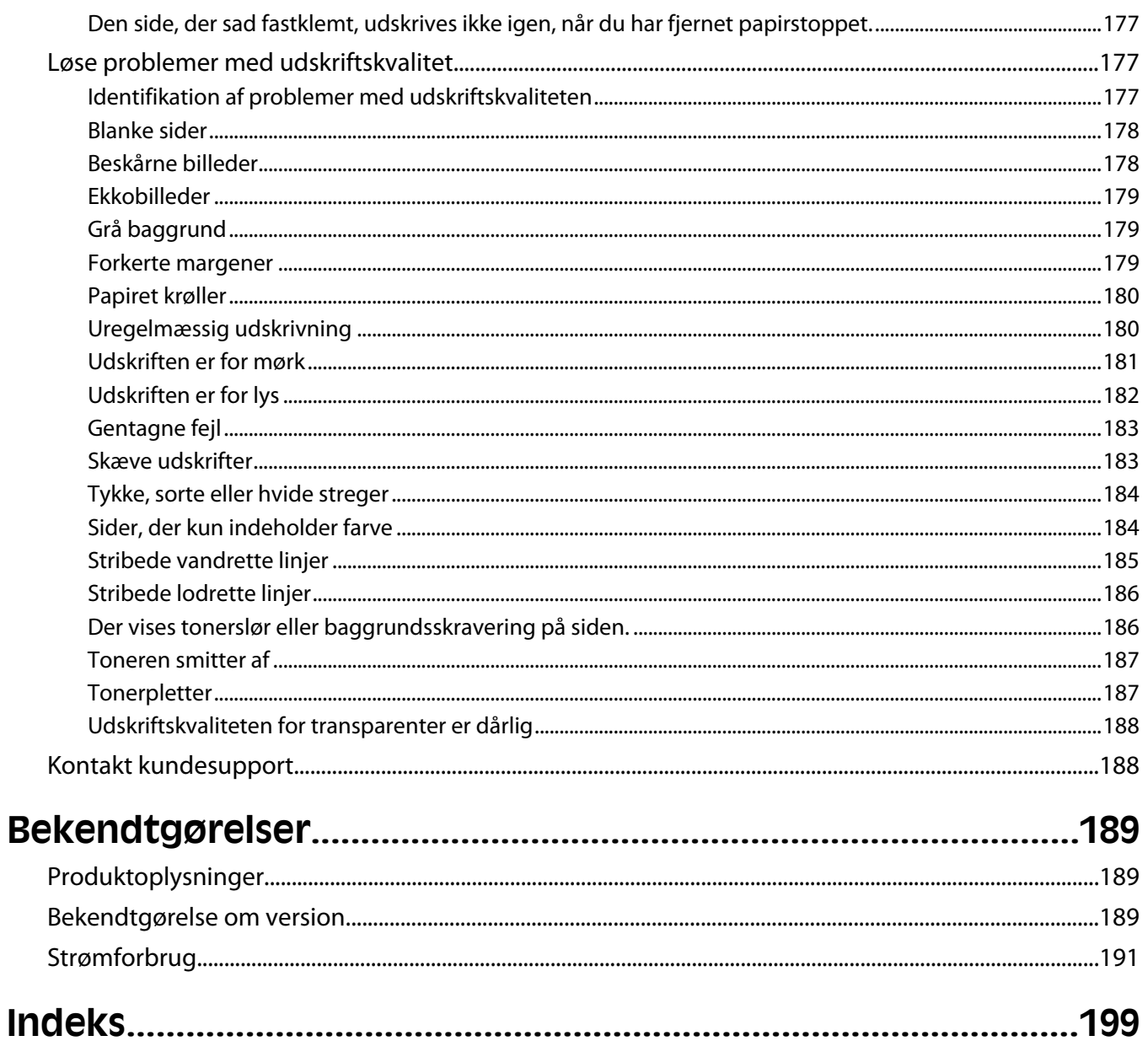

# <span id="page-7-0"></span>**Sikkerhedsinformation**

Sæt ledningen i en stikkontakt, der er let tilgængelig og placeret i nærheden af produktet.

Placer og brug ikke dette produkt i nærheden af vand eller i våde omgivelser.

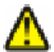

**FORSIGTIG! RISIKO FOR SKADE:** Dette produkt indeholder en laserenhed. Det kan medføre farlig eksponering for laserstråler, hvis man bruger andre knapper eller laver andre justeringer eller benytter andre fremgangsmåder end de, der er specificeret i Brugerhåndbogen.

I produktet anvendes en udskriftprocedure, hvorved udskriftsmediet opvarmes, og varmen kan medføre, at mediet udsender dampe. Læs afsnittet i brugervejledningen, der beskriver retningslinjerne for valg af udskriftsmedie, så du undgår skadelige dampe.

Vær forsigtig, når du udskifter et litium-batteri.

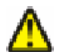

**FORSIGTIG! RISIKO FOR SKADE:** Der er fare for eksplosion, hvis et litiumbatteri udskiftes forkert. Udskift det kun med et litiumbatteri af samme eller lignende type. Du må ikke genoplade, demontere eller afbrænde et litiumbatteri. Bortskaf brugte batterier i henhold til producentens vejledning og de lokale forskrifter.

**FORSIGTIG! VARM OVERFLADE:** Printeren kan være varm indvendig. For at formindske risikoen for skader pga. en varm komponent skal overfladen køle ned, før du rører den.

**FORSIGTIG! RISIKO FOR SKADE:** Printerens vægt er på mere end 18 kg. (40 lb) og der kræves to eller flere trænede personer, for at løfte den sikkert.

**FORSIGTIG! RISIKO FOR SKADE:** Følg disse retningslinjer med henblik på at undgå personskade eller beskadigelse af printeren:

- **•** Sluk for printeren, og tag netledningen ud af stikkontakten.
- **•** Tag alle ledninger og kabler ud af printeren, inden du flytter den.
- **•** Løft printeren af den ekstra skuffe, og sæt den ved siden af, i stedet for at prøve at løfte både skuffen og printeren på samme tid.

**Bemærk!** Brug håndtagene på siden af printeren til at løfte med.

Brug kun den netledning, der leveres sammen med dette produkt, eller en erstatningsnetledning, som er godkendt af producenten.

Brug udelukkende en AWG 26 eller en større telekommunikationsledning (RJ-11), når du slutter dette produkt til et offentligt telefonnetværk.

**FORSIGTIG! STØDFARE:** Hvis du installerer hukommelseskort eller optionskort, efter at du har installeret printeren, skal du slukke printeren og trække stikket ud af stikkontakten, før du fortsætter. Hvis du har andre enheder tilsluttet printeren, skal du også slukke for dem, samt tage alle kabler til printeren ud.

**FORSIGTIG! STØDFARE:** Kontroller, at alle eksterne tilslutninger, f.eks. Ethernet-tilslutninger og tilslutninger til telefonsystemer, er sat korrekt i de markerede plug-in-porte.

Dette produkt er udviklet, testet og godkendt til at opfylde strenge, globale sikkerhedsstandarder under brug af bestemte producenters komponenter. Nogle af delenes sikkerhedsfunktioner er ikke altid tydelige. Producenten er ikke ansvarlig for brugen af andre erstatningsdele.

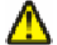

**FORSIGTIG! RISIKO FOR SKADE:** Du må ikke skære netledningen, sno den, binde den sammen, mase den eller sætte tunge genstande på den. Der må ikke fjernes noget fra netledningen, og den må ikke udsættes for tryk. Netledningen må ikke sidde i klemme mellem genstande, f.eks. møbler og vægge. Hvis en af disse ting sker, er der risiko for fare eller elektriske stød. Kontroller jævnligt, om der er tegn på disse problemer med netledningen. Fjern netledningen fra stikkontakten, før du undersøger den.

#### Sikkerhedsinformation

Service og reparationer, som ikke er beskrevet i brugerdokumentationen, skal udføres af en kvalificeret servicetekniker.

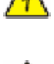

**FORSIGTIG! STØDFARE:** For at undgå risiko for elektrisk stød skal du tage netledningen ud af stikkontakten på væggen og frakoble alle kabler fra printeren, før du fortsætter.

**A FORSIGTIG! STØDFARE:** Du må ikke benytte faxfunktionen i tordenvejr. Installer ikke dette produkt, og foretag ikke elektriske tilslutninger eller kabeltilslutninger, som f.eks. netledningen eller telefonen, i tordenvejr.

**FORSIGTIG! VÆLTEFARE:** Gulvmonterede konfigurationer kræver ekstra inventar for øget stabilitet. Du skal bruge enten en printerstand eller et printerstativ, hvis du bruger højkapacitetsbakke, en dupleksenhed eller mere end én input-option. Hvis du har købt en multifunktionsprinter (MFP), der scanner, kopierer og faxer, har du måske brug for ekstra inventar. Du kan finde yderligere oplysninger på sikkerhedskortet, som blev leveret sammen med printeren.

#### **GEM DISSE INSTRUKTIONER.**

Sikkerhedsinformation

# <span id="page-9-0"></span>**Om printeren**

# **Printerkonfigurationer**

## **Basismodel**

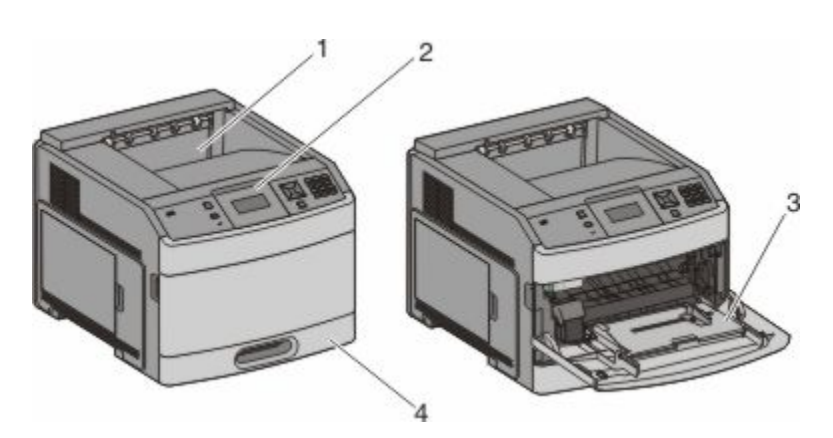

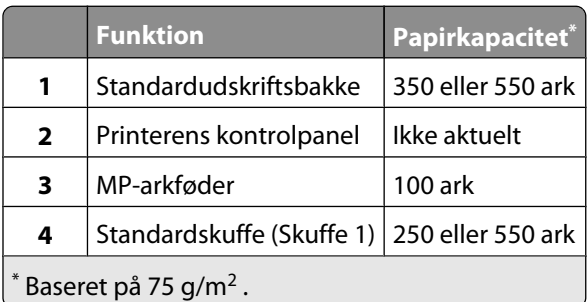

## **Fuldt konfigureret model**

**FORSIGTIG! VÆLTEFARE:** Gulvmonterede konfigurationer kræver ekstra inventar for øget stabilitet. Du skal bruge enten en printerstand eller et printerstativ, hvis du bruger højkapacitetsbakke, en dupleksenhed eller mere end én input-option. Hvis du har købt en multifunktionsprinter (MFP), der scanner, kopierer og faxer, har du måske brug for ekstra inventar. Du kan finde yderligere oplysninger på sikkerhedskortet, som blev leveret sammen med printeren.

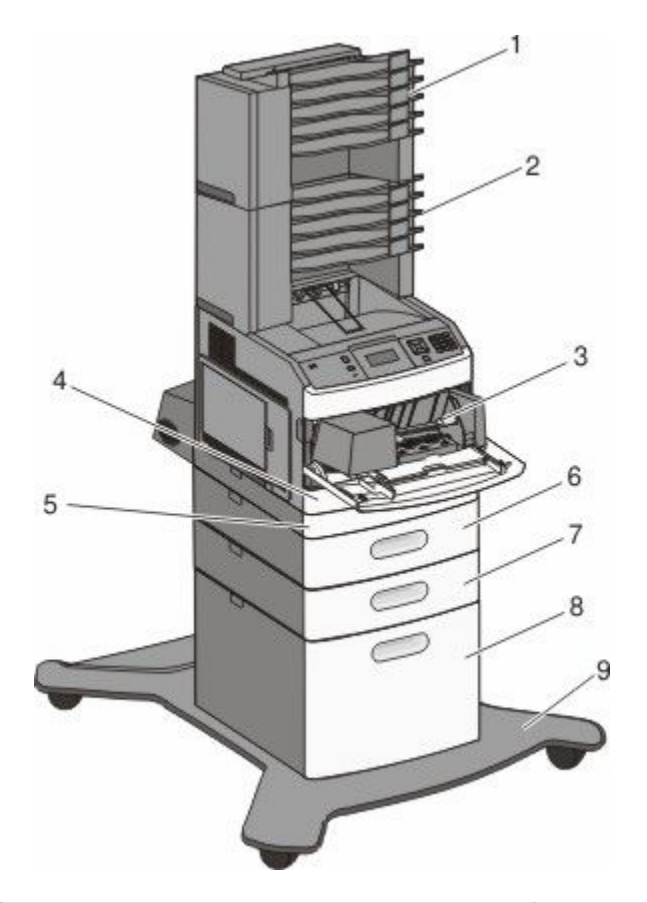

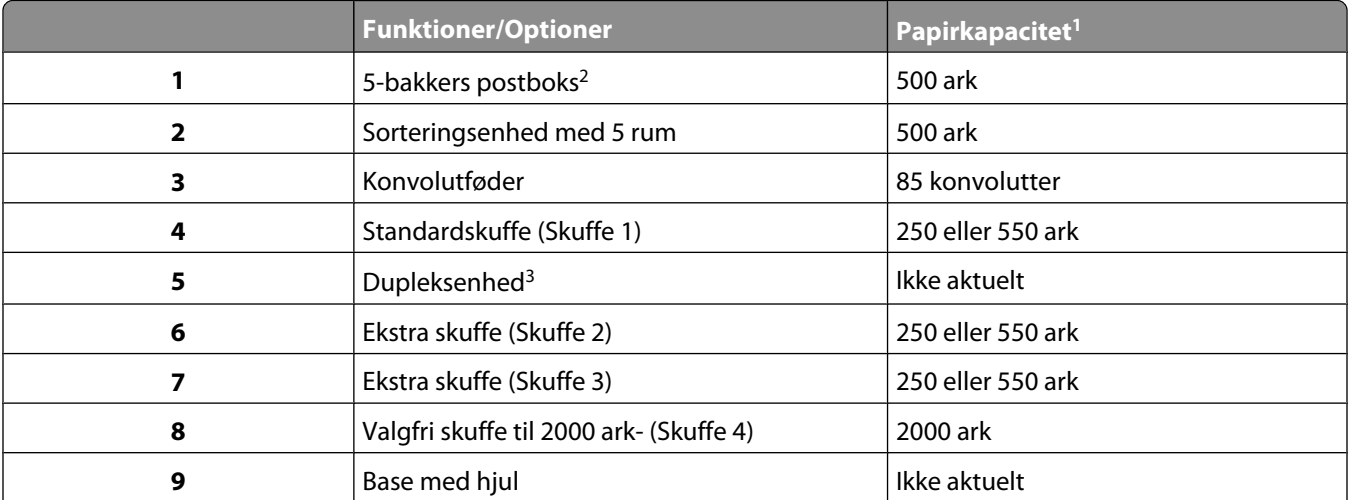

Baseret på 75 g/m<sup>2</sup>.

<sup>2</sup> Printeren understøtter op til tre outputekspander-enheder, to 5-bakkers postbokse, en højkapacitets-outputekspander (ikke vist) eller en hæfteenhed (ikke vist).

<sup>3</sup> Der kan tilkøbes en dupleksenhed til basismodeller med en 250-arks standardskuffe. Modeller med en 550- ark standard bakken kan have en intern dupleks enhed.

# <span id="page-11-0"></span>**Valg af en placering til printeren**

Sørg for, at der er nok plads til at åbne skuffer, låger og paneler. Hvis du planlægger at installere tilbehør, skal du også sørge for, at der er plads til det. Det er vigtigt at:

- **•** Forvis dig om at ventilationen i rummet opfylder den seneste revidering af ASHRAE 62 standarden.
- **•** Det er en flad, solid og stabil overflade.
- **•** Hold printeren:
	- **–** Væk fra direkte luftstrømme fra aircondition, radiatorer eller ventilatorer
	- **–** Væk fra direkte sollys, ekstrem fugtighed eller temperatursvingninger
	- **–** Ren, tør og støvfri
- **•** Giv printeren det følgende anbefalede frirum til passende ventilation:

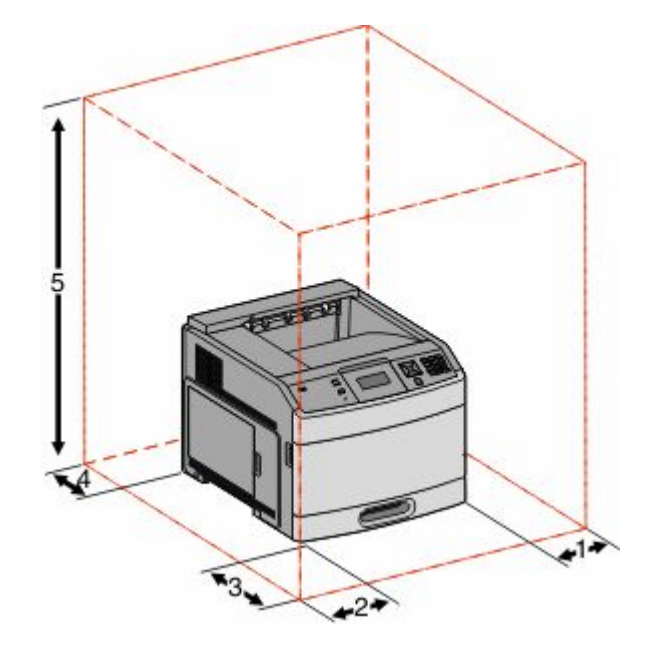

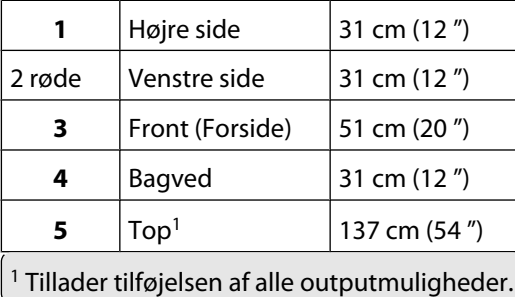

# <span id="page-12-0"></span>**Forstå printerens kontrolpanel**

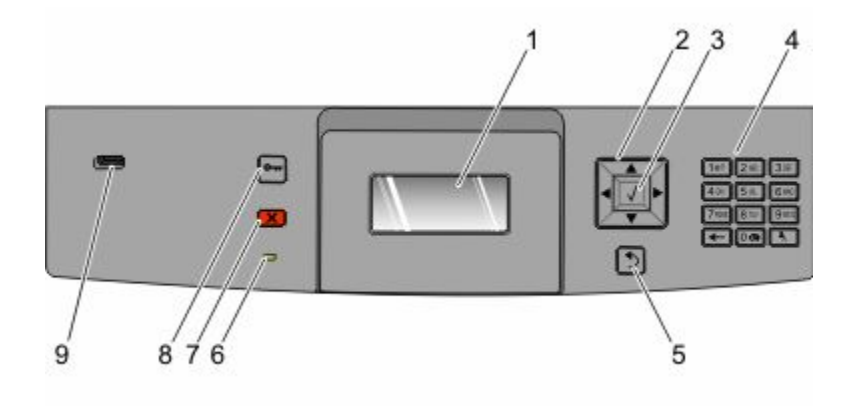

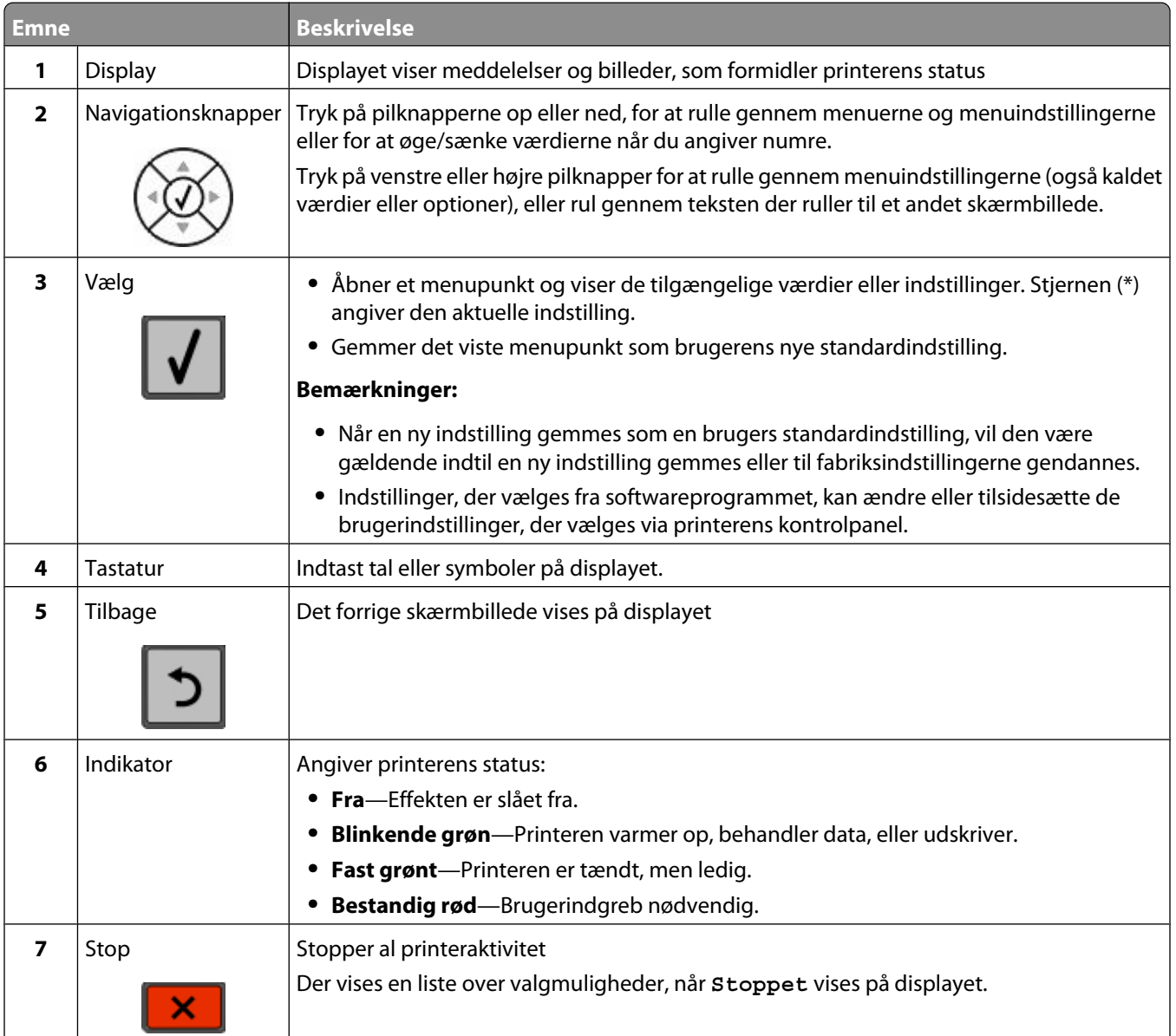

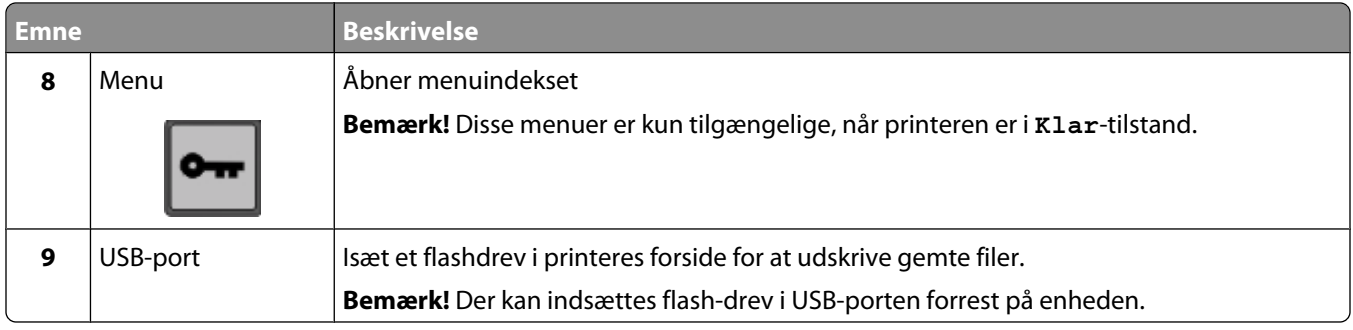

# <span id="page-14-0"></span>**Yderligere installation af printeren**

# **Installation af interne optioner**

**A FORSIGTIG! STØDFARE:** Hvis du installerer hukommelseskort eller optionskort, efter at du har installeret printeren, skal du slukke printeren og trække stikket ud af stikkontakten, før du fortsætter. Hvis du har andre enheder tilsluttet printeren, skal du også slukke for dem, samt tage alle kabler til printeren ud.

Alle de listede optioner er måske ikke tilgængelige. Kontakt det sted, hvor du købte printeren, for at få yderligere oplysninger.

### **Mulige interne indstillinger**

- **•** Hukommelseskort
	- **–** Printerhukommelse
	- **–** Flashhukommelse
	- **–** Skrifttyper
- **•** Firmwarekort
	- **–** Stregkode og formularer
	- **–** IPDS og SCS/TNe
	- **–** PrintCryptionTM
- **•** Printerens harddisk
- **•** Internal Solutions Ports (ISP)
	- **–** RS-232-C Seriel ISP
	- **–** Parallel 1284-B ISP
	- **–** MarkNetTM N8150 802.11 b/g/n Trådløs ISP
	- **–** MarkNet N8130 10/100 Fiber ISP
	- **–** MarkNet N8120 10/100/1000 Ethernet ISP

Det er ikke sikkert at alle disse indstillinger er tilgængelige. Kontakt det sted, hvor du købte printeren, for at få yderligere oplysninger.

## <span id="page-15-0"></span>**Opnå adgang til systemkortet for at installere interne optioner**

**Bemærk!** Denne opgave kræver en skruetrækker med fladt hovede.

**FORSIGTIG! STØDFARE:** Hvis du installerer hukommelseskort eller optionskort, efter at du har installeret A printeren, skal du slukke printeren og trække stikket ud af stikkontakten, før du fortsætter. Hvis du har andre enheder tilsluttet printeren, skal du også slukke for dem, samt tage alle kabler til printeren ud.

**1** Åbn panelet til systemkortet.

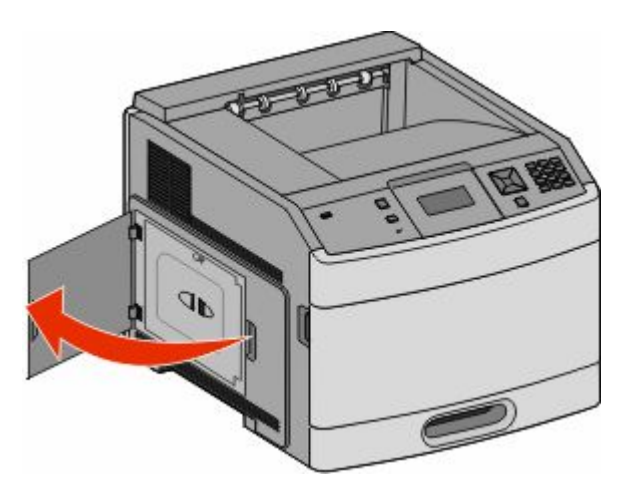

**2** Løsn de skruerne på systemetkortets dæksel.

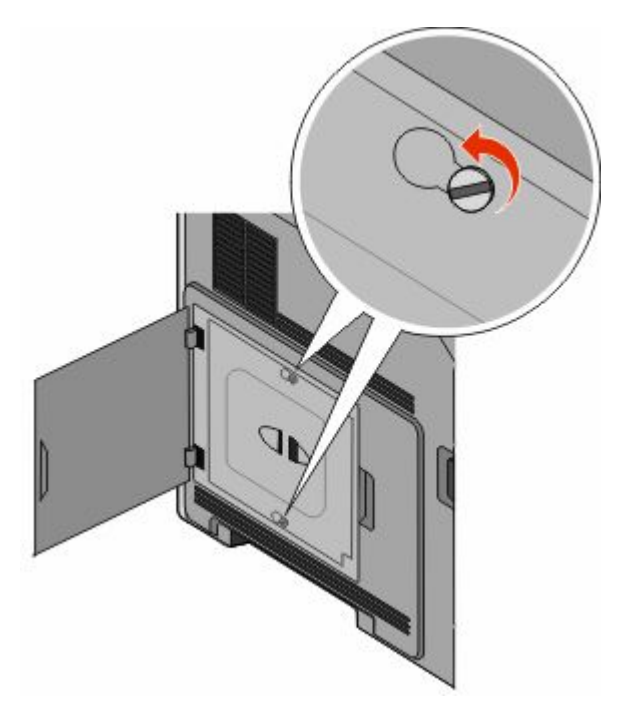

Afmonter systemkortets dæksel.

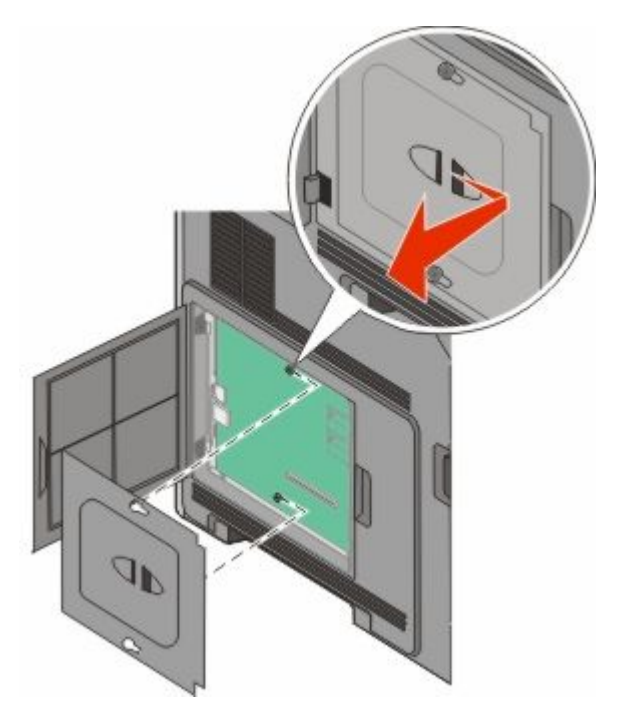

Brug illustrationen herunder til at finde det korrekte stik.

**Advarsel! Potentiel skade:** Systemkortets elektriske komponenter beskadiges let af statisk elektricitet. Rør ved noget metal på printeren, før du rører ved systemkortets elektroniske komponenter eller stik.

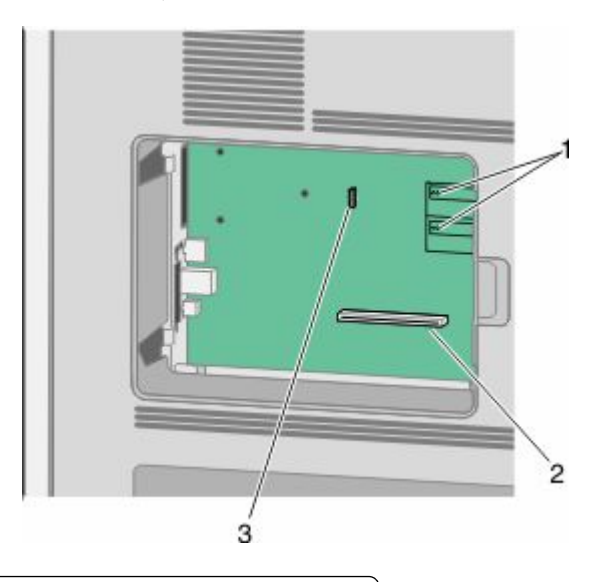

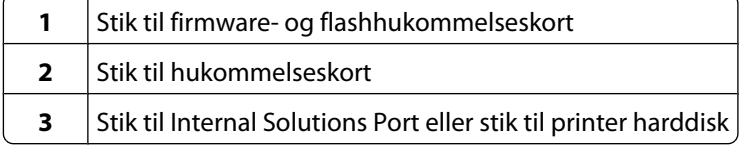

## <span id="page-17-0"></span>**Installere et hukommelseskort**

**Bemærk!** Denne opgave kræver en skruetrækker med fladt hovede.

**FORSIGTIG! STØDFARE:** Hvis du installerer hukommelseskort eller optionskort, efter at du har installeret printeren, skal du slukke printeren og trække stikket ud af stikkontakten, før du fortsætter. Hvis du har andre enheder tilsluttet printeren, skal du også slukke for dem, samt tage alle kabler til printeren ud.

**Advarsel! Potentiel skade:** Systemkortets elektriske komponenter beskadiges let af statisk elektricitet. Rør ved noget metal på printeren, før du rører ved systemkortets elektroniske komponenter eller stik.

Et ekstra hukommelseskort kan købes separat og sluttes til systemkortet. Sådan installeres hukommelseskortet:

**1** Få adgang til systemkortet.

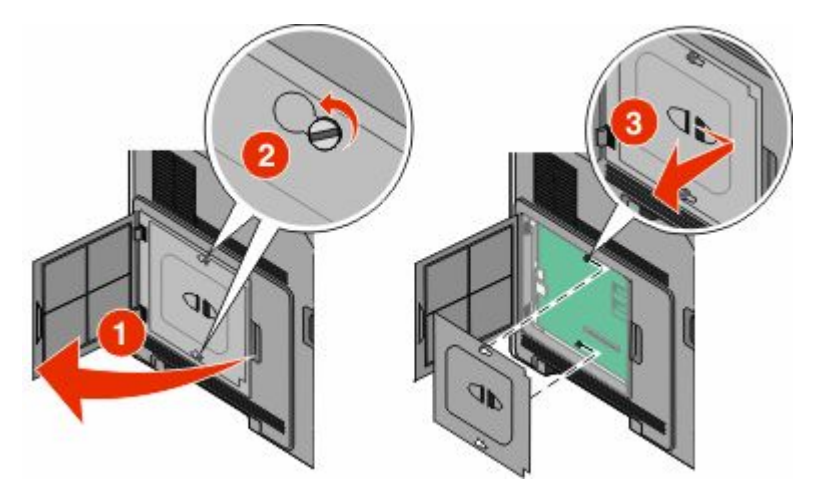

**2** Pak hukommelseskortet ud.

**Bemærk!** Undgå at røre ved tilslutningspunkterne langs kortets kant.

**3** Åbn hukommelseskortets tilslutningslåse.

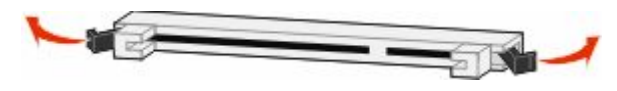

<span id="page-18-0"></span>Juster hakkene på hukommelseskortet i forhold til kanterne på stikket.

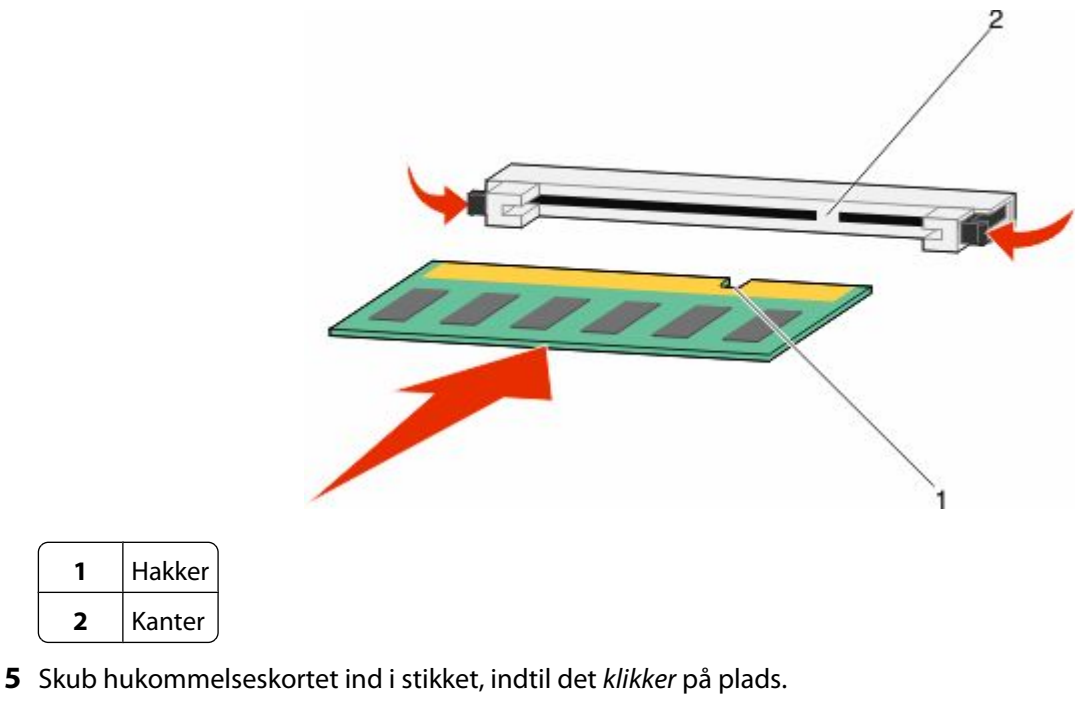

Monter dækslet over systemkortet og luk lugen til systemkortet.

 Hakker Kanter

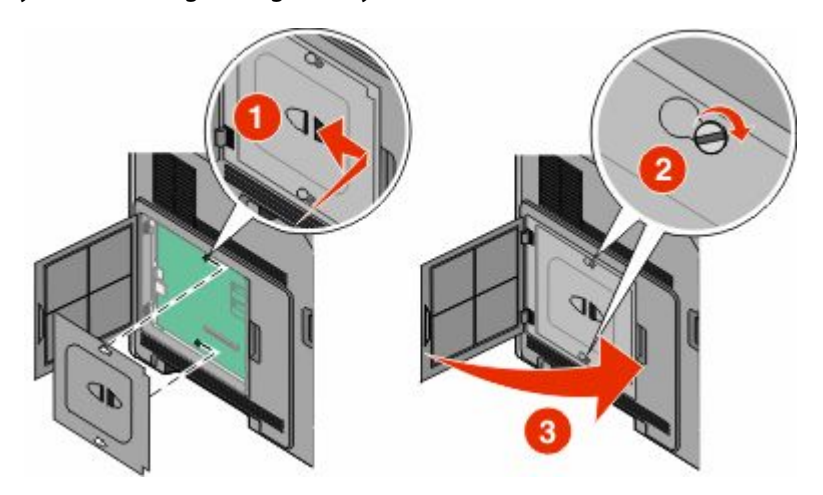

### **Installation af et flashhukommelses- eller firmwarekort**

**Bemærk!** Denne opgave kræver en skruetrækker med fladt hovede.

Systemkortet har to stik til en flashhukommelseskort- eller firmwarekortoption. Der kan kun være installeret et af hvert ad gangen, men stikkene kan byttes rundt.

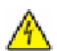

**FORSIGTIG! STØDFARE:** Hvis du installerer hukommelseskort eller optionskort, efter at du har installeret printeren, skal du slukke printeren og trække stikket ud af stikkontakten, før du fortsætter. Hvis du har andre enheder tilsluttet printeren, skal du også slukke for dem, samt tage alle kabler til printeren ud.

**Advarsel! Potentiel skade:** Systemkortets elektriske komponenter beskadiges let af statisk elektricitet. Rør ved noget metal på printeren, før du rører ved systemkortets elektroniske komponenter eller stik.

**1** Få adgang til systemkortet.

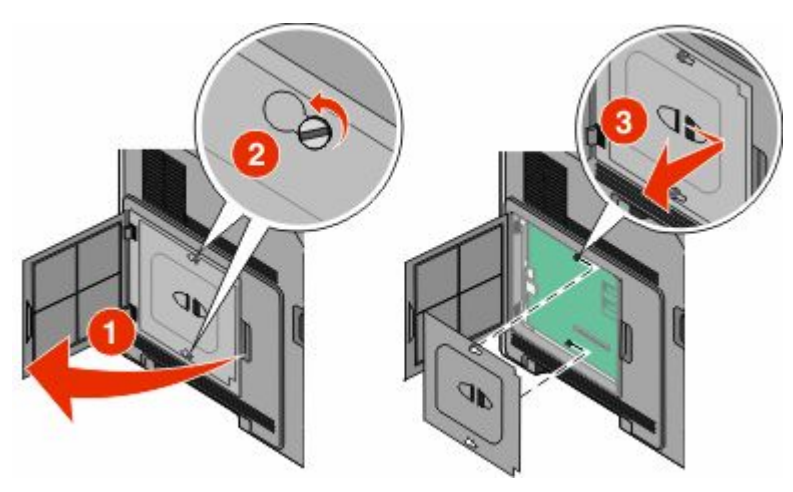

**2** Pak kortet ud.

**Bemærk!** Undgå at berøre elektriske komponenter på kortet.

**3** Hold ved kanten af kortet, og juster benene på kortet i forhold til hullerne på systemkortet.

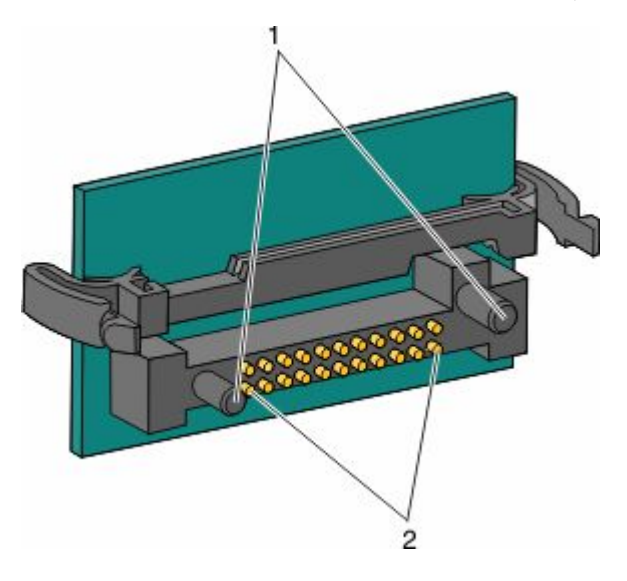

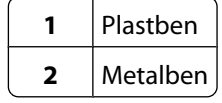

#### <span id="page-20-0"></span>**4** Tryk kortet godt fast.

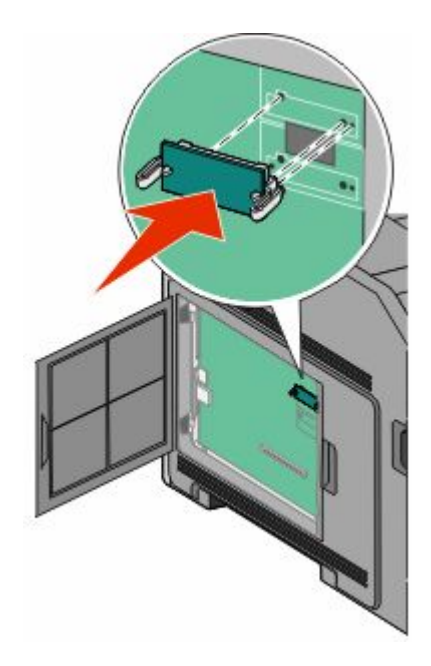

#### **Bemærkninger:**

- **•** Hele kortets stik skal berøre og flugte helt med systemkortet.
- **•** Undgå at beskadige stikkene.
- **5** Monter dækslet over systemkortet og luk lugen til systemkortet.

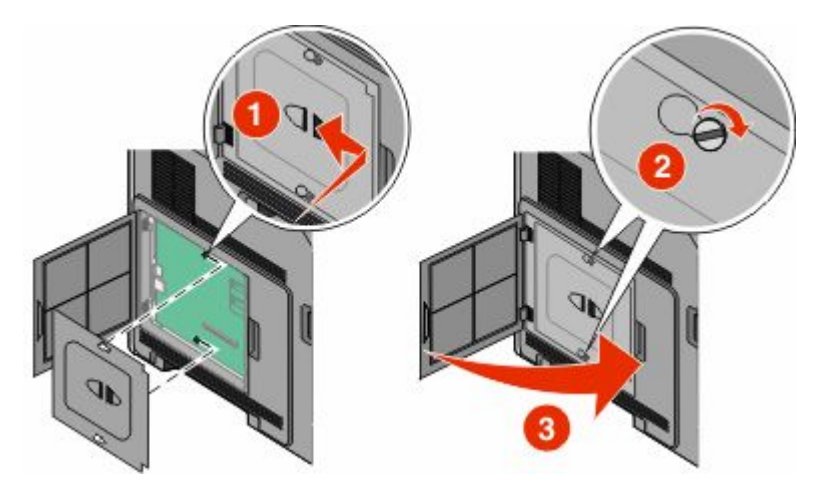

### **Installer en Internal Solutions Port**

Systemkortet understøtter en ekstra Internal Solutions Port (ISP). Installer en ISP for yderligere forbindelsesoptioner.

Systemkortet understøtter en ekstra Internal Solutions Port (ISP).Installer en ISP for yderligere forbindelsesoptioner.

**Bemærk!** Denne opgave kræver en skruetrækker med fladt hovede.

**FORSIGTIG! STØDFARE:** Hvis du installerer hukommelseskort eller optionskort, efter at du har installeret printeren, skal du slukke printeren og trække stikket ud af stikkontakten, før du fortsætter. Hvis du har andre enheder tilsluttet printeren, skal du også slukke for dem, samt tage alle kabler til printeren ud.

**Advarsel! Potentiel skade:** Systemkortets elektriske komponenter beskadiges let af statisk elektricitet. Rør ved noget metal på printeren, før du rører ved systemkortets elektroniske komponenter eller stik.

**1** Få adgang til systemkortet.

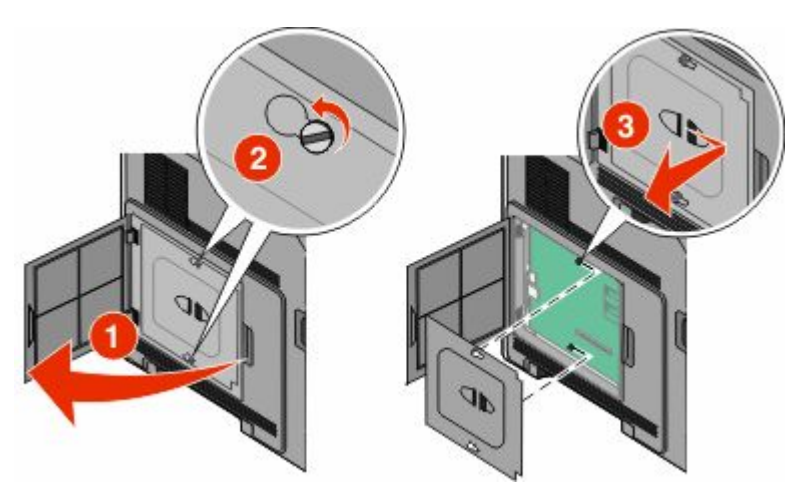

**2** Udpak ISP- og plastic-T'et.

**Bemærk!** Undgå at berøre komponenterne på kortet.

**3** Find det passende stik på systemkortet.

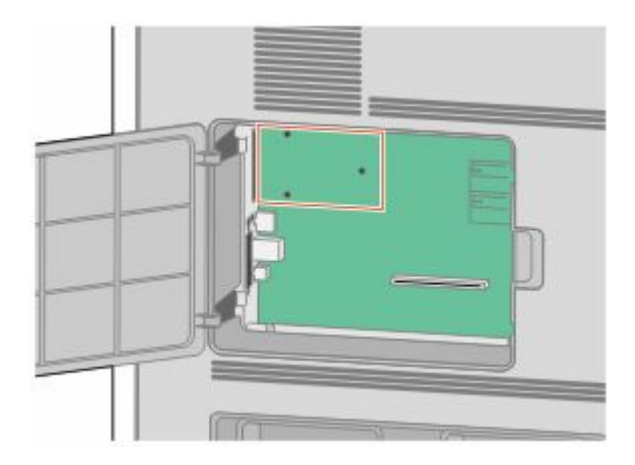

**Bemærk!** Hvis der aktuelt er installeret en printerharddisk, skal den fjernes først. Sådan fjernes harddisken:

**a** Afmonter printerens harddiskinterfacekabel fra systemkortet. Kablet skal stadig være tilsluttet printerens harddisk. Du afmonterer kablet ved at trykke på låsemekanismen på grænsefladekablet for at udløse låsen, før du trækker kablet ud.

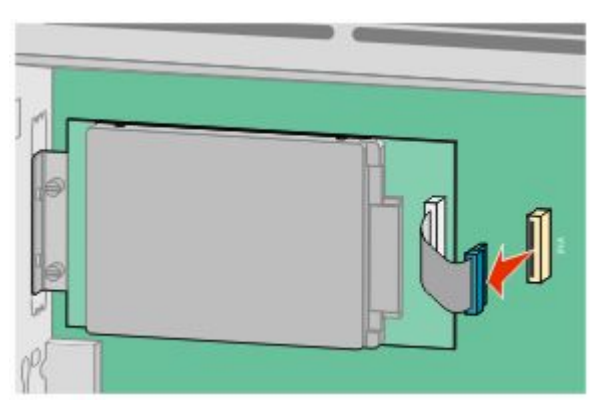

**b** Fjern de skruer der holder printerens harddisk på plads.

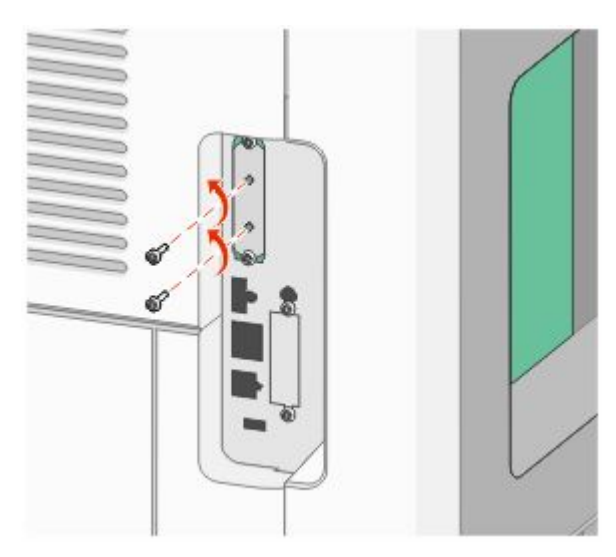

**c** Fjern printerens harddisk ved at trække den opad for at frigøre afstandsbøsningerne.

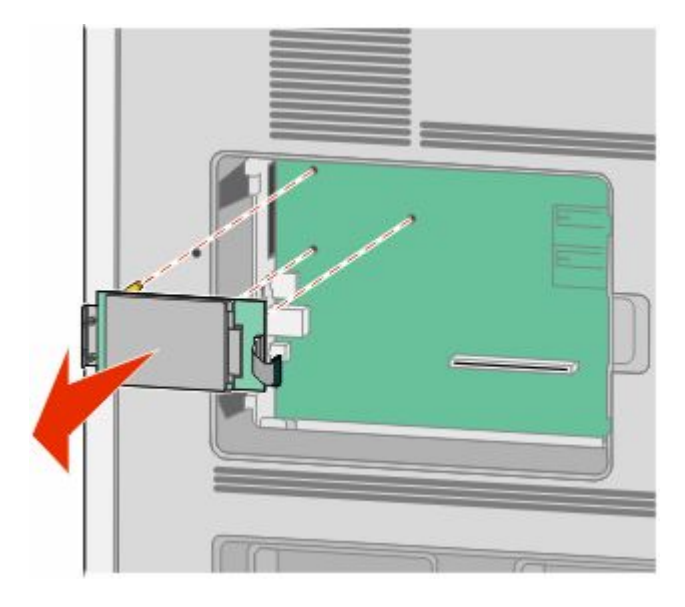

**d** Fjern fingerskruerne, der fastholder printerens monteringsramme til printerens harddisk, og fjern derefter rammen. Stil printerens harddisk til side.

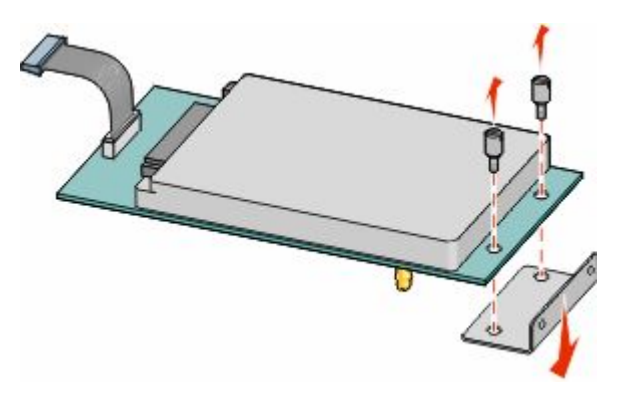

**4** Fjern metaldækslet fra ISP-åbningen.

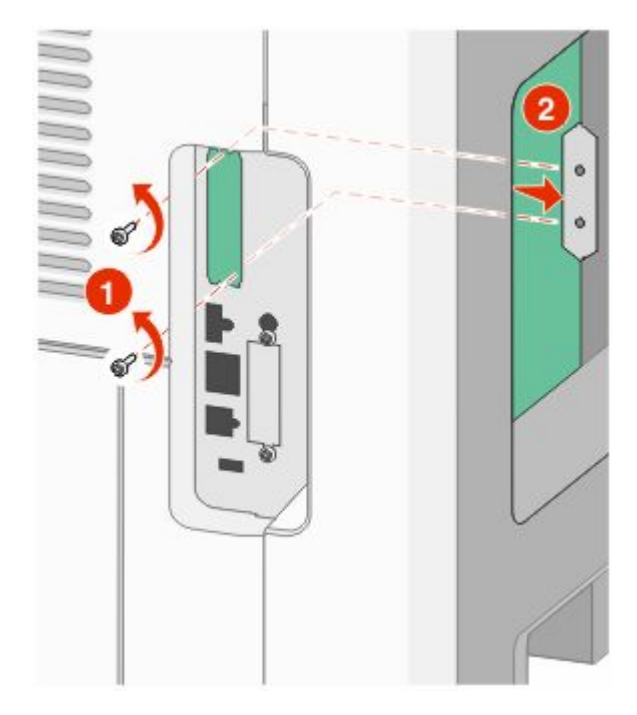

**5** Ret afstandsbøsningerne på plastic-T-stykkerne ind til hullerne på systemkortet, og tryk derefter nedad, indtil Tstykkerne klikker på plads. Kontroller, at hver lås på T-stykkerne er låst fuldstændig, og at T-stykkerne er placeret solidt på systemkortet.

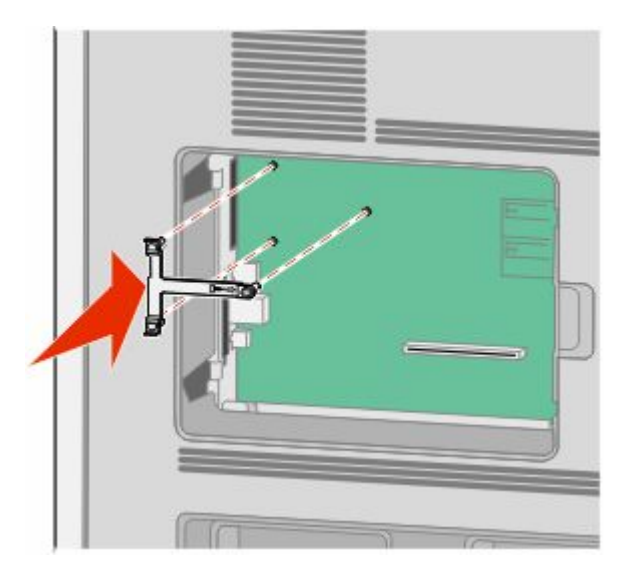

**6** Installer ISPen på plastic-T-stykkerne. Vinkel ISPen over plastic-T-stykkerne, og monter derefter plastic-Tstykkerne, sådan at de hængende stik vil passere gennem åbningen i ISPen på systemkortets monteringsramme.

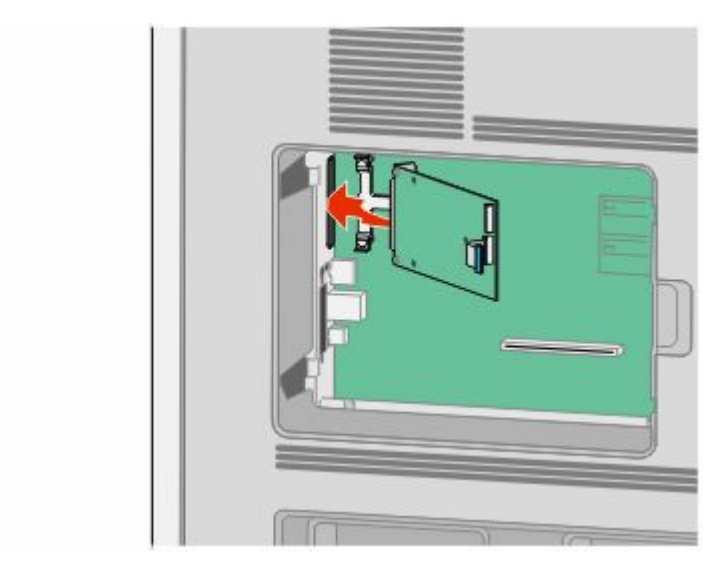

**7** Sænk ISPen mod plastic-T-stykkerne, indtil ISPen er monteret mellem styrene på plastic-T-stykkerne.

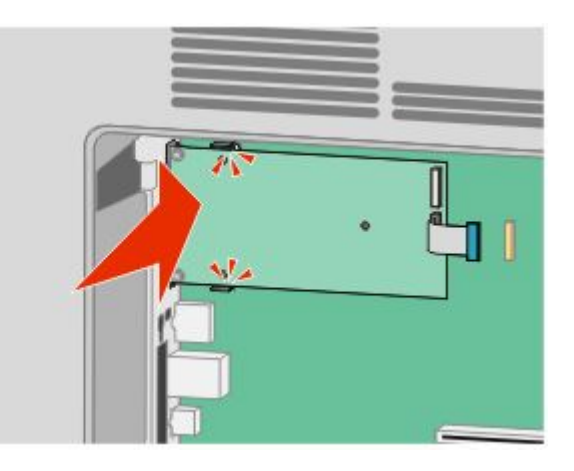

**8** Indsæt den lange fingerskrue, og drej den med uret indtil ISPen bliver holdt på plads, men spænd ikke fingerskruen på dette tidspunkt.

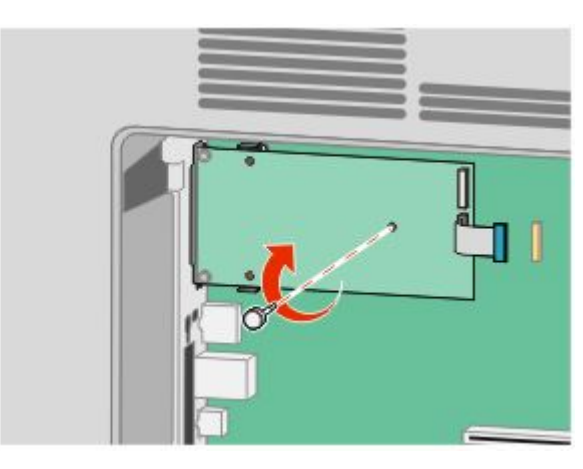

**9** Monter de to medfølgende skruer for at fastgøre ISP-monteringsrammen til systemkortets ramme.

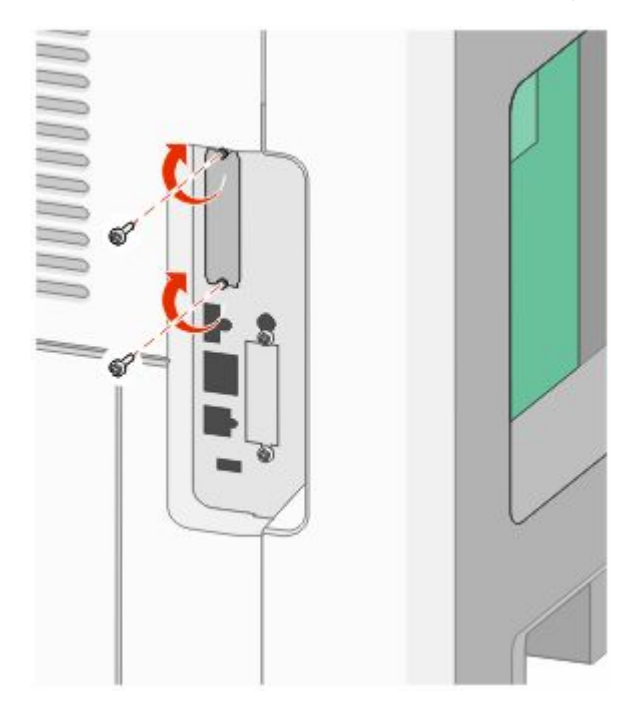

**10** Spænd de lange fingerskruer.

**Bemærk!** Overspænd ikke fingerskruerne.

**11** Indsæt stikket på ISP-interfacekablet i hunstikket på systemkortet.

**Bemærk!** Stikket og hunstikket er farvekodet.

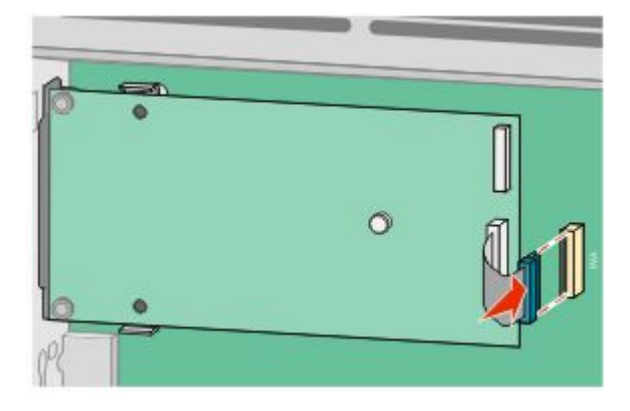

**12** Hvis der aktuelt er installeret en harddisk, tilsluttes denne til ISPen. Yderligere oplysninger findes i ["Installation](#page-27-0) [af en printerharddisk" på side 28](#page-27-0).

<span id="page-27-0"></span>**13** Monter dækslet over systemkortet og luk lugen til systemkortet.

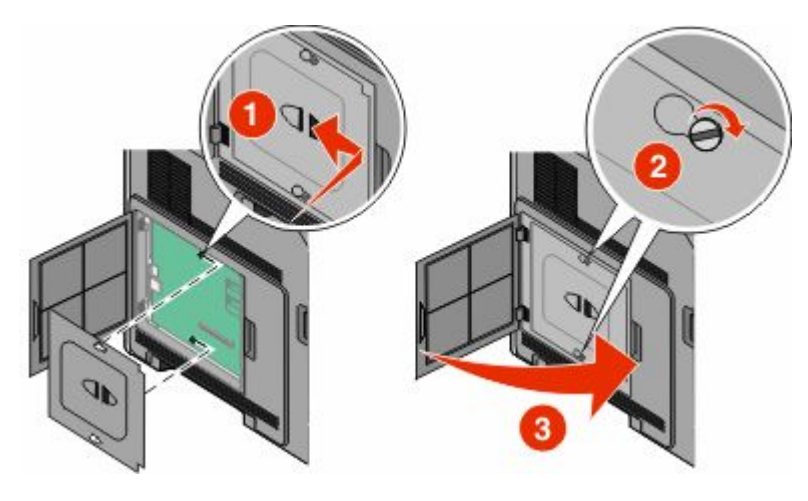

## **Installation af en printerharddisk**

Den ekstra printerharddisk kan installeres med eller uden en Internal Solutions Port (ISP).

**Bemærk!** Denne opgave kræver en skruetrækker med fladt hovede.

**FORSIGTIG! STØDFARE:** Hvis du installerer hukommelseskort eller optionskort, efter at du har installeret printeren, skal du slukke printeren og trække stikket ud af stikkontakten, før du fortsætter. Hvis du har andre enheder tilsluttet printeren, skal du også slukke for dem, samt tage alle kabler til printeren ud.

**Advarsel! Potentiel skade:** Systemkortets elektriske komponenter beskadiges let af statisk elektricitet. Rør ved noget metal på printeren, før du rører ved systemkortets elektroniske komponenter eller stik.

**1** Få adgang til systemkortet.

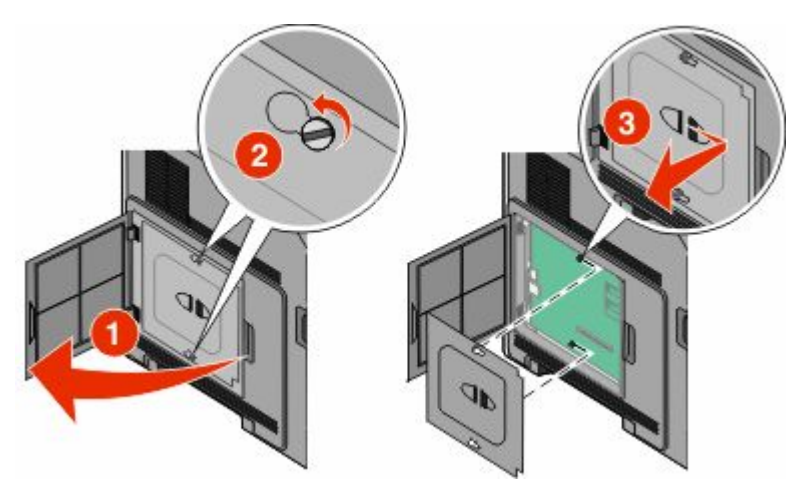

**2** Udpak printerens harddisk.

**Bemærk!** Undgå at berøre komponenterne på kortet.

**3** Find det passende stik på systemkortet.

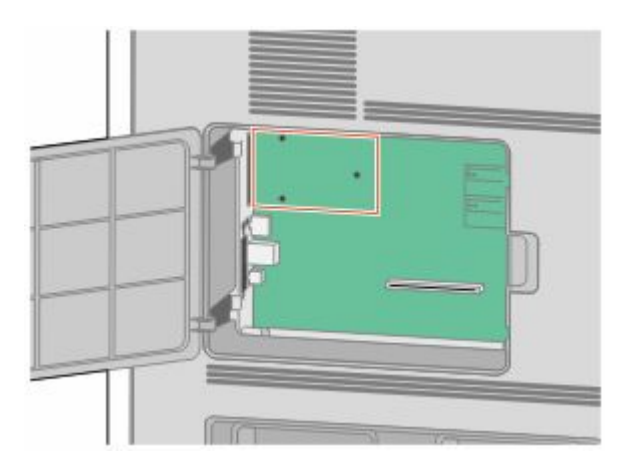

**Bemærk!** Hvis en ekstra ISP aktuelt er installeret, så skal printerens harddisk installeres på ISPen.

Installation af en printerharddisk på ISPen:

**a** Brug en skruetrækker med fladt hovede til at løsne skruerne, fjern fingerskruerne, der bruges til at montere harddiskens monteringsramme til printerens harddisk, og fjern derefter rammen.

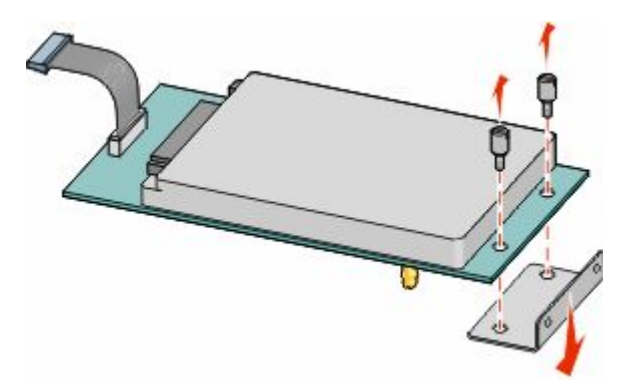

**b** Opret afstandsbøsningerne på printerens harddisk med hullerne på ISPen, og tryk derefter nedad på printerens harddisk indtil afstandsbøsningerne kommer på plads.

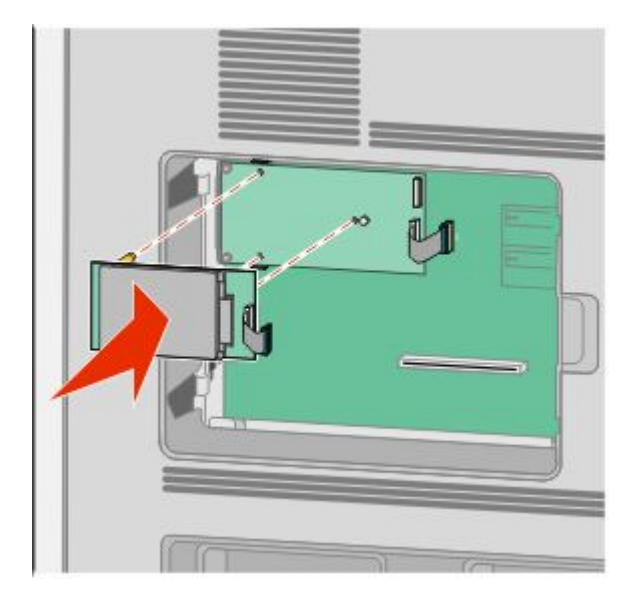

**c** Indsæt stikket på printerens harddiskinterfacekabel i hunstikket på ISP.

**Bemærk!** Stikket og hunstikket er farvekodet.

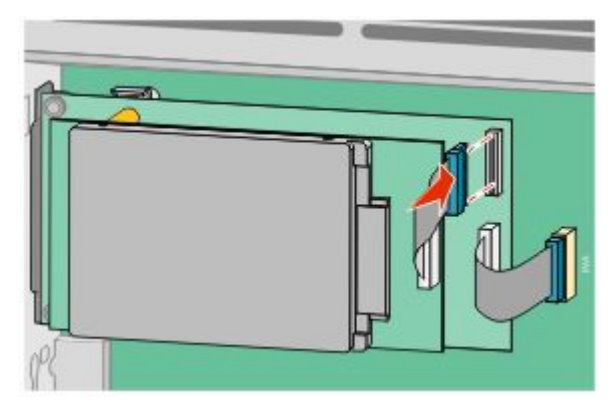

Sådan installeres en printerharddisk direkte på systemkortet:

**a** Ret afstandsbøsningerne på printerens harddisk ind langs hullerne på systemkortet, og tryk nedad på printerens harddisk indtil afstandsbøsningerne kommer på plads.

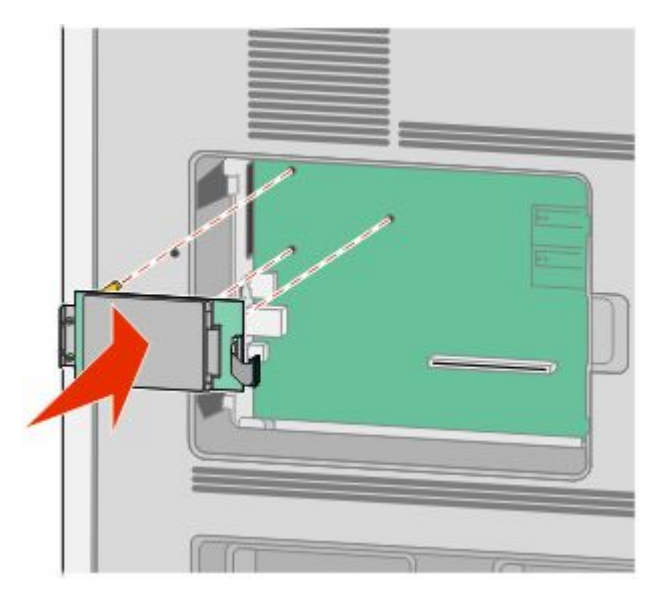

**b** Monter de to medfølgende skruer for at fastgøre printerens monteringsramme til harddisken.

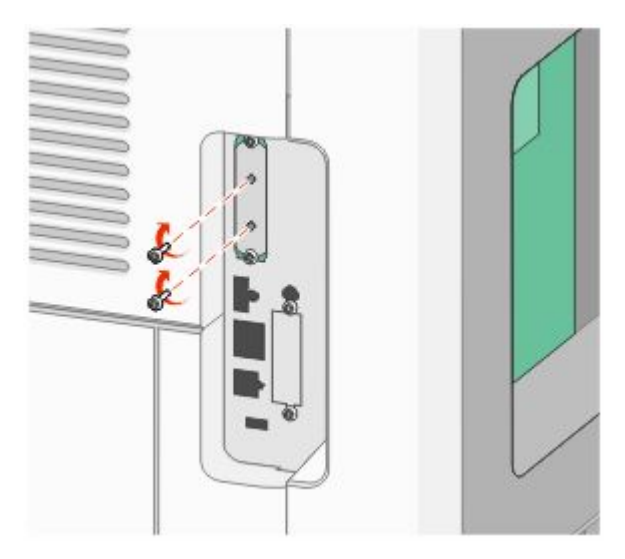

**c** Indsæt stikket på printerens harddiskinterfacekabel i hunstikket på systemkortet. **Bemærk!** Stikket og hunstikket er farvekodet.

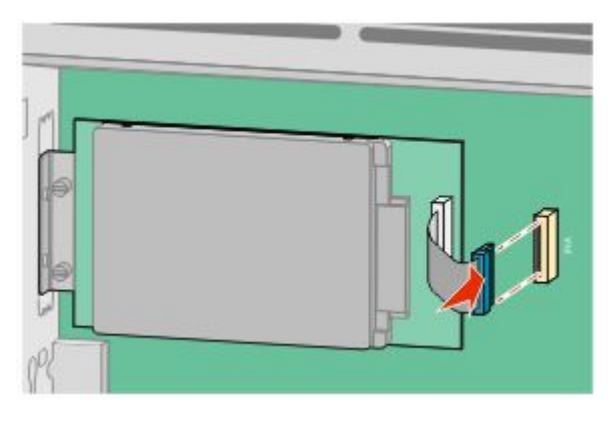

**4** Monter dækslet over systemkortet og luk lugen til systemkortet.

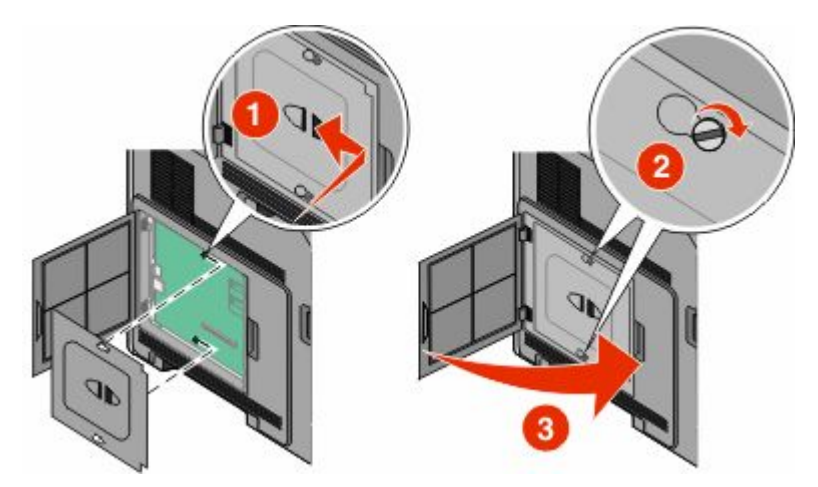

# <span id="page-31-0"></span>**Installere hardwareoptioner**

## **Installationsrækkefølge**

### **Installer papirskuffer**

Printeren understøtter op til fire ekstra skuffer. En skuffe består af en bakke og en sokkel. Alle skuffer installeres på samme måde.

**A FORSIGTIG! STØDFARE:** Hvis du installerer hukommelseskort eller optionskort, efter at du har installeret printeren, skal du slukke printeren og trække stikket ud af stikkontakten, før du fortsætter. Hvis du har andre enheder tilsluttet printeren, skal du også slukke for dem, samt tage alle kabler til printeren ud.

- **1** Pak papirskuffen ud, og fjern al emballagen.
- **2** Placer skuffen der, hvor printeren skal placeres.

**Bemærk!** Hvis du har flere installeringsoptioner, se afsnittet om den anbefalede orden for installation. Skuffeoptionen til 2000 ark skal være nederst i stakken af skuffer.

**3** Juster printeren med skuffen, og sæt printeren på plads.

**FORSIGTIG! RISIKO FOR SKADE:** Printerens vægt er på mere end 18 kg. (40 lb) og der kræves to eller flere trænede personer, for at løfte den sikkert.

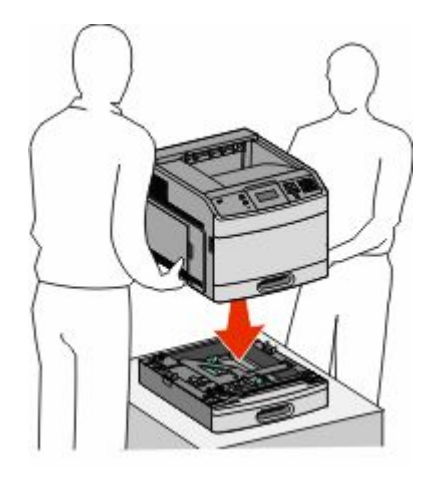

#### **Sådan fjerner du en skuffeoption**

**Advarsel! Potentiel skade:** Hvis du løfter printeren fra en skuffe uden at skubbe sikkerhedslåsen ind kan beskadige låsen.

<span id="page-32-0"></span>For at fjerne en ekstra skuffe, skub sikkerhedslåsen ind på begge sider af skuffen indtil de *klikker* og forbliver indfældet, og løft derefter printeren.

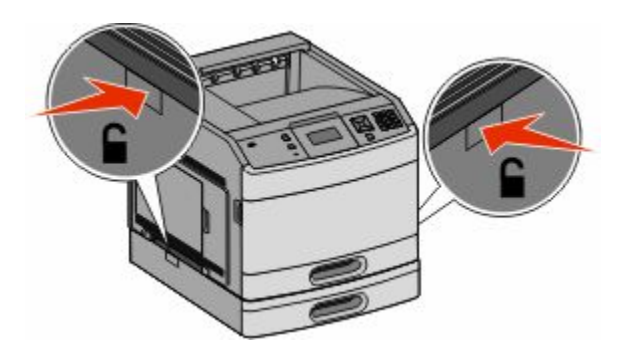

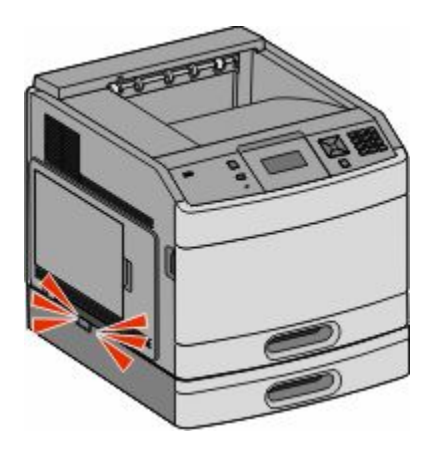

### **Installation af en dupleksenhedsoption**

Dupleksoptionen er ikke tilgængelig på basismodellen med en 250-ark standard bakke. Dupleksenheden monteres under printeren, under standardbakken og over eventuelle ekstra skuffer.

**Bemærk!** Andre modeller har en intern dupleks enhed installeret i printeren.

- **FORSIGTIG! STØDFARE:** Hvis du installerer hukommelseskort eller optionskort, efter at du har installeret printeren, skal du slukke printeren og trække stikket ud af stikkontakten, før du fortsætter. Hvis du har andre enheder tilsluttet printeren, skal du også slukke for dem, samt tage alle kabler til printeren ud.
- **1** Pak dupleksenheden ud, og fjern al emballage.
- **2** Placer dupleksenheden der, hvor du har valgt at placere printeren.

**Bemærk!** Hvis du har flere installeringsoptioner, se afsnittet om den anbefalede orden for installation.

**3** Juster printeren med dupleks enheden, og sæt printeren på plads.

**FORSIGTIG! RISIKO FOR SKADE:** Printerens vægt er på mere end 18 kg. (40 lb) og der kræves to eller flere trænede personer, for at løfte den sikkert.

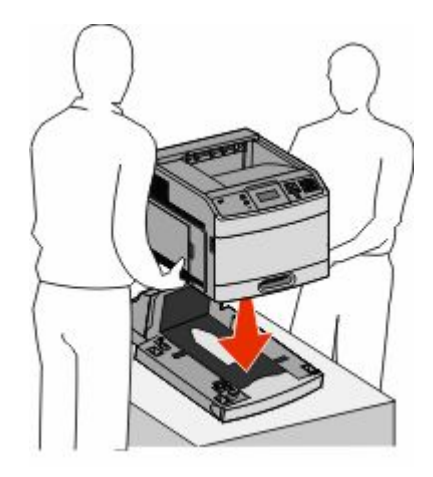

### <span id="page-33-0"></span>**Fjern en valgfri dupleksenhed**

**Advarsel! Potentiel skade:** Hvis du løfter printeren fra en dupleks enhed uden at skubbe sikkerhedslåsen ind kan det beskadige låsen.

For at fjerne en dupleks enhed, skub sikkerhedslåsen ind på begge sider af skuffen indtil de *klikker* og forbliver indfældet, og løft derefter printeren.

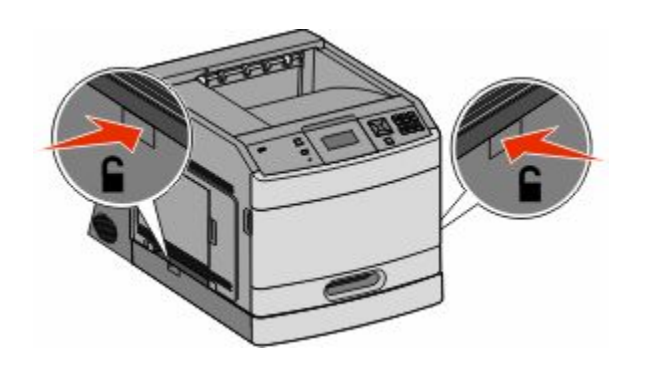

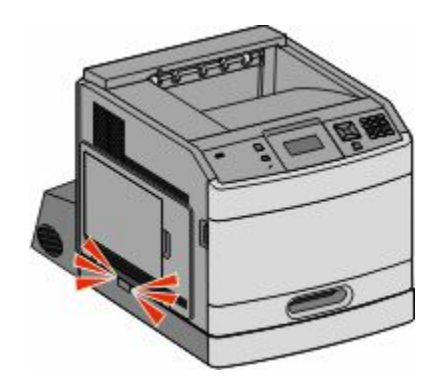

# **Tilslutte kabler**

**FORSIGTIG! RISIKO FOR SKADE:** Du må ikke benytte faxfunktionen i tordenvejr. Installer ikke dette produkt, og foretag ikke elektriske tilslutninger eller kabeltilslutninger, som f.eks. netledningen eller telefonen, i tordenvejr.

Slut printeren til computeren vha. et USB- eller et Ethernet-kabel.

Forvis dig om at du matcher følgende:

- **•** Kontroller, at USB-symbolet på kablet passer til USB-symbolet på printeren.
- **•** Brug det korrekte Ethernet-kabel til Ethernet-porten.

<span id="page-34-0"></span>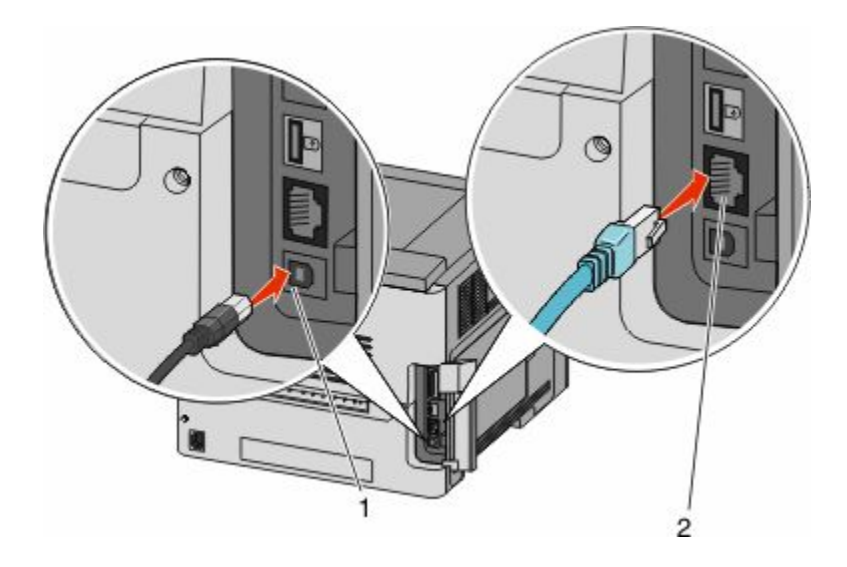

#### **1** USB-stik

**Advarsel! Potentiel skade:** Rør ikke USB-kablet, en netværksadapter eller printeren på de viste steder, mens udskrivning er i gang. Det kan medføre tab af data eller fejlfunktion.

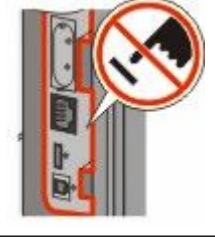

**2** Ethernetport

# **Kontrol af printerens indstillinger**

Når alle hardware og software optioner er installeret og printeren er tændt, kontroller at printeren er korrekt opsat ved at udskrive følgende:

- **• Menuindstillingsside** Brug denne side til at verificere at alle printer optioner er installeret korrekt. En liste med installerede optioner vises nederst på siden. Hvis en enhed, som du har installeret, ikke er på listen, er enheden ikke korrekt monteret. Fjern optionen, og installer den igen.
- **• Netværksindstillingsside** Hvis din printer er en netværksmodel og den er forbundet til et netværk, udskriv en netværksindstillingsside for at verificere netværksforbindelsen. Denne side indeholder også vigtige oplysninger, som du kan bruge til konfiguration af netværksudskrivning.

### <span id="page-35-0"></span>**Udskrive en side med menuindstillinger**

Udskriv en side med menuindstillinger for at få vist de aktuelle menuindstillinger og for at kontrollere, om printeroptionerne er installeret korrekt.

**Bemærk!** Hvis du ikke har lavet nogle ændringer i menuindstillingerne endnu, vil menuindstillingerne liste fabriksindstillingerne. Når du vælger og gemmer andre indstillinger fra menuerne, erstatter de fabriksindstillingerne som *bruger standardindstillinger*. Brugerdefinerede indstillinger vil være gældende, indtil du åbner menuen, vælger en anden værdi og gemmer der. For at gendanne fabriksindstillingerne, se ["Gendanne fabriksindstillinger" på](#page-167-0) [side 168.](#page-167-0)

- **1** Kontroller, at printeren er tændt, og at **Klar** vises.
- **2** Tryk på  $\rightarrow$  på printerens kontrolpanel.
- **3** Tryk på piletasterne, indtil  $\sqrt{\mathbf{R}}$ **apporter** vises, og tryk derefter på  $\mathcal{D}$ .
- **4** Tryk på piletasterne indtil √Menuindstillingssiden vises, og tryk derefter på Ø.

### **Udskrive en netværksinstallationsside**

Hvis printeren er tilsluttet et netværk, skal du udskrive en netværksinstallationsside for at kontrollere netværksforbindelsen. Denne side indeholder også vigtige oplysninger, som du kan bruge til konfiguration af netværksudskrivning.

- **1** Kontroller, at printeren er tændt, og at **Klar** vises.
- **2** Tryk på  $\rightarrow$  på printerens kontrolpanel.
- **3** Tryk på piletasterne, indtil  $\sqrt{\mathbf{R}}$  **Rapporter** vises, og tryk derefter på  $\mathcal{D}$ .
- **4** Tryk på piletasterne, indtil√Netværksinstallationsside, og tryk derefter på Ø.

**Bemærk!** Hvis den ekstra interne printserver er installeret, vil **Udskriv netværk <x> indstillingsside** blive vist.

**5** Kontroller den første del af netværksinstallationssiden, og bekræft, at status er "Tilsluttet".

Hvis status er "Ikke tilsluttet", er LAN-drop måske ikke aktivt, eller netværkskablet fungerer måske ikke korrekt. Kontakt en systemtekniker for at få en løsning, og udskriv derefter en ny netværksinstallationsside.

## **Opsætning af printer software**

### **Installation af printersoftware**

Printerdriveren er et program, der gør det muligt for computeren at kommunikere med printeren. Printersoftwaren bliver typisk installeret under den indledende printerinstallation. Hvis du har behov for at installere softwaren efter opsætning, følg disse instruktioner:

#### **Kun Windows brugere**

- **1** Luk alle åbne softwareprogrammer.
- **2** Indsæt cd'en *Software og dokumentation* .
- Fra hovedinstallationsdialogboksen, klik på **Install (Installer)**.
- Følg vejledningen på skærmen.

#### **Macintosh-brugere:**

- Luk alle åbne software programmer.
- Indsæt cd'en *Software og dokumentation*.
- Fra Finderens skrivebord, dobbelt-klik på printer Cd ikonen der vises automatisk.
- Dobbelt-klik på **Install (Installer)** ikonen.
- Følg vejledningen på skærmen.

## **Opdater tilgængelige optioner i printerdriveren**

Når først printersoftwaren og eventuelle optioner er installeret, kan det være nødvendigt manuelt at tilføje optioner i printerdriveren, for at gøre dem tilgængelige for udskriftsjob.

#### **Kun Windows-brugere**

- Klik på , eller klik på **Start** og derefter på **Run (Kør)**.
- I boksen Start søgning eller Kør, skal du indtaste **control printers**.
- Tryk på **Enter** eller klik på **OK**. Mappen Printere åbnes.
- Vælg printeren.
- Højre klik på printeren og vælg **Properties (Egenskaber)**.
- Klik på fanen **Installationsmuligheder**.
- Under tilgængelige optioner, tilføjes de installerede hardware optioner.
- Klik på **Anvend**.

#### **For Macintosh-brugere:**

#### **I Mac OS X version 10.5 eller nyere**

- Fra Apple menuen, vælg **System Preferences (System Præferencer)**.
- Klik på **Print & Fax (Print & Fax)**.
- Vælg printeren, og klik derefter på **Options & Supplies (Optioner & Forbrugsstoffer)**.
- Klik på **Driver (Driver)**, og tilføj derefter de installerede hardware optioner.
- Klik på **OK** .

#### **I Mac OS X version 10.4 og tidligere**

- **1** Fra Søger-desktoppen klik på **Go (Kør)** > **Applications (Programmer)**.
- **2** Dobbeltklik på **Utilities (Hjælpefunktioner)**, og dobbeltklik dernæst på **Print Center (Udskriftscenter)** eller **Printer Setup Utility (Hjælpefunktioner til printeropsætning)**.
- **3** Vælg printeren, og derefter fra printermenuen, vælges **Show Info (Vis info)**.
- **4** Fra pop op menuen, vælges **Installable Options (Installerbare optioner)**.
- **5** Tilføj de installerede hardware optioner, og klik derefter på **Apply Changes (Tilføj ændringer)**.

# **Opsætning af trådløs udskrivning**

## **Information, som du vil få brug for til at installere printeren på et trådløst netværk**

**Bemærk!** Forbind ikke installations- eller netværkskablerne, før du bliver bedt om det af hjælpeprogrammet.

- **• SSID**—SSID'en kaldes også netværksnavnet.
- **• Trådløs modus (eller netværksmodus)**—Modus er enten infrastruktur eller ad hoc.
- **• Kanal (til ad hoc netværk)**—Kanalen vælger automatisk standardindstilling til infrastruktur-netværk. Nogle ad hoc netværk kræver også automatisk indstilling. Spørg din systemadministrator, hvis du er i tvivl om, hvilken kanal du skal vælge.
- **• Sikkerhedsmetode**—Der er tre grundlæggende sikkerhedsmetoder at vælge imellem:
	- **–** WEP-nøgle

Hvis dit netværk bruger mere end én WEP nøgle, indtastes op til fire i de dertil beregnede felter. Vælg den nøgle, der nu er i brug i netværket ved at vælge Standard WEP transmissionsnøglen. *eller*

**–** WPA eller WPA2 kodeord

WPA omfatter kryptering som en ekstra sikkerhed. Der kan vælges mellem AES og TKIP. Kryptering skal indstilles til samme type på routeren og på printeren; ellers kan printeren ikke kommunikere på netværket.

**–** Ingen sikkerhed Hvis dit trådløse netværk ikke bruger nogen form for sikkerhed, får du ikke sikkerhedsoplysninger.

**Bemærk!** Det anbefales ikke at bruge et usikkert trådløst netværk.

Hvis du installerer printeren på et 802.1X netværk ved hjælp af den avancerede metode, kan du få brug for følgende:

- **•** Godkendelsestype
- **•** Indre godkendelsestype
- **•** 802.1X brugernavn og adgangskode
- **•** Certifikater

**Bemærk!** For mere information om konfigureringen af 802.1X-sikkerhed, se *Netværksguide* på cd'en *Software og Dokumentation*.

# **Installere printeren på et trådløst netværk (Windows)**

Inden du installerer printeren på et trådløst netværk, skal du sikre dig, at:

- **•** Der er installeret et trådløst kort (ekstraudstyr) i din printer.
- **•** Dit trådløse netværk er opsat og fungerer ordentligt.
- **•** At computeren og printeren begge er forbundet til det samme trådløse netværk.
- **1** Tilslut strømkablet, og tænd derefter for printeren.

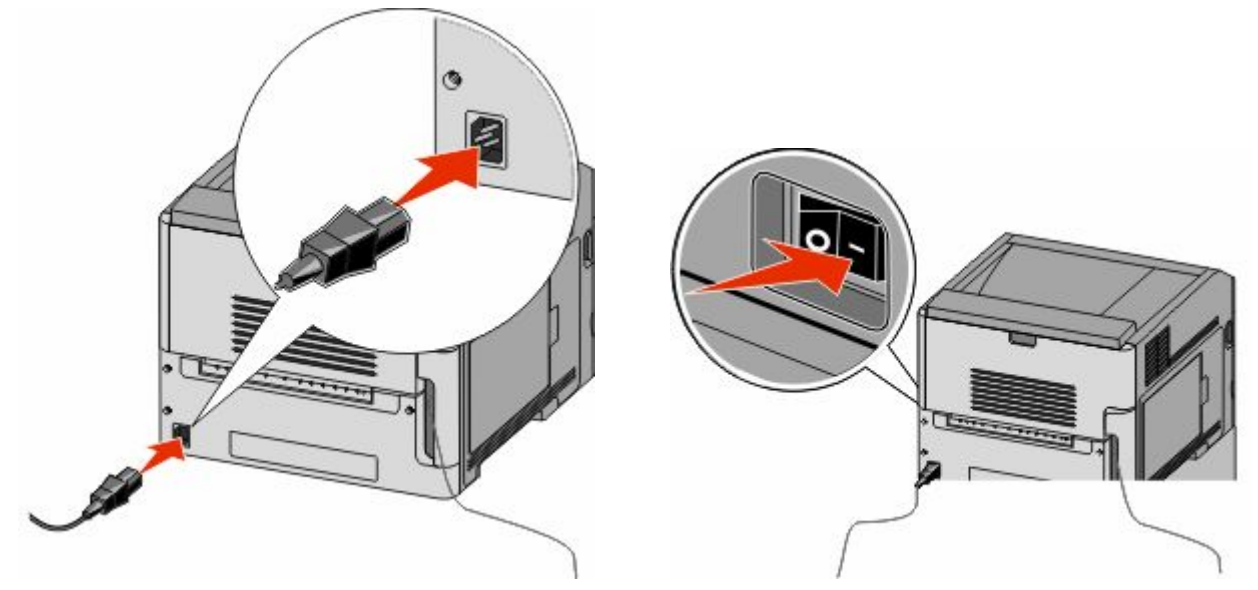

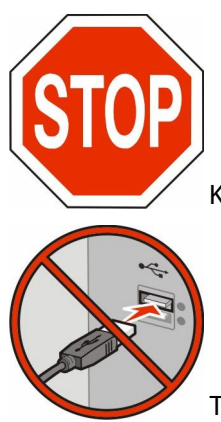

Kontroller, at printeren og computer er tændt og er klar.

Tilslut ikke USB-kablet før du bliver bedt derom via skærmen.

**2** Indsæt cd'en *Software og dokumentation*.

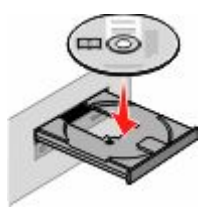

- **3** Klik på **Install (Installer)**.
- **4** Klik på **Agree (Jeg accepterer)**.
- **5** Klik på **Suggested (Foreslået)**.

- **6** Klik på **Wireless Network Attach (Tilsluttet trådløst netværk)**.
- **7** Tilslut kablerne i følgende rækkefølge:
	- **a** Brug et USB-kabel for midlertidigt at tilslutte computeren, som er forbundet til det trådløse netværk, til printeren .

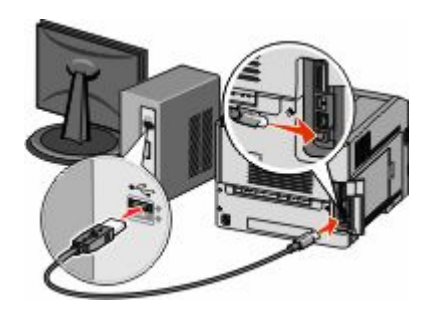

**Bemærk!** Når printeren er konfigureret, vil programmet bede dig afbryde den midlertidige USB-tilslutning, således at du vil kunne udskrive over det trådløse netværk.

- **b** Hvis din printer har funktioner til fax skal du tilslutte den til telefonkablet.
- **8** Følg vejledningen på skærmen for at fuldføre installationen.
- **9** Hvis du vil lade andre computere på det trådløse netværk bruge den trådløse printer, følg trin 2 til 6 og trin 8 hver computer.

## **Installere printeren på et trådløst netværk (Macintosh)**

#### **Forbered konfiguration af printeren**

**1** MAC-adressen finder du på det ark, der fulgte med til printeren. Skriv MAC-adressens sidste seks tal i feltet herunder:

MAC-adresse: \_\_\_\_ \_\_\_ \_\_\_ \_\_\_ \_\_\_ \_\_

**2** Sæt printerens netledning i og derefter til en ordentlig jordet stikkontakt, og tænd derefter for printeren igen.

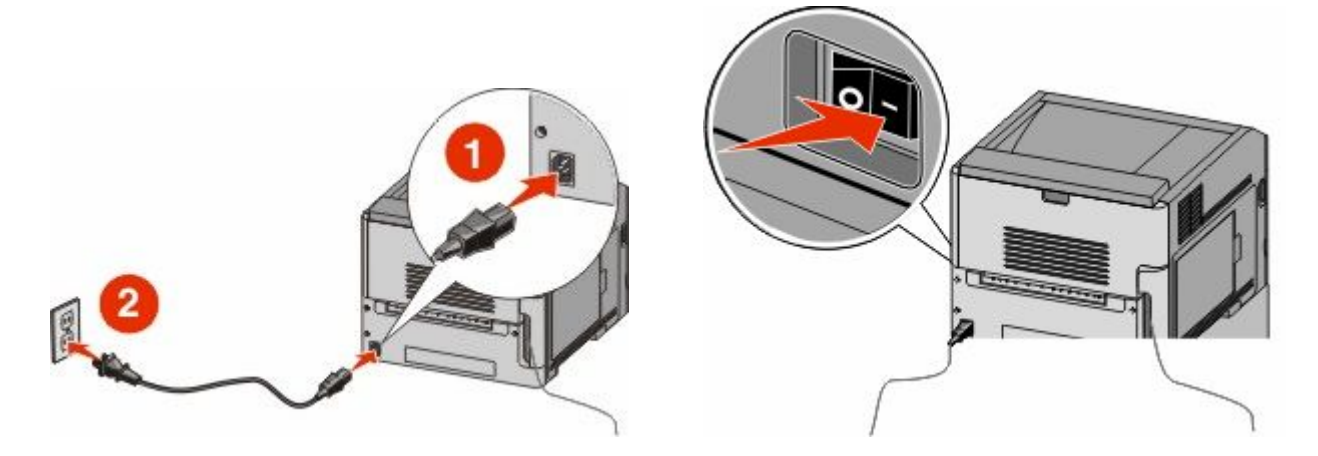

### **Indtast printeroplysninger.**

**1** Gå til indstillinger for AirPort.

#### **I Mac OS X version 10.5 eller nyere:**

- **a** Fra Apple menuen, vælg **System Preferences (System Præferencer)**.
- **b** Klik på **Netværk**.
- **c** Klik på **AirPort (AirPort)**.

#### **I Mac OS X version 10.4 og tidligere**

- **a** Fra Søger-desktoppen klik på **Go (Kør)** > **Applications (Programmer)**.
- **b** Fra Programmappen dobbeltklik på **Internet Connect (Opret forbindelse til internettet)**.
- **c** Fra værktøjslinjen klik på **AirPort**.
- **2** Fra popup-menuen for netværk, vælg **print server (printserver ) xxxxxx** , hvor x'erne er de sidste seks tal af MAC-adressen som du finder på MAC-adressearket.
- **3** Åbn Safari-browseren.
- **4** Fra rullemenuen Bogmærker vælg **Show (Vis)**.
- **5** Under Collections vælg **Bonjour** eller **Rendezvous**, og dobbeltklik derefter på printernavnet.

**Bemærk!** Programmet kaldes *Rendezvous* i Mac OS X version 10.3, men hedder nu i stedet *Bonjour* by Apple Computer.

**6** Fra hovedsiden på den indbyggede webserver, naviger til siden hvor indstillingerne for det trådløse netværk findes.

#### **Konfigurer printeren for trådløs adgang**

- **1** Indtast dit netværksnavn (SSID) i det egnede felt.
- **2** Hvis du bruger en trådløs router, vælg netværkstilstanden **Infrastructure (infrastruktur)**.
- **3** Vælg den type af sikkerhed som du vil bruge, for at beskytte dit trådløse netværk.
- **4** Indtast de nødvendige sikkerhedsoplysninger for at printeren kan forbinde til dit trådløse netværk.
- **5** Klik på **Send**.
- **6** Åben programmet AirPort på din computer:

#### **I Mac OS X version 10.5 eller nyere:**

- **a** Fra Apple menuen, vælg **System Preferences (System Præferencer)**.
- **b** Klik på **Netværk**.
- **c** Klik på **AirPort (AirPort)**.

#### **I Mac OS X version 10.4 og tidligere**

- **a** Fra Søger-desktoppen klik på **Go (Kør)** > **Applications (Programmer)**.
- **b** Fra Programmappen dobbeltklik på **Internet Connect (Opret forbindelse til internettet)**.
- **c** Fra værktøjslinjen klik på **AirPort**.
- **7** Fra popup-menuen for netværk, vælg dit trådløse netværk.

### **Konfigurer din computer til at bruge printeren trådløst**

For at kunne printe til en netværksprinter skal hver Macintosh-bruger installere en tilpasset *PostScript Printer Description* (PPD)-fil og oprette en printer i Print Center eller Printer Setup Utility.

- **1** Installere af en PPD-fil på computeren:
	- **a** Indsæt cd'en *Software og dokumentation* i cd- eller dvd-drevet.
	- **b** Dobbeltklik på installationspakken til printeren.
	- **c** Fra velkomstskærmen, klik på **Continue (Fortsæt)**.
	- **d** Klik på **Continue (Fortsæt)** igen efter at have set filen Readme.
	- **e** Klik på **Continue (Fortsæt)**, når du har læst licensaftalen, og klik derefter på **Agree (Accepterer)** for at acceptere aftalens vilkår.
	- **f** Vælg en destination, og klik derefter på **Continue (Fortsæt)**.
	- **g** Fra skærmen Nem installation, klik på **Installer**.
	- **h** Indtast brugeradgangskoden, og klik derefter på **OK**. Al nødvendig software er installeret på computeren.
	- **i** Klik på **Close (Luk)**, når installationen er gennemført.
- **2** Tilføj printeren:
	- **a** Til IP-udskrift:

#### **I Mac OS X version 10.5 eller nyere:**

- **1** Fra Apple menuen, vælg **System Preferences (System Præferencer)**.
- **2** Klik på **Print & Fax (Print & Fax)**.
- **3** Klik på **+**.
- **4** Vælg printeren fra listen.
- **5** Klik på **Add (Tilføj)**.

#### **I Mac OS X version 10.4 og tidligere**

- **1** Fra Søger-desktoppen klik på **Go (Kør)** > **Applications (Programmer)**.
- **2** Dobbeltklik på mappen **Hjælpeprogrammer**.
- **3** Find og dobbeltklik på **Printer Setup Utility (Printer Setup Utility (hjælpeprogram til trådløs printerkonfiguration))** eller **Print Center (Udskriftcenter)**.
- **4** Fra listen over printere vælg **Add (Tilføj)**.
- **5** Vælg printeren fra listen.
- **6** Klik på **Add (Tilføj)**.
- **b** Til AppleTalk udskrift:

#### **Kun Mac OS X version 10,5**

- **1** Fra Apple menuen, vælg **System Preferences (System Præferencer)**.
- **2** Klik på **Print & Fax (Print & Fax)**.
- **3** Klik på **+**.
- **4** Klik på **AppleTalk (AppleTalk)**.
- **5** Vælg printeren fra listen.
- **6** Klik på **Add (Tilføj)**.

#### **I Mac OS X version 10.4 og tidligere**

- **1** Fra Søger-desktoppen klik på **Go (Kør)** > **Applications (Programmer)**.
- **2** Dobbeltklik på mappen **Hjælpeprogrammer**.
- **3** Find og dobbeltklik på **Print Center (Udskriftcenter)** eller **Printer Setup Utility (Printeropsætning)** .
- **4** Fra listen over printere vælg **Add (Tilføj)**.
- **5** Vælg fanen **Default Browser (Standard browser)**.
- **6** Klik på **More Printers (Flere printere)**.
- **7** Vælg **AppleTalk (AppleTalk)** i pop op-menuen.
- **8** Vælg **Local AppleTalk zone (Lokal AppleTalk zone)** fra den anden pop-up menu.
- **9** Vælg printeren fra listen.
- **10** Klik på **Add (Tilføj)**.

# **Installation af printeren på et trådet netværket**

Brug følgende vejledning for at installere printeren på et kablet (Ethernet) netværk. Disse instruktioner gælder for Ethernet og fiber optiske netværksforbindelser.

Inden du installerer printeren på et kablet netværk, skal du sikre dig, at:

- **•** Du har afsluttet den første installation af printeren.
- **•** At printeren og computeren er tilsluttet til dit netværk med den passende kabeltype.

## **Kun Windows-brugere**

**1** Indsæt cd'en *Software og dokumentation*.

Vent på, at startskærmbilledet vises.

Hvis cd'en ikke åbner efter et minut, skal du gøre følgende:

- **a** Klik på , eller klik på **Start** og derefter på **Run (Kør)**.
- **b** I boksen Start søgning eller Kør, skal du indtaste **D:\setup.exe**, hvor **D** er drevbogstavet for dit cd- eller dvd-drev.
- **2** Klik på **Install Printer and Software (Installer printer og software)**.
- **3** Klik på **Agree (Accepterer)** for at acceptere licensaftalen.
- **4** Vælg **Suggested (Foreslået)**, og klik derefter på **Next (Næste)**.

**Bemærk!** For at konfigurere printeren med en statisk IP-adresse ved hjælp af IPv6 eller for at konfigurere printere ved hjælp af scripts, vælges **Custom (Tilpasset),** og derefter følges vejledningen på skærmen.

- **5** Vælg **Wired Network Attach (tilsluttet kablet netværk),** og klik derefter på **Next (Næste)**.
- **6** Vælg printerproducenten på listen.
- **7** Vælg printermodellen på listen, og klik derefter på **Next (Næste)**.
- **8** Vælg printeren på listen over printere, som opdages på netværket, og klik derefter på **Finish (Afslut)**.

**Bemærk!** Hvis din konfigurerede printer ikke kommer frem på listen over opdagede printere, skal du klikke på **Add Port (Tilføj port)** og følge vejledningen på skærmen.

**9** Følg vejledningen på skærmen for at fuldføre installationen.

## **For Macintosh-brugere:**

- Lad netværkets DHCP-server tildele printeren en IP-adresse.
- Udskriv en netværksopsætningsside fra printeren. For mere information udskriv en netværksindstillingsside ["Udskrive en netværksinstallationsside" på side 36.](#page-35-0)
- Lokaliser IP adressen på printeren i TCP/IP afsnittet på netværksopsætningssiden. Du skal have en IP adresse hvis du konfigurerer forbindelse for computere på et andet subnet end printeren.
- Installer printerdriveren og tilføj printeren.
	- **a** Installere af en PPD-fil på computeren:
		- Indsæt cd'en *Software og dokumentation* i cd- eller dvd-drevet.
		- Dobbeltklik på installationspakken til printeren.
		- Fra velkomstskærmen, klik på **Continue (Fortsæt)**.
		- Klik på **Continue (Fortsæt)** igen efter at have set filen Readme.
		- Klik på **Continue (Fortsæt)**, når du har læst licensaftalen, og klik derefter på **Agree (Accepterer)** for at acceptere aftalens vilkår.
		- Vælg en destination, og klik derefter på **Continue (Fortsæt)**.
		- Fra skærmen Nem installation, klik på **Installer**.
		- Indtast brugeradgangskoden, og klik derefter på **OK**. Al nødvendig software installeres på computeren.
		- Klik på **Restart (genstart)**, når installationen er gennemført.
	- **b** Tilføj printeren:
		- **•** Til IP-udskrift:

#### **I Mac OS X version 10.5 eller nyere**

- Fra Apple menuen, vælg **System Preferences (System Præferencer)**.
- Klik på **Print & Fax (Print & Fax)**.
- Klik på **+**.
- Klik på **IP**.
- Indtast printerens IP-adresse i adressefeltet.
- Klik på **Tilføj**.

#### **I Mac OS X version 10.4 og tidligere**

- Fra Søger-desktoppen klik på **Go (Kør)** > **Applications (Programmer)**.
- Dobbeltklik på **Utilities (Hjælpeværktøjer)**.
- Dobbeltklik på **Printer Setup Utility (Printeropsætning)** eller **Print Center (Udskriftscenter)**.
- Fra printerlisten, klik på **Add (Tilføj)**.
- Klik på **IP**.
- Indtast printerens IP-adresse i adressefeltet.
- Klik på **Tilføj**.
- **•** Til AppleTalk udskrift:

#### **Kun Mac OS X version 10.5**

- Fra Apple menuen, vælg **System Preferences (System Præferencer)**.
- Klik på **Print & Fax (Print & Fax)**.

- **3** Klik på **+**.
- **4** Klik på **AppleTalk (AppleTalk)**.
- **5** Vælg printeren fra listen.
- **6** Klik på **Tilføj**.

#### **I Mac OS X version 10.4 og tidligere**

- **1** Fra Søger-desktoppen klik på **Go (Kør)** > **Applications (Programmer)**.
- **2** Dobbeltklik på **Utilities (Hjælpeværktøjer)**.
- **3** Dobbeltklik på **Print Center (Udskriftcenter)** eller **Printer Setup Utility (Printeropsætning)**.
- **4** Fra printerlisten, klik på **Add (Tilføj)**.
- **5** Vælg fanen **Default Browser (Standard browser)**.
- **6** Klik på **More Printers (Flere printere)**.
- **7** Vælg **AppleTalk (AppleTalk)** i pop op-menuen.
- **8** Vælg **Local AppleTalk zone (Lokal AppleTalk zone)** fra den anden pop-up menu.
- **9** Vælg printeren fra listen.
- **10** Klik på **Tilføj**.

**Bemærk!** Hvis printeren ikke vises i listen, skal du måske tilføje den ved brug af IP adressen. Kontakt den systemansvarlige for assistance.

# **Ændre portindstillinger efter at du har installeret et nyt netværks Internal Solutions Port**

Når et nyt netværk Internal Solutions Port (ISP) bliver installeret i printeren, skal printer konfigurationen på de computere der har adgang til printeren opdateres, fordi printeren vil få tildelt en ny IP adresse. Alle computere der har adgang til printeren skal opdateres med den nye IP adresse, for at kunne udskrive til den over netværket.

#### **Bemærkninger:**

- **•** Hvis printeren har en statisk IP adresse, som forbliver den samme, behøver du ikke at lave ændringer på computerens konfiguration.
- **•** Hvis computerne er konfigureret til at udskrive til printeren med et netværksnavn, der forbliver det samme, i stedet for en IP adresse, behøver du ikke at lave ændringer i computerkonfigurationen.
- **•** Hvis du tilføjer en trådløs ISP til en printer, der tidligere er konfigureret til en trådløs forbindelse, skal du forvisse dig om, at det kablede netværk ikke er tilsluttet, når du konfigurerer printeren til trådløs drift. Hvis den kablede forbindelse forbliver forbundet, vil den trådløse konfiguration blive fuldført, men den trådløse ISP vil ikke være aktiv. Hvis printeren blev konfigureret til en trådløs ISP, mens den var sluttet til en kablet forbindelse, skal du afbryde den kablede forbindelse, slukke for printeren og tænde den igen. Det muliggør trådløs ISP.
- **•** Printeren understøtter kun en netværksforbindelse ad gangen. Hvis du vil skifte mellem kablet og trådløst netværk, skal du først slukke for printeren, tilslutte kablet (hvis du skifter til et kablet netværk), eller fjerne kablet (hvis du skifter til et trådløst netværk), og derefter tænde for printeren igen.

## **Kun Windows-brugere**

- **1** Udskriv en netværksopsætningsside og noter den nye IP adresse.
- **2** Klik på , eller klik på **Start** og derefter på **Run (Kør)**.
- **3** I boksen Start søgning eller Kør, skal du indtaste **control printers**.
- **4** Tryk på **Enter** eller klik på **OK**.

Mappen Printere åbnes.

**5** Lokaliser den printer der er blevet ændret.

**Bemærk!** Hvis der er mere end en kopi af printeren, skal du opdatere dem alle med den nye IP adresse.

- **6** Højre-klik på den nye printer.
- **7** Klik på **Properties (Egenskaber)**.
- **8** Klik på fanen for **Ports (Porte)**.
- **9** Lokaliser den valgte port.
- **10** Klik på **Konfigurer Port (Konfigurer Port)**.
- **11** Indtast den nye IP adresse i feltet for "Printer Navn eller IP adresse". Du kan finde den nye IP adresse på den netværksopsætningsside, som du udskrev i trin 1.

**12** Click **OK (Ok)**, og klik derefter på **Close (Luk)**.

## **For Macintosh-brugere:**

- **1** Udskriv en netværksopsætningsside og noter den nye IP adresse.
- **2** Lokaliser IP adressen på printeren i TCP/IP afsnittet på netværksopsætningssiden. Du skal have en IP adresse hvis du konfigurerer forbindelse for computere på et andet subnet end printeren.
- **3** Tilføj printeren:
	- **•** Til IP-udskrift:

#### **I Mac OS X version 10.5 eller nyere**

- **a** Fra Apple menuen, vælg **System Preferences (System Præferencer)**.
- **b** Klik på **Print & Fax (Print & Fax)**.
- **c** Klik på **+**.
- **d** Klik på **IP**.
- **e** Indtast printerens IP-adresse i adressefeltet.
- **f** Klik på **Tilføj**.

#### **I Mac OS X version 10.4 og tidligere**

- **a** Fra menuen Go, vælg **Applications (Programmer)**.
- **b** Dobbeltklik på **Utilities (Hjælpeværktøjer)**.
- **c** Dobbeltklik på **Printer Setup Utility (Printeropsætning)** eller **Print Center (Udskriftscenter)**.
- **d** Fra printerlisten, klik på **Add (Tilføj)**.
- **e** Klik på **IP**.
- **f** Indtast printerens IP-adresse i adressefeltet.
- **g** Klik på **Tilføj**.
- **•** Til AppleTalk udskrift:

### **Kun Mac OS X version 10.5**

- **a** Fra Apple menuen, vælg **System Preferences (System Præferencer)**.
- **b** Klik på **Print & Fax (Print & Fax)**.
- **c** Klik på **+**.
- **d** Klik på **AppleTalk (AppleTalk)**.
- **e** Vælg printeren fra listen.
- **f** Klik på **Tilføj**.

#### **I Mac OS X version 10.4 og tidligere**

- **a** Fra menuen Go, vælg **Applications (Programmer)**.
- **b** Dobbeltklik på **Utilities (Hjælpeværktøjer)**.
- **c** Dobbeltklik på **Print Center (Udskriftcenter)** eller **Printer Setup Utility (Printeropsætning)**.
- **d** Fra printerlisten, klik på **Add (Tilføj)**.
- **e** Vælg fanen **Default Browser (Standard browser)**.
- **f** Klik på **More Printers (Flere printere)**.
- **g** Vælg **AppleTalk (AppleTalk)** i pop op-menuen.
- **h** Vælg **Local AppleTalk zone (Lokal AppleTalk zone)** fra den anden pop-up menu.
- **i** Vælg printeren fra listen.
- **j** Klik på **Tilføj**.

# **Indstilling af seriel udskrivning**

Med seriel udskrivning overføres dataene en bit ad gangen. Selvom seriel udskrivning som regel er langsommere end parallel udskrivning, er det det foretrukne valg, når der er lang afstand mellem printeren og computeren, eller når et højtydende interface ikke er tilgængeligt.

Efter installation af en seriel port skal du konfigurere printeren og computeren, for at de skal kunne kommunikere med hinanden. Forvis dig om at du har tilsluttet det serielle kabel til printerens serielle port.

- **1** Indstille parametrene på printeren.
	- **a** Fra printerens kontrolpanel, naviger til menuen for portindstillinger.
	- **b** Find undermenuen med indstillingerne for den serielle port.
	- **c** Foretag alle nødvendige ændringer af de serielle indstillinger.
	- **d** Gem de nye indstillinger.
	- **e** Udskriv en menuindstillingsside.
- **2** Installer printerdriveren:
	- **a** Indsæt cd'en *Software og dokumentation*.Den starter automatisk.
		- Hvis cd'en ikke starter automatisk, skal du gøre følgende:
		- **1** Klik på , eller klik på **Start** og derefter på **Run (Kør)**.
		- **2** I boksen Start søgning eller Kør, skal du indtaste **D:\setup.exe**, hvor **D** er drevbogstavet for dit cd- eller dvd-drev.
	- **b** Klik på **Install Printer and Software (Installer printer og software)**.
	- **c** Klik på **Agree (Accepter)** for at acceptere licensaftalen for printersoftwaren.
	- **d** Klik på **Custom (Tilpasset)**.

- **e** Forvis dig om at Vælg komponenter er valgt, og klik derefter på **Next (Næste)**.
- **f** Forvis dig om at Lokalt er valgt, og klik derefter på **Next (Næste)**.
- **g** Vælg printerproducenten fra menuen.
- **h** Vælg printermodellen fra menuen, og klik derefter på **Add Printer (Tilføj printer)**.
- **i** Klik på **+** ved siden af printermodellen, under Vælg komponenter.
- **j** Sørg for, at den korrekte printerport er tilgængelig under Vælg komponenter. Det serielle kabel sluttes til computeren via denne port. Hvis den korrekte port ikke er tilgængelig, skal du vælge porten under menuen Vælg port, og derefter klikke på **Add Port (Tilføj port)**.
- **k** Udfør enhver nødvendig ændring i vinduet Tilføj en ny port. Klik på **Add Port (Tilføj port)** for at færdiggøre portens tilføjelse.
- **l** Forvis dig om at afkrydsningsfeltet ved siden af den valgte printer er markeret.
- **m** Vælg evt. andet valgfrit software som du vil installere, og klik derefter på **Next (Næste)**.
- **n** Klik på **Finish (Udfør)** for at udføre installationen af printersoftwaren.
- **3** Indstilling af COM-portparametre

Når printerdriveren er installeret, skal du indstille serielparametrene for den kommunikationsport (COM), som er tildelt printerdriveren.

Serielparametrene for COM-porten skal svare nøjagtig til de serielparametre, du har valgt på printeren.

- **a** Åbn enhedshåndtering.
	- **1** Klik på , eller klik på **Start** og derefter på **Run (Kør)**.
	- **2** I boksen Start søgning eller Kør, skal du indtaste **devmgmt.msc**.
	- **3** Tryk på **Enter** eller klik på **OK**.

Enhedshåndtering åbnes.

- **b** Klik på **+** for at udvide listen af tilgængelige porte.
- **c** Vælg den kommunikationsport hvormed du har tilsluttet dit serielle kabel til computeren (eksempelvis COM1).
- **d** Klik på **Properties (Egenskaber)**.
- **e** Indstil serielparametrene på fanen Portindstillinger til præcis de samme serielparametre som på printeren. Find printerindstillingerne under overskriften seriel på siden med menuindstillinger, som du udskrev tidligere.
- **f** Klik på **OK**, og luk herefter alle vinduer.
- **g** Udskriv en testside for at kontrollere printerinstallationen. Når en testside udskrives korrekt, er printerkonfigurationen fuldført.

# **Ilægning af papir og specialmedier**

Dette afsnit forklarer, hvordan du ilægger papir i skufferne til 250, 550 og 2000 ark samt MP-arkføderen. Det indeholder også oplysninger om papirretning, indstilling af papirstørrelse og papirtype, skuffesammenkædning og fjernelse af skuffesammenkædning.

# **Indstilling af papirstørrelse og -type**

Indstillingen Papirstørrelse bestemmes af stillingen på papirstyrene i skuffen. Det gælder for alle skuffer undtaget MP arkføderen. Indstillingen for Papirstørrelse for MP arkføderen skal angives manuelt. Standardpapirtypen er almindeligt papir. Indstillingen Papirtype skal angives manuelt for alle skuffer, der ikke indeholder almindeligt papir.

- **1** Kontroller, at printeren er tændt, og at **Klar** vises.
- **2** Tryk på **-** på printerens kontrolpanel.
- **3** Tryk piletasterne, indtil √ Papirmenu vises, og tryk derefter på **Ø**.
- **4** Tryk piletasterne ned, indtil √ Papirstørrelse/type vises, og tryk derefter på **Ø**.
- **5** Tryk piletasterne ned, indtil den korrekte skuffe vises, og tryk derefter på  $\bullet$ .
- **6** Tryk piletasterne ned, indtil  $\sqrt{\ }$  vises ved siden af den korrekte størrelse, og tryk herefter på  $\mathcal{D}$ .
- **7** Tryk på piletasterne, indtil den korrekte papirtype vises, og tryk derefter på  $\mathcal{D}$ . **Klar** vises.

# **Konfiguration af indstillinger til papirstørrelsen Universal**

Papirstørrelsen Universal er en brugerdefineret indstilling, der giver dig mulighed for at udskrive på papirstørrelser, der ikke findes i printerens menuer. Indstil papirstørrelsen for den angivne skuffe til Universal, når den ønskede størrelse ikke vises i menuen Papirstørrelse. Angiv derefter følgende indstillinger til papirstørrelsen Universal til dit papir:

- **•** Vælg måleenhed (millimeter eller tommer).
- **•** Bredde stående
- **•** Højde stående
- **•** Indføringsretning

**Bemærk!** Den mindste understøttede universalstørrelse er 70 x 127 mm (2,8 x 5 "), den største er 216 x 356 mm (8,5 x 14 ").

## **Angiv en måleenhed**

- **1** Kontroller, at printeren er tændt, og at **Klar** vises.
- **2** Tryk på <sub>på</sub> på printerens kontrolpanel.
- **3** Tryk piletasterne, indtil  $\sqrt{\text{Papirmenu vises}}$ , og tryk derefter på  $\mathcal{D}$ .

- <span id="page-49-0"></span>**4** Tryk piletasterne, indtil  $\sqrt{\text{Indstilling af University}}$  and  $\text{Integrals}$  vises, og tryk derefter på  $\textcircled{r}$ .
- **5** Tryk på piletasterne, indtil Måleenheder vises, og tryk derefter på ..
- **6** Tryk piletasterne ned, indtil  $\sqrt{\ }$  vises ved siden af den korrekte måleenhed, og tryk herefter på  $\mathcal{D}$ .

**Sender valg** vises, efterfulgt af menuen **Indstilling af Universal** .

# **Angiv papirets højde og bredde**

Definering af en specifik højde og bredde til papirstørrelsen Universal (i stående retning) giver printeren mulighed for at understøtte størrelsen, inklusive understøttelse af standardfunktioner, f.eks dupleksudskrivning og udskrivning af flere ark på en side.

- **1** I menuen Universalopsætning skal du trykke på piletasterne, indtil **Bredde stående** vises og derefter trykke  $p$ å $\oslash$ .
- **2** Tryk på piletasterne for at ændre breddeindstillingerne og tryk herefter på  $\mathcal{D}$ .

**Sender valg** vises, efterfulgt af menuen **Indstilling af Universal** .

- **3** Tryk piletasterne, indtil **Højde stående** vises, og tryk derefter på .
- **4** Tryk på piletasterne for at ændre højdeindstillingerne for papiret og tryk herefter på  $\sqrt{ }$ . **Sender valg** vises, efterfulgt af menuen **Indstilling af Universal** .

# **Ilægning af papir til 250- eller 550-ark skuffe (standard eller ekstra)**

Selv om 250-ark skuffen og 550-ark skuffen ser forskelligt ud, skal de påfyldes på samme måde. Følg disse instruktioner for at lægge papir i en af skufferne:

**1** Træk skuffen ud.

**Bemærk!** Fjern aldrig skuffer, mens der udskrives et job, eller mens der står **Optaget** på displayet. Det kan forårsage papirstop.

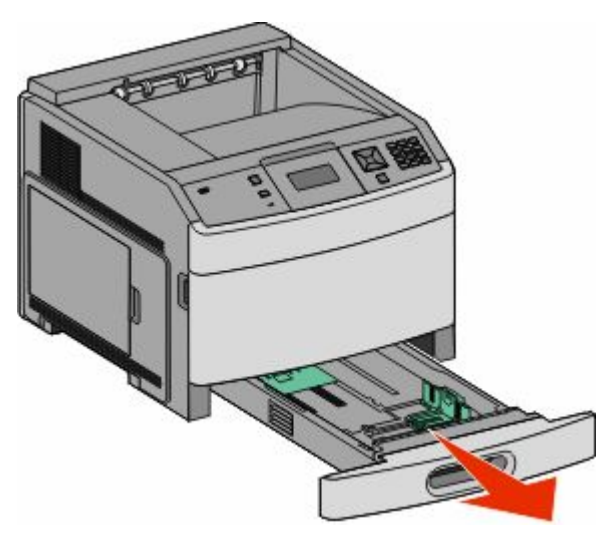

**2** Klem længdestyrstappene indad som vist, og skub længdestyret til den rigtige stilling for den papirstørrelse, der skal lægges i.

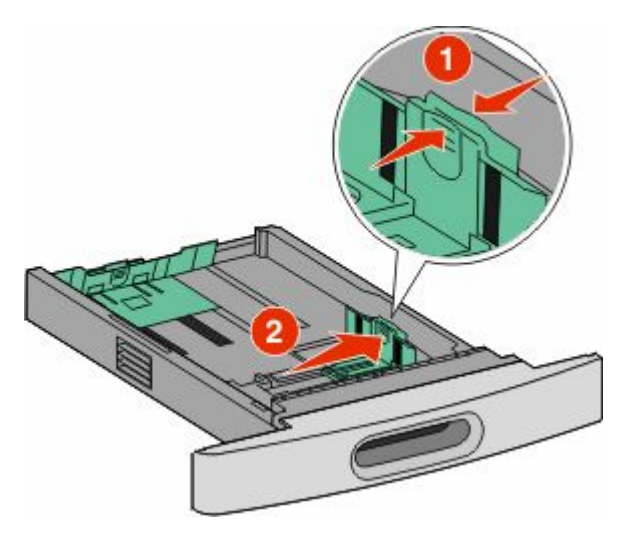

**3** Klem længdestyrstappene indad som vist, og skub styret til den rigtige stilling for den papirstørrelse, der skal lægges i.

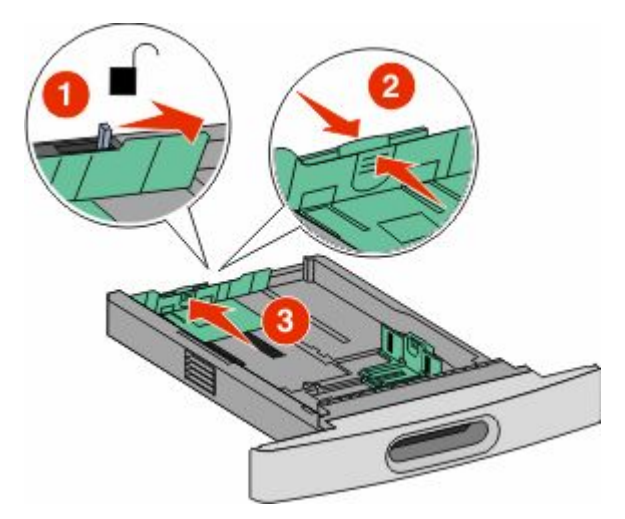

#### **Bemærkninger:**

- **•** Brug størrelsesindikatorerne i bunden af skuffen til at placere styrene det rigtige sted.
- **•** For standard papirstørrelser, lås længdestyrene.
- **4** Bøj arkene frem og tilbage for at løsne dem, og luft dem derefter. Undgå at folde eller krølle papiret. Bank kanterne let på en plan overflade.

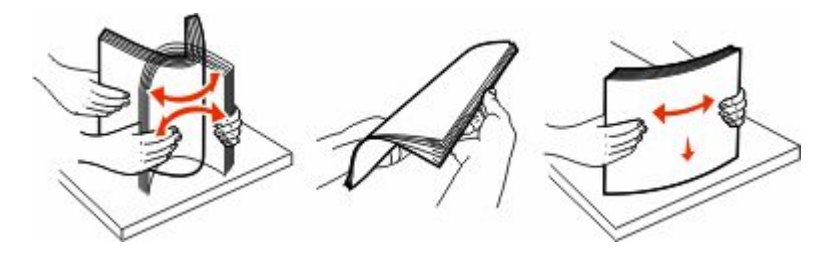

- **5** Ilæg papirstakken:
	- **•** Ilæg papiret med forsiden ned for enkeltsidet udskrivning.
	- **•** Med udskriftssiden opad til dupleksudskrivning

**Bemærk!** Papir skal ilægges forskelligt i skufferne hvis en ekstra StapleSmart<sup>™</sup> -finnisher er installeret.

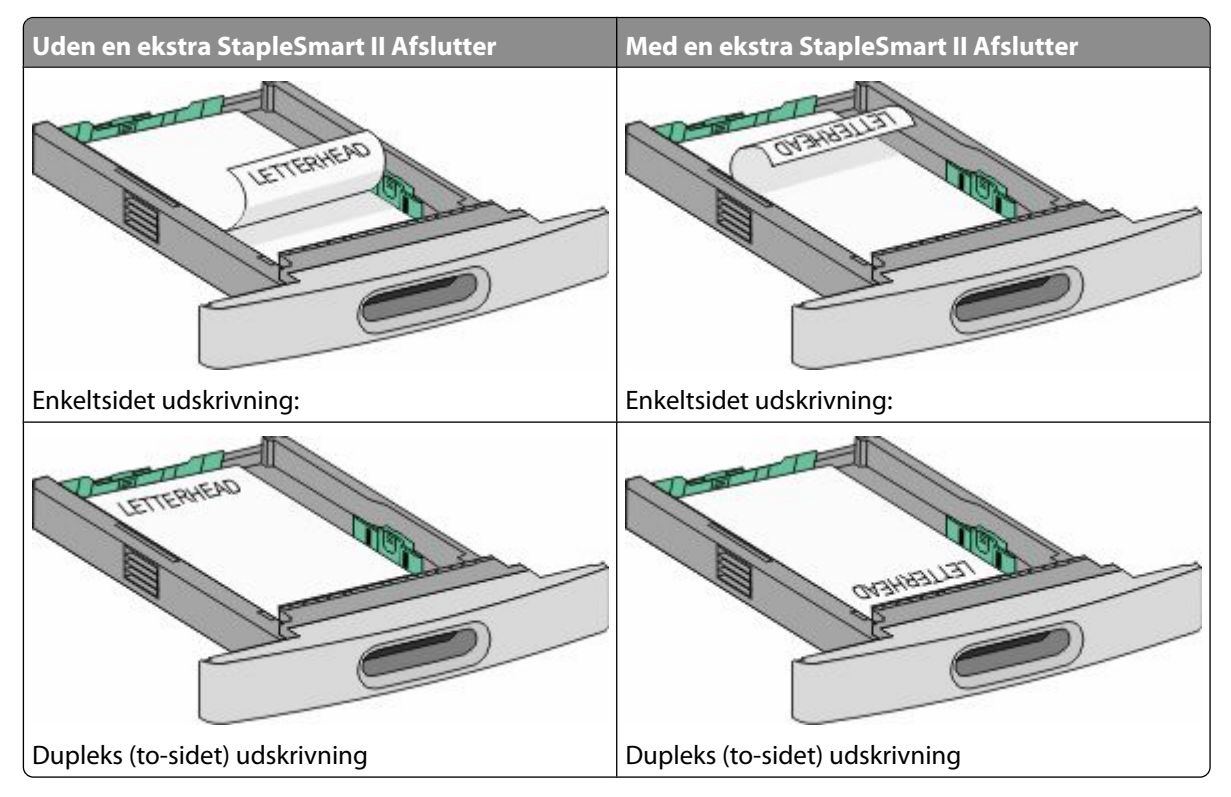

**Bemærk!** Bemærk markeringerne for maksimal opfyldning på skuffens side, som angiver den maksimale højde for ilægning af papir. Prøv ikke på at overfylde skuffen.

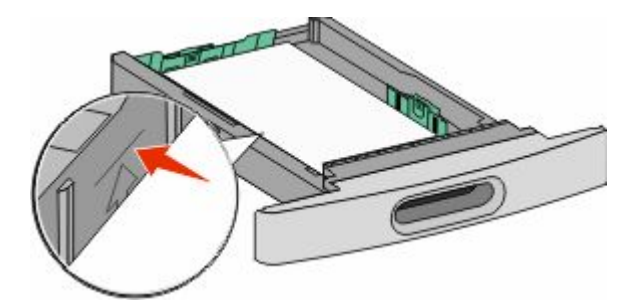

**6** Hvis det er nødvendigt, juster papirstyrene til at berøre siderne på stakken let, og lås længdestyret for den papirstørrelse, der er angivet på bakken.

<span id="page-52-0"></span>Isæt skuffen.

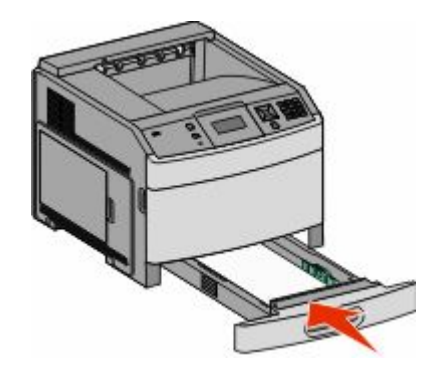

 Hvis du har lagt en type papir i skuffen der er anderledes fra den forrige type, så skal du ændre skuffens indstilling for papirtype på printerkontrolpanelet.

# **Ilægning af papir i skuffen til 2000 ark**

- Træk skuffen ud.
- Skub breddestyret til den rigtige stilling for den papirstørrelse, der skal lægges i.

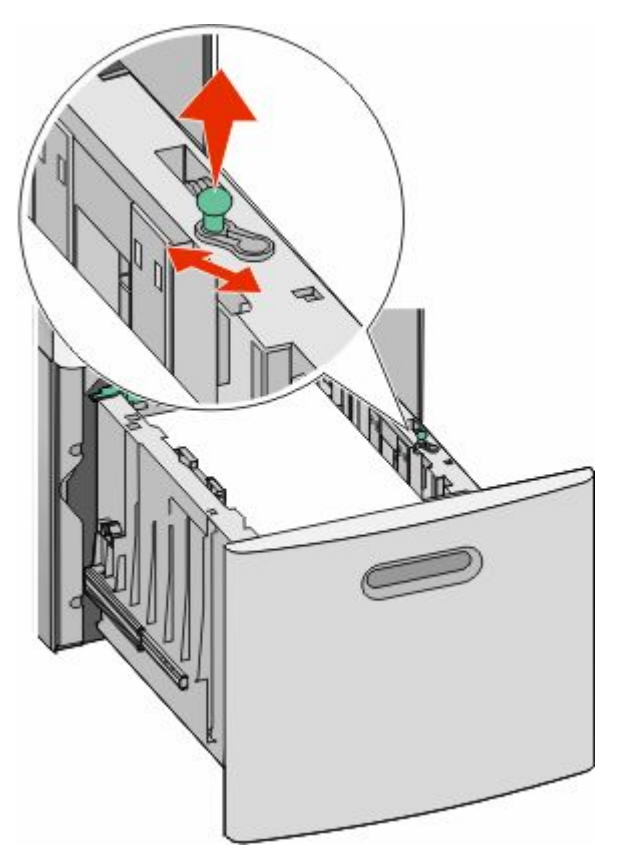

#### **3** Udløs længdestyret.

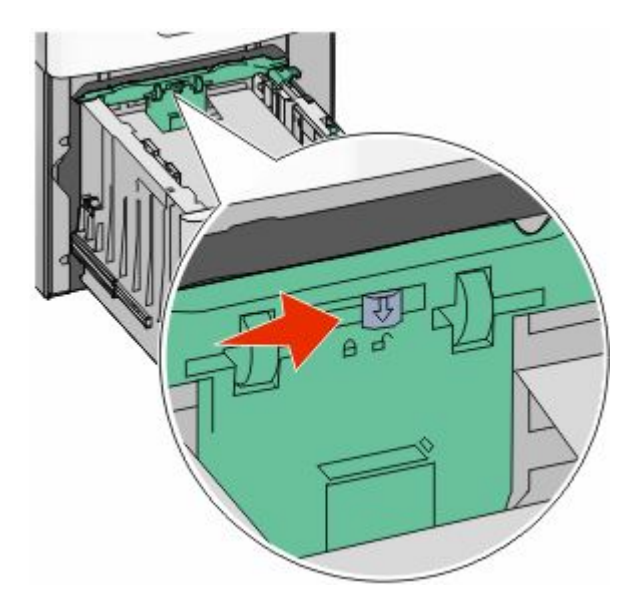

**4** Skub længdestyret udløs låsen for at hæve længdestyret, skub styret til den korrekte position for den papirstørrelse, der er ilagt, og lås derefter styret.

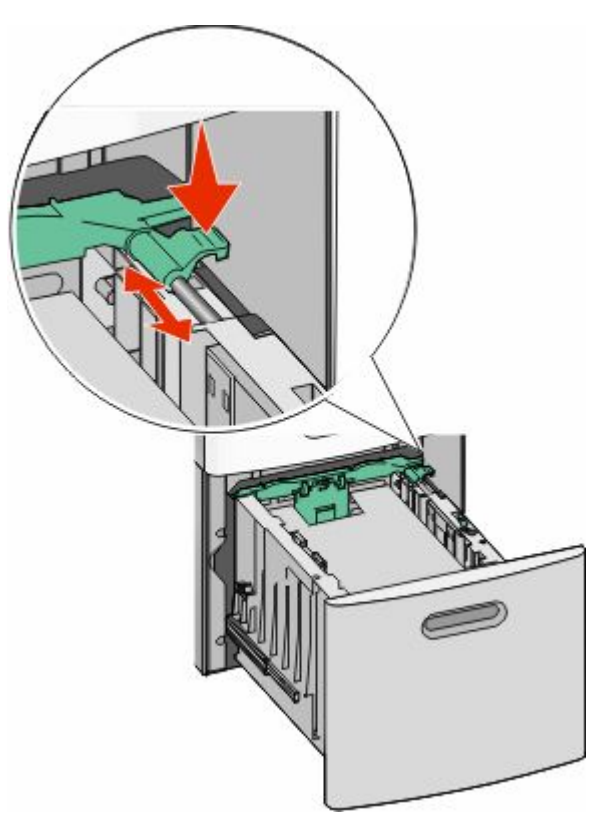

**5** Bøj arkene frem og tilbage for at løsne dem, og luft dem derefter. Undgå at folde eller krølle papiret. Bank kanterne let på en plan overflade.

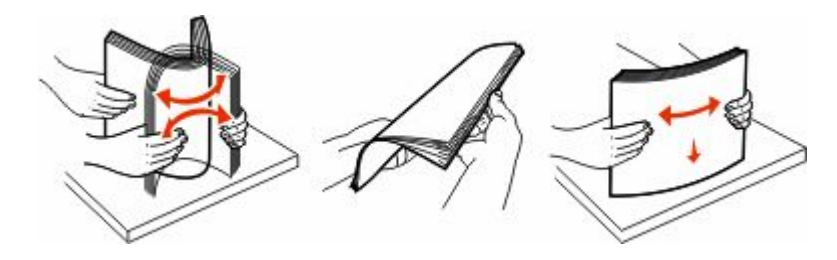

- **6** Ilæg papirstakken:
	- **•** Ilæg papiret med forsiden ned for enkeltsidet udskrivning.
	- **•** Med udskriftssiden opad til dupleksudskrivning

**Bemærk!** Papir skal ilægges forskelligt i skufferne hvis en ekstra StapleSmart II Afslutter er installeret.

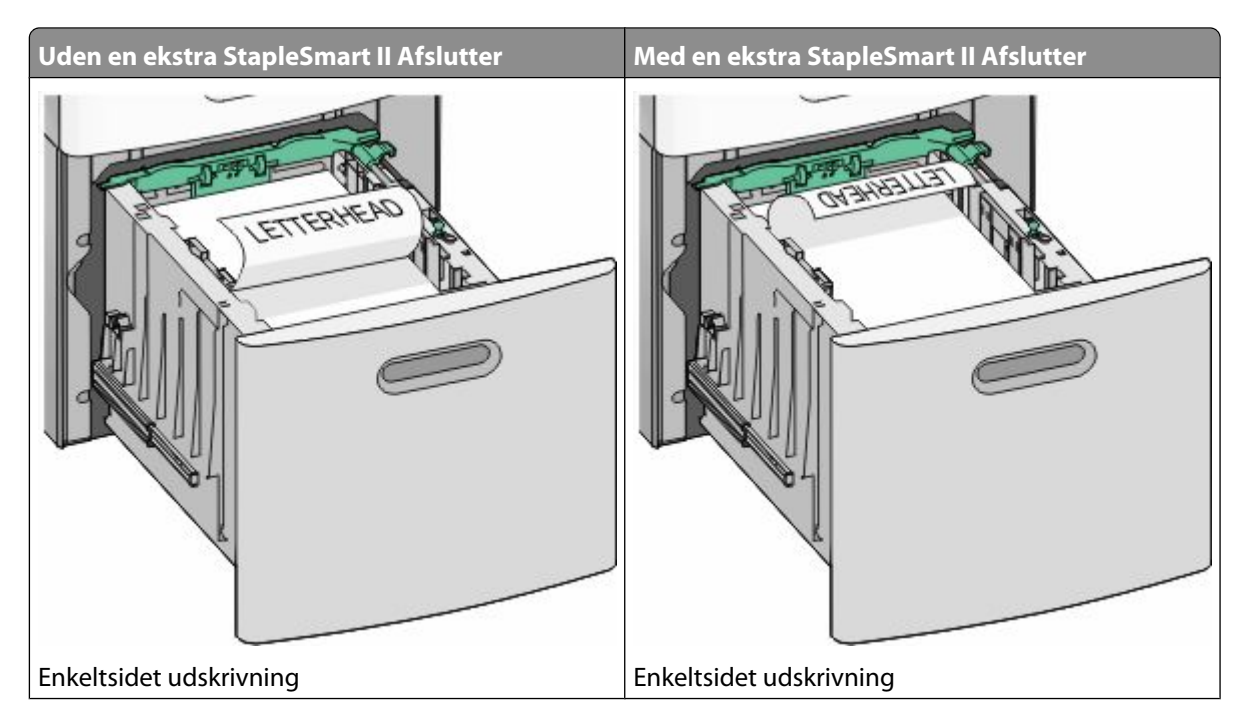

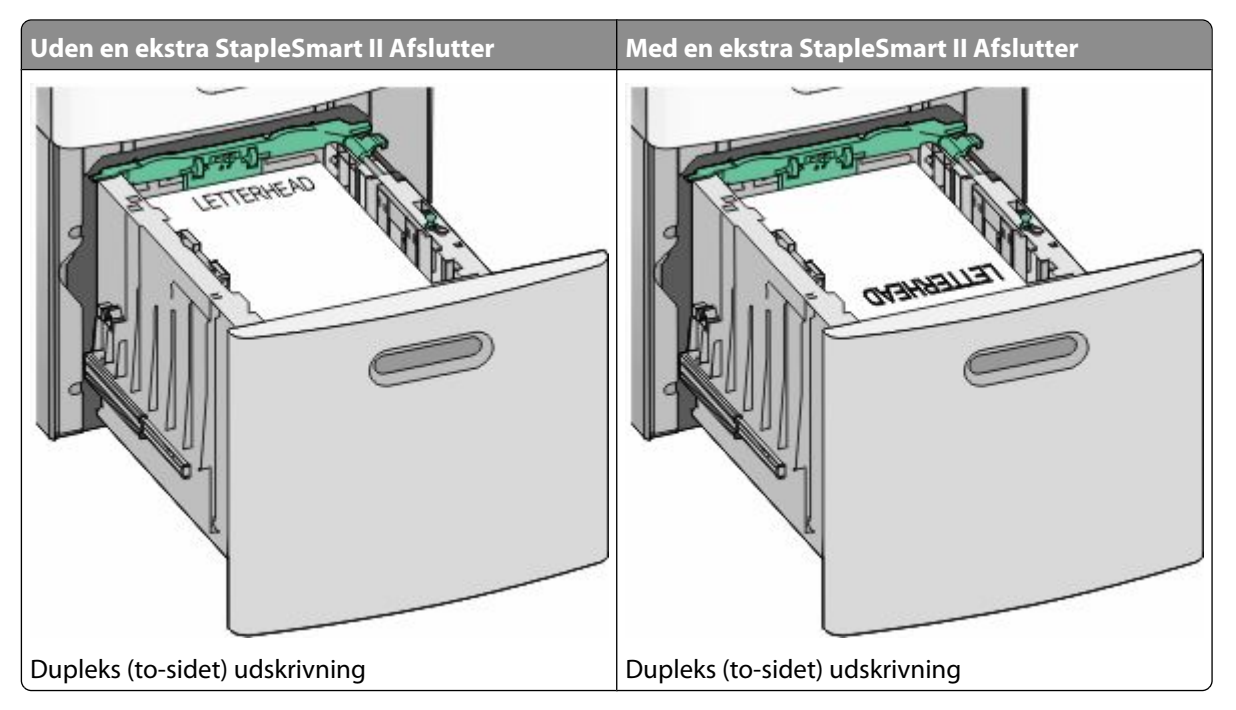

**Bemærk!** Bemærk markeringerne for maksimal opfyldning på skuffens side, som angiver den maksimale højde for ilægning af papir. Prøv ikke på at overfylde skuffen.

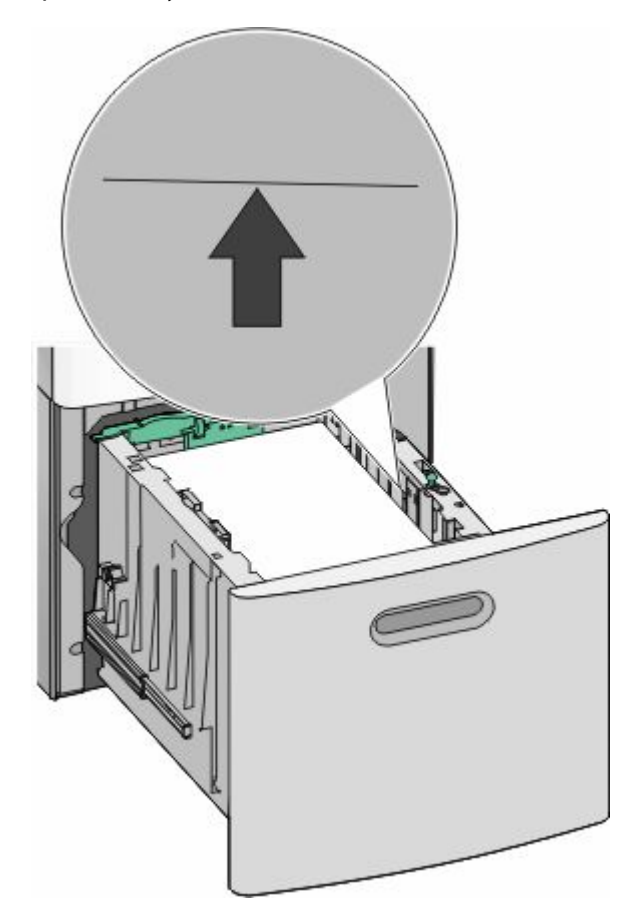

**7** Isæt skuffen.

# <span id="page-56-0"></span>**Ilægning af papir i MP-arkføderen**

**1** Tryk på udløserlåsen og træk den ned mod døren for MP-arkføderen.

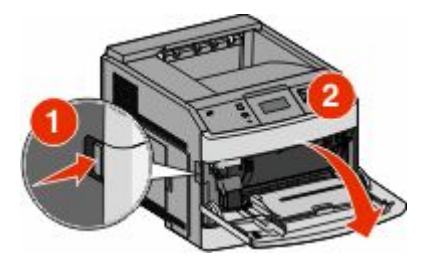

**2** Træk forlængeren ud, indtil den er helt udstrakt.

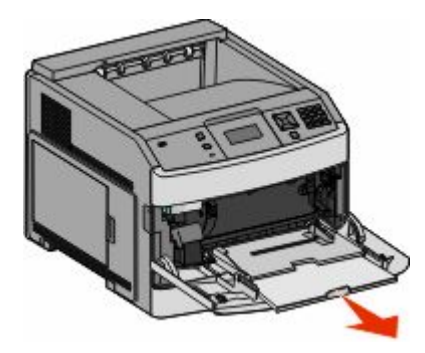

**3** Skub breddestyret helt til højre.

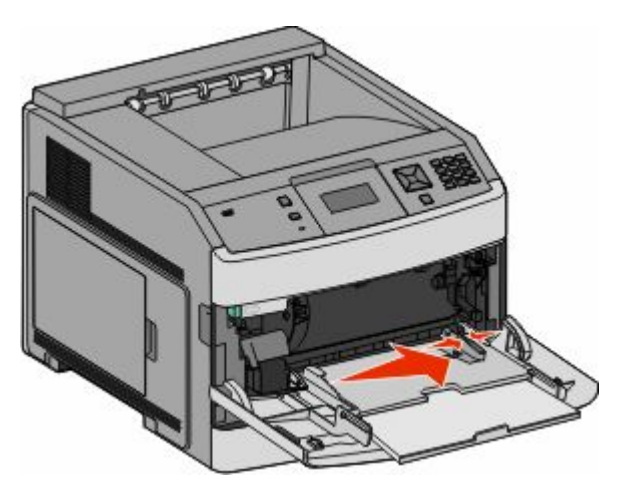

**4** Bøj papirarkene eller specialmedierne frem og tilbage for at løsne dem, og luft derefter papiret. Undgå at folde eller krølle papiret. Bank kanterne let på en plan overflade.

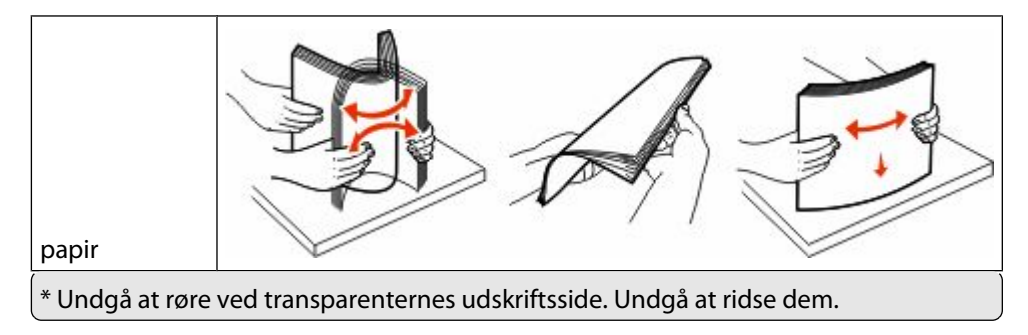

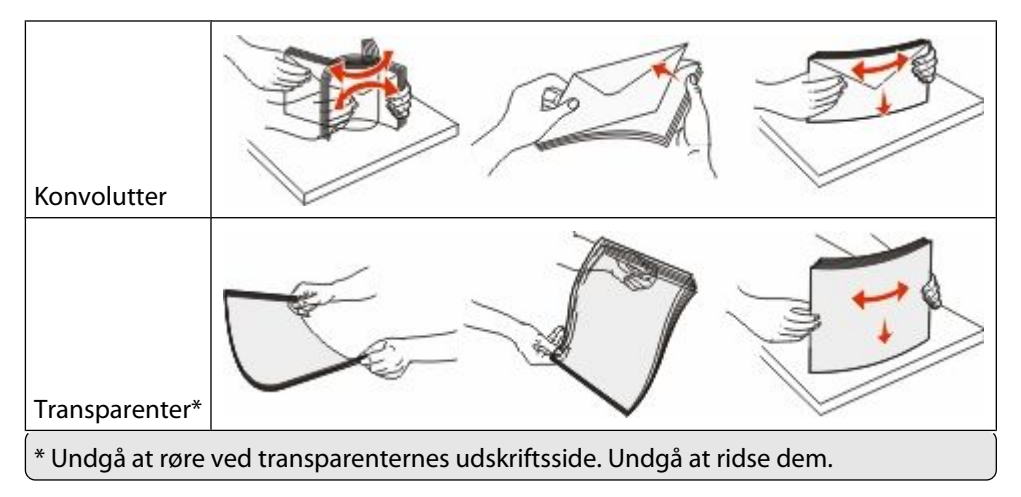

**5** Ilæg papiret eller specialmediet.Skub papiret forsigtigt ind i MP-arkføderen, inden det ikke kan komme længere.

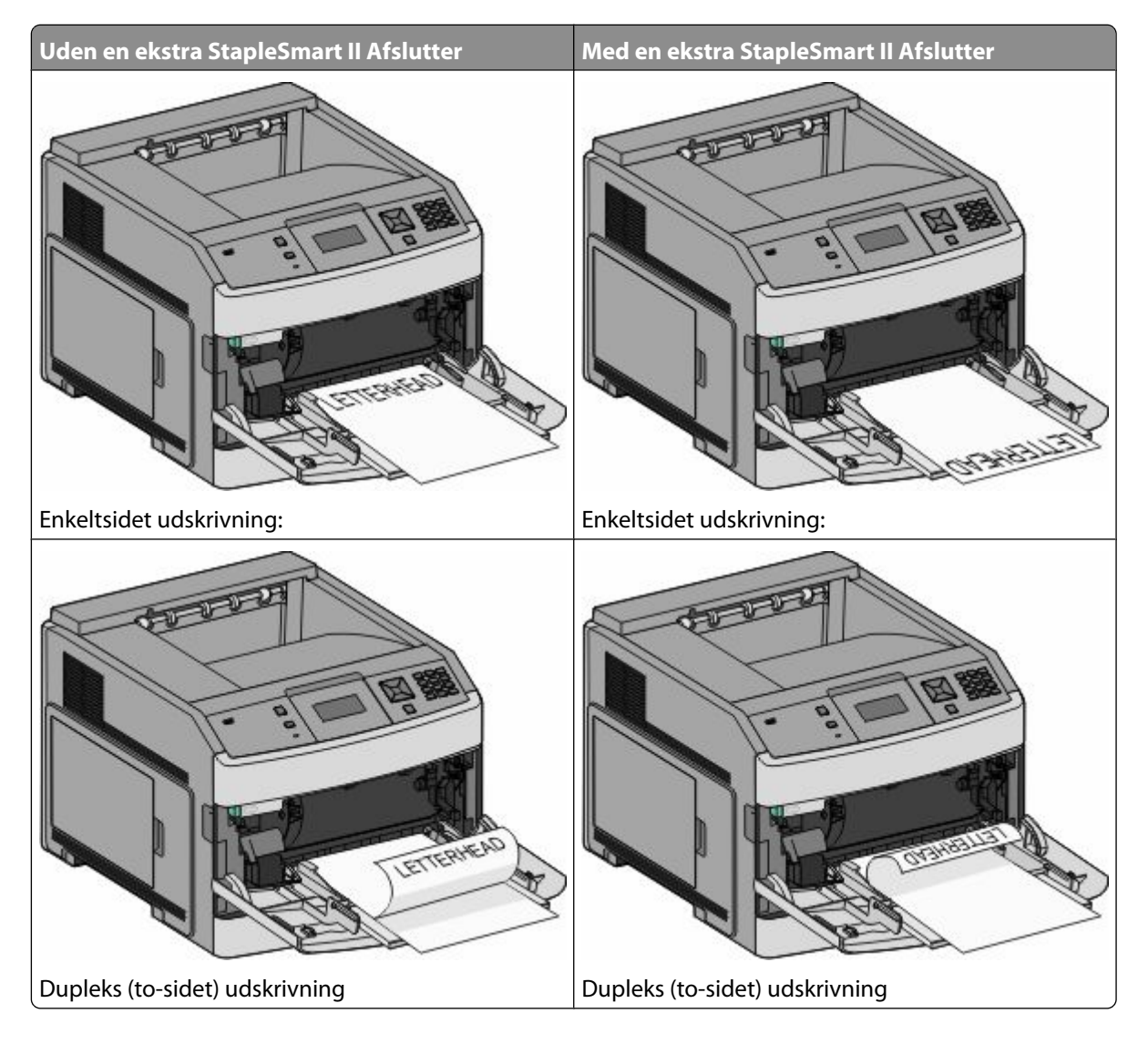

#### **Bemærkninger:**

- **•** Overskrid ikke den maksimale stakhøjde ved at tvinge papiret under grænsen for stakhøjde.
- **•** Ilæg ikke papir eller luk ikke for printerens mens et job udskrives.
- **•** Ilæg kun én størrelse og én type udskriftsmedie ad gangen.
- **•** Ilæg konvolutter med flap siden nedad og til venstre som vist på bakken.

**Advarsel! Potentiel skade:** Brug aldrig konvolutter med frimærker, clips, snaplukning, ruder, indvendig beklædning eller selvklæbende lim. Sådanne konvolutter kan beskadige printeren alvorligt.

- **6** Juster breddestyret, så det lige rører papirstakkens side. Sørg for, at der er god plads til papiret i MP-arkføderen, og at det ikke bøjes eller krølles.
- **7** Angiv papirstørrelse og -type på kontrolpanelet.

# **Isætning af konvloutføder**

- **1** Juster konvolutstyret i forhold til længden på den konvolut, du vil ilægge.
	- **• Korte kuverter**—Luk konvolutstyret fuldt ud.
	- **• Medium-længde konvolutter**—Udvid konvolutstyret til medium position.
	- **• Lange konvolutter**—Åben konvolutstyret fuldt ud.
- **2** Løft konvolutvægten tilbage mod printeren.

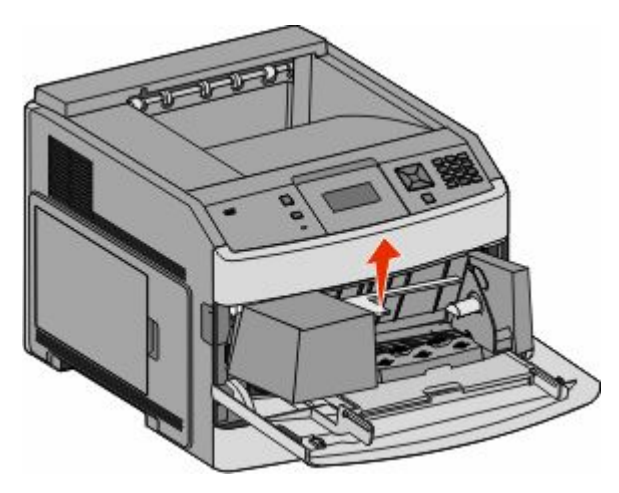

**3** Skub breddestyret helt til højre.

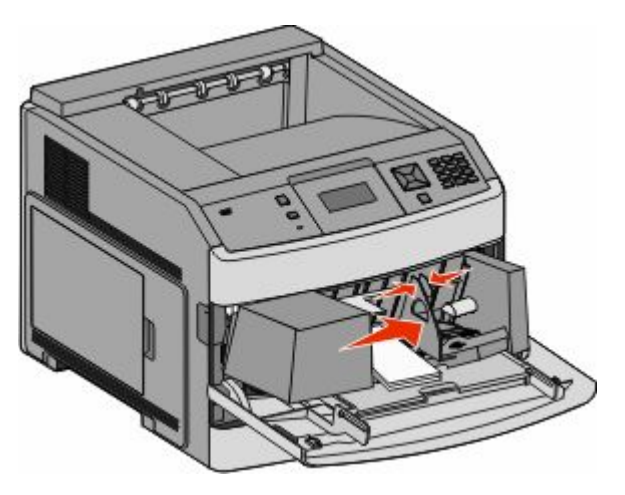

**4** Forbered konvolutterne for ilægning.

Bøj konvolutterne frem og tilbage for at løsne dem, og luft derefter papiret. Undgå at folde eller krølle papiret. Bank kanterne let på en plan overflade.

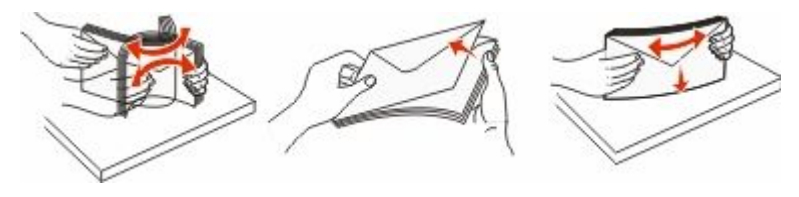

**5** Ilæg konvolutterne med flapsiden nedad.

**Advarsel! Potentiel skade:** Brug aldrig konvolutter med frimærker, clips, snaplukning, ruder, indvendig beklædning eller selvklæbende lim. Sådanne konvolutter kan beskadige printeren alvorligt.

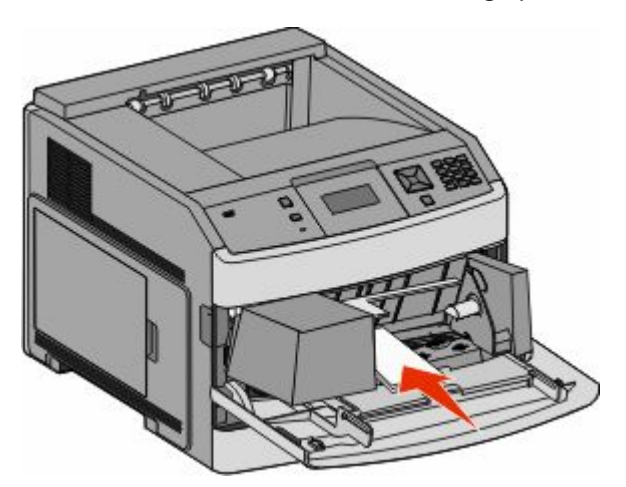

**Bemærk!** Overskrid ikke den maksimale stakhøjde ved at tvinge papiret under grænsen for stakhøjde.

- **6** Juster breddestyret, så det lige rører papirstakkens side.
- **7** Sænk konvolutvægten ned på papirstakken.
- **8** Angiv papirstørrelse og -type på kontrolpanelet.

# **Skuffesammenkædning og fjernelse af skuffesammenkædning**

## **Skuffesammenkædning**

Skuffesammenkædning er nyttigt til store udskriftsjob eller ved flere kopier. Når én skuffe er tom, indføres mediet fra den næste sammenkædede skuffe. Når indstillingerne Papirstørrelse og -type er de samme for alle skuffer, sammenkædes skufferne automatisk.

Indstillingen Papirstørrelse registreres automatisk på baggrund af stillingen for papirstyrene i hver skuffe med undtagelse af MP-arkføderen. Printeren kan føle A4, A5, JIS B5, Letter, Legal, Executive, og Universal papirstørrelser. MP-arkføderen og bakker der bruger andre papirstørrelser kan sammenkædes manuelt ved at bruge Papirmenuen, der er tilgængelig fra Papirstørrelse/Type menuen.

**Bemærk!** I menuen Papir skal Konfigurer MP være indstillet til Kassette, for at MP arkføderen vises som en menuindstilling.

Indstillingen for Papirtype skal indstilles for alle skuffer via menuen Papirtype, der findes i Papirstørrelse/Type menuen.

## **Fjernelse af skuffesammenkædning**

Skuffer, der ikke er sammenkædede, har indstillinger, der *ikke* svarer til indstillingerne på andre skuffer.

Hvis du vil fjerne en skuffesammenkædning, skal du ændre følgende skuffeindstillinger, så de ikke svarer til indstillingerne på andre skuffer:

**•** Paper Type (Papirtype) (for eksempel Plain Paper (almindeligt papir), Letterhead (Brevpapir), Custom Type <x> (Specialtype))

Papirtypenavne beskriver papirkendetegn. Hvis det navn, der bedst beskriver dit papir, bliver brugt af sammenkædede skuffer, skal du tildele et andet papirtypenavn til skuffen, som f.eks. Custom Type <x> (Specialtype), eller definere dit eget specialnavn.

**•** Paper Size (Papirstørrelse) (f.eks. letter, A4, statement)

Ilæg en anden papirstørrelse, hvis du automatisk vil ændre indstillingerne for Paper Size (Papirstørrelse) for en skuffe. Indstillingerne for Paper Size (Papirstørrelse) for MP-arkføderen er ikke automatiske. De skal indstilles manuelt i menuen Paper Size (Papirstørrelse).

**Advarsel! Potentiel skade:** Tildel ikke et navn til Paper Type (Papirtype), som ikke nøjagtigt beskriver den papirtype, der ligger i skuffen. Temperaturen på fuseren varierer i forhold til den angivne papirtype. Papiret bliver muligvis ikke korrekt behandlet, hvis en unøjagtig papirtype er valgt.

## **Sammenkæde udskriftsbakker**

Standardudskriftsbakken kan indeholde op til 350 ark eller 550 ark af 20 lb papir, afhængig af printermodellen. Hvis du har behov for yderligere output kapacitet, kan du købe andre ekstra outputbakker.

**Bemærk!** Ikke alle outputbakker understøtter alle papirstørrelser og -typer.

Sammenkædning af udskriftsbakker lader dig oprette en enkelt udskriftskilde, så printeren automatisk skifter til den næste tilgængelige bakke.

- **1** Kontroller, at printeren er tændt, og at **Klar** vises.
- **2** Tryk på  $\rightarrow$  på printerens kontrolpanel.
- **3** Tryk piletasterne, indtil  $\sqrt{\mathbf{Papirmenu}}$  vises, og tryk derefter på  $\mathcal{D}$ .
- **4** Tryk på piletasterne, indtil **V** Bakkeopsætning vises, og tryk derefter på **.**.
- **5** Tryk på piletasterne ned, indtil den korrekte skuffe vises, og tryk derefter på  $\mathcal{D}$ .
- **6** Tryk på piletasterne, indtil  $\sqrt{\text{Konfigure}}$  bakker vises, og tryk derefter på  $\mathcal{D}$ .
- **7** Tryk på piletasterne, indtil√Sammenkæd vises, og tryk derefter på **.**

### **Ændring af specialtypenavn <x>**

Du kan bruge den indbyggede webserver eller MarkVision<sup>TM</sup> til at definere et andet navn end specialtypenavnet <x> til de enkelte specialpapirtyper, der ilægges. Når et specialtypenavn <x> ændres, viser menuerne det nye navn i stedet for specialtype <x>.

Sådan ændres et specialtypenavn <x> fra den indbyggede webserver:

**1** Indtast printerens IP adresse i adressefeltet på din Web browser.

**Bemærk!** Hvis du ikke kender IP adressen på printeren, udskriv en netværkskonfigurationsside og lokaliser IP adressen i TCP/IP afsnittet.

- **2** Klik på **Settings (Indstillinger)**.
- **3** Fra Standardindstillinger, klik på **Paper Menu (Papirmenuen)**.
- **4** Klik på **Custom Names (Specialnavne)**.
- **5** Indtast et navn for papirtypen i boksen for Special Name (Navn) <x>.

**Bemærk!** Dette specialnavn erstatter navnet på en specialtype <x> i menuerne Custom Types (specialtyper) og Paper Size/Type (papirstørrelse/type).

- **6** Klik på **Send (Send)**.
- **7** Klik på **Custom Types (Specialtyper)**.

**Custom Types (Specialtyper)** vises, efterfulgt af dit specialnavn.

- **8** Vælg en indstilling for papirtype på listen ved siden af dit specialnavn.
- **9** Klik på **Submit (Send)**.

# **Specifikationer for papir og specialmedier**

# **Retningslinjer for papir**

## **Papiregenskaber**

Følgende papiregenskaber påvirker udskriftens kvalitet og pålidelighed. Tag disse kendetegn i betragtning, når du vurderer nyt papir.

### **Vægt**

Printeren kan automatisk indføre papir med en vægt fra 60–176 g/m<sup>2</sup> (16–47 lb bond) langfibret papir. Papir, der vejer mindre end 60 g/m<sup>2</sup> (16 lb), er muligvis ikke stift nok til, at det kan indføres korrekt, og der kan derfor opstå papirstop. Den bedste udskriftskvalitet opnås ved at bruge 75 g/m<sup>2</sup> (20 lb bond) papir med langbanede fibre. Til papir, der er mindre end 182 x 257 mm (7,2 x 10,1 ".), anbefaler vi 90 g/m<sup>2</sup> (24 lb) eller tungere papir.

### **Rulning**

Rulning er papirets tendens til at rulle i hjørnerne. For meget rulning kan give problemer med indføringen af papiret. Rulning optræder som regel, når papiret har været igennem printeren, hvor det udsættes for høje temperaturer. Hvis papir opbevares uindpakket under varme, fugtige, kolde eller tørre forhold – dette gælder også i skuffen – kan det få papiret til at rulle inden udskrivningen og forårsage problemer under indføringen.

### **Glathed**

Papirets glathed påvirker direkte udskriftskvaliteten. Hvis papiret er for groft, brændes toneren ikke ordentligt fast på det. Hvis papiret er for glat, kan der opstå problemer med papirindføringen eller udskriftskvaliteten. Anvend altid papir mellem 100 og 300 Sheffield-punkter - dog får du den bedste udskriftskvalitet med en glathed mellem 150 og 250 Sheffield-punkter.

### **Fugtindhold**

Mængden af fugt i papiret har både indflydelse på udskriftskvaliteten og printerens evne til at indføre papiret korrekt. Lad papiret ligge i den originale indpakning, indtil det skal bruges. Det vil begrænse risikoen for, at papiret udsættes for fugtændringer, der kan nedsætte dets ydeevne.

Opbevar papiret i den originale indpakning i de samme omgivelser som printeren i 24-48 timer inden udskrivningen, så papiret kan "akklimatisere". Udvid tiden med flere dage, hvis lagrings- eller transportomgivelserne er meget forskellige fra printeromgivelserne. Tykt papir kan også kræve længere tid.

### **Baneretning**

Baneretning refererer til justeringen af papirfibre på et ark papir. Baneretning er enten *langbanet*, der kører langs papirets længde, eller *kortbanet* der kører langs papirets bredde.

60 til 176 g/m<sup>2</sup>(16 til 47 lb) lang fibret papir anbefales. For papir, der er tungere end 176 g/m<sup>2</sup>, anbefales papir med korte fibre.

### **Fiberindhold**

Det meste kopipapir af god kvalitet er fremstillet af 100 % kemisk behandlet pulptræ. Dette indhold giver papiret en høj stabilitetsgrad, der resulterer i færre papirfremføringsproblemer og bedre udskriftskvalitet. Papir med f.eks. bomuldsfibre har egenskaber, der kan resultere i en forringet papirhåndtering.

For detaljeret information om papir med indhold af genbrugsfibre, se ["Brug af genbrugspapir" på side 65](#page-64-0).

# **Ikke-brugbart papir**

Testresultater indikerer, at der er en vis risiko forbundet med brug af følgende papirtyper sammen med laserprintere:

- **•** Kemisk behandlet papir, der bruges til at lave kopier uden karbonpapir, også kaldet *selvkopierende papir*
- **•** Fortrykt papir med kemikalier, der kan forurene papiret
- **•** Fortrykt papir, der kan påvirkes af temperaturen i printerens fuser
- **•** Fortrykt papir, der kræver en registrering (af den præcise placering på siden) større end ± 2,3 mm (± 0,9 in.) som f.eks. optisk genkendelse af tegn (OCR). I nogle tilfælde kan du justere registreringen ved hjælp af et program, så der kan udskrives på sådanne formularer.
- **•** Coated papir (raderbart tykt papir), syntetisk papir, termisk papir
- **•** Papir med grove kanter, grov eller meget ru overflade eller rullet papir.
- **•** Genbrugspapir, der ikke overholder kravene i EN12281:2002 (europæisk testning)
- **•** Papir, som vejer mindre end 60 g/m<sup>2</sup> (16 lb)
- **•** Formularer eller dokumenter, der består af flere dele

## **Valg af papir**

Brug af den rigtige slags papir forhindrer papirstop og hjælper med at sikre problemfri udskrivning.

Overhold følgende for at undgå papirstop og dårlig udskriftskvalitet:

- **•** Brug *altid* nyt, ubeskadiget papir.
- **•** Før du lægger papir i, skal du kende den anbefalede udskriftsside på papiret. Denne oplysning findes som regel på pakken med udskriftsmateriale.
- **•** *Anvend ikke* papir, der er klippet eller beskåret manuelt.
- **•** *Bland ikke* papirstørrelser, -typer eller -vægte i den samme kilde, da det kan medføre papirstop.
- **•** *Anvend ikke* papir af typen coated, medmindre det er specielt udviklet til elektrofotografisk udskrivning.

## **Valg af fortrykte formularer og brevpapir**

Brug følgende retningslinjer, når du vælger fortrykte formularer og brevpapir:

- **•** Brug 60 til 90 g/m<sup>2</sup> (16 til 24 lb) langfibret papir.
- **•** Brug kun formularer og brevpapir, der er trykt vha. offsetlitografi eller graveringstrykningsproces.
- **•** Brug ikke papir med en ru eller meget struktureret overflade.

Brug papir, der er trykt med varmebestandig trykfarve udviklet til brug i kopimaskiner. Trykfarven skal kunne holde til temperaturer på op til 230°C uden at smelte eller udsende sundhedsskadelige dampe. Brug trykfarver, der ikke påvirkes af harpiksen i toneren. Trykfarver, der er oxideringshærdede eller oliebaserede, opfylder normalt disse krav. Latextrykfarver gør det muligvis ikke. Kontakt papirleverandøren, hvis du er i tvivl.

<span id="page-64-0"></span>Fortrykt papir såsom brevpapir skal kunne modstå temperaturer på op til 230°C (446°F) uden at smelte eller afgive farlige dampe.

# **Brug af genbrugspapir**

Som et miljøbevidst firma understøtter vi brug af genbrugspapir, der er særligt fremstillet til brug i laserprintere (elektrofotografiske).

Det er ikke muligt at garantere, at al genbrugspapir kan bruges i printere, uden at der opstår papirstop, men vi tester jævnligt de forskellige typer af genbrugspapir til kopimaskiner, der er tilgængelige på det globale marked. Denne videnskabelige testning udføres under grundig kontrol. Der tages hensyn til mange faktorer både hver for sig og samlet set, herunder følgende:

- **•** Mængden af affald fra forbrugere (vi tester op til 100 % af affaldsindholdet).
- **•** Temperatur- og fugtighedsforhold (i laboratorier simuleres klimaforhold forskellige steder i verden).
- **•** Fugtindhold (forretningspapir skal have et lavt fugtindhold: 4–5 %).
- **•** Bøjemodstand og tilpas stivhed bevirker, at papiret føres optimalt ind i printeren.
- **•** Tykkelse (har betydning for, hvor meget papir der kan lægges i skuffen)
- **•** Overfladeruhed (målt i Sheffield-enheder har betydning for tydeligheden og tonerens evne til at brænde fast på papiret)
- **•** Overfladens gnidningsmodstand (er afgørende for, hvor nemt arkene kan adskilles)
- **•** Fiberretning og sammensætning (har betydning for, om papiret krøller, hvilket også har betydning for, hvordan papiret bevæger sig gennem printeren)
- **•** Glans og struktur (design og udtryk)

Genbrugspapir er bedre end nogen sinde, men mængden af genbrugsindhold i papiret påvirker graden af kontrol med fremmedlegemer. Genbrugspapir er et rigtigt skridt på vejen mod at udskrive på en miljømæssigt ansvarlig måde, men det er ikke perfekt. Den mængde energi, der skal til for at fjerne tryksværte og behandle tilsætningsstoffer som f.eks. farvestoffer og "lim", frembringer ofte mere CO2-udslip end ved normal papirfremstilling. Generelt set giver brugen af genbrugspapir dog mulighed for en bedre forvaltning af ressourcer.

Vi beskæftiger os med den ansvarlige brug af papir med udgangspunkt i livscyklusanalyser af vores produkter. For at få en bedre forståelse af printeres påvirkning af miljøet har virksomheden fået foretaget en række livscyklusanalyser, som viste, at papir blev identificeret som den primære kilde (op til 80 %) til CO2-udslip frembragt på baggrund af den samlede levetid for en enhed (fra vugge til grav). Dette skyldes de energiintensive fremstillingsmetoder, som kræves i forbindelse med papirfremstilling.

Vi forsøger derfor at uddanne kunder og partnere til at minimere papirets miljøpåvirkning. Brug af genbrugspapir er én måde. At forhindre et overdrevent og unødvendigt papirforbrug er en anden. Vi er veludrustet til at hjælpe kunder til at minimere affald fra udskrivning og kopiering. Virksomheden fremmer tilmed indkøb af papir hos leverandører, der gør en dedikeret indsats for bæredygtig skovdrift.

Vi anbefaler ikke bestemte leverandører, selv om vi har en produktliste til særlig anvendelse. Følgende retningslinjer for papirvalg skal imidlertid bidrage til at nedbringe miljøpåvirkningen ved udskrivning:

- **1** Minimer papirforbruget.
- **2** Vær selektiv med hensyn til træfibrenes oprindelse. Køb hos leverandører, der er certificeret, f.eks. med Forestry Stewardship Council (FSC) eller Program for the Endorsement of Forest Certification (PEFC). Disse certificeringer garanterer, at papirproducenten bruger træmasse fra skovbrug, som anvender miljømæssigt og socialt ansvarlige metoder i forbindelse med skovforvaltning og genetablering af skov.
- **3** Vælg det papir, der passer bedst til dine udskriftsbehov: normalt 75 eller 80 g/m2certificeret papir, papir med lav vægt eller genbrugspapir.

#### Specifikationer for papir og specialmedier

# <span id="page-65-0"></span>**Opbevaring af papir**

Brug denne vejledning til opbevaring af papir for at undgå papirstop og uens udskriftskvalitet:

- **•** Opbevar papir, hvor temperaturen er 21°C, og luftfugtigheden er 40 % for at opnå det bedste resultat. De fleste producenter af etiketter anbefaler udskrivning ved 18 til 24°C med en luftfugtighed mellem 40 og 60 %.
- **•** Opbevar papir i kasser, hvor det er muligt, og på en palle eller hylde i stedet for på gulvet.
- **•** Opbevar de enkelte pakker på en plan overflade.
- **•** Opbevar ikke noget oven på pakkerne med papir.

# **Understøttede papirstørrelser, -typer og -vægt**

Følgende tabeller indeholder oplysninger om standard- og valgfrie papirkilder samt de papirtyper, de understøtter.

**Bemærk!** Hvis du bruger en papirstørrelse, som ikke findes i tabellerne, skal du vælge den størrelse, som er den nærmeste *større* størrelse.

## **Papirstørrelser, der understøttes af printeren**

**Bemærk!** En ekstra universel justerbar skuffe til 250-ark er tilgængelig for mindre størrelser end A5, så som indekskort.

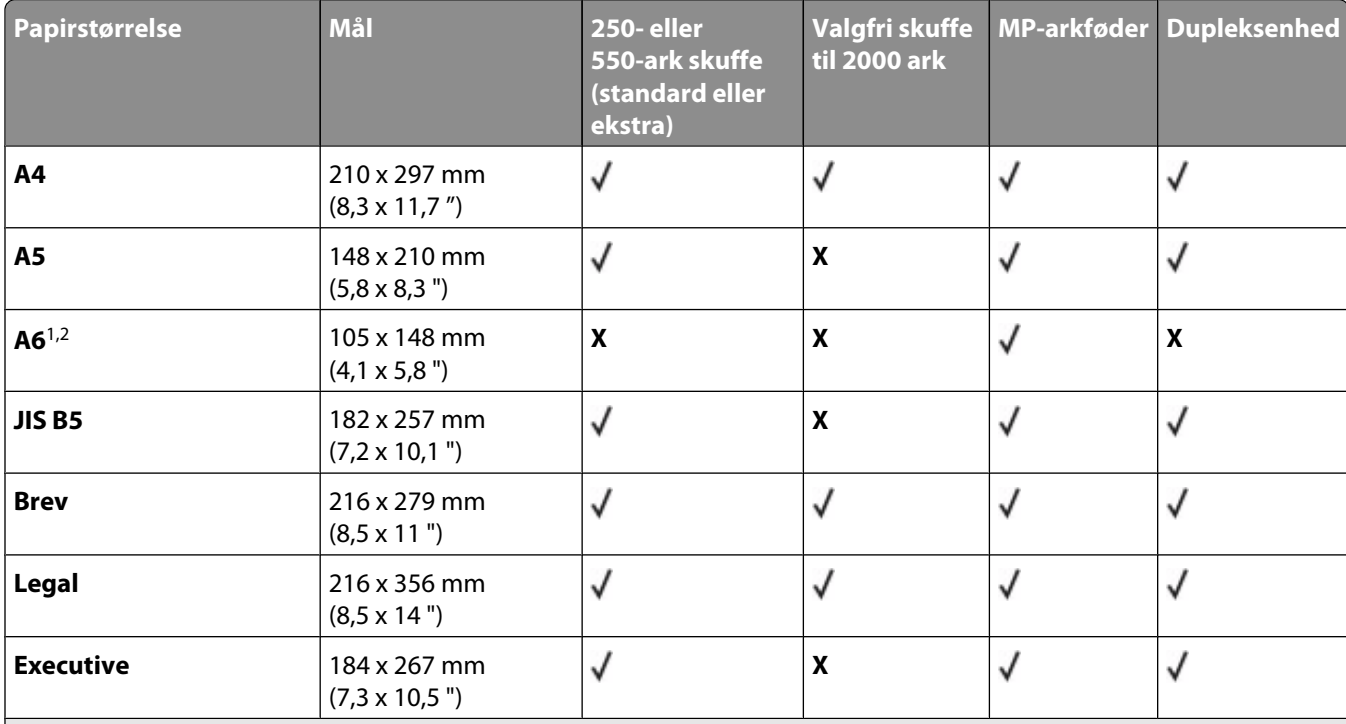

<sup>1</sup> Denne størrelse vises kun i menuen Papirstørrelse, når Automatisk størrelsesregistrering er slået fra. Kontakt Kundeservice for at få flere oplysninger.

2 Kun standardudskriftsbakken understøtter denne størrelse.

<sup>3</sup> Denne størrelsesindstilling formaterer siden med 216 x 356 mm (8,5 x 14 "), med mindre størrelsen er specificeret af softwareprogrammet.

<sup>4</sup> For at understøtte dupleks, skal den universelle brede ligge mellem 148 mm (5,8 ") og 216 mm (8,5 "); Universel længde skal være mellem 182 mm (7,2 ") og 356 mm (14 ").

#### Specifikationer for papir og specialmedier

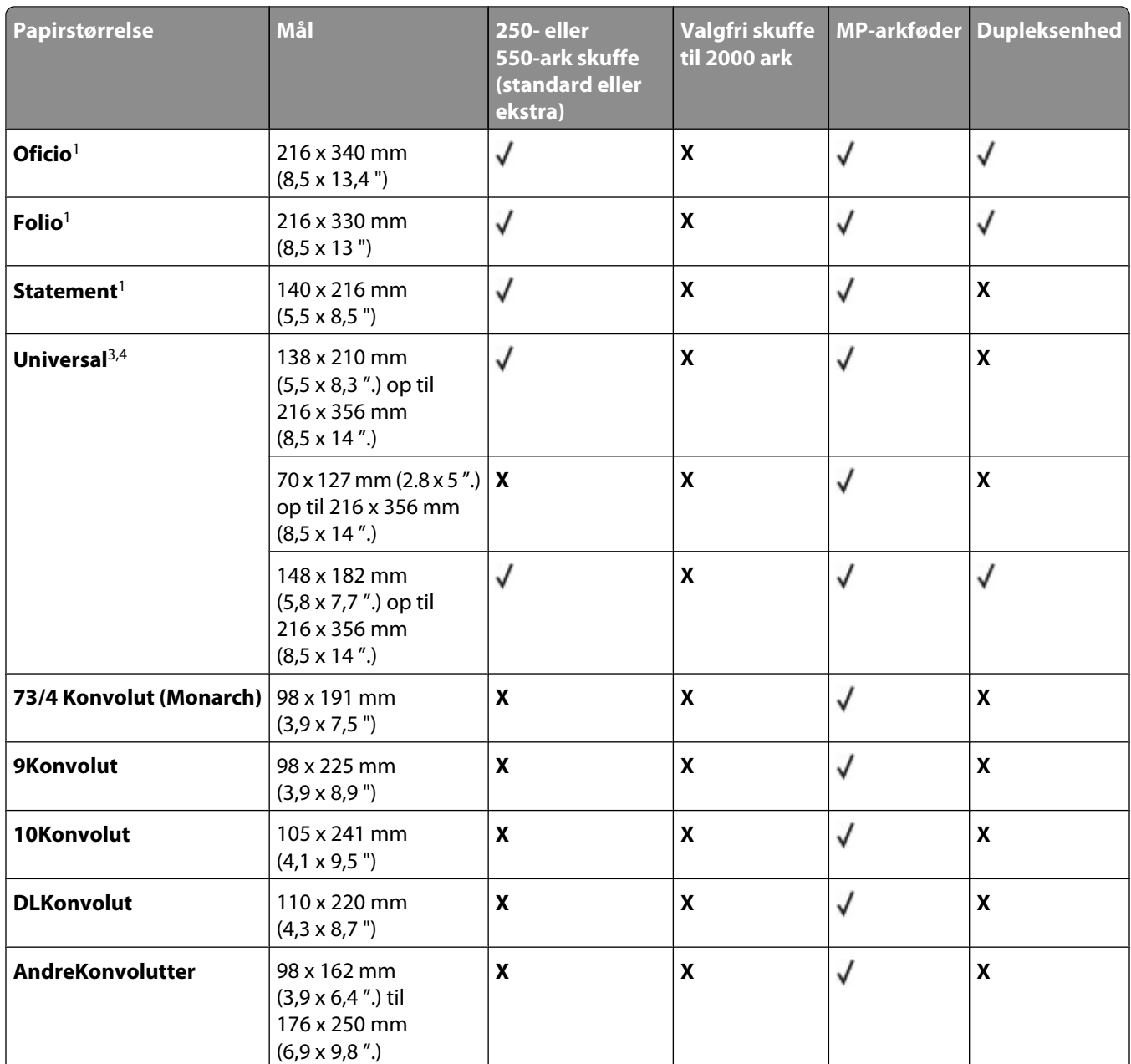

<sup>1</sup> Denne størrelse vises kun i menuen Papirstørrelse, når Automatisk størrelsesregistrering er slået fra. Kontakt Kundeservice for at få flere oplysninger.

2 Kun standardudskriftsbakken understøtter denne størrelse.

<sup>3</sup> Denne størrelsesindstilling formaterer siden med 216 x 356 mm (8,5 x 14 "), med mindre størrelsen er specificeret af softwareprogrammet.

<sup>4</sup> For at understøtte dupleks, skal den universelle brede ligge mellem 148 mm (5,8 ") og 216 mm (8,5 "); Universel længde skal være mellem 182 mm (7,2 ") og 356 mm (14 ").

## **Papirtyper og -vægte, der understøttes af printeren**

Printerens motor understøtter papirvægte på 60–176 g/m<sup>2</sup> (16–47 lb) Dupleksenheden understøtter papirvægte på 63–170 g/m<sup>2</sup> (17–45 lb.

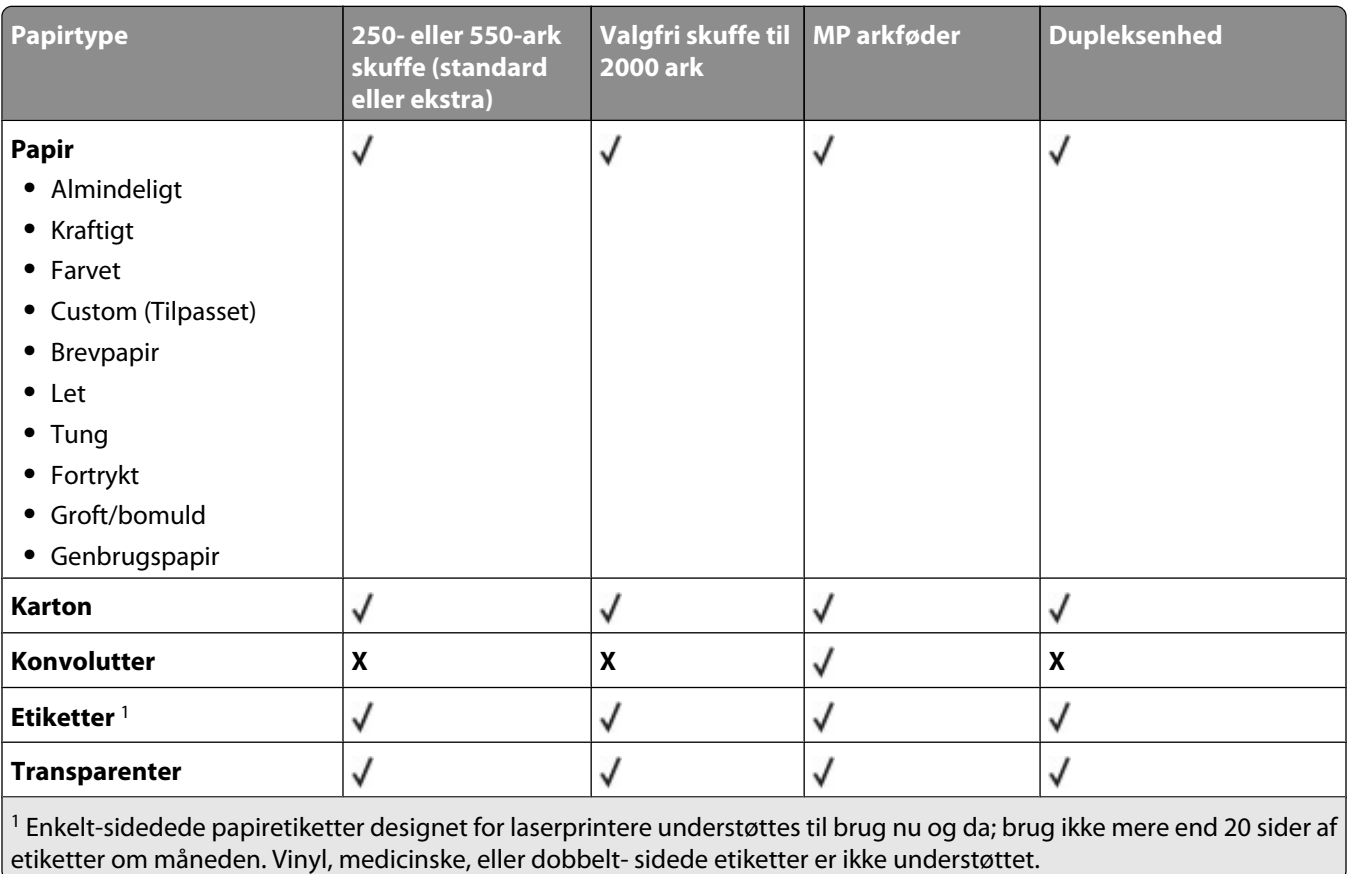

**Advarsel! Potentiel skade:** Udskrivning af mere end 20 sider etiketter om nåneden kan beskadige dupleksenheden.

## **Papirtyper og vægte, der understøttes af outputbakkerne**

Anvend denne tabel til at finde ud af, hvilke udskriftsdestinationer for udskriftsjob bruger understøttede papirtyper og -vægte. Papirkapaciteten for hver udskriftsbakke er vist i parentes. Estimater for papirkapaciteten er baseret på papir på 75 g/m<sup>2</sup> (20 lb).

Finisher'ern understøtter papirvægte på 60-176 g/m<sup>2</sup> (16-47 lb).

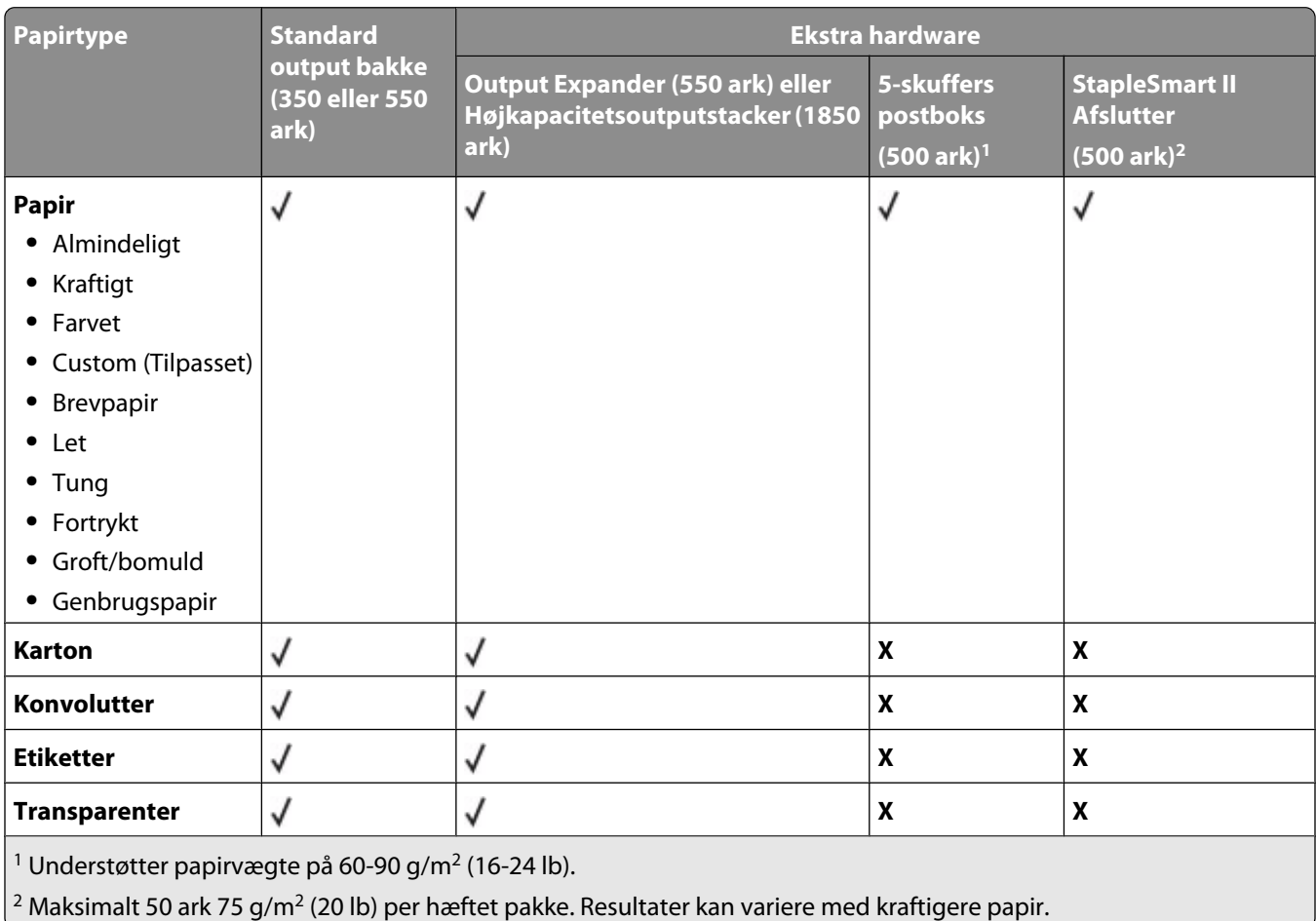

# **Udskrive**

Dette kapitel beskriver udskrivning, printerrapporter og annullering af job. Valg og håndtering af papir og specialmedier kan påvirke pålideligheden af udskrivningen. Du kan finde flere oplysninger i ["Sådan undgås papirstop"](#page-78-0) [på side 79](#page-78-0) og ["Opbevaring af papir" på side 66](#page-65-0).

# **Udskrivning af et dokument**

- **1** Kontroller, at indstillingen for Papirtype og Papirstørrelse i menuen Papir passer til den papirtype, der er lagt i skuffen.
- **2** Send jobbet til udskrivning:

### **For Windows-brugere**

- **a** Når dokumentet er åbnet, skal du klikke på **Filer → Udskriv**.
- **b** Klik på **Egenskaber**, **Præferencer**, **Indstillinger** eller **Opsætning**, og juster derefter indstillingerne efter behov.

**Bemærk!** For at udskrive på en specifik størrelse eller type af papir, juster papirstørrelse eller type indstilling til at passe til det ilagte papir, eller vælg en passende skuffe eller arkføder.

**c** Klik på **Ok**, og klik derefter på **Print (Udskriv)**.

## **For Macintosh-brugere:**

- **a** Tilpas indstillingerne efter behov i dialogboksen for Sideopsætning:
	- **1** Med et åbent dokument, vælg **File (Fil)** > **Page Setup (Sideopsætning)**.
	- **2** Vælg en papirstørrelse eller opret en brugerstørrelse, der passer til det ilagte papir.
	- **3** Klik på **OK**.
- **b** Tilpas printerindstillingerne efter behov i Udskrivningsdialogboksen:
	- **1** Med et åbent dokument, klik på **File (Fil)** > **Print (Udskriv)**. Om nødvendig, klik på trekanten for at se flere optioner.
	- **2** Fra Udskrivningsdialogboksen og pop-op menuen, justeres indstillingerne efter behov.

**Bemærk!** For at udskrive på en specifik størrelse eller type af papir, juster papirstørrelse eller type indstilling til at passe til det ilagte papir, eller vælg en passende skuffe eller arkføder.

**3** Klik på **Print (Udskriv)**.

# **Udskrivning på specialmedie**

### **Tips om brug af brevpapir**

- **•** Brug brevpapir, der er beregnet til brug i laserprintere.
- **•** Udskriv eksempler på det brevpapir, du overvejer at bruge, inden du køber større mængder.
- **•** Inden du lægger brevpapir i, skal du lufte stakken for at forhindre, at arkene hænger sammen.
- **•** Papirretningen er vigtig ved udskrivning på brevpapir. Se Ilægning af brevpapir, for at få yderligere oplysninger.
	- **–** ["Ilægning af papir til 250- eller 550-ark skuffe \(standard eller ekstra\)" på side 50](#page-49-0)
	- **–** ["Ilægning af papir i skuffen til 2000 ark" på side 53](#page-52-0)
	- **–** ["Ilægning af papir i MP-arkføderen" på side 57](#page-56-0)

## **Tip til brug af transparenter**

Udskriv prøver på de transparenttyper, du overvejer at bruge, før du køber store mængder.

Ved udskrivning på transparenter:

- **•** Indfør transparenter fra en 250-ark skuffe, 550-ark skuffe, eller MP føderen.
- **•** Brug transparenter, der er beregnet til brug i laserprintere. Spørg producenten eller forhandleren, om transparenterne kan holde til temperaturer på op til 230 °C uden at smelte, ændre farve, smitte af, eller afgive sundhedsskadelige dampe.
- Brug transparenter der vejer 138–146 g/m<sup>2</sup> (37–39 lb. bond).
- **•** Undgå problemer med udskriftskvaliteten ved ikke at sætte fingeraftryk på transparenterne.
- **•** Inden du ilægger transparenter, skal du lufte stakken for at forhindre, at arkene hænger sammen.

### **Brug af konvolutter**

Udskriv eksempler på de konvolutter, du overvejer at bruge, inden du køber større mængder af dem.

Ved udskrivning på konvolutter:

- **•** Indfør konvolutter fra MP-arkføderen eller fra den ekstra konvolutføder.
- **•** Indstil papirtypen til konvolutter, og vælg størrelse på konvolutten.
- **•** Brug konvolutter, der er beregnet til brug i laserprintere. Konsulter fabrikanten eller importøren, for at sikre dig at konvolutterne kan modstå temperaturer på op til 230°C (446°F) uden at klæbe, rynke, få folder, eller afgive farlige luftarter.
- **•** Brug konvolutter fremstillet af 90 g/m<sup>2</sup> (24 lb tykt papir) papir. Brug op til 105 g/m<sup>2</sup> (28 lb tykt papir) til konvolutter, så længe bomuldsindholdet er 25 % eller mindre. Konvolutter fremstillet af 100 % bomuld må ikke overstige 90 g/m<sup>2</sup> (24 lb tykt papir) vægt.
- **•** Brug kun nye konvolutter.
- **•** For at øge ydelsen og reducere papirstop bør du ikke bruge konvolutter, som:
	- **–** Har overdrevent krøl eller vridninger
	- **–** Er klæbet sammen eller ødelagte på den ene eller anden måde
	- **–** Har vinduer, huller, perforeringer, udskæringer eller prægninger
	- **–** Har metalhægter, snore eller falsning
	- **–** Har et interlock-design.
	- **–** Har påsatte frimærker
	- **–** Har ikke-tildækket klæbestof, når konvolutlukkemekanismen er forseglet.
	- **–** Har bøjede hjørner
	- **–** Ru eller bølget overflade eller vandmærker.
- **•** Tilpas breddestyret, så det passer til bredden på konvolutterne.

**Bemærk!** En kombination af høj luftfugtighed (over 60%) og høje udskrivningstemperaturer kan krølle eller smelte konvolutterne.

# **Tips ved brug af etiketter**

Udskriv eksempler på de etiketter, du overvejer at bruge, inden du køber større mængder af dem.

**Bemærk!** Enkelt-sidedede papiretiketter designet for laserprintere understøttes til brug nu og da; brug ikke mere end 20 sider af etiketter om måneden. Vinyl, medicinske, eller dobbelt- sidede etiketter er ikke understøttet.

Ved udskrivning af etiketter:

- **•** Indfør etiketter fra en 250-ark skuffe, 550-ark skuffe, eller MP føderen.
- **•** Brug etiketter, der er beregnet til brug i laserprintere. Kontroller med fabrikanten eller leverandøren for at verificere at:
	- **–** Brug etiketter, der kan tåle en temperatur på 230 °C uden at smelte, krølle, folde eller afgive sundhedsfarlige dampe.
	- **–** At etikettelimen, frontarket og topcoaten kan modstå et tryk på op til 25 psi (175 kPa) uden delaminering, krøllede kanter, eller frigive farlige dampe.
- **•** Anvend ikke etiketter med glat bagsidemateriale.
- **•** Brug hele etiket ark. Ark, hvor nogle af etiketterne mangler, kan medføre, at etiketterne falder af under udskrivning og forårsager papirstop. Brug af ark, hvor nogle af etiketterne mangler, kan også medføre, at der afsættes klæbemiddel i printeren og på tonerkassetten, hvilket kan gøre printer- og tonerkassettegarantierne ugyldige.
- **•** Brug ikke etiketter med ikke-tildækket klæbestof.
- **•** Udskriv ikke inden for 1 mm (0.04 in.) fra etikettekanten, fra perforeringerne eller mellem etiketternes udstansninger.
- **•** Sørg for, at den klæbende bagside ikke går ud til kanten af arket. Det anbefales, at klæbemidlet påføres i zoner mindst 1 mm (0.04 in.) væk fra kanterne. Klæbemiddel kan forurene printeren og gøre garantien ugyldig.
- **•** Hvis zonelimning ikke er mulig, fjernes en 1,6-mm (0.06-in.) strimmel fra for- og bagkanten, og brug en ikke sivende lim.
- **•** Stående retning fungerer bedst, især ved udskrivning af stregkoder.

## **Brug af karton**

Karton er et tungt, enkeltlags udskriftsmedie. Mange af de variable kendetegn, f.eks. fugtindhold, tykkelse og struktur, kan på virke udskriftskvaliteten meget. Udskriv eksempler på det karton, du overvejer at bruge, inden du køber større mængder af det.

Ved udskrivning på karton:

- **•** Indfør karton fra en 250-ark skuffe, 550-ark skuffe, eller MP føderen.
- **•** Forvis dig om at papirtypen er karton.
- **•** Vælg den passende papirtekstur indstilling.
- **•** Vær opmærksom på, at fortryk, perforering og krølning kan have stor indflydelse på udskriftskvaliteten og medføre papirstop eller andre problemer med papirhåndtering.
- **•** Spørg producenten eller forhandleren, om kartonet kan modstå temperaturer på op til 230° C uden at afgive sundhedsskadelige dampe.
- **•** Anvend ikke fortrykt karton, der er fremstillet ved brug af kemikalier, som kan forurene printeren. Fortryk afsætter halvvæskeformige og flygtige komponenter i printeren.
- **•** Brug langbanet karton, når det er muligt.
# **Udskrive fortrolige og andre tilbageholdte job**

# **Sådan tilbageholdes et job i printeren**

Når du sender et job til printeren, kan du angive i Egenskaber for printer, at printeren skal tilbageholde jobbet i hukommelsen, indtil du starter det fra kontrolpanelet. Alle udskriftsjob, som brugeren kan starte fra printeren, kaldes for *tilbageholdte job*.

**Bemærk!** Fortrolige, Gentagne, Reserverede og Kontrollerede udskriftsjob slettes måske, hvis printeren har brug for ekstra hukommelse til at behandle andre tilbageholdte job.

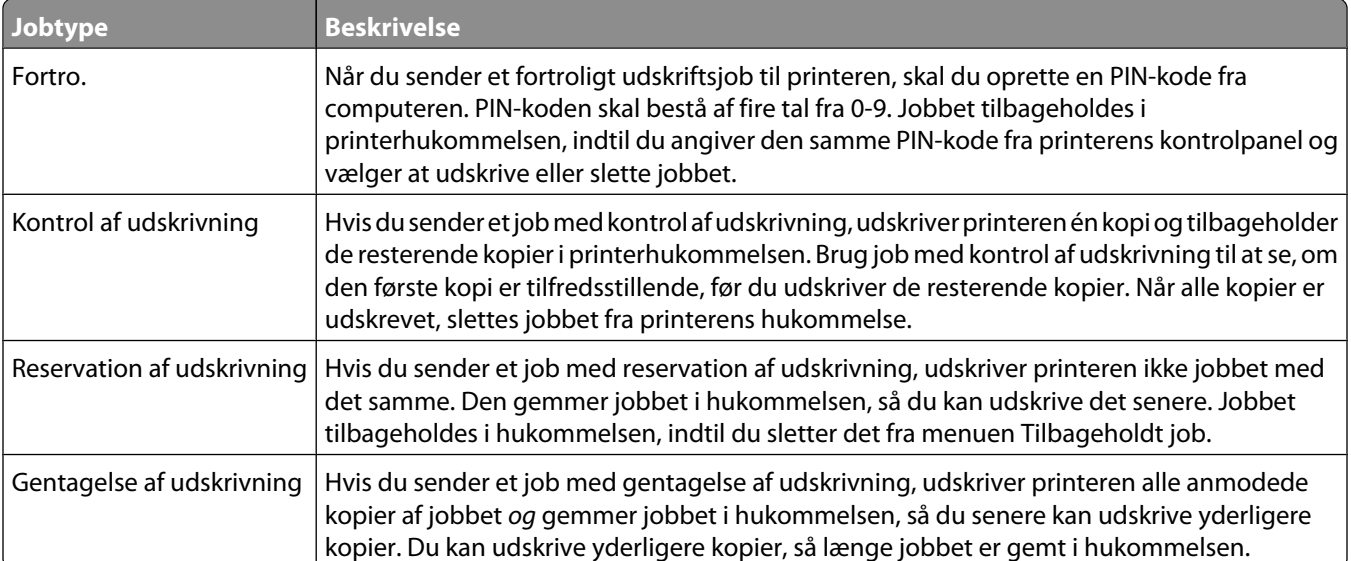

Andre typer af tilbageholdte job inkluderer:

- **•** Profiler fra forskellige kilder
- **•** Formularer fra en kiosk
- **•** Bogmærker
- **•** Job der ikke er udskrevet, kaldes *parkerede jobs*

#### **Udskrivning af fortrolige og andre tilbageholdte job**

**Bemærk!** Fortrolige job og job med kontrol af udskrivning slettes automatisk fra printerens hukommelse, når de er udskrevet. Job med gentagelse af udskrivning og job med reservation af udskrivning vil efter udskrivning stadig befinde sig i printerhukommelsen, indtil du vælger at slette dem.

#### **For Windows brugere**

- **1** Klik på **File (Filer) → Print (Udskriv)**, mens dokumentet er åbent.
- **2** Klik på **Properties (Egenskaber)**, **Preferences (Foretrukne)**, **Options (Indstillinger)** eller **Setup (Opsætning)**.
- **3** Klik på **Other Options (Andre indstillinger)**, og klik derefter på **Print and Hold (Udskriv og hold)**.
- **4** Vælg jobtypen (Fortrolig, Reservation, Gentagelse eller Kontrol), og tildel derefter et brugernavn. Hvis du vil udskrive et fortroligt job, skal du også indtaste en firecifret PIN kode.
- **5** Klik på **OK (Ok)** eller **Print (Udskriv)**, og gå derefter til printeren for at hente jobbet.
- **6** Fra printerens kontrolpanel, tryk på piletasterne indtil  $\sqrt{\text{Hold}}$  jobs vises, og tryk derefter på  $\mathcal{D}$ .
- **7** Tryk på pileknapperne indtil  $\sqrt{\ }$  vises ved siden af dit brugernavn, og tryk derefter på  $\mathcal{D}$ .
- **8** Tryk på pileknapperne indtil  $\sqrt{ }$  vises ved siden af jobtypen eller job navnet, og tryk derefter på  $\mathcal{O}$ . Hvis du har valgt et job navn, skal gå videre til trin 11 på side 74.
- **9** Efter at du har valgt jobtypen, skal du bruge tastaturet til at indtaste din PIN-kode. Hvis du indtaster en ugyldig PIN-kode, vises skærmbilledet ugyldig PIN-kode.
	- **•** For at genindtaste PIN koden, forvis dig om at √**Forsøg** igen vises, og tryk derefter på ...
	- **•** For at afbryde indtastningen af PIN koden, tryk på piletasterne indtil **Annuller** vises, og tryk derefter på .
- **10** Tryk på pileknapperne indtil  $\sqrt{\frac{1}{100}}$  vises ved siden af det job du ønsker at udskrive, og tryk derefter på  $\sqrt{10}$ .
- **11** Tryk på pileknapperne indtil  $\sqrt{ }$  vises ved siden af det antal kopier du ønsker at udskrive, og tryk derefter på  $\mathcal{D}$ . **Bemærk!** Brug om nødvendigt tastaturet til at indtaste et antal.

#### **Macintosh-brugere:**

- **1** Med et åbent dokument, klik på **File (Fil)** > **Print (Udskriv)**. Om nødvendig, klik på trekanten for at se flere optioner.
- **2** Fra udskrivningsoptioner, eller kopier & side pop-op menuen, vælg **Job Routing (Job Rute)**.
- **3** Vælg jobtypen (Fortrolig, Reservation, Gentagelse eller Kontrol), og tildel derefter et brugernavn. Hvis du vil udskrive et fortroligt job, skal du også indtaste en firecifret PIN kode.
- **4** Klik på **OK (Ok)** eller **Print (Udskriv)**, og gå derefter til printeren for at hente jobbet.
- **5** Fra printerens kontrolpanel, tryk på piletasterne indtil  $\sqrt{\text{Hold}}$  jobs vises, og tryk derefter på  $\mathcal{D}$ .
- **6** Tryk på pileknapperne indtil  $\sqrt{\ }$  vises ved siden af dit brugernavn, og tryk derefter på  $\mathcal{D}$ .
- **7** Tryk på pileknapperne indtil  $\sqrt{\ }$  vises ved siden af jobtypen eller job navnet, og tryk derefter på  $\mathcal{D}$ . Hvis du har valgt et job navn, skal gå videre til trin 10 på side 74.
- **8** Efter at du har valgt jobtypen, skal du bruge tastaturet til at indtaste din PIN-kode. Hvis du indtaster en ugyldig PIN-kode, vises skærmbilledet ugyldig PIN-kode.
	- For at genindtaste PIN koden, forvis dig om at  $\sqrt{\mathbf{Fors\omega}}$  igen vises, og tryk derefter på  $\mathcal{P}$ .
	- **•** For at afbryde indtastningen af PIN koden, tryk på piletasterne indtil **Annuller** vises, og tryk derefter på .
- **9** Tryk på pileknapperne indtil  $\sqrt{ }$  vises ved siden af det job du ønsker at udskrive, og tryk derefter på  $\mathcal{O}$ .
- **10** Tryk på pileknapperne indtil  $\sqrt{ }$  vises ved siden af det antal kopier du ønsker at udskrive, og tryk derefter på  $\mathcal{D}$ . **Bemærk!** Brug om nødvendigt tastaturet til at indtaste et antal.

#### **74**

# **Udskrivning fra et flash-drev**

En USB-port er placeret på printerens kontrolpanel. Isæt en USB flashhukommelsesenhed for at udskrive understøttede filtyper. Understøttede filtyper inkluderer: .pdf, .gif, .jpeg, .jpg, .bmp, .png, .tiff, .tif, .pcx og .dcx.

Der er blevet afprøvet og godkendt mange USB flashhukommelsesenheder til brug sammen med denne printer.

#### **Bemærkninger:**

- **•** Højhastigheds flash drev skal understøtte fuldhastigheds USB standarden. Enheder, der kun understøtter lav hastighed, kan ikke anvendes.
- **•** USB enheder skal understøtte FAT filsystemet (*File Allocation Table*). Enheder, der er formateret med NTFS (*New Technology File System*) eller et andet filsystem, understøttes ikke.
- **•** For at udskrive en krypteret .pdf-fil, skal du indtaste filadgangskoden på kontrolpanelet.
- **•** Du kan ikke udskrive filer, som du ikke har udskriftstilladelse til.

Udskrivning fra et flash drev:

- **1** Kontroller, at printeren er tændt, og at **Klar** vises.
- **2** Indsæt et USB-Flash-drev i porten forrest på enheden.

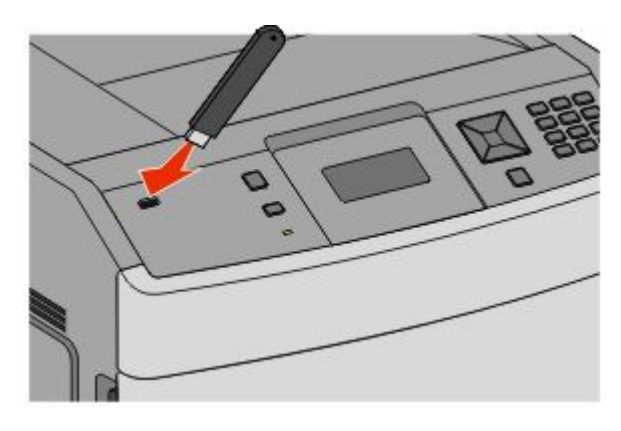

#### **Bemærkninger:**

- **•** Hvis du indsætter et flash drev, mens printeren kræver opmærksomhed, fx mens der optræder papirstop, ignorerer printeren det.
- **•** Hvis du indsætter, mens printeren er optaget af at udskrive andre job, vises meddelelsen **Printer er i brug**. Når de andre job er behandlet, kan du få brug for at se listen over tilbageholdte job for at udskrive dokumenter fra flashhukommelsesenheden.
- **3** Tryk på pil ned tasten indtil  $\sqrt{ }$ , vises ved siden af det dokument, du vil udskrive, og tryk derefter på  $\mathcal{D}$ .

**Bemærk!** Mapper, som findes på flashhukommelsesenheden vises som mapper. Filnavne får et suffiks efter filtypen (fx .jpg).

**4** Tryk på  $\odot$  for at udskrive én kopi, eller indtast det ønskede antal kopier med det numeriske tastatur, og tryk derefter på Ø for at begynde udskriftsjobbet.

**Bemærk!** Fjern ikke flash drevet fra printeren før dokumentet er blevet udskrevet.

Hvis du lader drevet sidde i printeren, efter at USB-drevmenuen er afsluttet, kan du stadig udskrive .pdf filer fra drevet som tilbageholdte job.

# **Udskrive informationssider**

# **Udskrivning af en liste med eksempler på skrifttyper**

Gør følgende for at udskrive eksempler på de skrifttyper, der aktuelt er til rådighed på printeren:

- **1** Kontroller, at printeren er tændt, og at **Klar**vises.
- **2** Tryk på  $\rightarrow$  på printerens kontrolpanel.
- **3** Tryk piletasterne, indtil  $\sqrt{\mathbf{R}}$  **Rapporter** vises, og tryk derefter på  $\mathcal{D}$ .
- **4** Tryk piletasterne, indtil  $\sqrt{\textbf{skrifttyper}}$  vises, og tryk derefter på  $Q$ .
- **5** Tryk på pile tasterne indtil vises ved siden af **PCL-fonte**, **PostScript-fonte**, eller **PPDS-fonte**, og tryk derefter på knappen .

#### **Udskrive en biblioteksliste**

En liste med indhold viser de ressourcer, der er lagret i flashhukommelsen eller på harddisken.

- **1** Kontroller, at printeren er tændt, og at **Klar**vises.
- **2** Tryk på på printerens kontrolpanel.
- **3** Tryk piletasterne, indtil  $\sqrt{\mathbf{R}}$  **Rapporter** vises, og tryk derefter på  $\mathcal{D}$ .
- **4** Tryk piletasterne, indtil  $\sqrt{\text{Ud}$ skriv Bibliotek vises, og tryk derefter på  $\Omega$ .

#### **Udskrivning af udskriftskvalitetstestsider**

Udskriv kvalitetstestsiderne for at isolere problemer med udskriftskvaliteten.

- **1** Sluk for printeren.
- **2** Tryk på  $\oslash$  og  $\blacktriangleright$ , og hold dem nede, mens du tænder for printeren.
- **3** Slip knapperne, når uret vises, og vent på, at **KONFIGMENU** vises.
- **4** Tryk piletasterne, indtil √Udskr. kval. side vises, og tryk derefter på Ø. Kvalitetstestsiderne udskrives.
- **5** Trvk på piletasterne, indtil  $\sqrt{\text{Aslut} \text{ konfig. menu} }$  vises, og tryk derefter på  $\mathcal{D}$ . **Nulstiller printeren** vises kort efterfulgt af et ur. Derefter vises **Klar**.

# **Annullere et udskriftsjob**

## **Annullering af udskriftsjob fra printerens kontrolpanel**

Hvis jobbet formateres eller allerede udskrives, vises **Annuller et job** på den første linje i displayet:

- **1** Tryk på pileknapperne indtil **Annuller** vises. Der vises en liste over job.
- **2** Tryk på pileknapperne indtil  $\sqrt{\ }$  vises ved siden af det job du ønsker at annullere, og tryk derefter på  $\mathcal{P}$ .

Bemærk! Når udskriftsjobbet er sendt, kan du nemt annullere jobbet ved at trykke på **X**. En medelelseStoppet vises på skærmen. Tryk på piletasterne indtil **Vannuller et job** vises, og tryk derefter på **.** 

#### **Annullere et udskriftsjob fra computeren**

For at annullere et udskriftsjob gør et af følgende:

#### **Kun Windows-brugere**

- **1** Klik på , eller klik på **Start** og derefter på **Run (Kør)**.
- **2** I boksen Start søgning eller Kør, skal du indtaste **control printers**.
- **3** Tryk på **Enter** eller klik på **OK**. Mappen Printere åbnes.
- **4** Dobbeltklik på printerikonet
- **5** Vælg det job, du vil annullere.
- **6** Fra tastaturet trykkes på **Delete (Slet)**.

Fra proceslinjen i Windows

Når du sender et job til udskrivning, vises der et lille printerikon i proceslinjens højre hjørne.

- **1** Dobbeltklik på printerikonet Der vises en liste over udskriftsjob i printervinduet.
- **2** Vælg et job, du vil annullere.
- **3** Fra tastaturet trykkes på **Delete (Slet)**.

#### **For Macintosh-brugere:**

I Mac OS X version 10.5 eller nyere:

- **1** Fra Apple menuen, vælg **System Preferences (System Præferencer)**.
- **2** Klik på **Print & Fax (Print & FAx)**, og dobbelt-klik derefter på printerens ikon.
- **3** Vælg det job, du vil annullere, i printervinduet.
- **4** Klik på ikonet **Delete (Slet)** fra ikonlinjen eller øverst i vinduet.

I Mac OS X version 10.4 og tidligere

- Fra menuen Go, vælg **Applications (Programmer)**.
- Dobbeltklik på **Utilities (Hjælpefunktioner)**, og dobbeltklik dernæst på **Print Center (Udskriftscenter)** eller **Printer Setup Utility (Hjælpefunktioner til printeropsætning)**.
- Dobbeltklik på printerikonet
- Vælg det job, du vil annullere, i printervinduet.
- Klik på ikonet **Delete (Slet)** fra ikonlinjen eller øverst i vinduet.

# **Fjerne papirstop**

Fejlmeddelelser for papirstop vises på kontrolpanelet og inkluderer det område på printeren hvor papirstoppet optræder. Når der er mere end et papirstop, vises antallet af fastklemte sider.

# **Sådan undgås papirstop**

Følgende tips kan være med til at undgå papirstop.

## **Anbefalinger for papirskuffer**

- **•** Forvis dig om at papiret ligger plant i skuffen.
- **•** Du må ikke fjerne skufferne, mens printeren udskriver.
- **•** Du må ikke ilægge papir i den manuelle arkføder, MP-arkføderen eller konvolutføder mens printeren udskriver. Isæt dem før udskrivning, eller vent på, at du bliver bedt om at isætte dem.
- **•** Du må ikke ilægge for meget papir. Kontroller, at stakhøjden ikke overstiger den angivne maksimale stakhøjde.
- **•** Kontroller, at styrene i papirskufferne, MP-arkføderne eller konvolutføderen er korrekt indstillet og ikke trykker for hårdt mod papiret eller konvolutterne.
- **•** Skub alle skuffer helt ind, når papiret er lagt i.

#### **Anbefalinger for papir**

- **•** Brug kun det anbefalede papir eller specialmedie. Yderligere oplysninger findes i ["Papirtyper og -vægte, der](#page-67-0) [understøttes af printeren" på side 68.](#page-67-0)
- **•** Læg ikke rynket, krøllet eller fugtigt papir i skufferne.
- **•** Bøj, luft og ret papiret ud, før du lægger det i skufferne.
- **•** Anvend ikke papir, der er klippet eller beskåret manuelt.
- **•** Bland ikke papir af forskellige størrelser, vægt eller typer i den samme stak.
- **•** Kontroller, at alle papirstørrelser og -typer er korrekt angivet i menuerne på printerens kontrolpanel.
- **•** Opbevar papiret i overensstemmelse med fabrikantens anbefalinger.

#### **Anbefalinger for konvoluter**

- **•** For at reducere krøl, brug Kuvert forbedringsmenuen i Papir menuen.
- **•** Indfør ikke konvolutter, som:
	- **–** Har overdrevent krøl eller vridninger
	- **–** Har vinduer, huller, perforeringer, udskæringer eller prægninger
	- **–** Har metalhægter, snore eller falsninger
	- **–** Har et interlock-design
	- **–** Har påsatte frimærker
	- **–** Har ikke-tildækket klæbestof, når konvolutlukkemekanismen er forseglet
	- **–** Har bøjede hjørner
	- **–** Ru eller bølget overflade eller vandmærker
	- **–** Er klæbet sammen eller ødelagte på den ene eller anden måde

# <span id="page-79-0"></span>**Om meddelelser om papirstopnummer og deres placering**

Hvis der opstår papirstop, vises en meddelelse om papirstoppets placering. Du kan åbne paneler og dæksler og fjerne skuffer for at få adgang til områder med papirstop. For at løse et problem med papirstop skal du fjerne alt papir fra papir stien, og tryk derefter på .

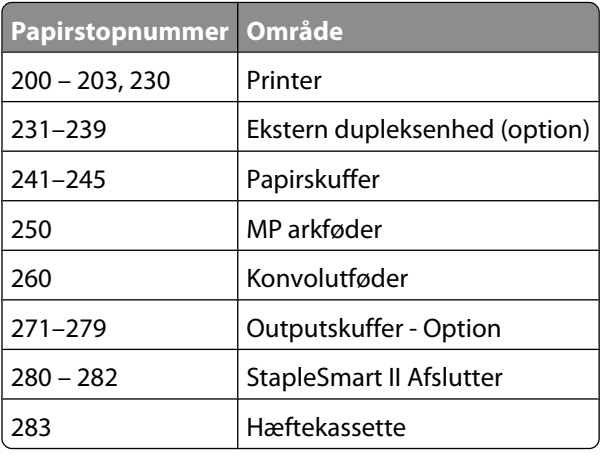

# **200 og 201 papirstop**

- **1** Tryk på udløseren, og sænk derefter MP-arkføderens indføringsdæksel.
- **2** Tryk på udløseren, og åbn derefter frontdækslet.

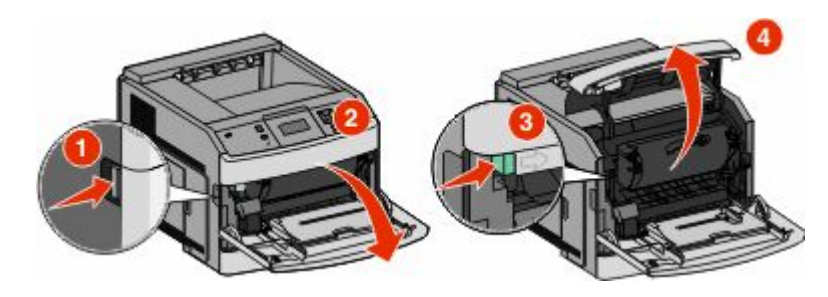

**3** Løft op i tonerkassetten, og træk den ud af printeren.

**Advarsel! Potentiel skade:** Rør ikke ved fotokonduktortromlen under tonerkassetten. Brug kassettehåndtaget, når du holder på kassetten.

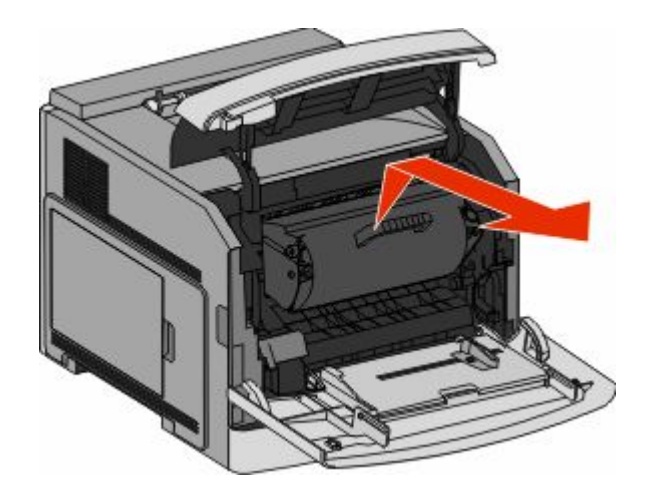

**4** Placer printerkassetten ved siden af på en flad, glat overflade.

**Advarsel! Potentiel skade:** Kassetten må ikke udsættes for lys i længere perioder.

**Advarsel! Potentiel skade:** Papiret kan være dækket af toner, der ikke er brændt. Det kan plette tøj og hud.

**5** Fjern det fastklemte papir.

**FORSIGTIG! VARM OVERFLADE:** Printeren kan være varm indvendig. Du kan nedsætte risikoen for at brænde dig på en varm komponent ved at lade overfladen køle ned, før du berører den.

**Bemærk!** Hvis papiret ikke kan fjernes let, åbnes den bagerste luge for at fjerne papiret.

- **6** Juster og geninstaller printerkassetten.
- **7** Luk frontdækslet.
- **8** Luk lugen til MP-arkføderen.
- **9** Tryk på  $\oslash$ .

# **202 og 203 Papirstop**

Hvis der findes papir i printeren, trækkes det ud, og derefter trykkes på ..

Hvis der ikke findes papir i printeren.

**1** Træk det øverste bagpanel ned.

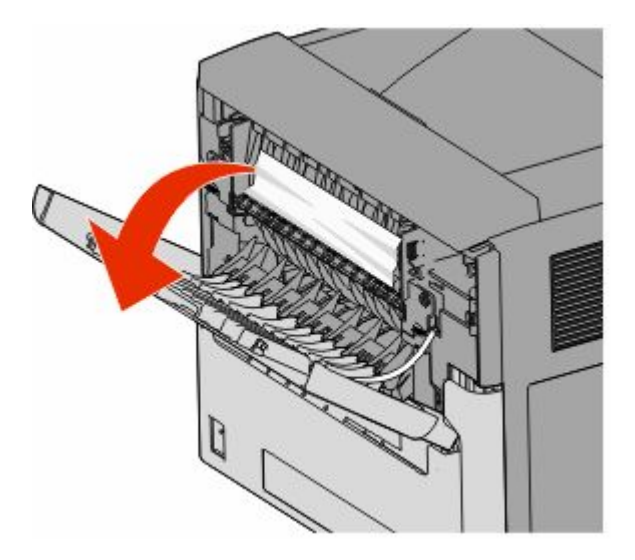

- **2** Fjern papirstoppet langsomt for at undgå at rive det i stykker.
- **3** Luk det øverste bagpanel.
- **4** Tryk på  $\oslash$ .

# **230 papirstop**

## **Papirstop (dupleksområde)**

**1** Fjern standardskuffen fra printeren.

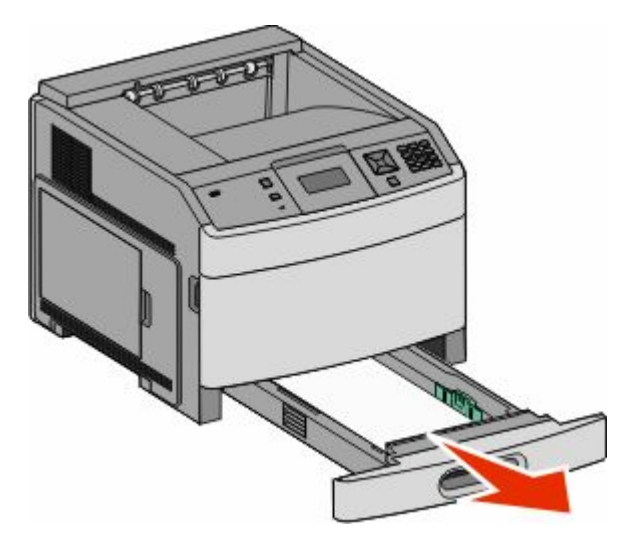

Træk det nederste bagpanel ned

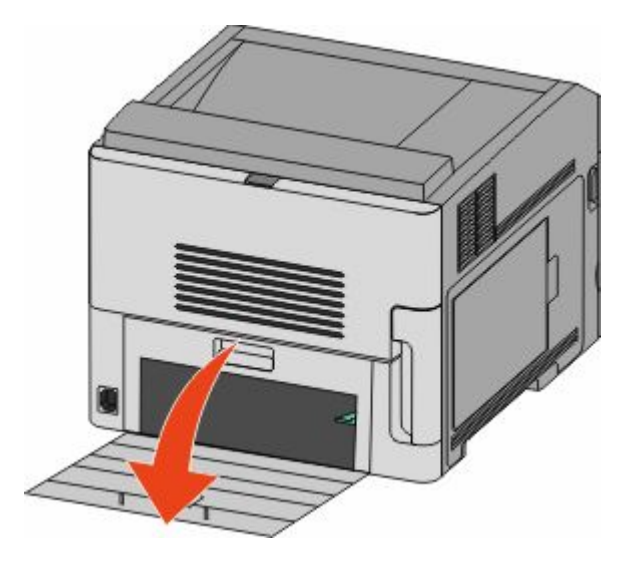

Skub tappen ned.

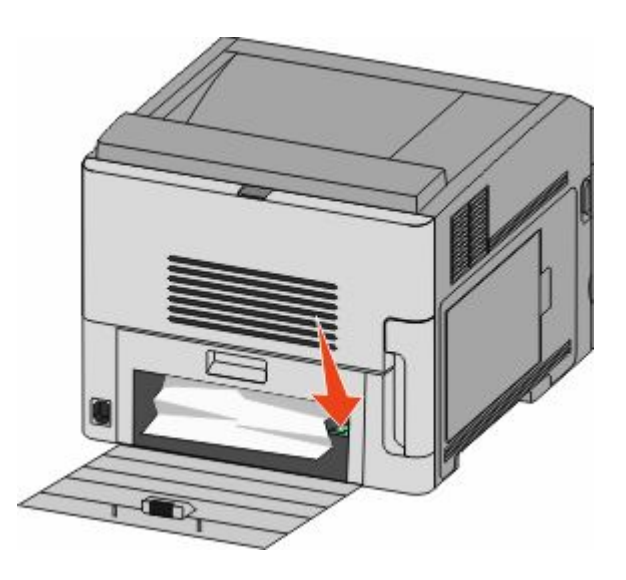

- Fjern det fastklemte papir.
- Luk det nederste bagpanel.
- Isæt standardskuffen.
- **7** Tryk på  $\oslash$ .

## **Forreste papirstop**

- **1** Fjern standardskuffen fra printeren.
- **2** Skub tappen ned.

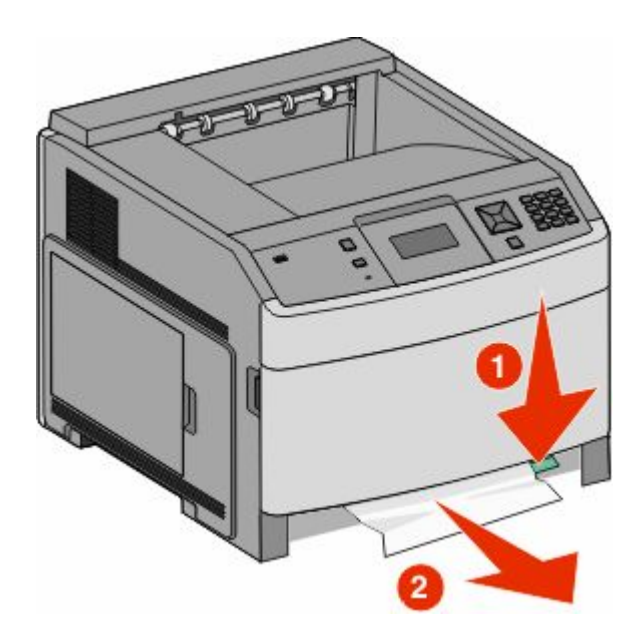

- **3** Fjern det fastklemte papir.
- **4** Isæt standardskuffen.
- **5** Tryk på  $\oslash$ .

# **231–239 papirstop (option ekstra dupleks skuffe)**

## **Papirstop (dupleksområde)**

**1** Tryk ind og hold på lukkemekanismen, mens du åbner den bagerste duplekspanel.

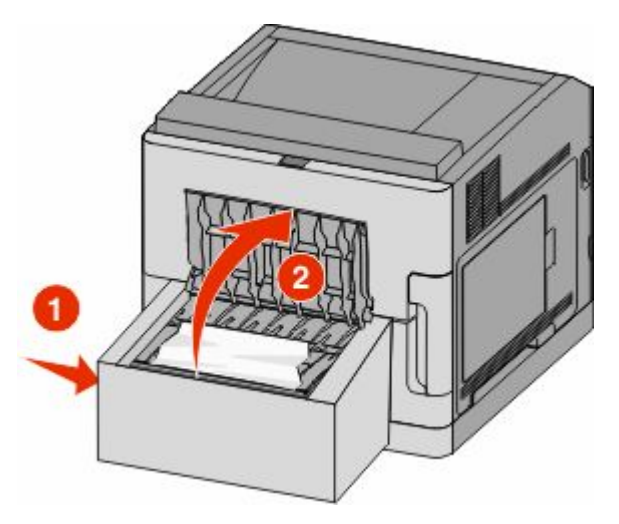

**2** Fjern det fastklemte papir.

- Luk bagpanelet i dupleksenheden.
- **4** Tryk på  $\oslash$ .

## **Papirstop, front**

- Fjern standardskuffen fra printeren.
- Fjern adgangsskuffen for dupleks.

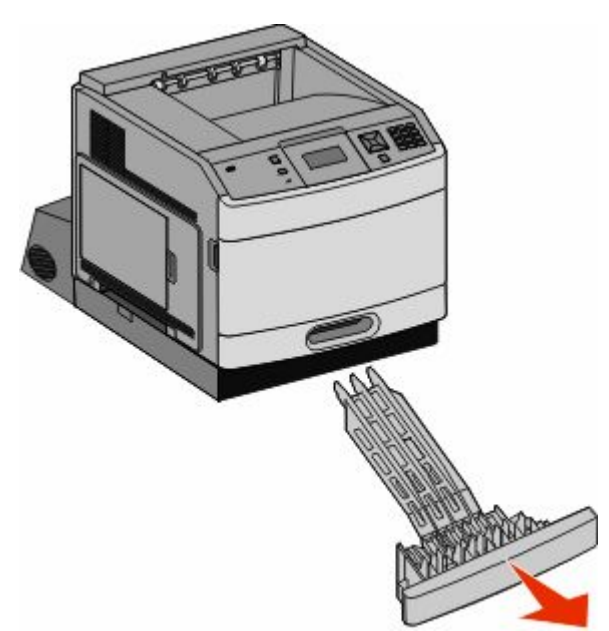

Hæv den nedfældede dupleksstang.

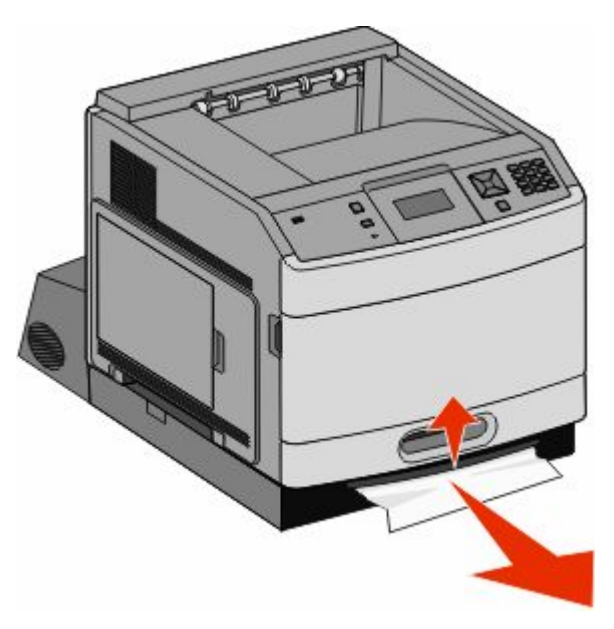

- Fjern det fastklemte papir.
- Sæt adgangsskuffen for dupleks på plads igen.
- **6** Isæt standardskuffen.
- **7** Tryk på  $\oslash$ .

# **241-245 papirstop**

**1** Træk den skuffe ud, der er angivet på displayet.

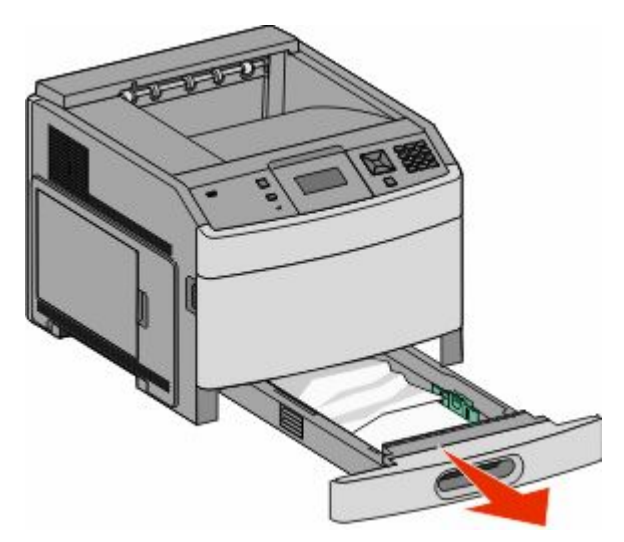

- **2** Fjern papirstoppet, og indsæt derefter skuffen igen.
- **3** Tryk på  $\oslash$ .
- **4** Hvis meddelelsen om papirstop vedbliver for en 250-ark eller 550-ark skuffe, fjernes skuffen fra printeren.
- **5** Fjern papirstoppet, og indsæt derefter skuffen igen.
- **6** Tryk på  $\oslash$ .

# **250 papirstop**

**1** Fjern papiret fra MP arkføderen.

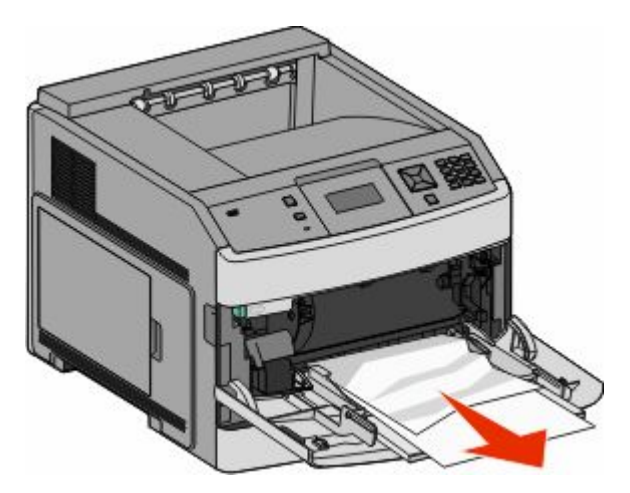

Fjerne papirstop **86**

- **2** Bøj papirarkene frem og tilbage for at løsne dem, og luft derefter papiret. Undgå at folde eller krølle papiret. Bank kanterne let på en plan overflade.
- **3** Læg papiret i MP arkføderen.
- **4** Skub papirstyrene mod den indvendige del af skuffen, indtil det hviler let mod papirets kant.

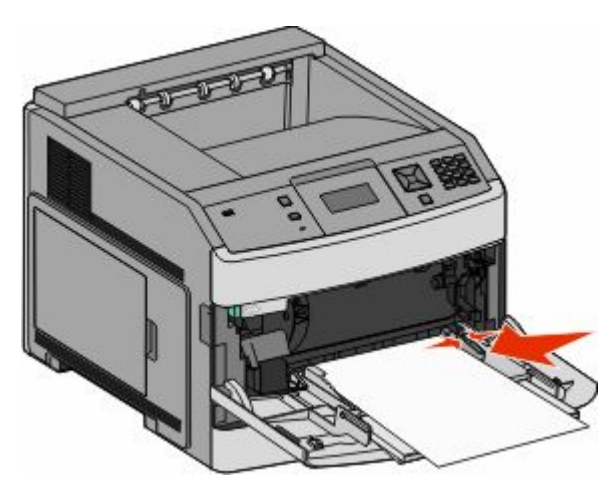

**5** Tryk på  $\oslash$ .

# **260 papirstop**

Konvolutføderen fremfører konvolutter fra bunden af stakken. Den nederste konvolut vil være den, som er fastklemt.

**1** Løft konvolut-vægten; fjern alle konvolutter.

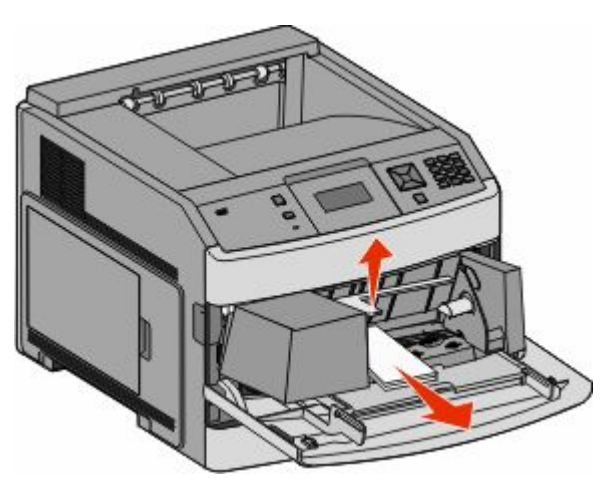

- **2** Hvis den fastklemte konvolut er kommet ind i printeren og ikke kan trækkes ud, skal du fjerne konvolutføderen og den stilles til side.
- **3** Fjern konvolutten fra printeren.

**Bemærk!** Hvis du ikke kan fjerne konvolutten, skal tonerkassetten fjernes. Yderligere oplysninger findes i ["200](#page-79-0) [og 201 papirstop" på side 80.](#page-79-0)

- **4** Isætning af konvolutføderen igen Kontroller, at den *klikker* på plads.
- **5** Bøj konvolutterne frem og tilbage og saml dem i en stak.
- **6** Ilægning af medier i konvolutføderen.
- **7** Juster papirstyret.
- **8** Sænk konvolutvægten.
- **9** Tryk på  $\oslash$ .

# **271–279 papirstop**

Sådan afhjælpes et papirstop i outputexpander, højkapacitetsoutputstacker eller sorteringsenhed med 5 rum, eller i StapleSmart II Finisher:

- **1** Hvis papiret er tilstede i skuffen, skal du trække mediet lige ud og trykke på  $\mathbb{Q}$ . Ellers skal du fortsætte med trin 2.
- **2** Træk panelet eller panelerne på outputskuffen ned.
- **3** Fjern det fastklemte papir.
- **4** Luk panelet eller panelerne på outputskuffen.
- **5** Tryk på  $\oslash$ .

# **280 papirstop**

**1** Træk StapleSmart II Finisher panelet ned.

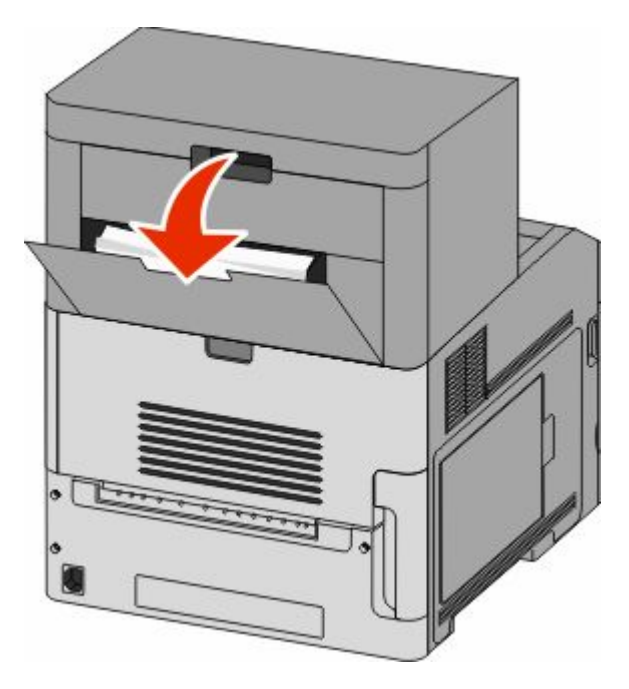

- **2** Fjern det fastklemte papir.
- **3** Luk panelet på StapleSmart II Finisher.
- **4** Tryk på  $\oslash$ .

# **281 Papirstop**

**1** Fjern papirstoppet fra hæfteenhedens outputbakke.

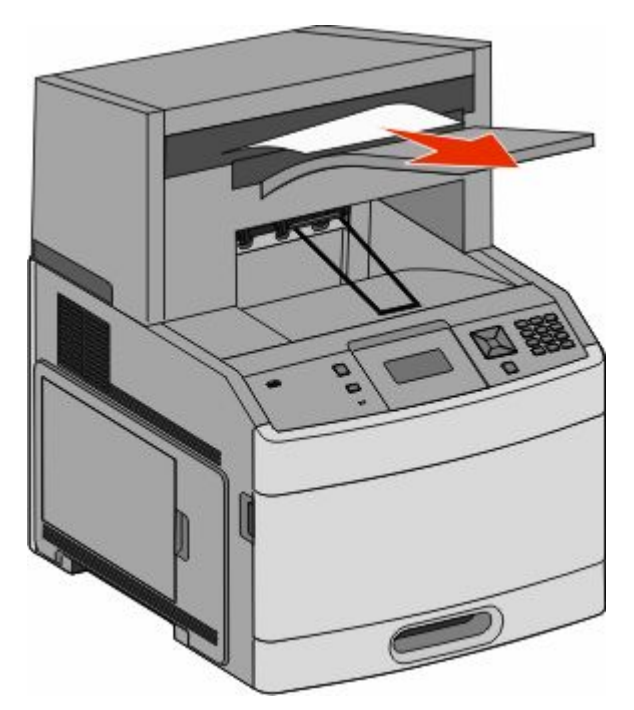

#### **2** Tryk på  $\oslash$ .

# **282 papirstop**

For at forhindre papirstop, kører hæfteenhedens motor ikke, når panelet til hæfteenheden er åben.

**1** Luk panelet til hæfteenheden indtil den *klikker* på plads.

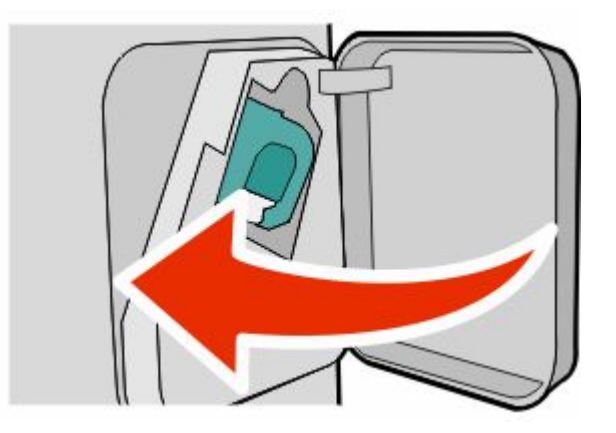

**2** Tryk på  $\oslash$ .

# **283 Hæftestop**

Tryk på udløseren for at åbne adgangspanelet til hæfteenheden.

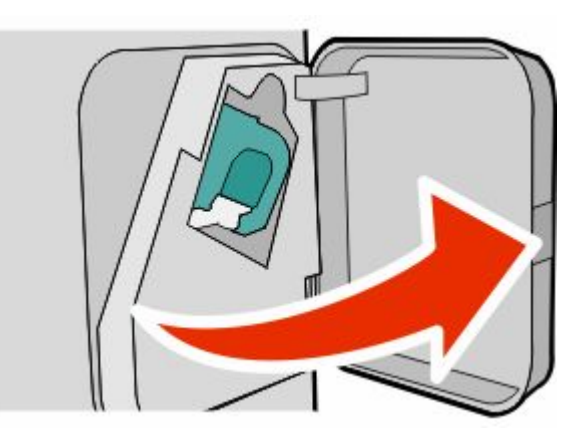

Træk lukkemekanismen på hæfteenheden ned, og træk derefter holderen ud af printeren.

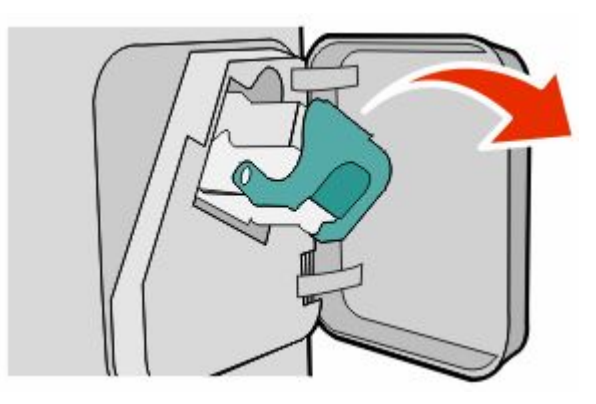

Brug metalfanen til at løfte hæftebeskytteren, og træk derefter løse hæfteklammer ud.

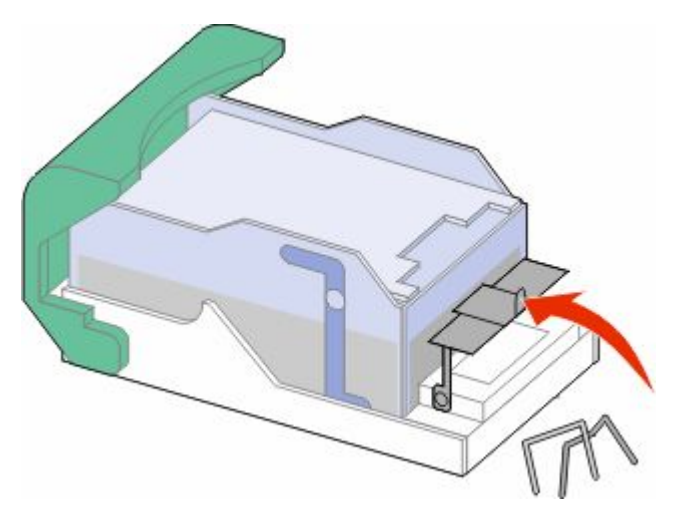

Tryk hæftebeskytteren ned, indtil den *klikker* på plads.

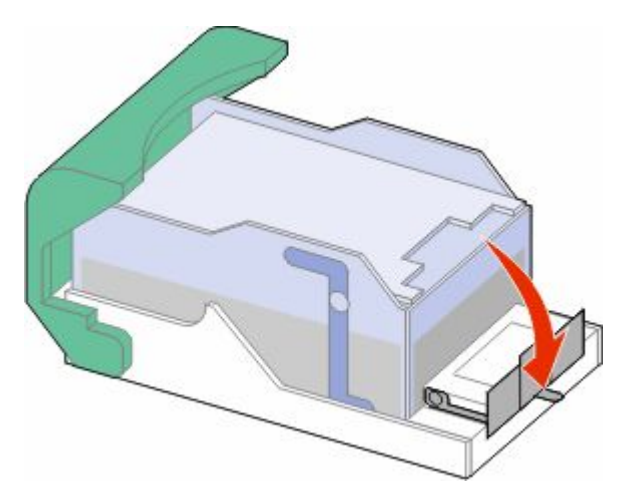

- Skub kassetteholderen godt ind i hæfteenheden, indtil kassetteholderen *klikker* på plads.
- Luk panelet til hæfteenheden.
- **7** Tryk på  $\oslash$ .

# **Om printermenuer**

# **Listen Menuer**

Der findes en række menuer, der gør det nemt at ændre printerindstillinger.

- Standardkilde Papirstørrelse/type Konfigurer MP Konvolut forbedring Erstat med størrelse. Papirstruktur Papir vægt Papirilægning Specialtyper Generel opsætn. Bakkekonfiguration
- Side med menuindstillinger Enhedsstatistik Netværksindstillingssiden<sup>1</sup> Listen Profiler NetWare-indstillinger Udsk. skr.typer Udskriv bibliotek Aktivrapport

#### **Menuen Papir Rapporter Netværk/porte**

Aktiv NIC Standard netværk<sup>2</sup> Standard USB Parallel <x> Seriel <x> Indstilling af SMTP

2 Afhængig af printeropsætningen, vil denne menu vises i Netværksindstillingssiden, eller Netværk <x> indstillingssiden. 2 Afhængig af printeropsætningen, vil denne menu vises i Standard netværk, Trådløst netværk, eller Netværk<x>.

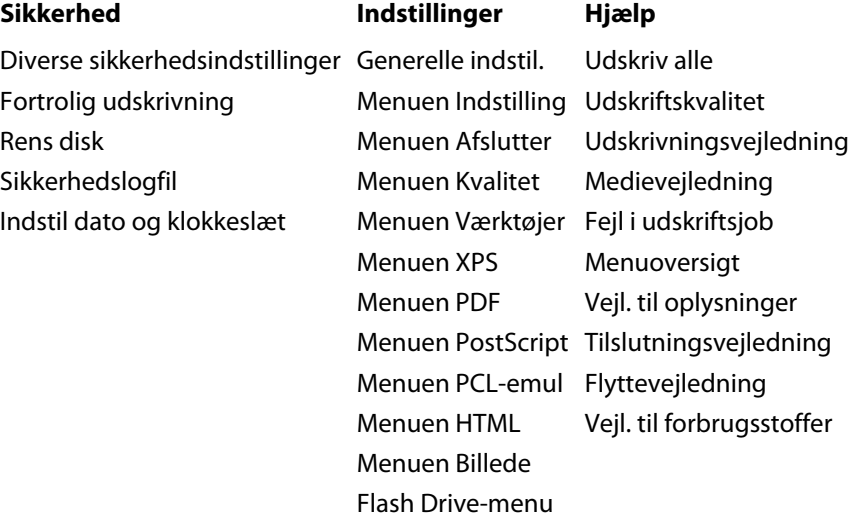

# **Papirmenu**

## **Menuen Standardkilde**

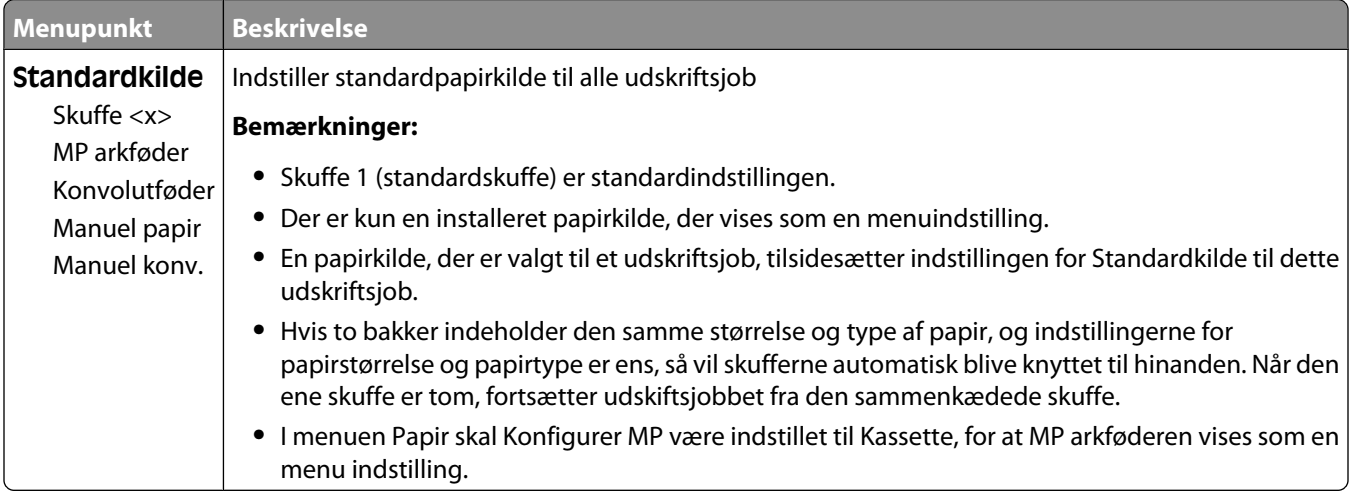

# **Papirstørrelse/-type, menu**

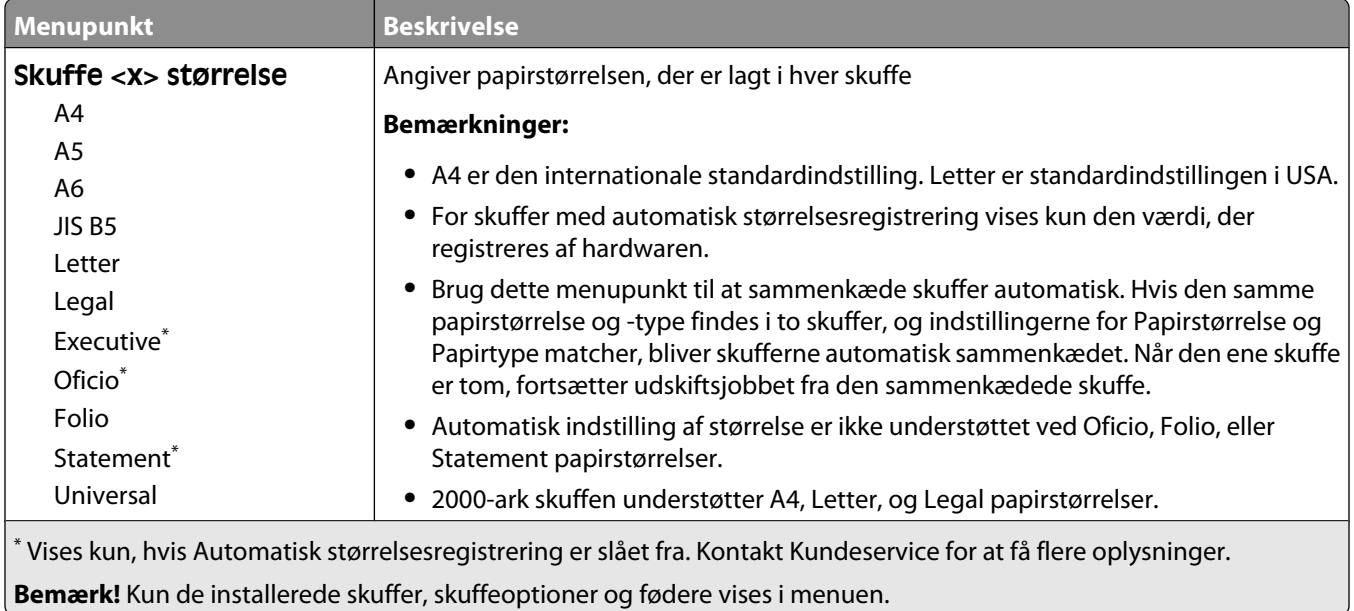

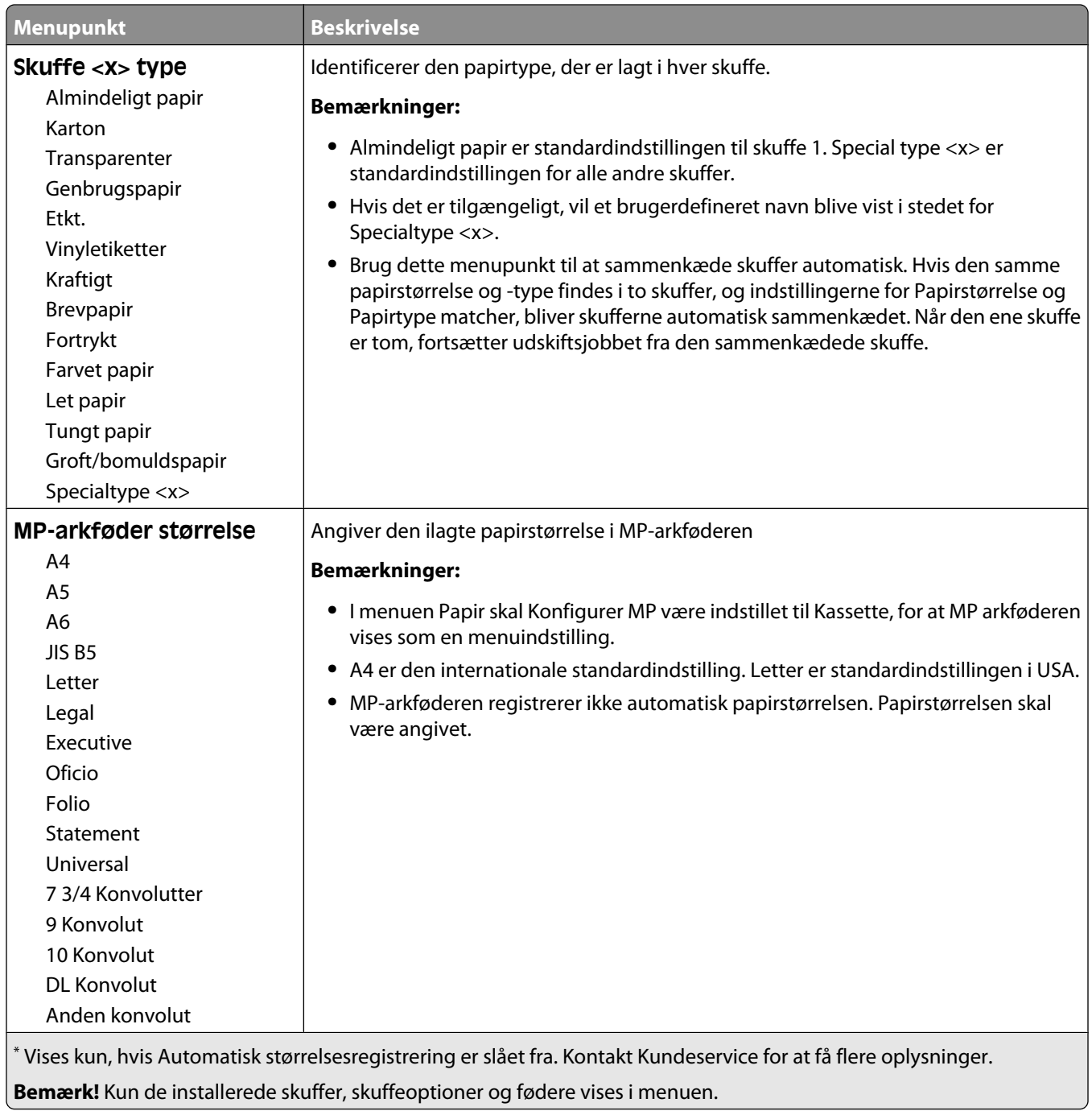

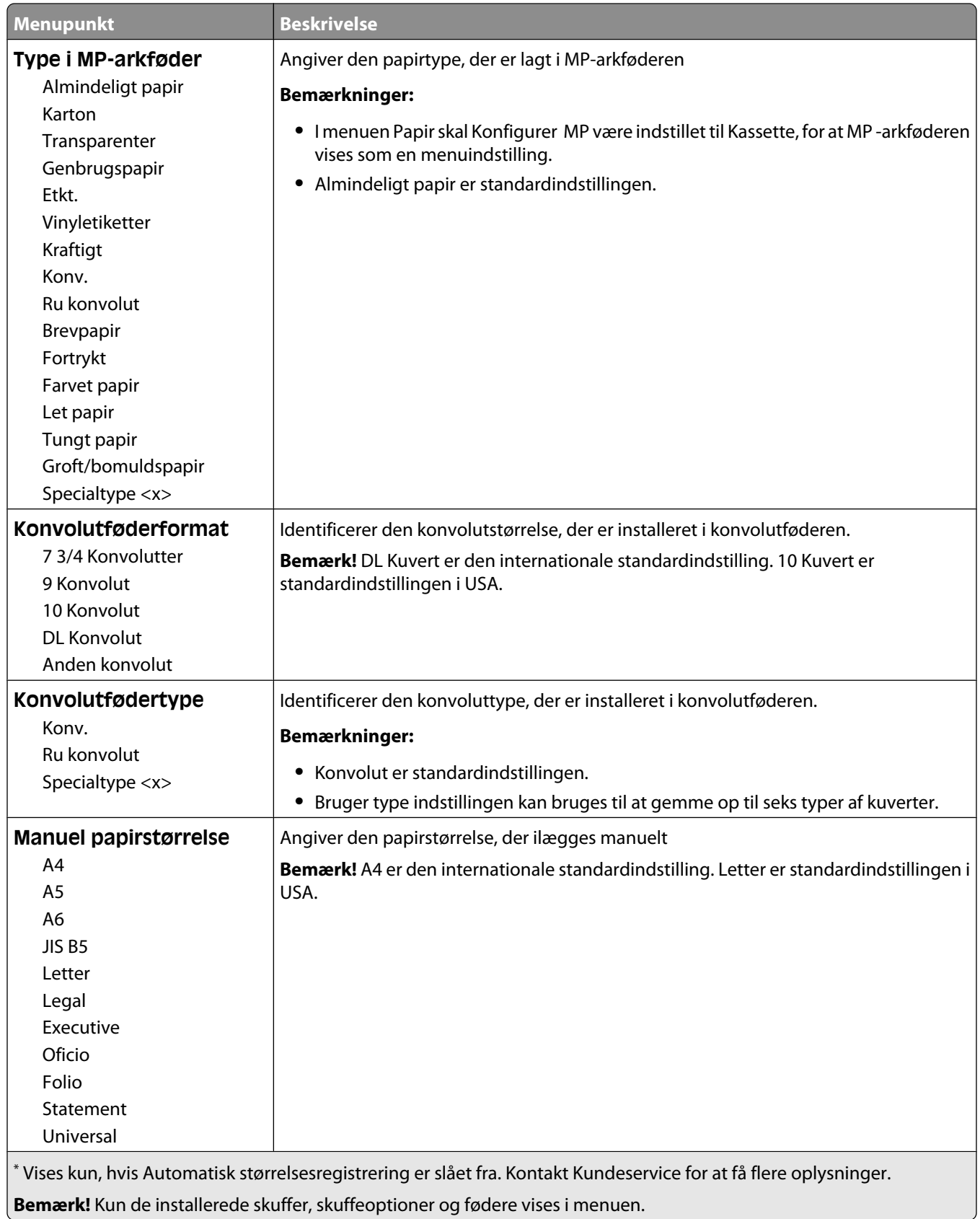

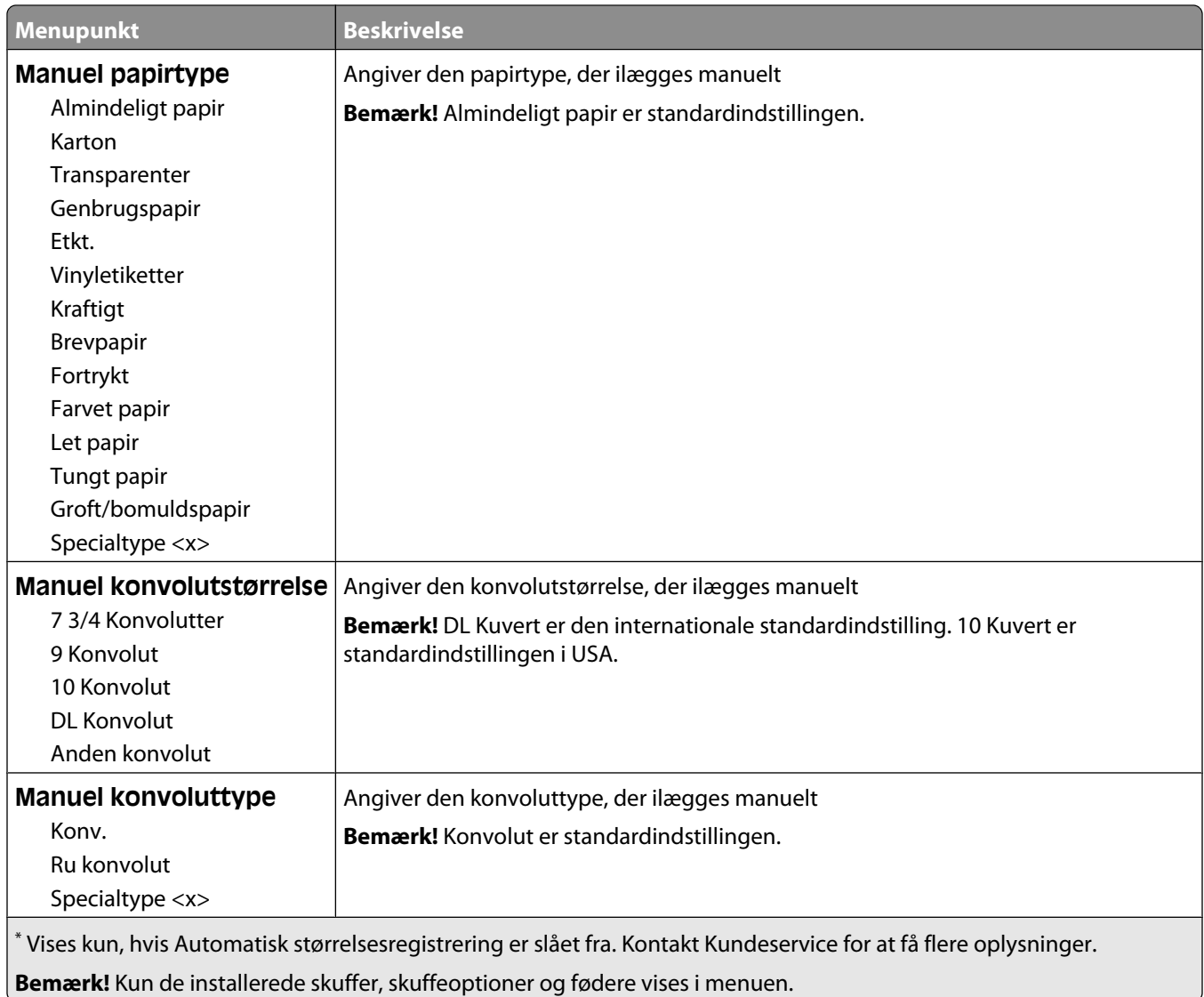

# **Menuen Konfigurer MP**

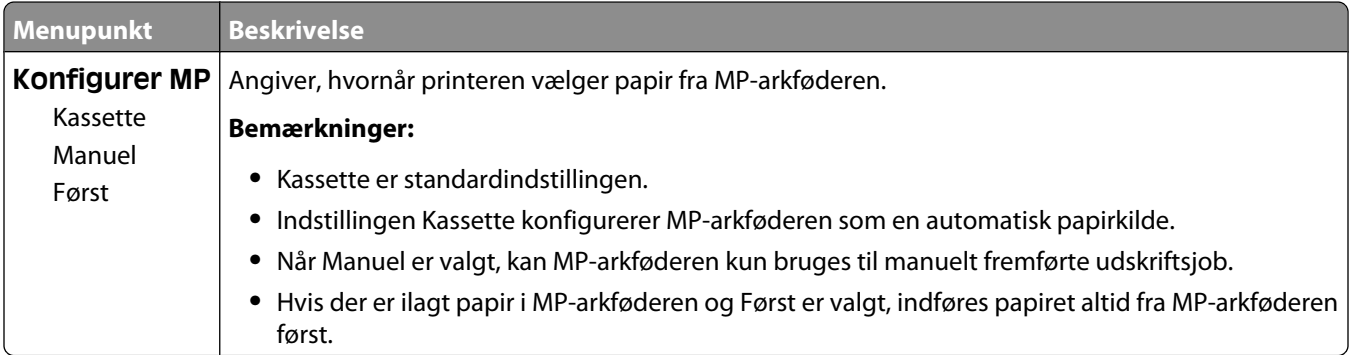

# **Konvolut forbedring**

Konvolutforbedring er en indstilling, der betydeligt formindsker folder på nogle konvolutter.

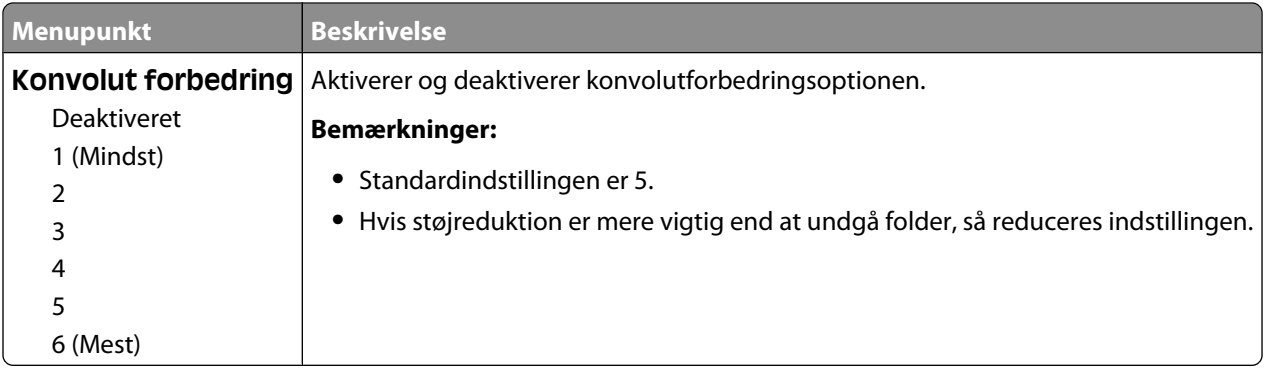

## **Menuen Erstat med størrelse**

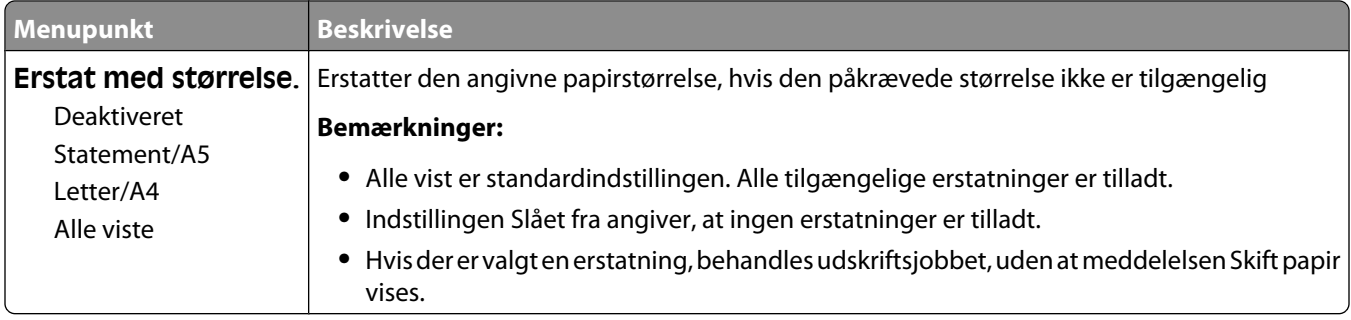

#### **Menuen Papirstruktur**

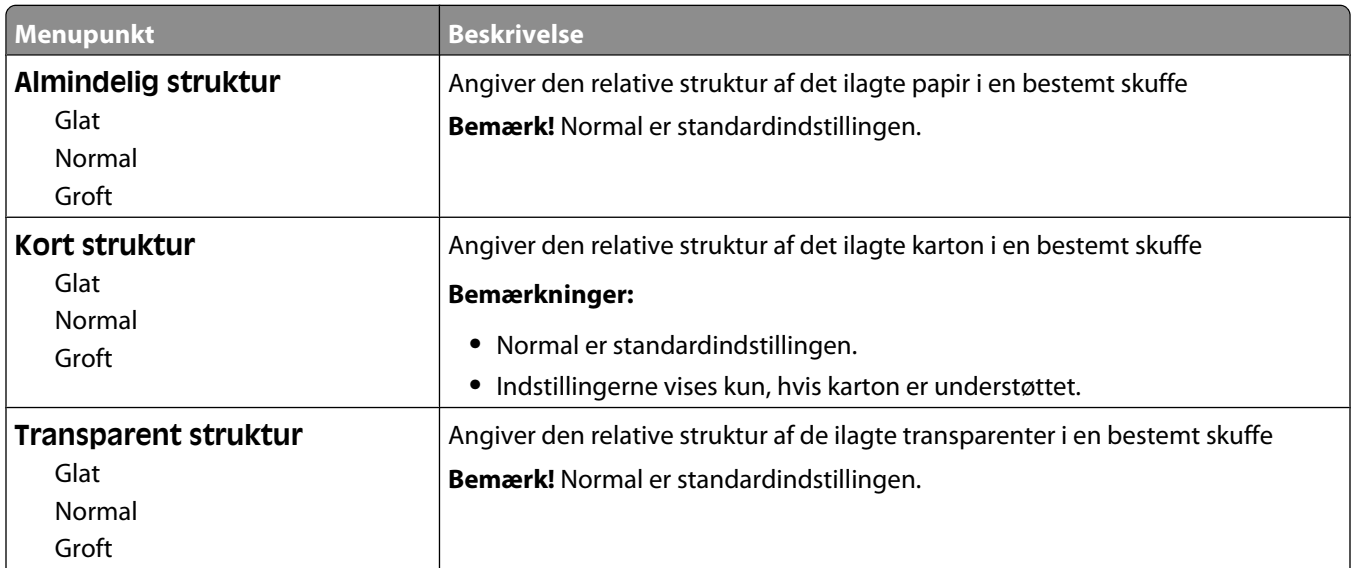

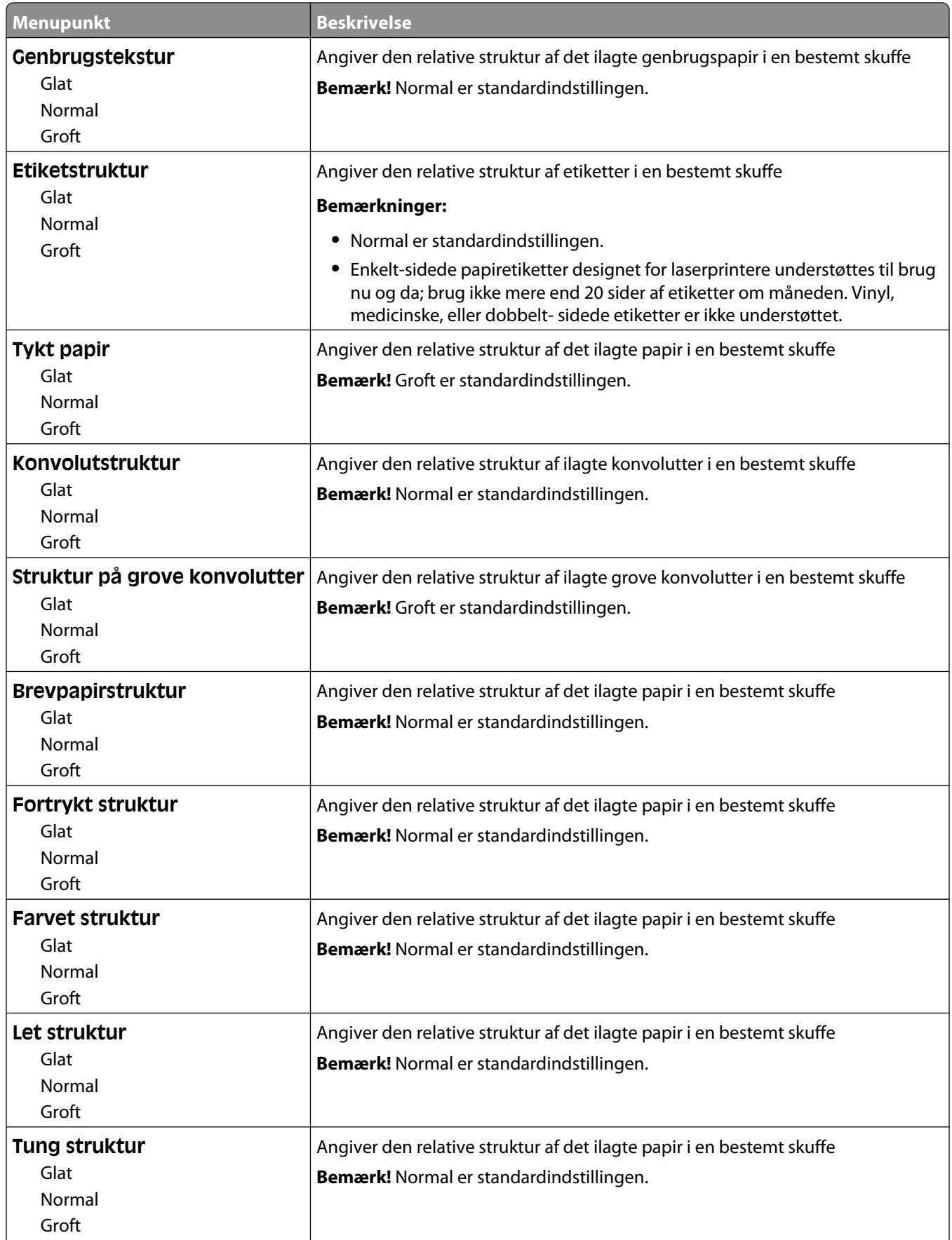

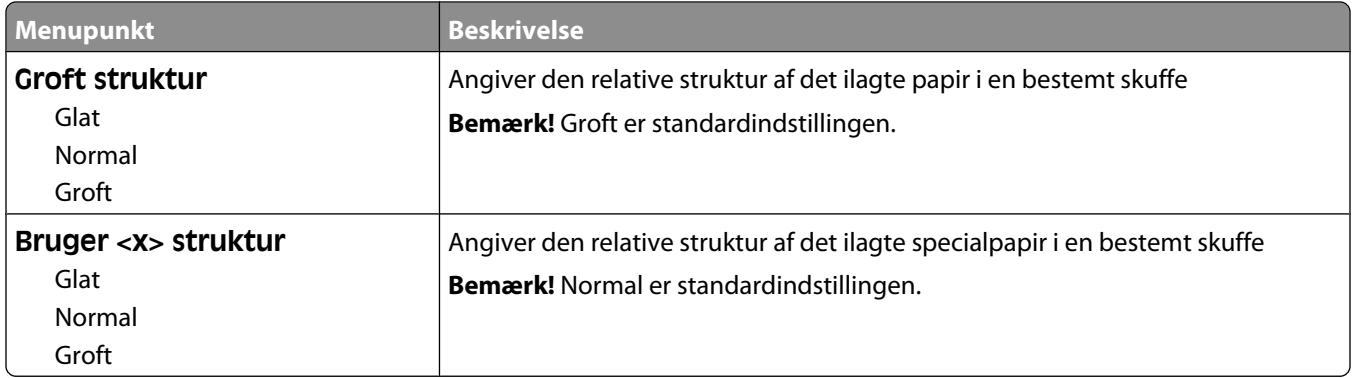

# **Menuen Papirvægt**

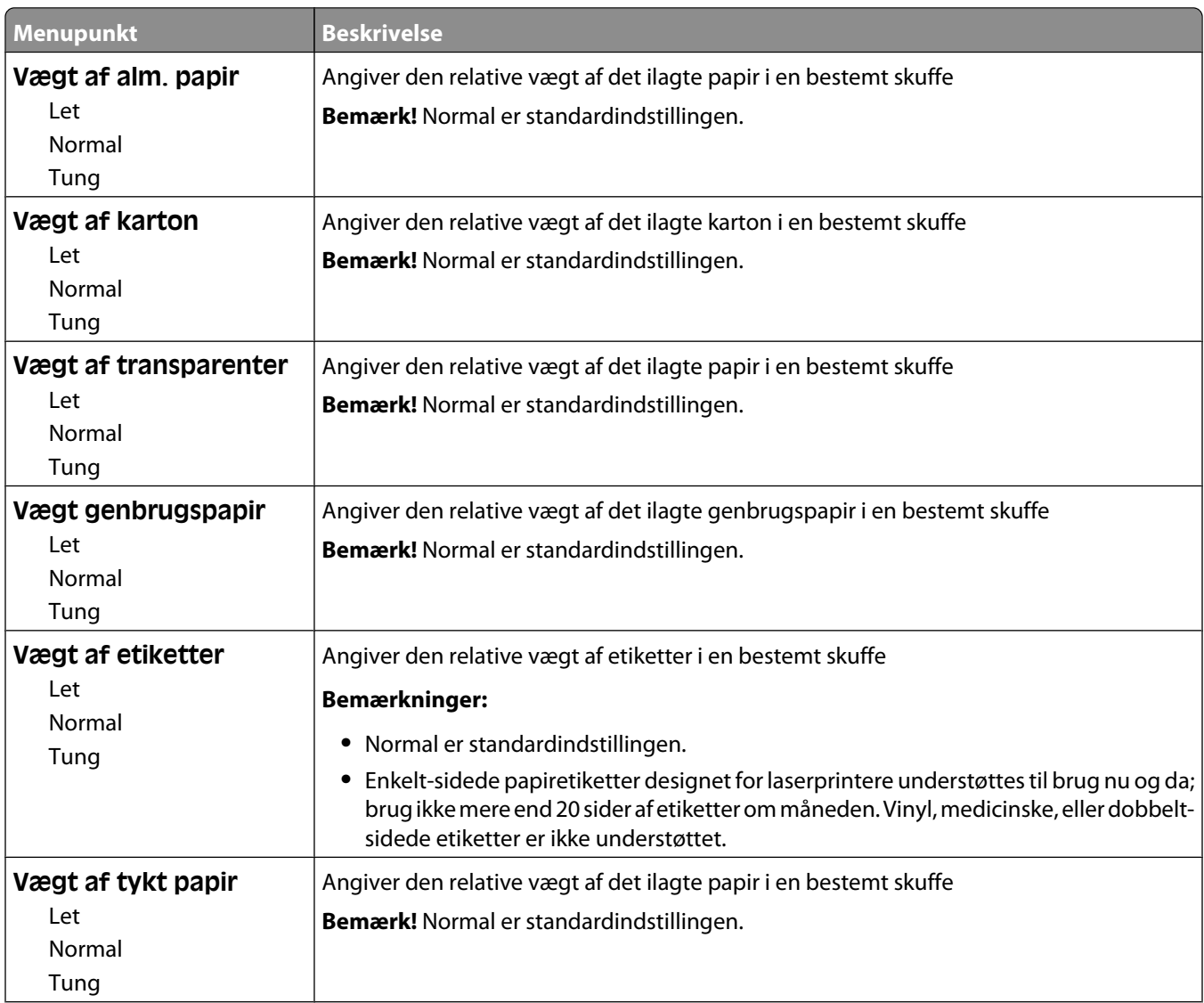

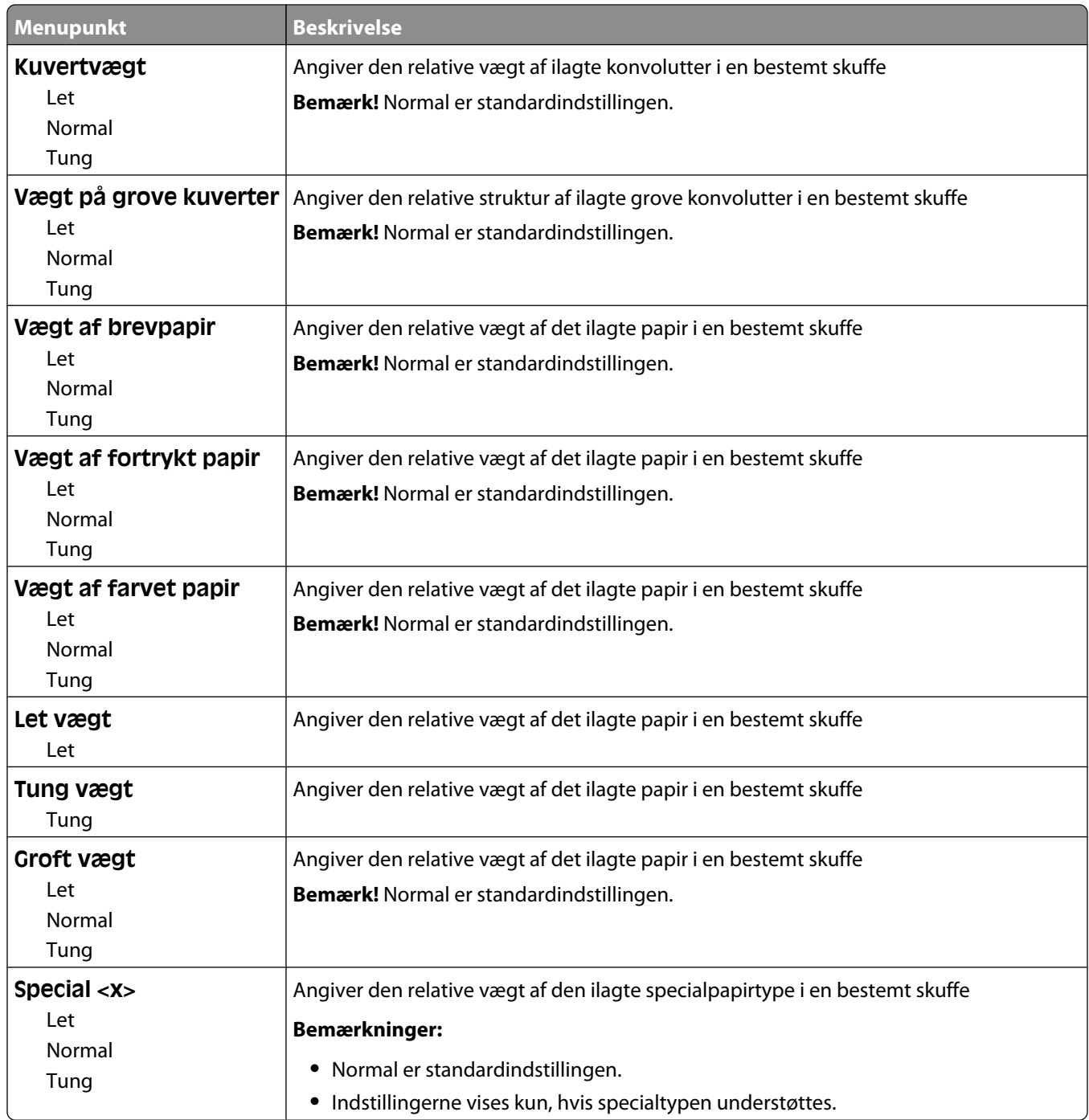

#### **Papirilægning, menu**

Papiret skal ilægges forskellige i skufferne, alt efter om der skal udskrives på en side eller på begge sider (dupleks). Hvis papiret er ilagt til dupleksudskrivning, kan du dog udskrive både på en eller begge sider uden at skulle ilægge papiret anderledes. Når du vælger 1-sidet udskrivning under Udskriftsegenskaber i Windows eller i dialogen Udskriv på Macintosh, indsættes en blank side, så det 1-sidede job udskrives korrekt.

#### **Bemærkninger:**

- **•** At vælge indstillinger for én papirtype påvirker ikke indstillingerne for andre papirtyper.
- **•** Brug menuen Efterbehandling for at indstille alle udskriftsjob til dupleks som standard.
- **•** Se ["Ilægning af papir og specialmedier" på side 49](#page-48-0) for at få oplysninger om den korrekte ilægningsretning.

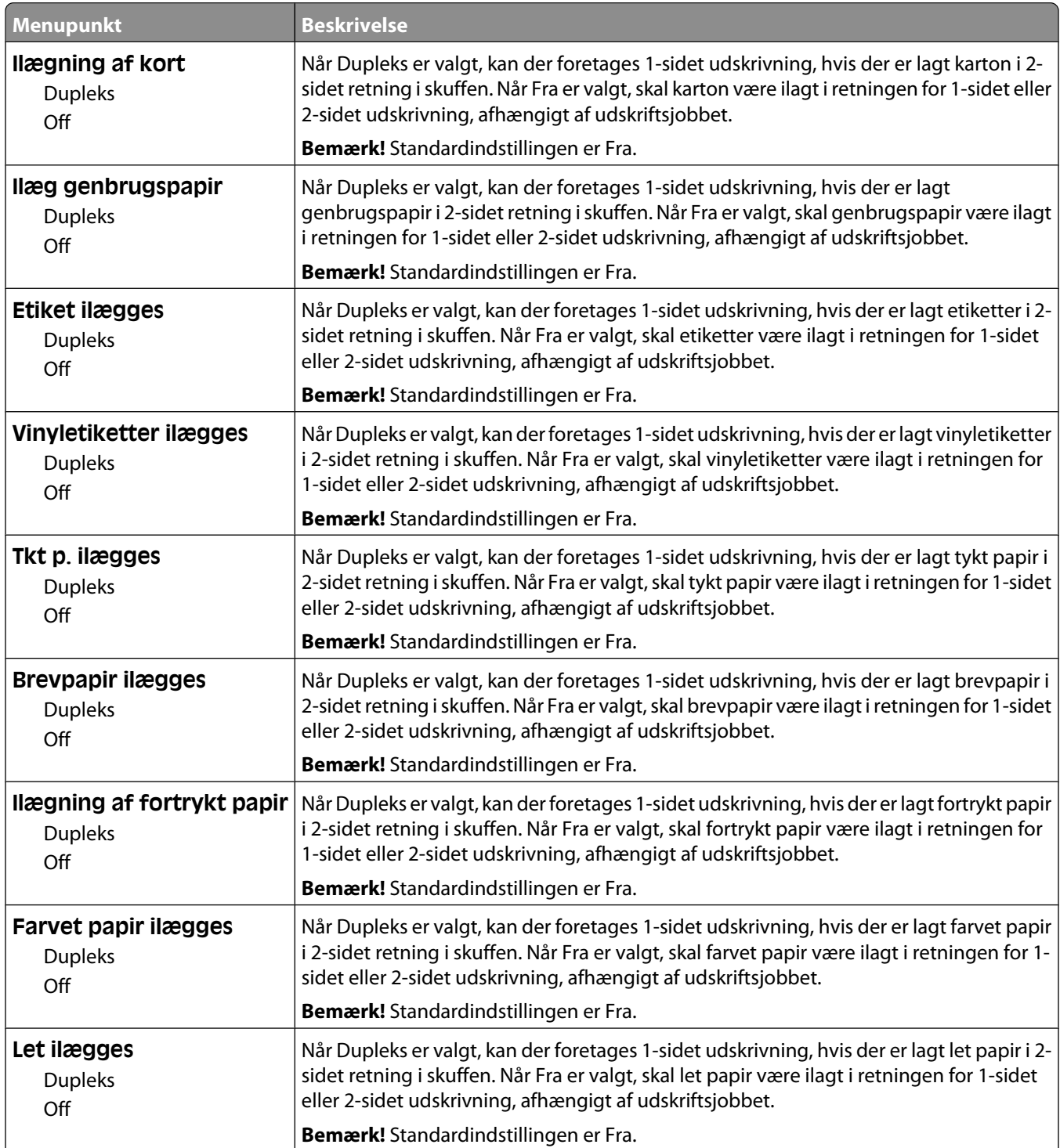

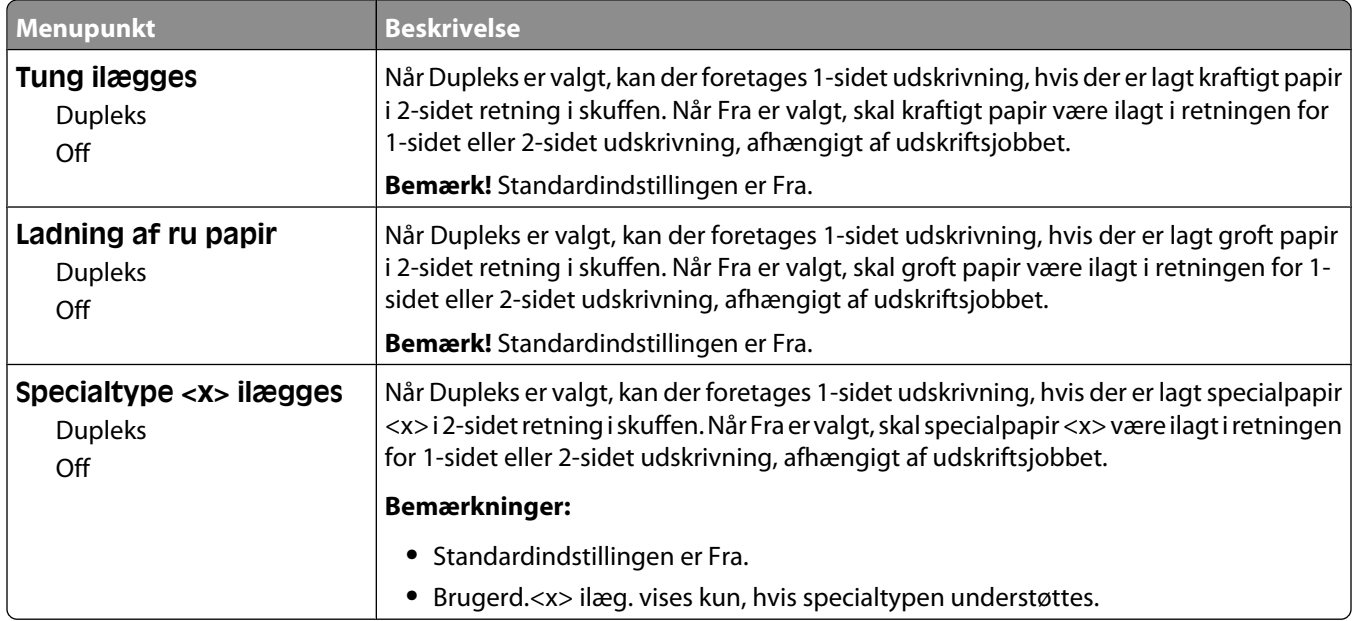

# **Menuen Specialtype**

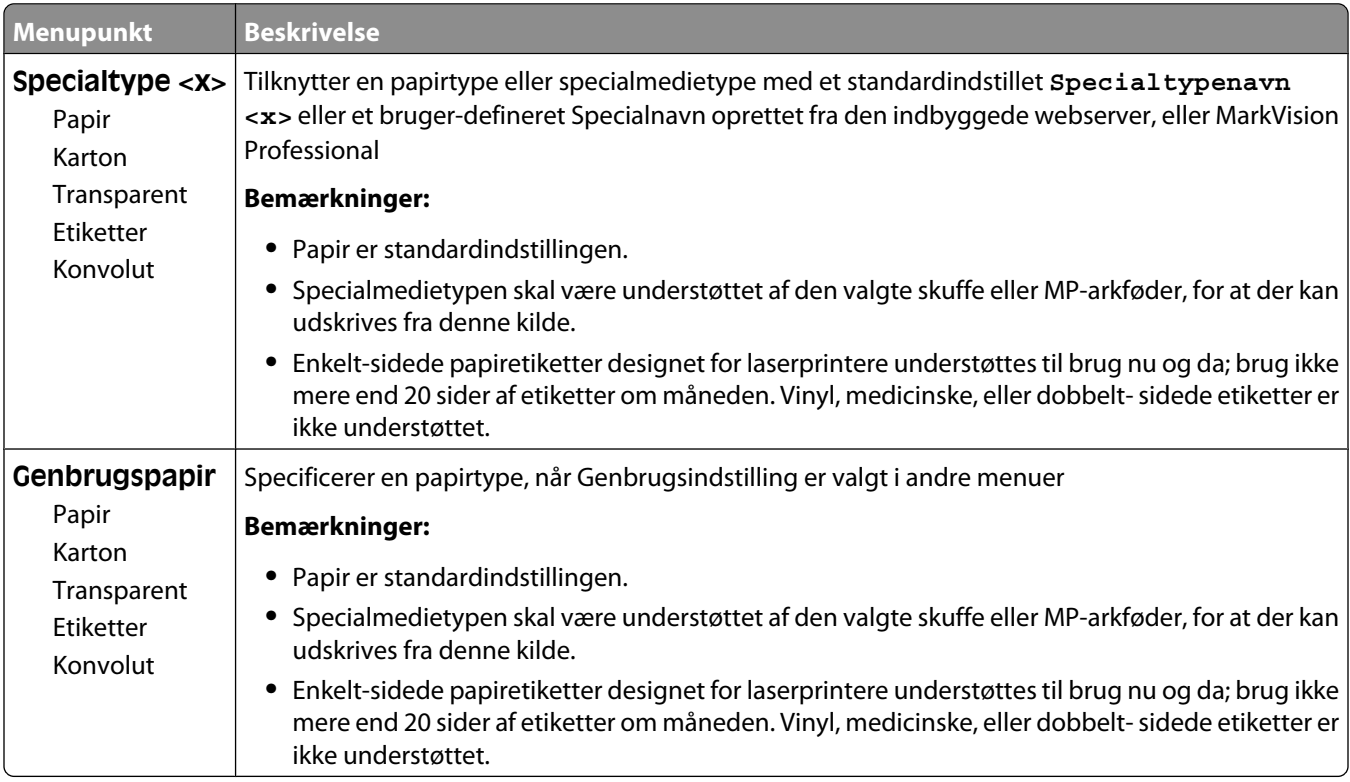

# **Menuen indstilling af universal**

Disse menupunkter anvendes til at angive højde, bredde og indføringsretning til papirstørrelsen universal. Papirstørrelsen universal er en brugerdefineret indstilling. Den står sammen med de andre papirstørrelsesindstillinger og har de samme optioner, som f.eks. understøttelse af dupleksudskrivning og udskrivning af flere sider på et ark.

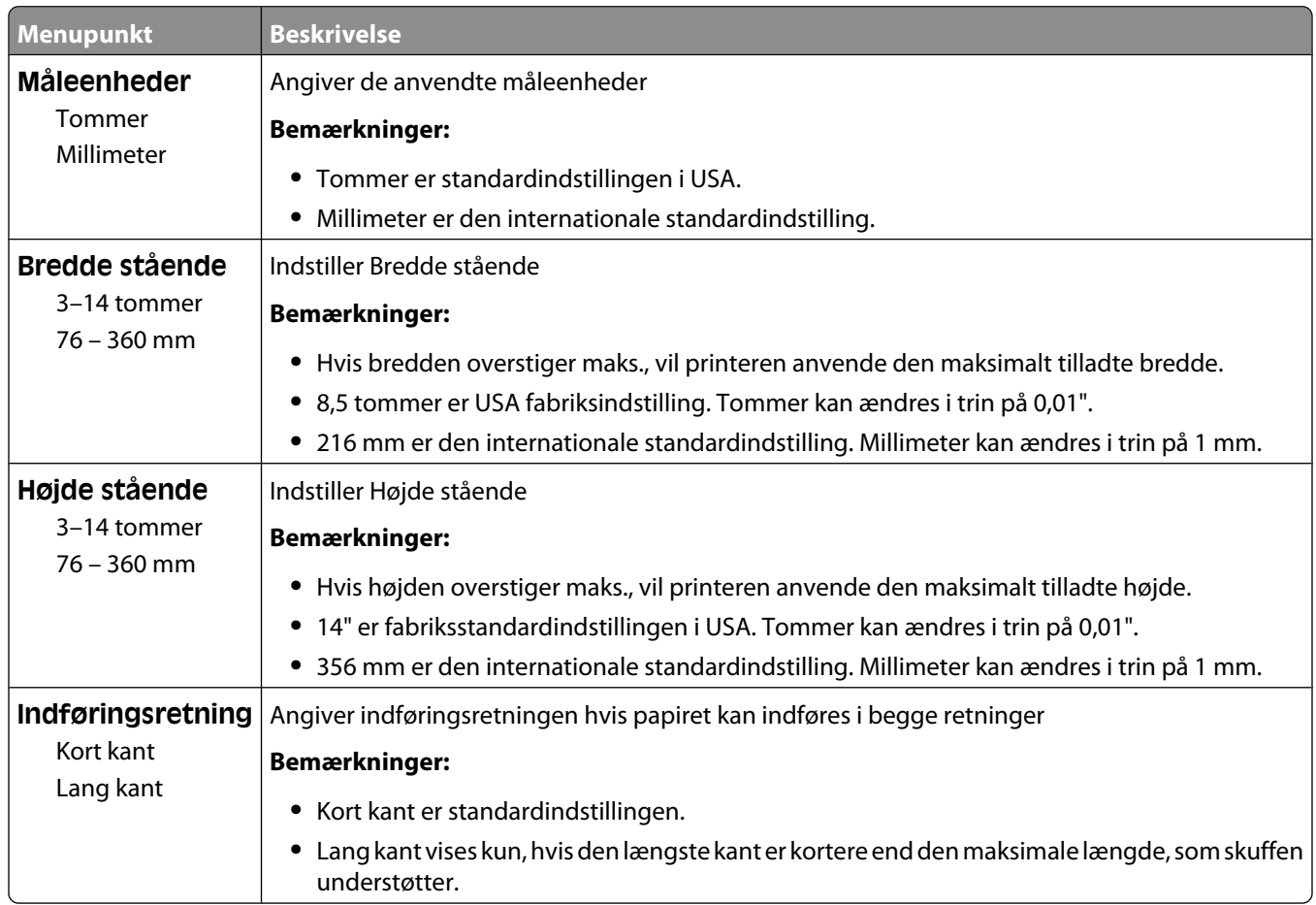

## **Menuen bakkeopsætning**

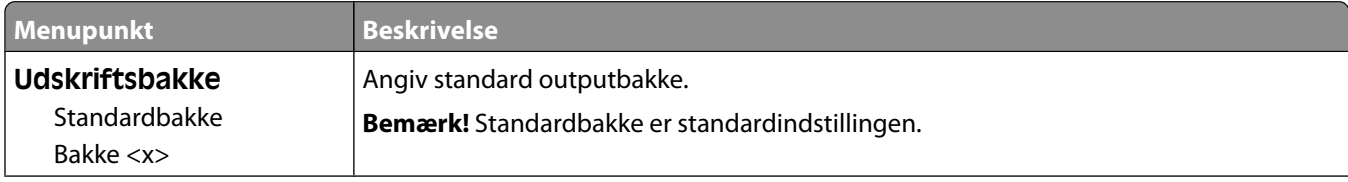

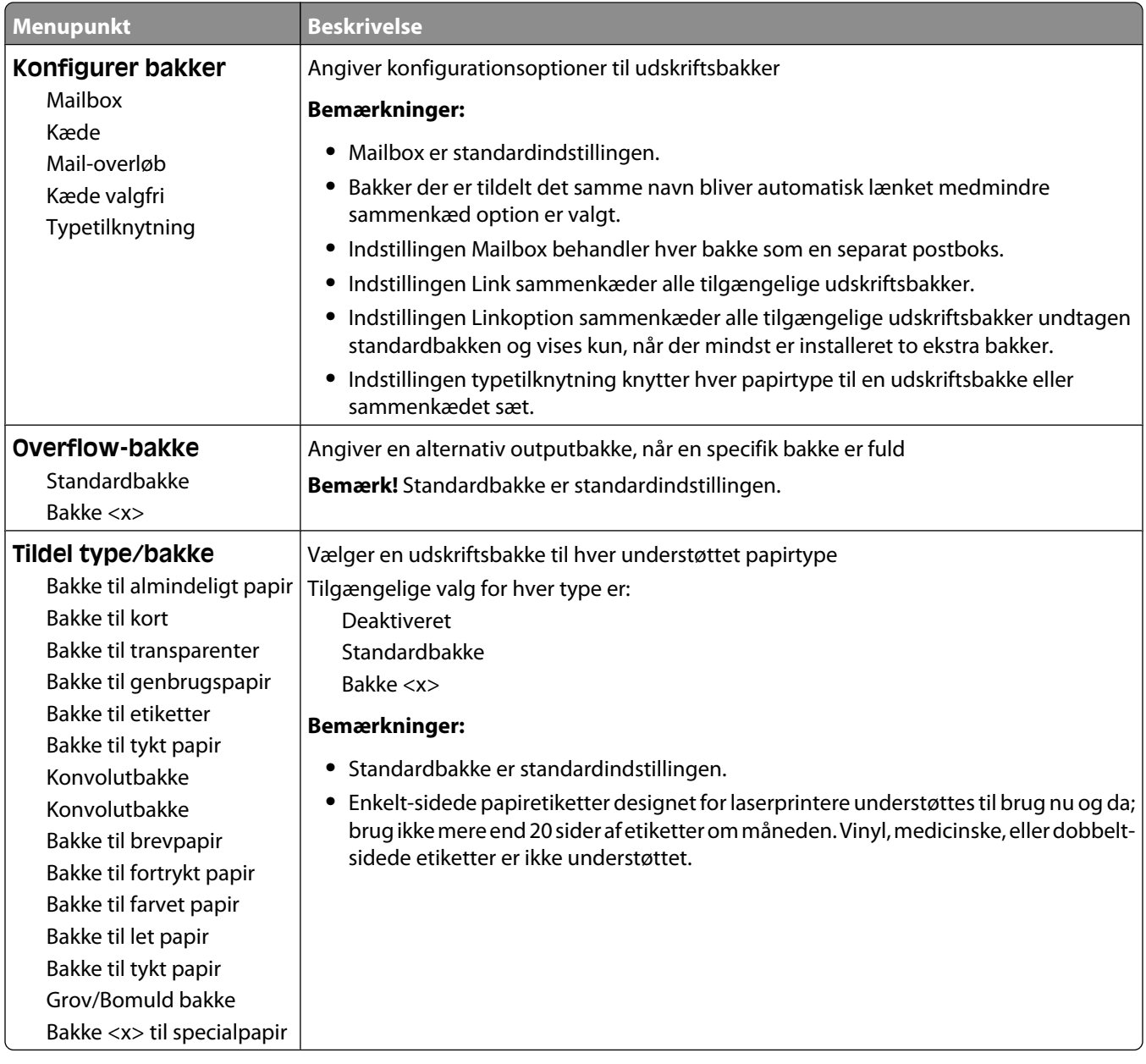

# **Menuen Rapporter**

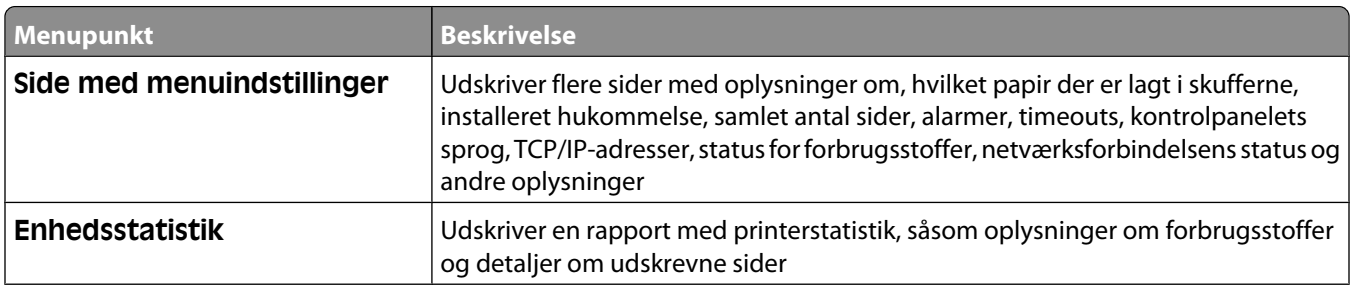

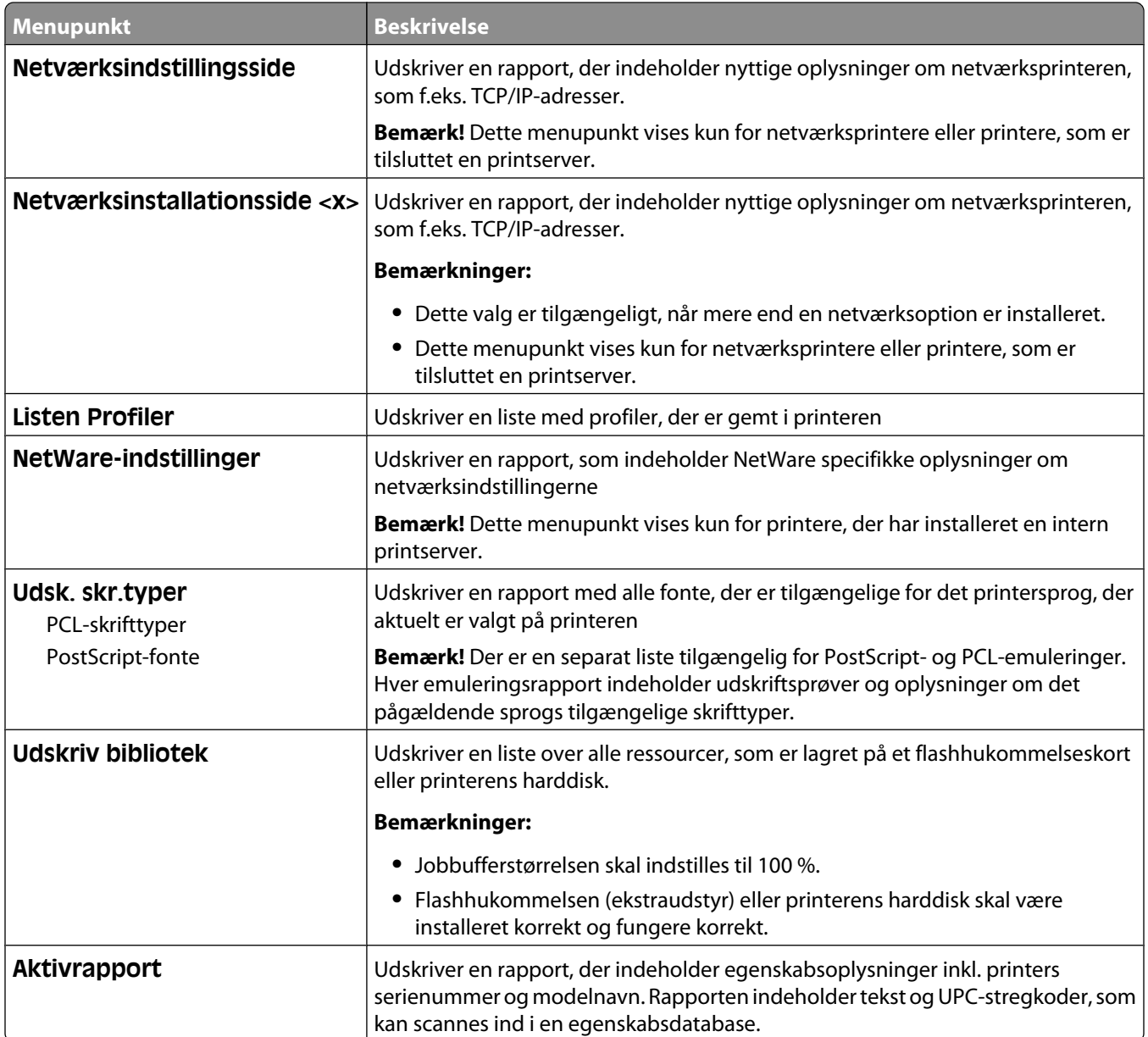

# **Netværk/Porte, menu**

#### **Menuen Aktiv NIC**

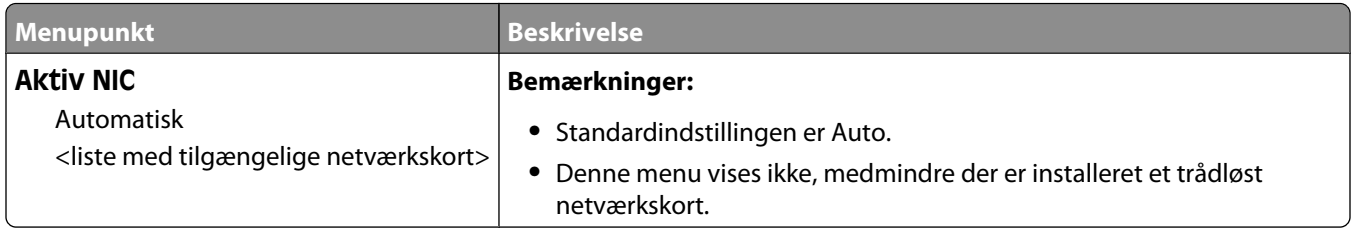

## **Standard netværk eller netværk <x> menuer**

**Bemærk!** Kun aktive porte vises i denne menu; alle inaktive porte er udeladt.

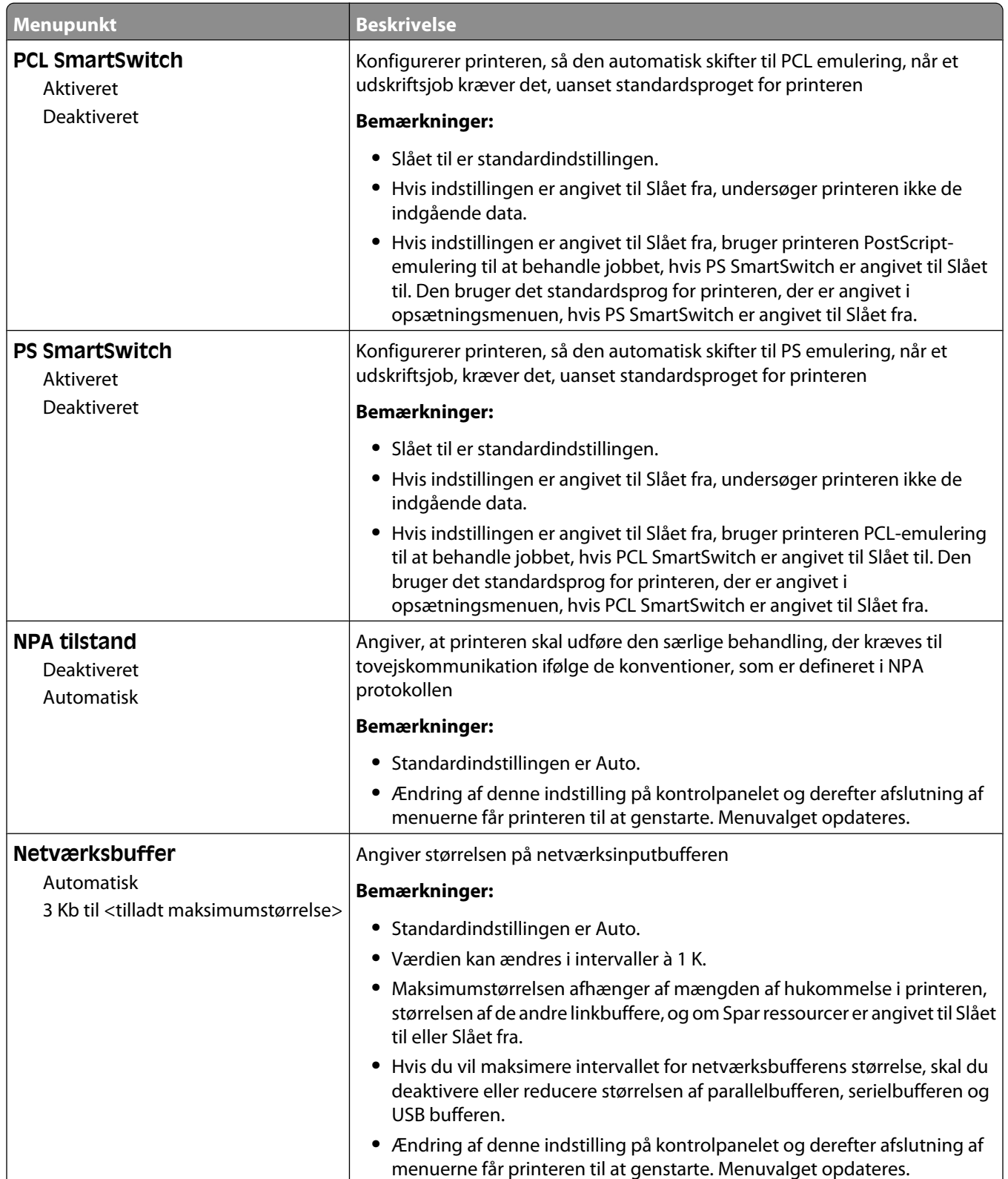

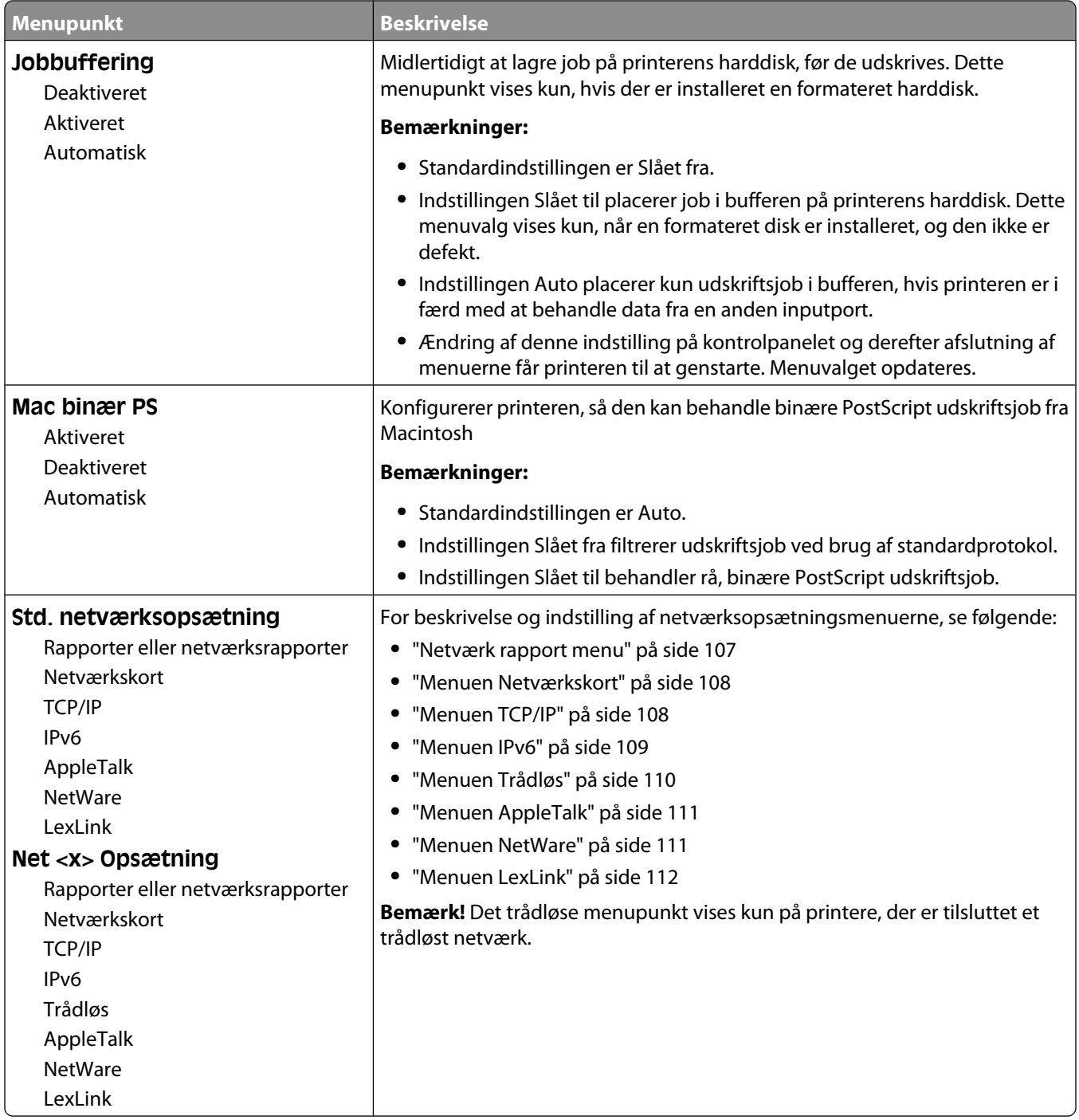

# **Netværk rapport menu**

Denne menu er tilgængelig fra netværk/port menuen:

<span id="page-107-0"></span>**Network/Ports (Netværk/Porte)** ª**Standard Network (Standard netværk)** eller **Network (Netværk) <x>** ª**Std. Network Setup (Std. netværksopsætning)** eller **Net <x> Setup (Net <x> opsætning)** ª**Reports (Rapporter)** eller **Network Reports (Netværksrapporter)**

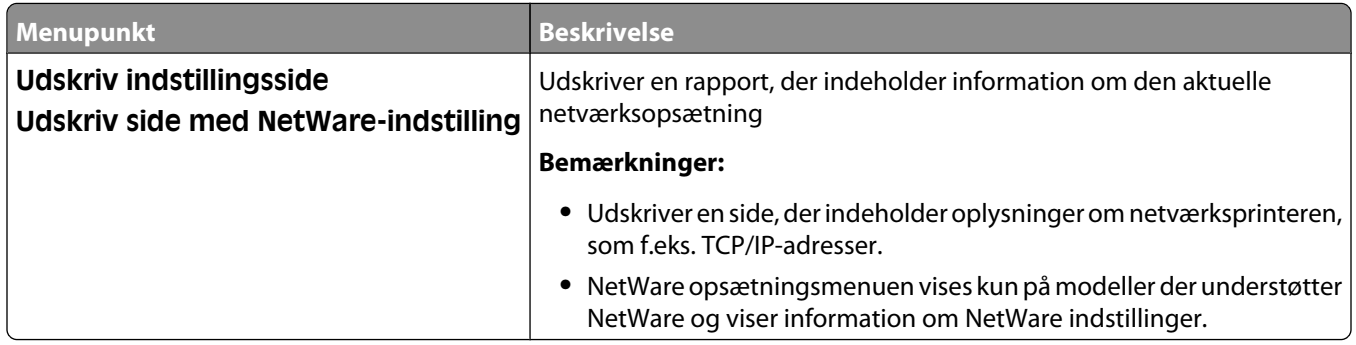

#### **Menuen Netværkskort**

Denne menu er tilgængelig fra netværk/port menuen:

**Network/Ports (Netværk/Porte)** ª**Standard Network (Standard netværk)** eller **Netværk <x> (Netværk <x>)** ª**Std Network Setup (Std. netværksopsætning)** eller **Net <x> Setup (Net <x> opsætning)** ª**Network Card (Netværkskort)**

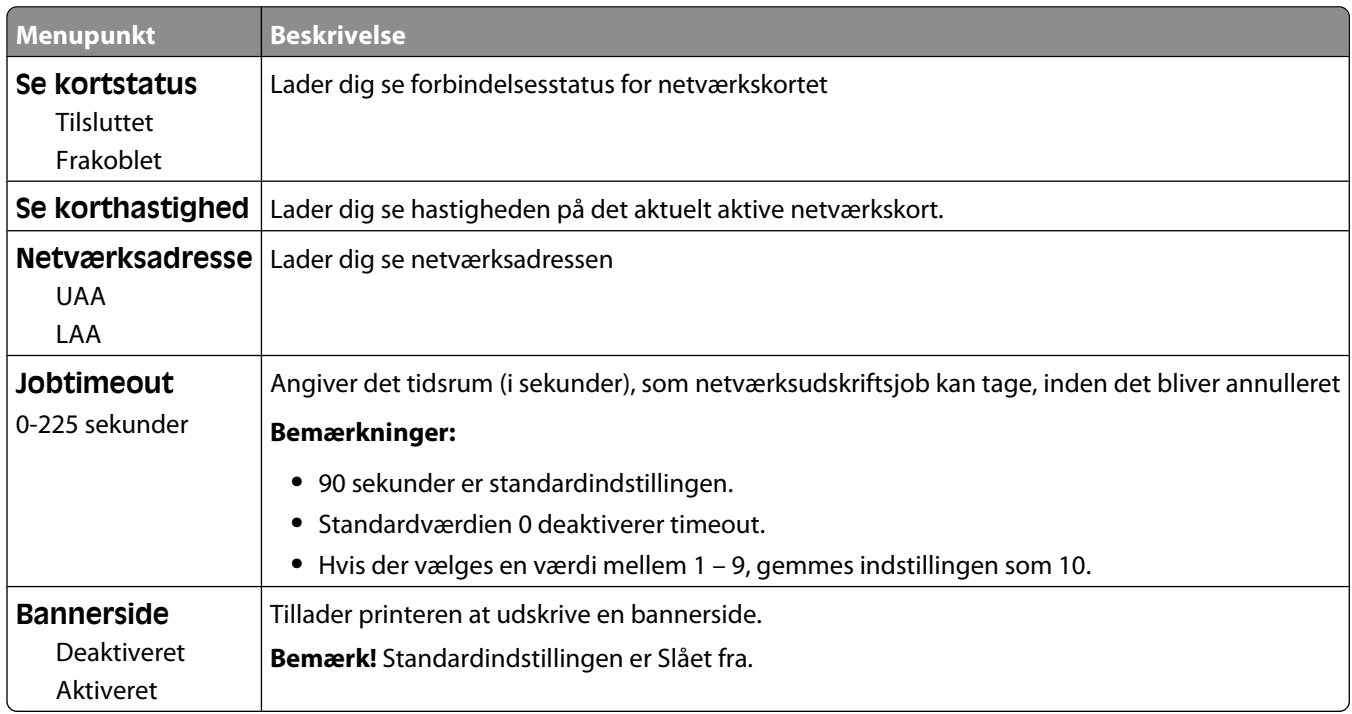

#### **Menuen TCP/IP**

Brug følgende menupunkter til at få vist eller angive TCP/IP oplysningerne.

**Bemærk!** Denne menu er kun tilgængelig for netværksmodeller eller printere, der er tilsluttet printerservere.

Denne menu er tilgængelig fra netværk/port menuen:
**Network/Ports (Netværk/Porte)** ª**Standard Network (Standard netværk)** eller **Netværk <x> (Netværk <x>)** ª**Std Network Setup (Std. netværksopsætning)** eller **Net <x> Setup (Net <x> opsætning)** ª**TCP/IP**

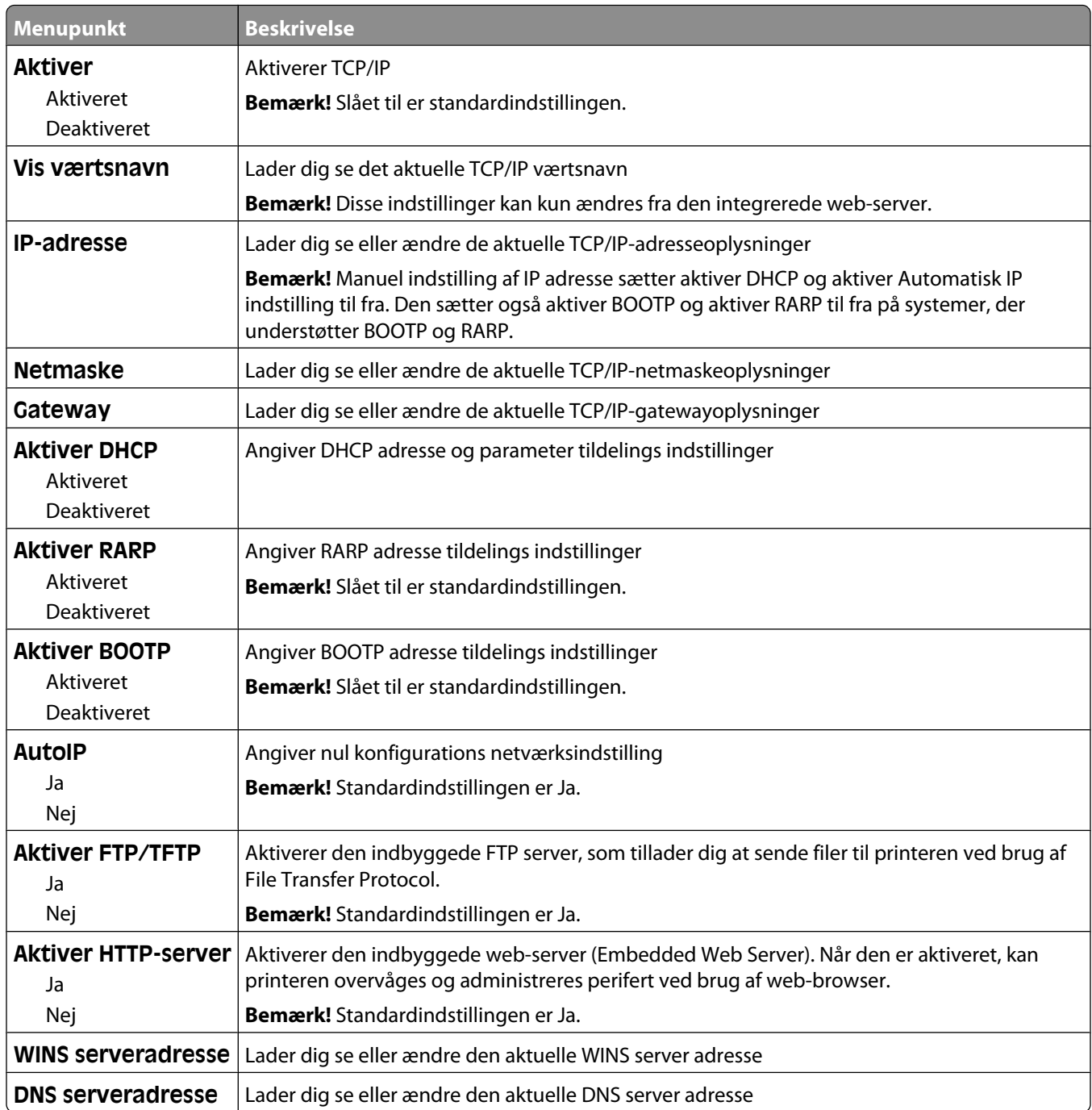

#### **Menuen IPv6**

Anvend følgende menupunkter til at få vist eller indstille oplysninger til Internet Protocol version 6 (IPv6).

**Bemærk!** Denne menu er kun tilgængelig for netværksmodeller eller printere, der er tilsluttet printerservere.

Denne menu er tilgængelig fra Netværk/Porte menuen:

**Network/Ports (Netværk/Porte)** ª**Standard Network (Standard netværk)** eller **Netværk <x> (Netværk <x>)** ª**Std Network Setup (Std. netværksopsætning)** eller **Net <x> Setup (Net <x> opsætning)** ª**IPv6 (IPv6)**

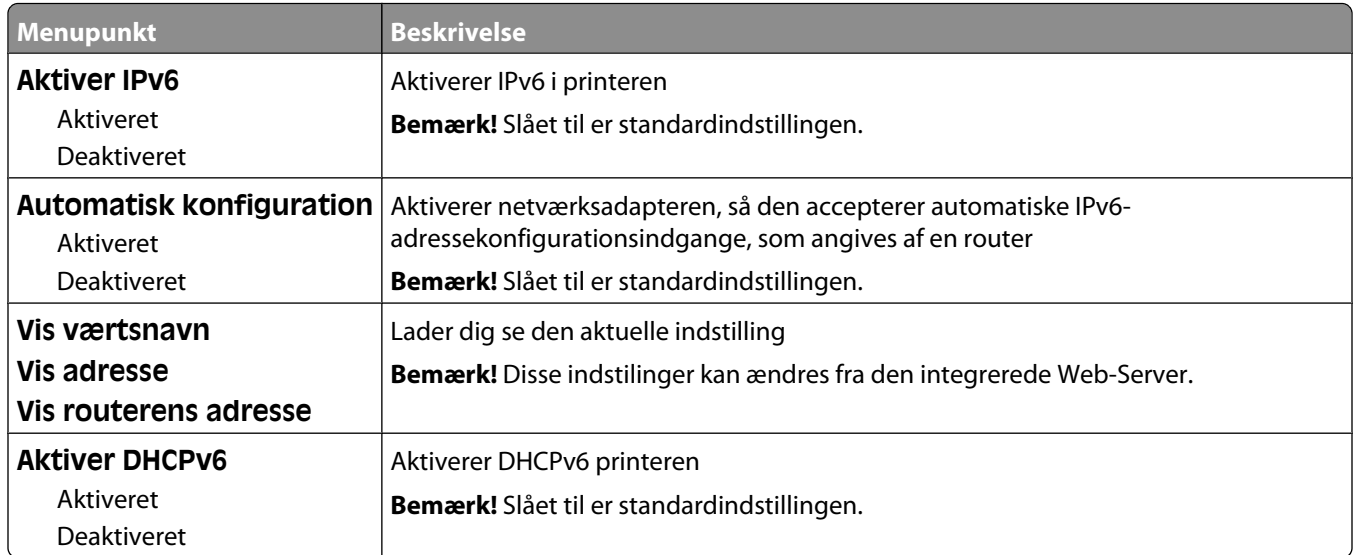

#### **Menuen Trådløs**

Brug følgende menupunkter til at få vist eller konfigurere indstillingerne for den trådløse interne printserver.

**Bemærk!** Denne menu er kun tilgængelig for modeller, der er forbundet til et trådløst netværk.

Denne menu er tilgængelig fra netværk/port menuen:

#### **Network/Ports (Netværk/Porte)** ª**Network <x> (Netværk <x>)** ª**Net <x> Setup (Net <x> opsætning)** ª**Wireless (Trådløs)**

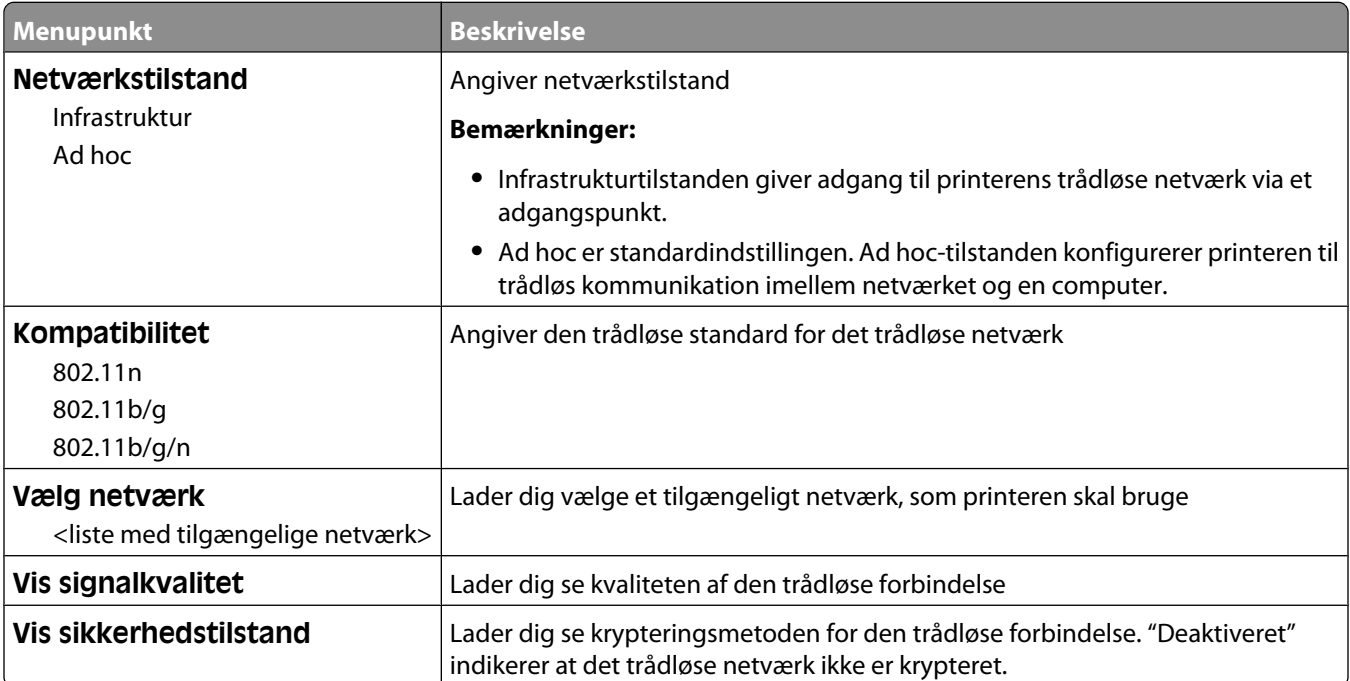

#### **Menuen AppleTalk**

Denne menu er tilgængelig fra netværk/port menuen:

**Network/Ports (Netværk/Porte)** ª**Standard Network (Standard netværk)** eller **Netværk <x> (Netværk <x>)** ª**Std Network Setup (Std. netværksopsætning)** eller **Net <x> Setup (Net <x> opsætning)** ª**AppleTalk**

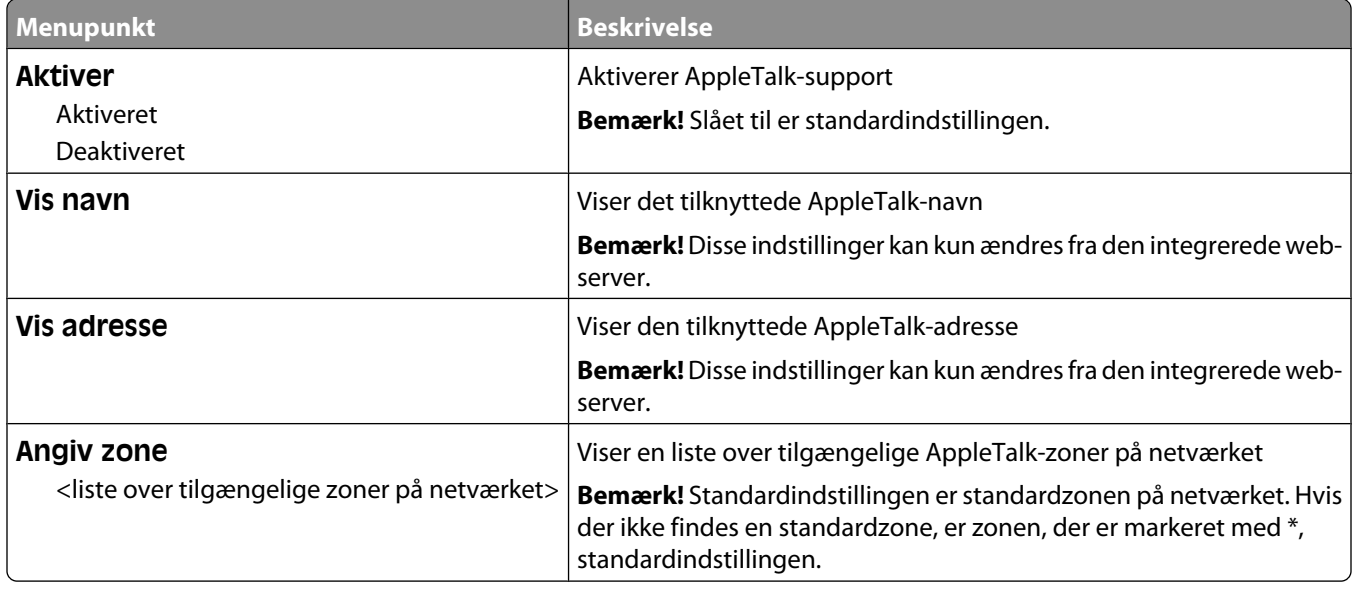

#### **Menuen NetWare**

Denne menu er tilgængelig fra netværks/port menuen:

**Network/Ports (Netværk/Porte)** ª**Standard Network (Standard netværk)** eller **Netværk <x> (Netværk <x>)** ª**Std Network Setup (Std. netværksopsætning)** eller **Net <x> Setup (Net <x> opsætning)** ª**NetWare (NetWare)**

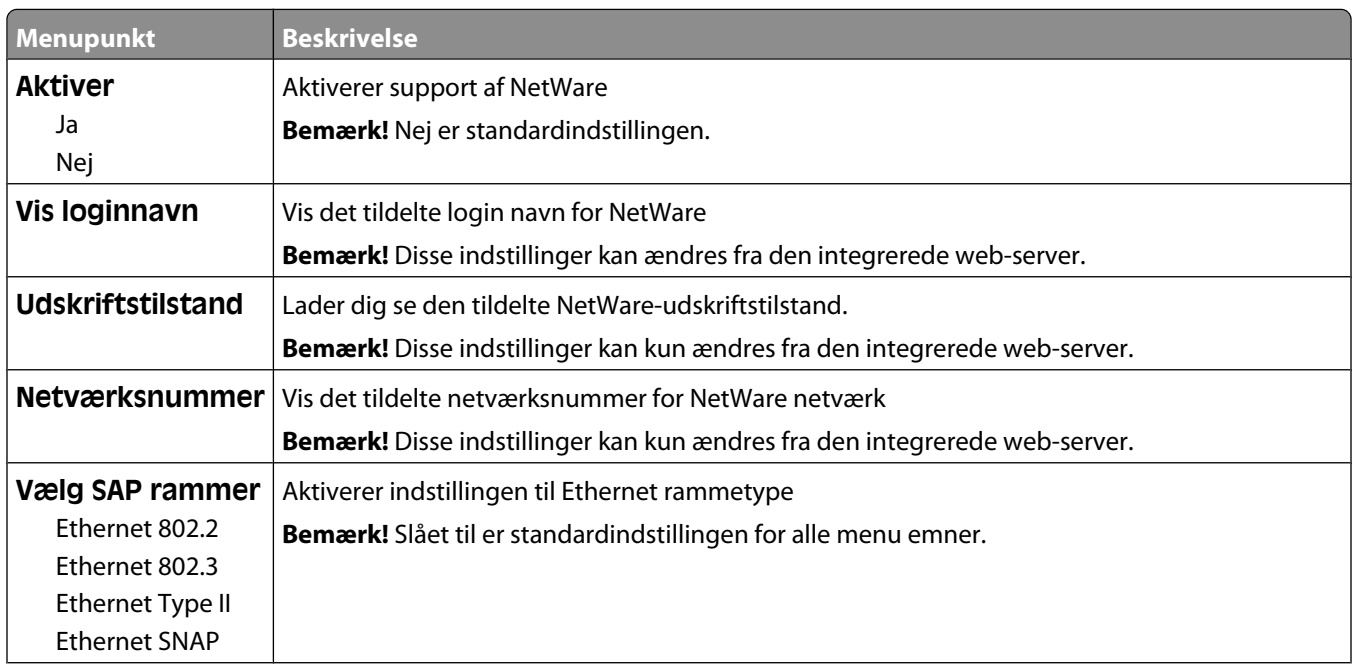

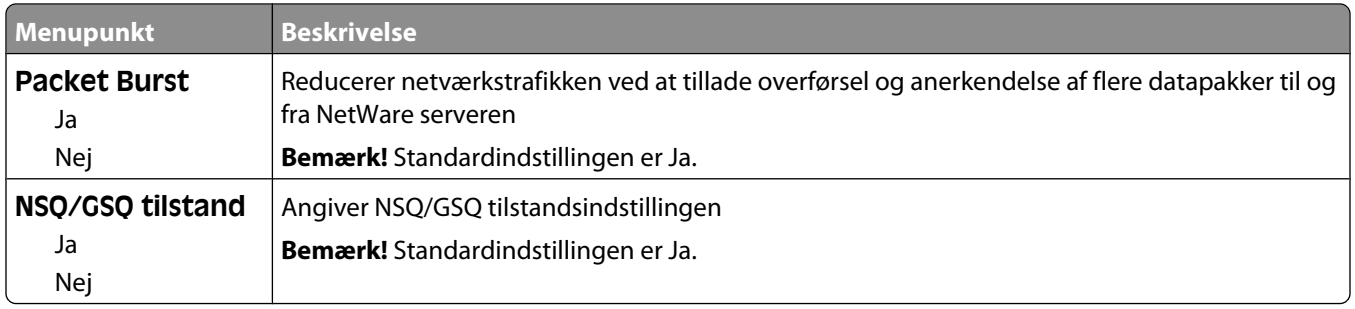

#### **Menuen LexLink**

Denne menu er tilgængelig fra netværks/port menuen:

**Network/Ports (Netværk/Porte)** ª**Standard Network (Standard netværk)** eller **Network <x> (Netværk <x>)**ª**Std Network Setup (Std. netværksopsætning)** eller **Net <x> Setup (Net <x> opsætning)**ª**LexLink menu**

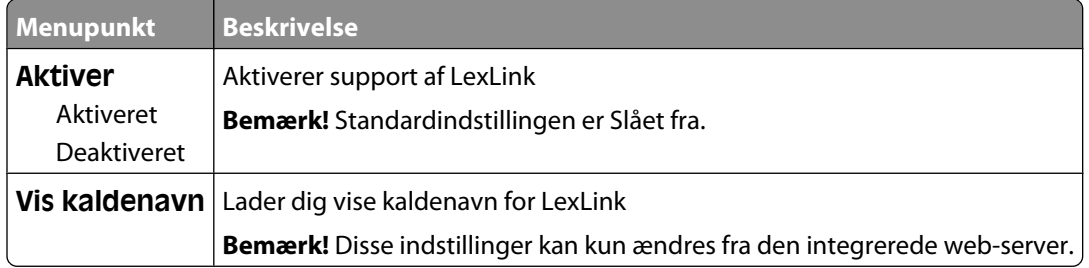

#### **Menuen Standard USB**

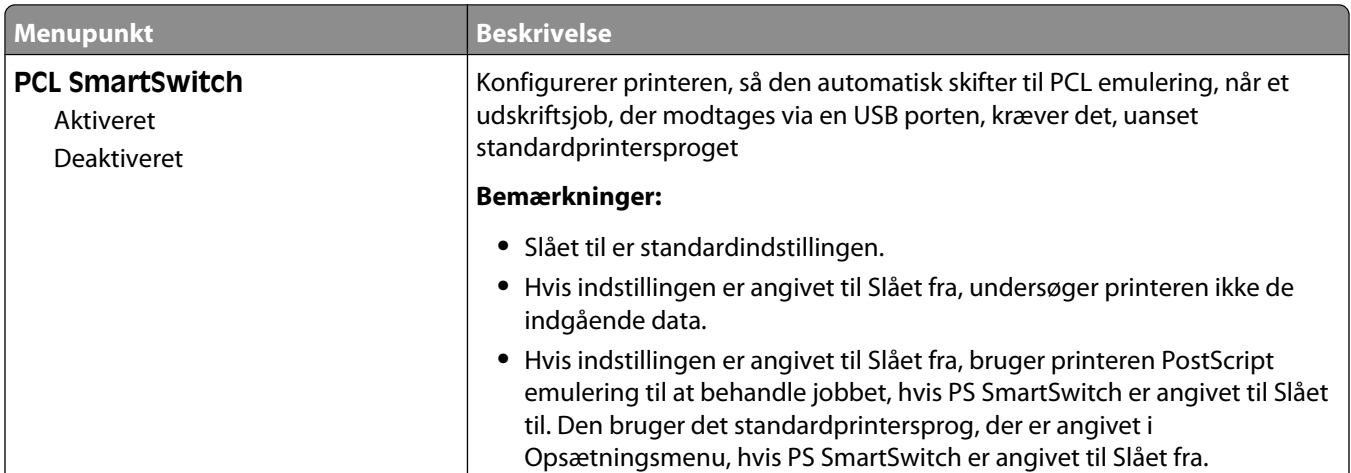

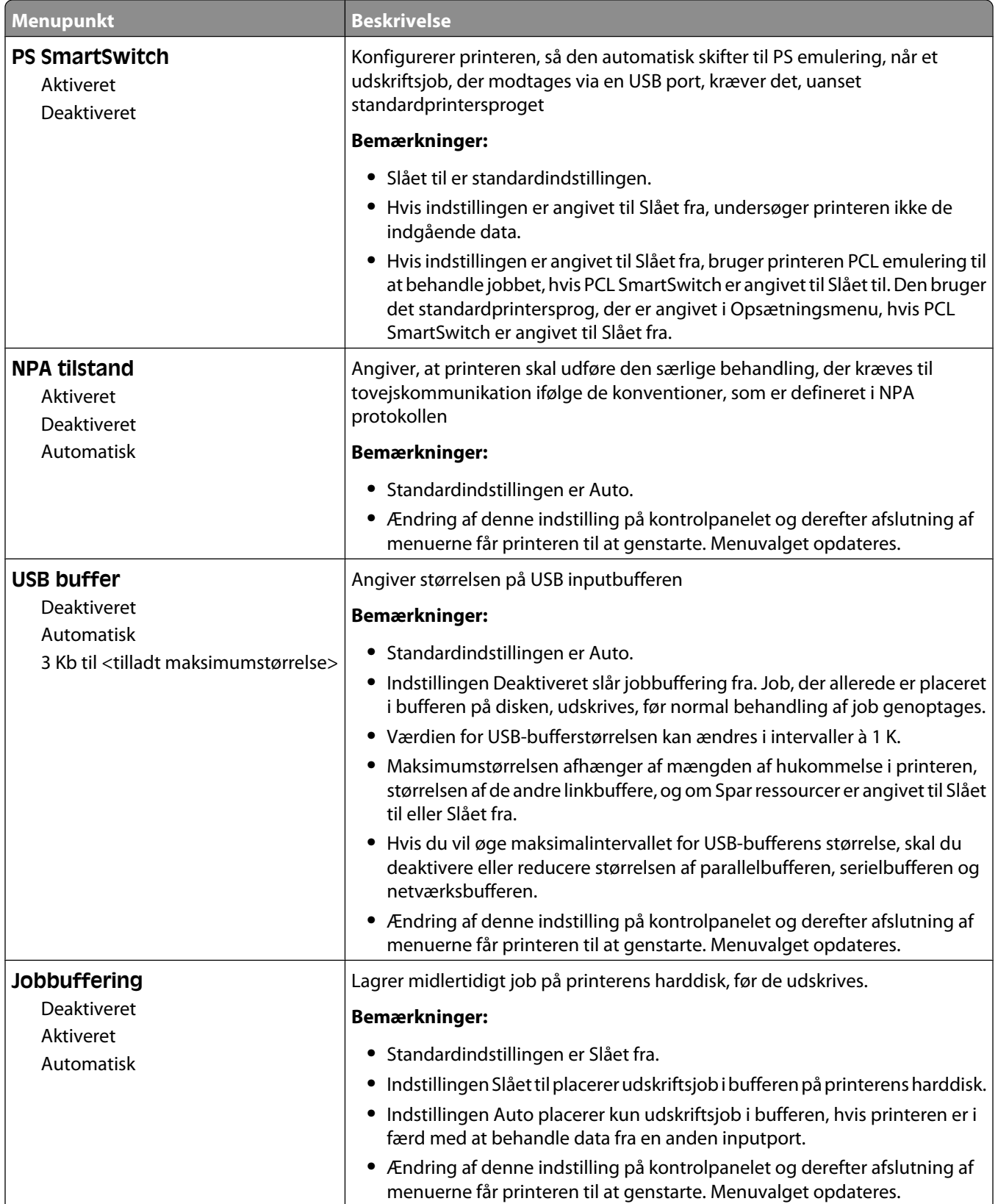

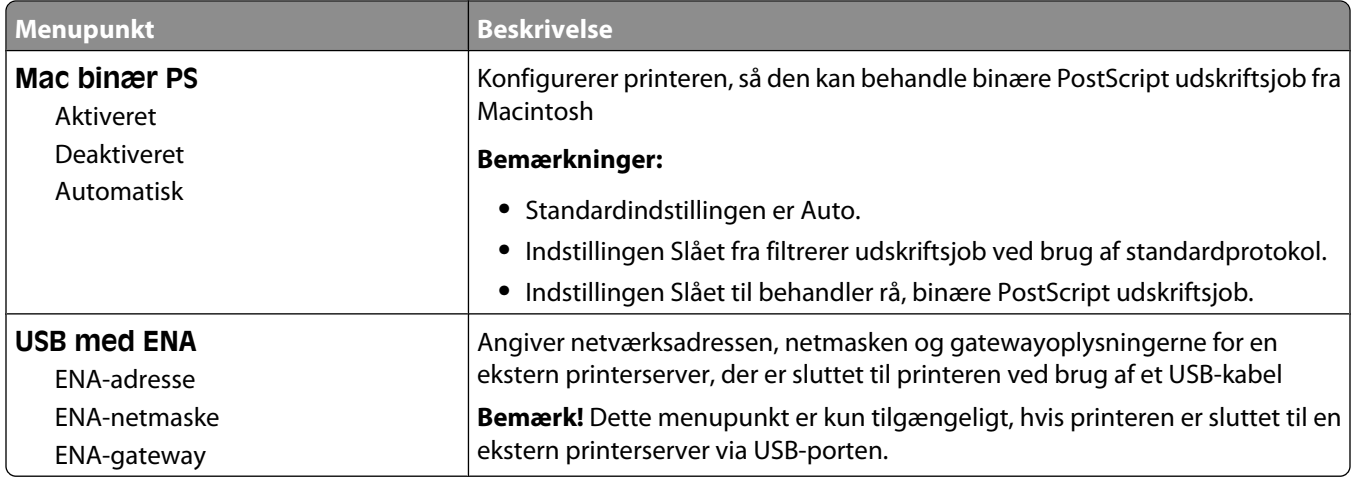

#### **Parallel <x> menu**

Denne menu vises kun, hvis der er installeret et parallel kort som option.

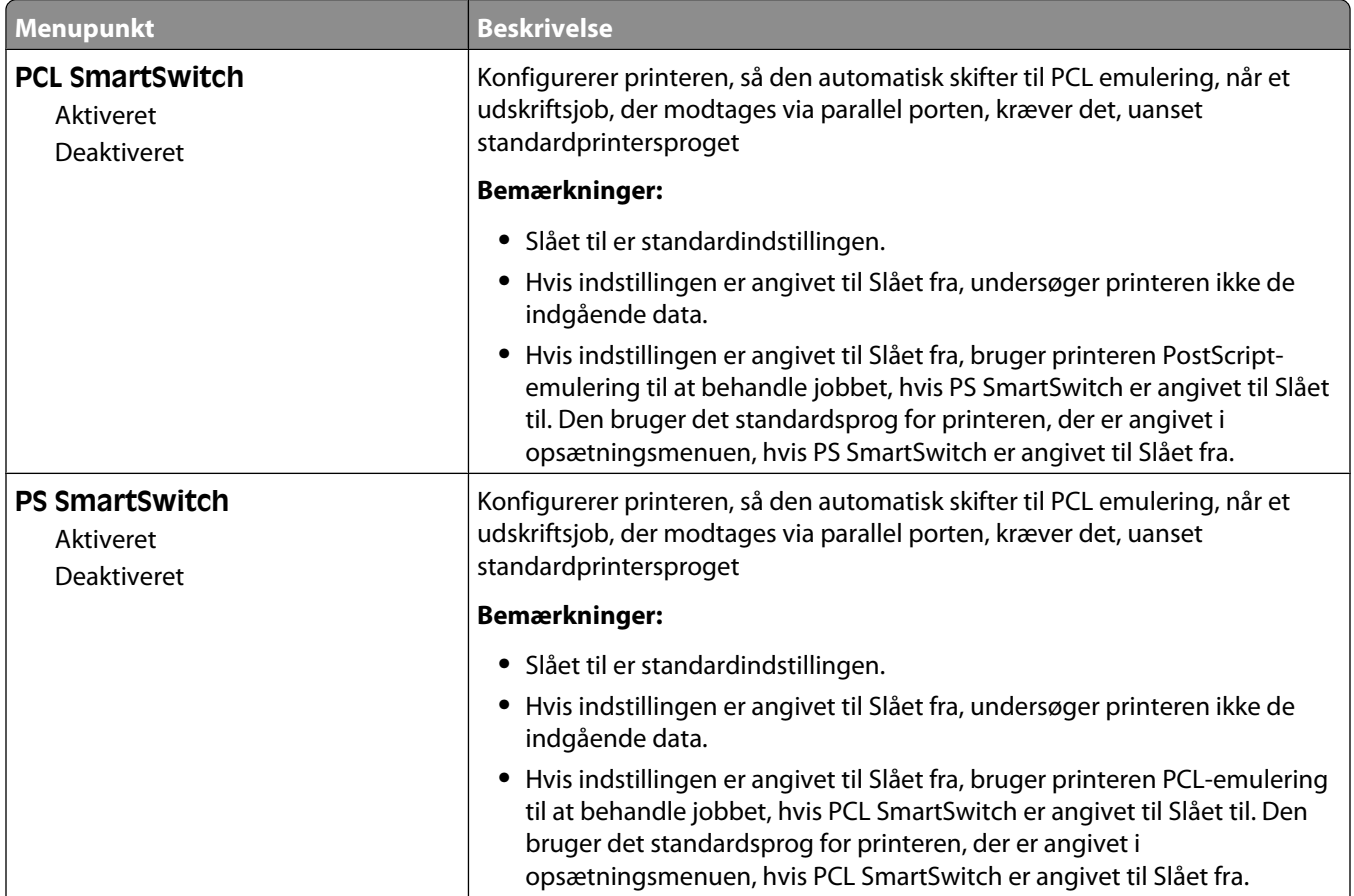

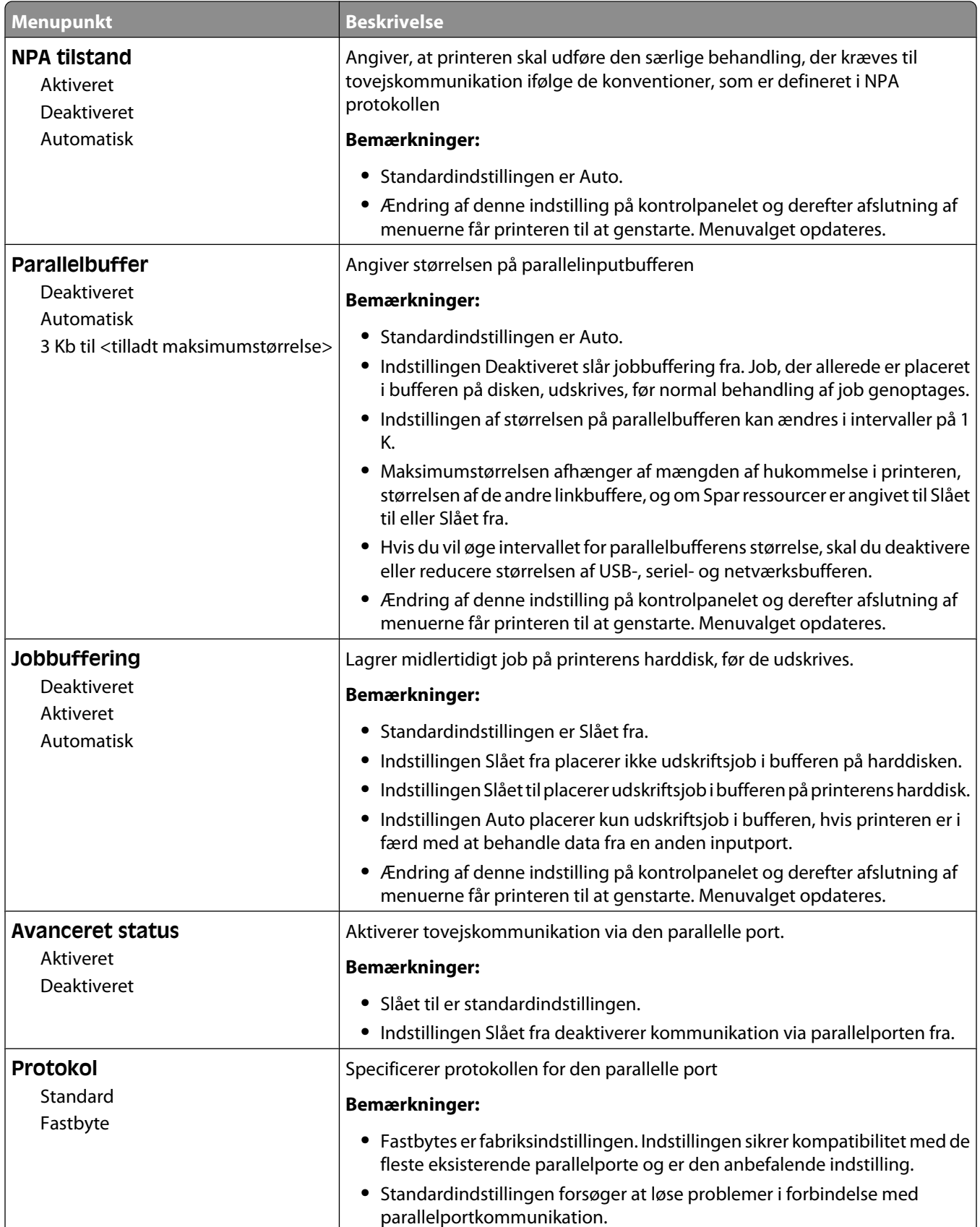

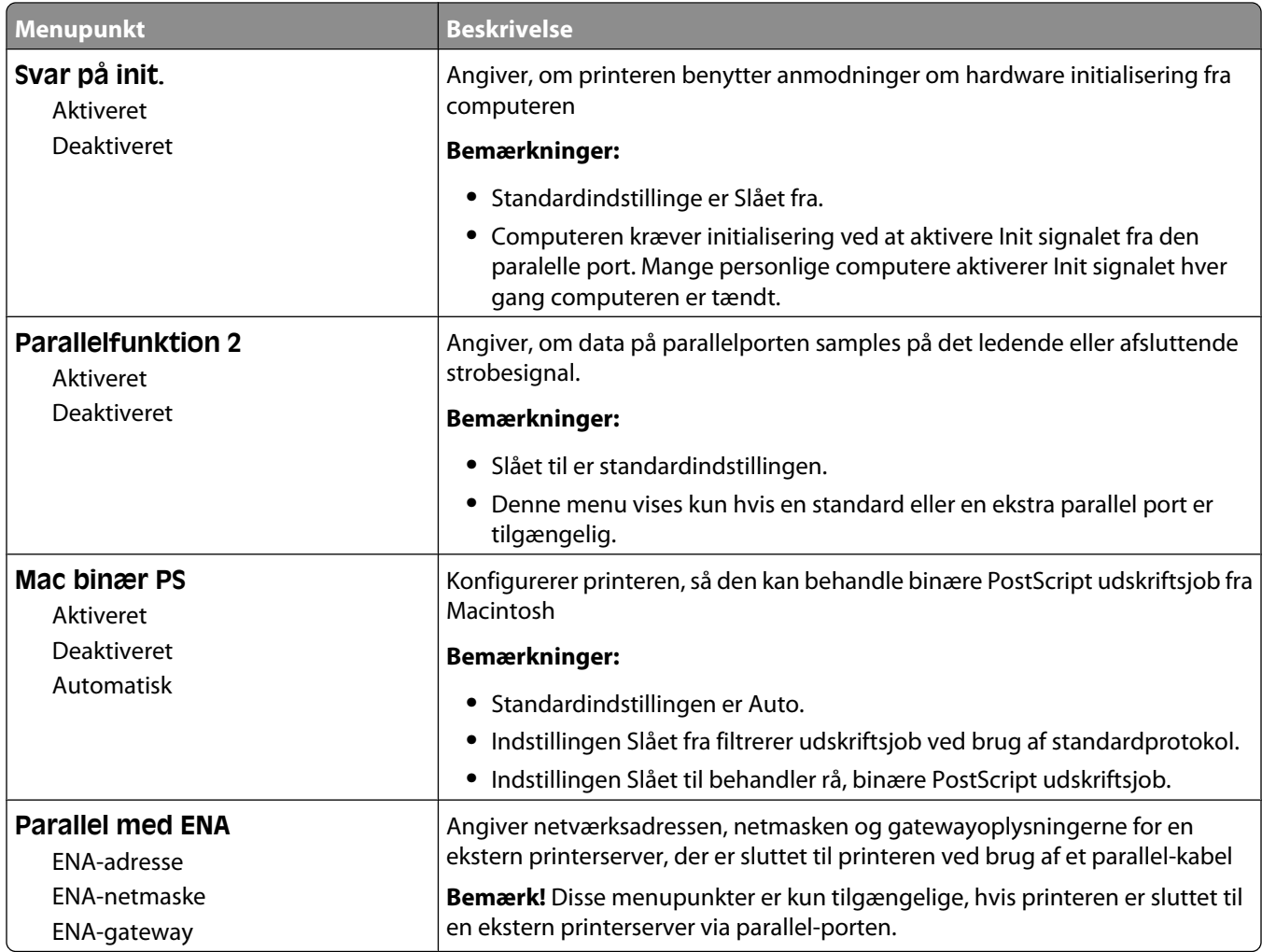

#### **Seriel <x> menu**

Denne menu vises kun, hvis der er installeret et serielt kort som option.

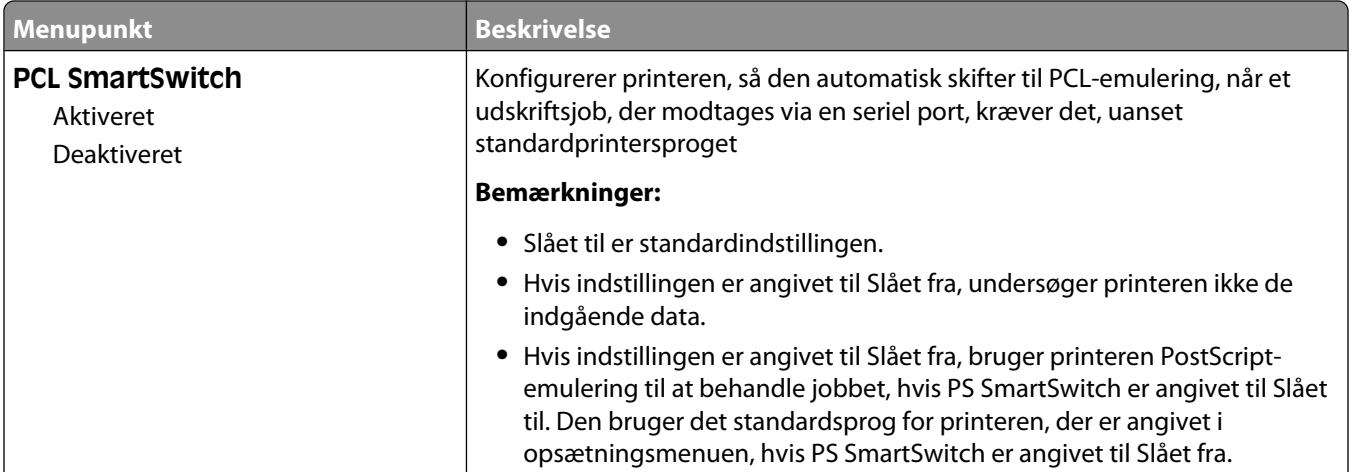

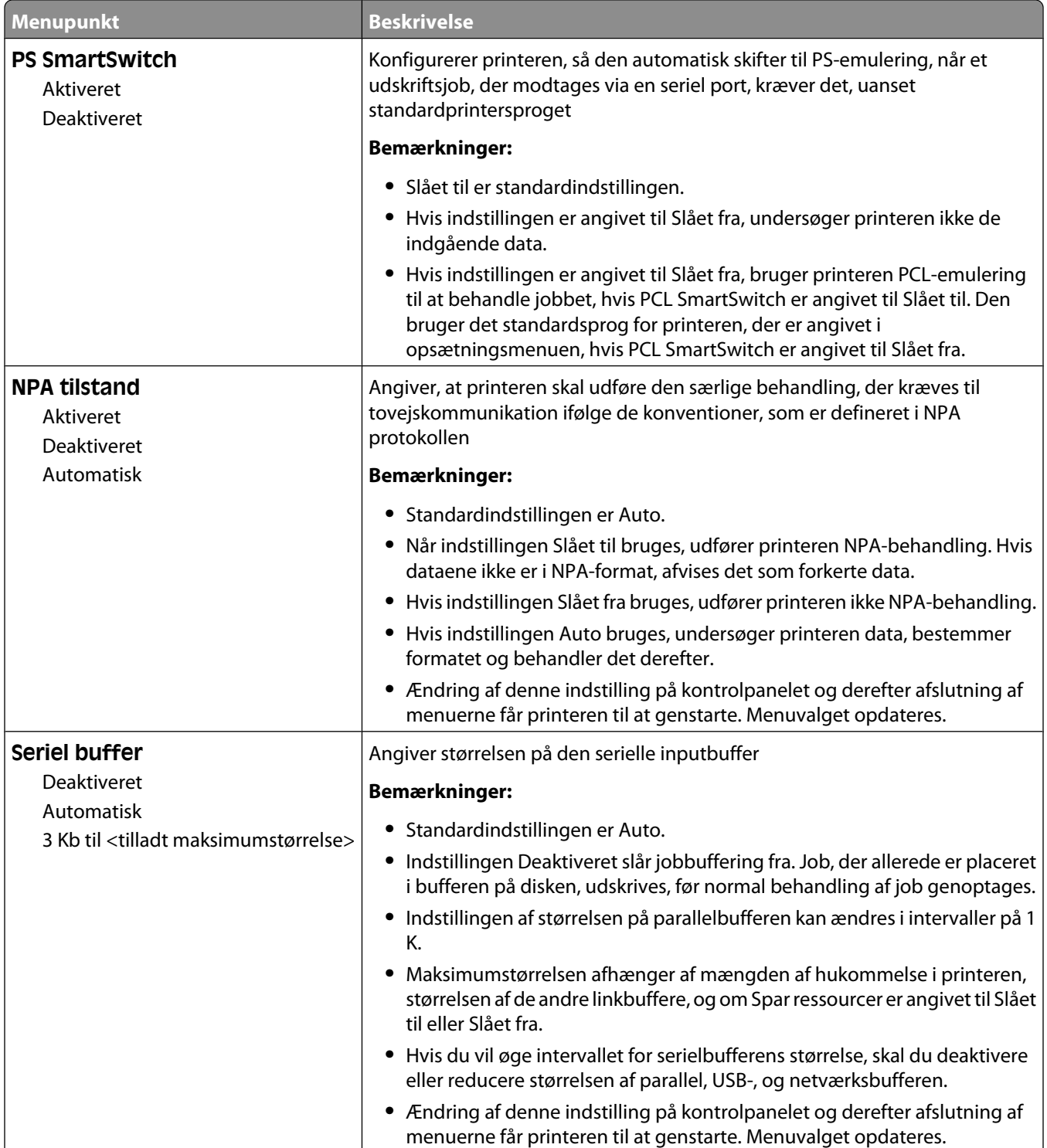

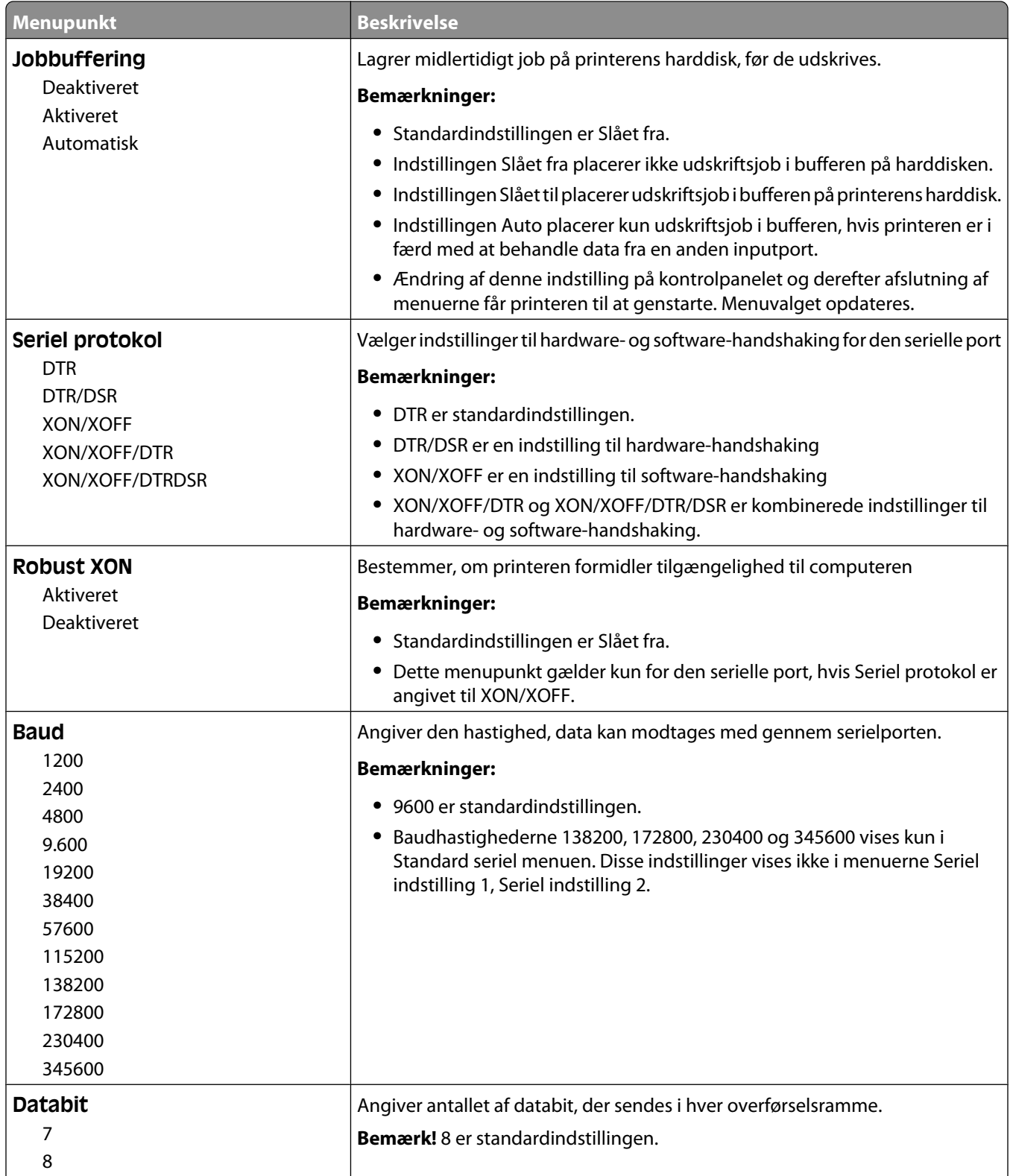

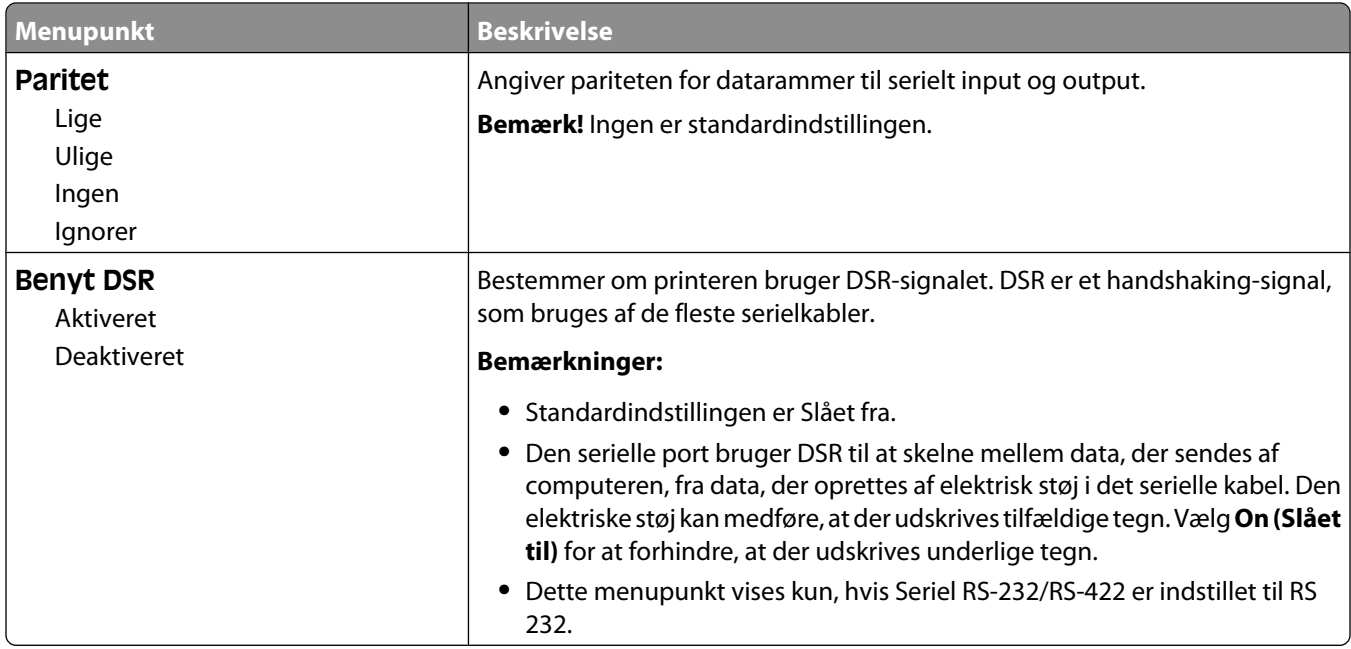

#### **Menuen SMTP opsætning**

Anvend følgende menu til at konfigurere SMTP server.

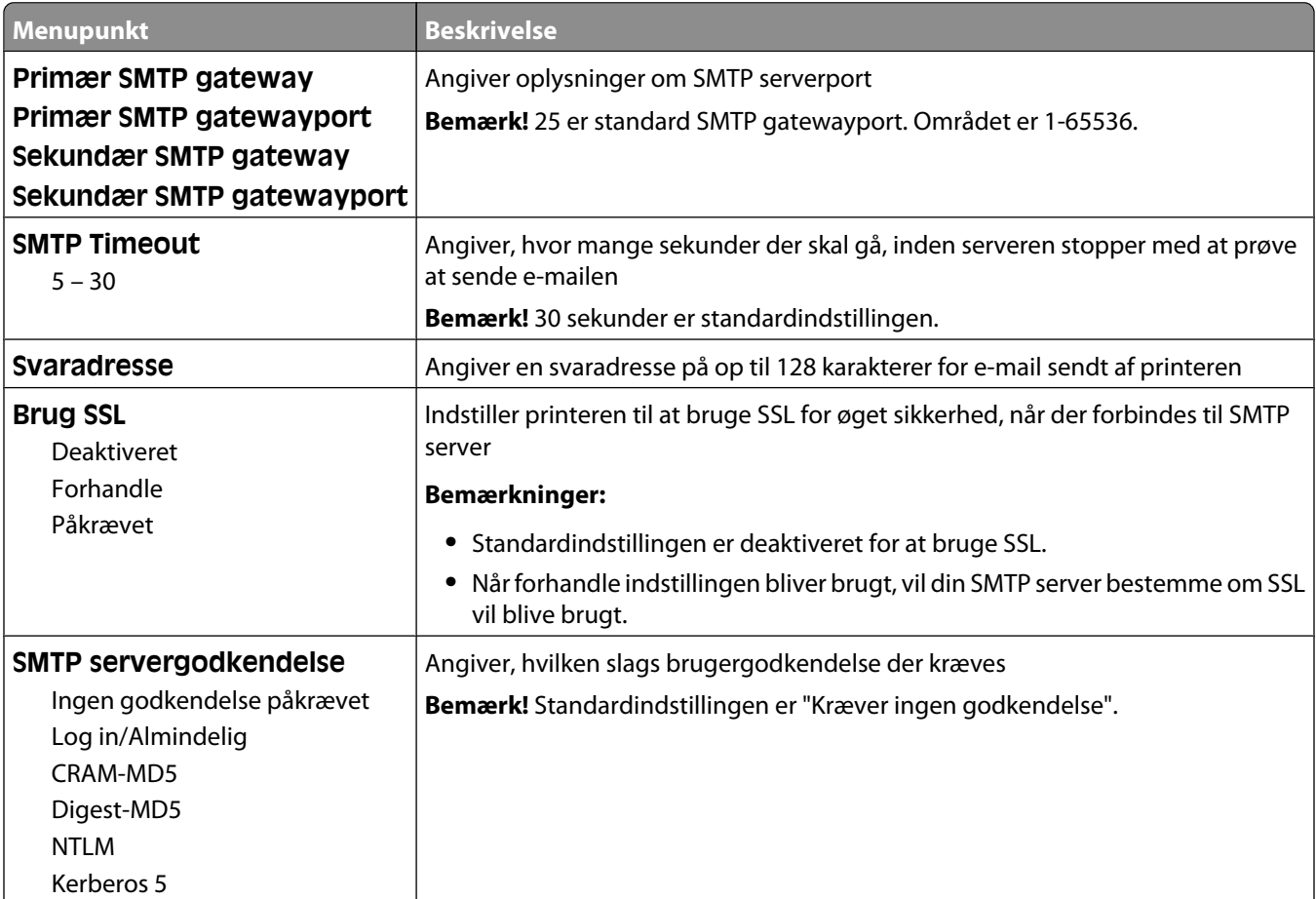

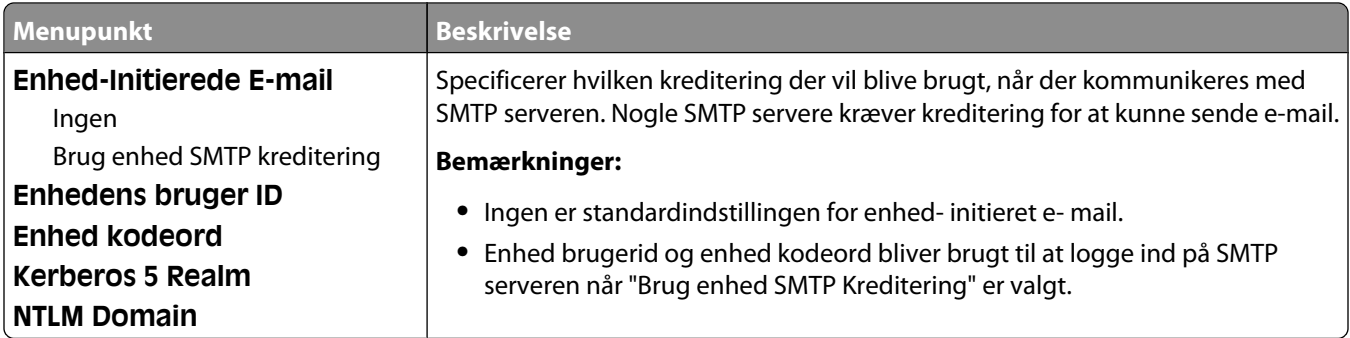

## **Sikkerhed, menu**

#### **Diverse menu**

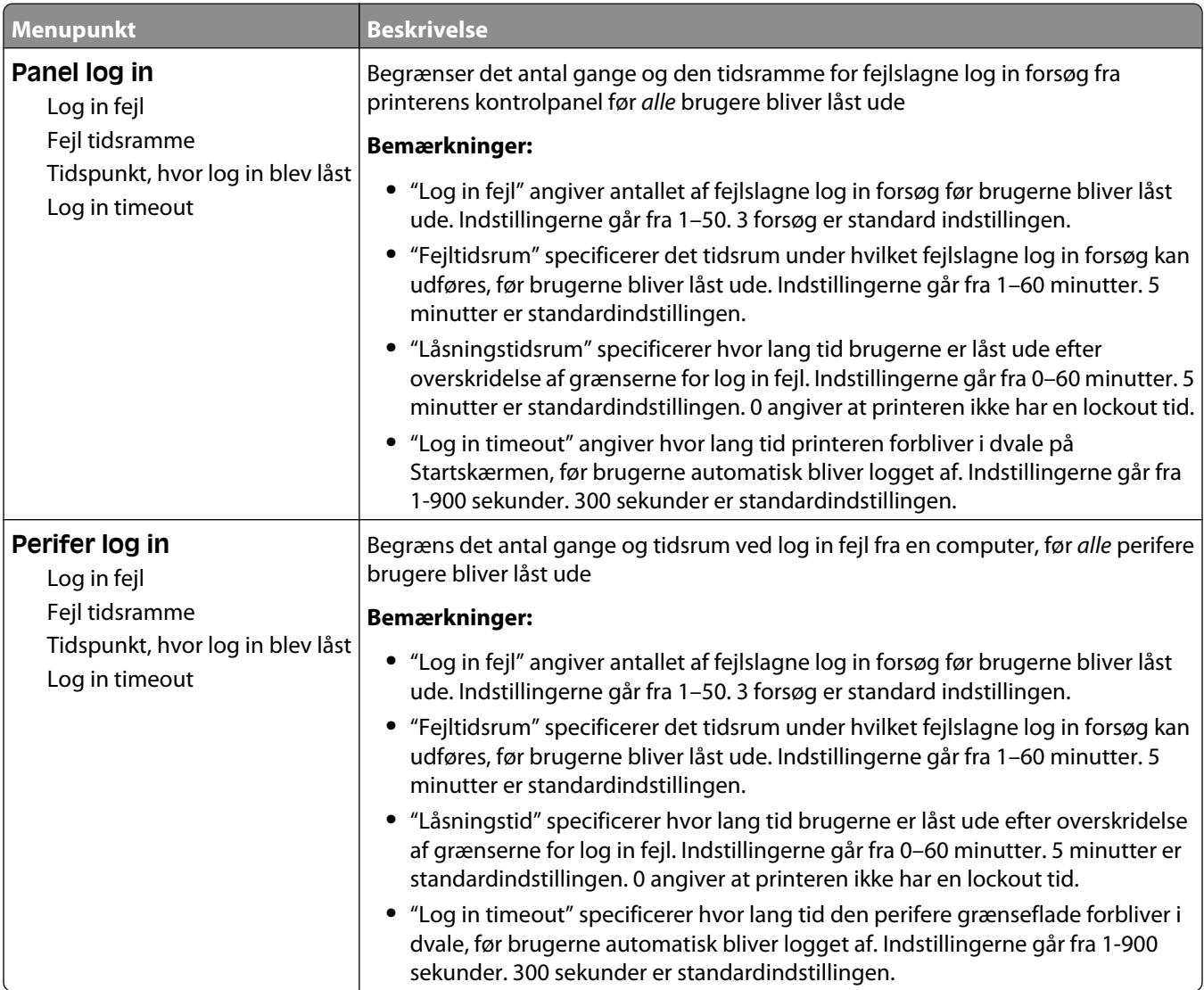

#### **Menu for fortrolig udskrivning**

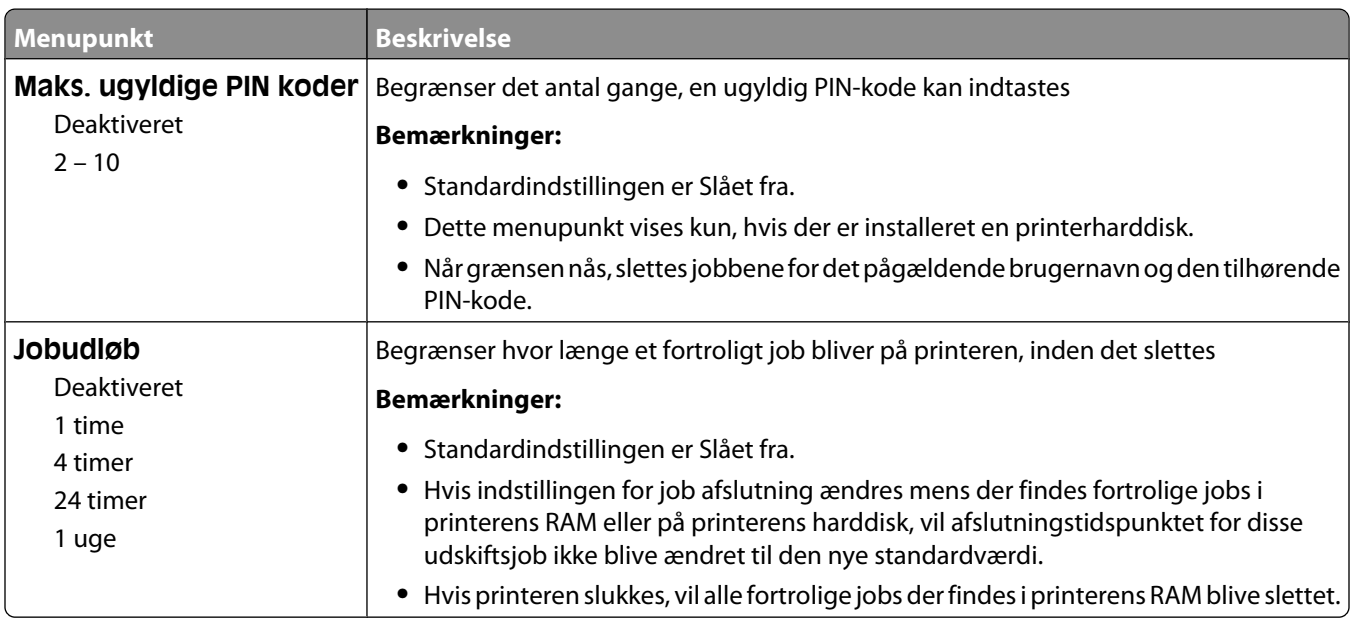

#### **Slet disk menu**

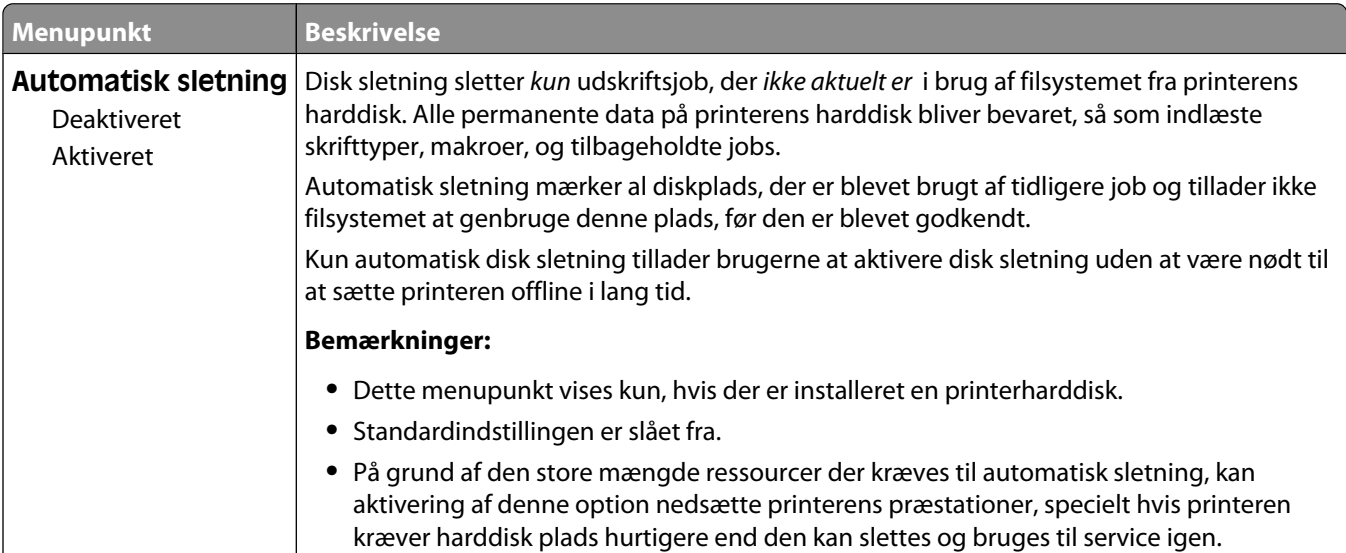

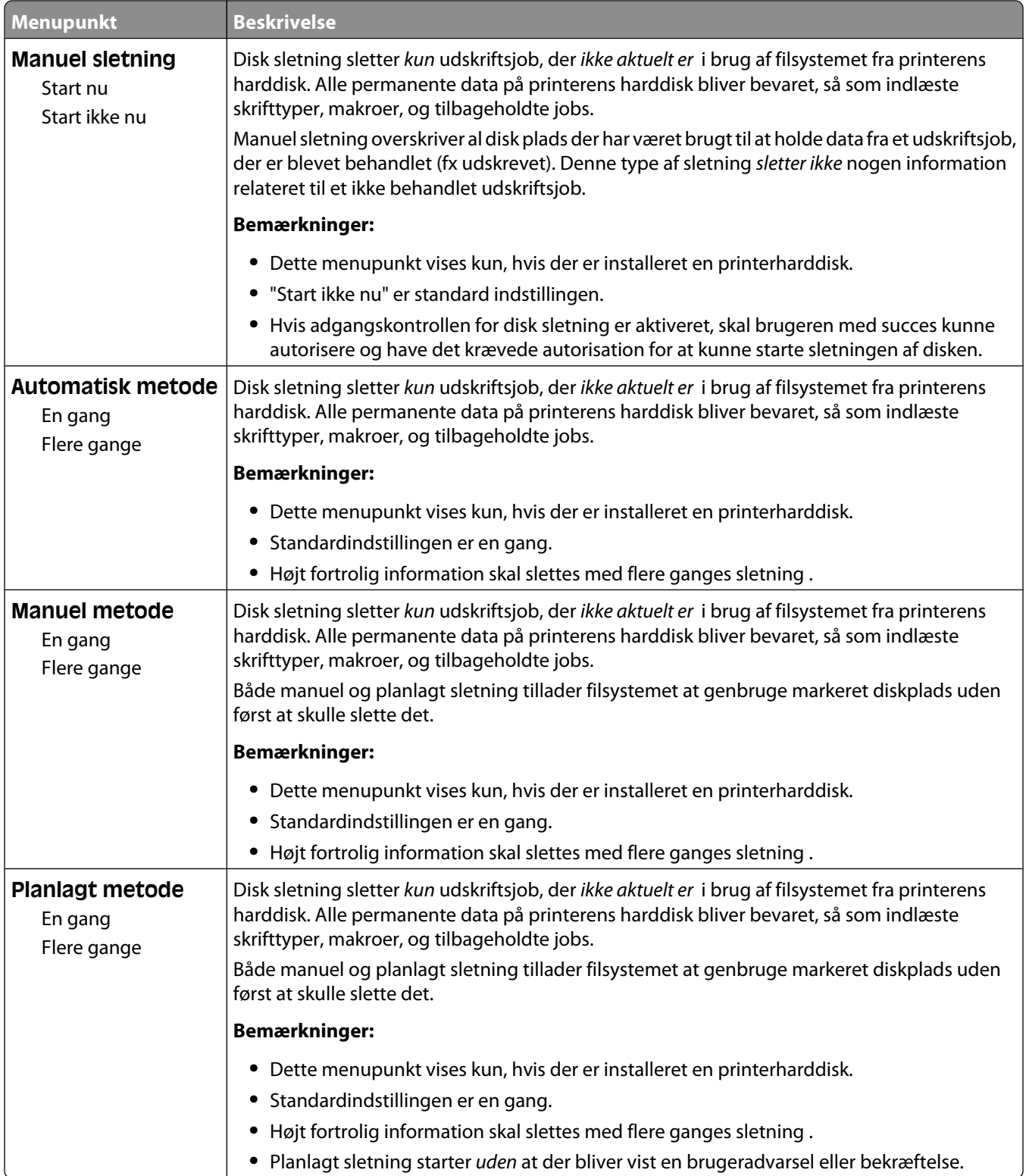

#### **Menu for sikkerhedslogfil**

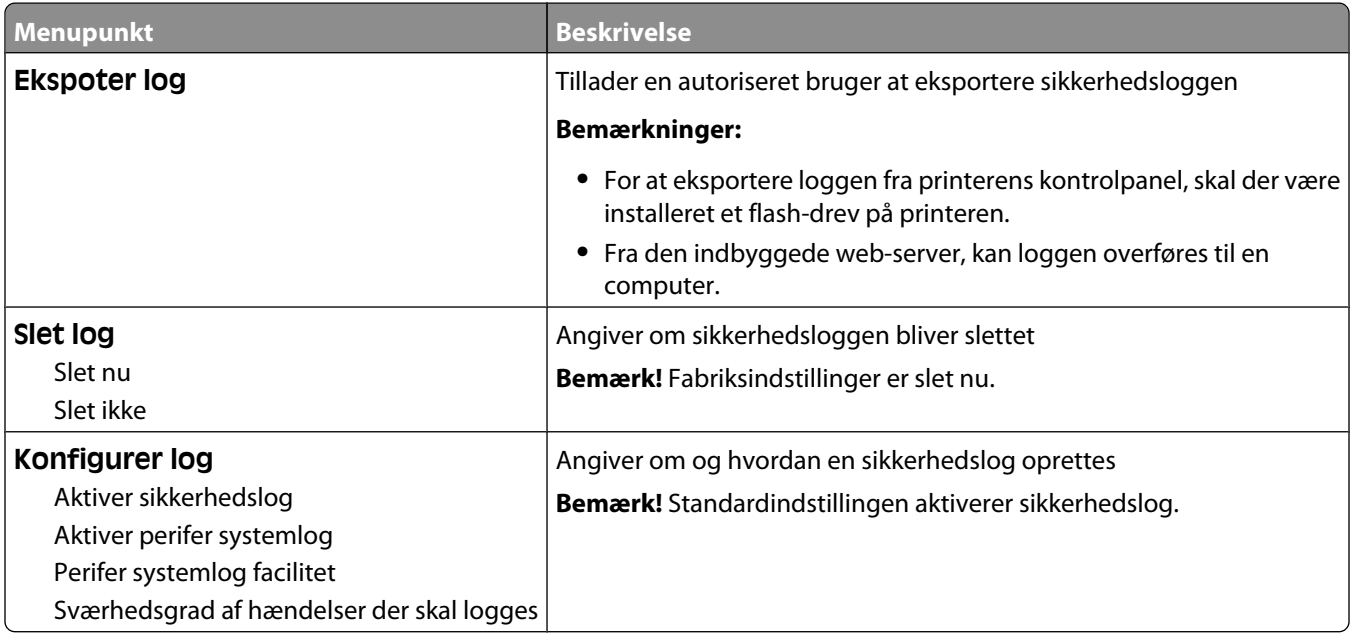

#### **Indstille dato og klokkeslæt**

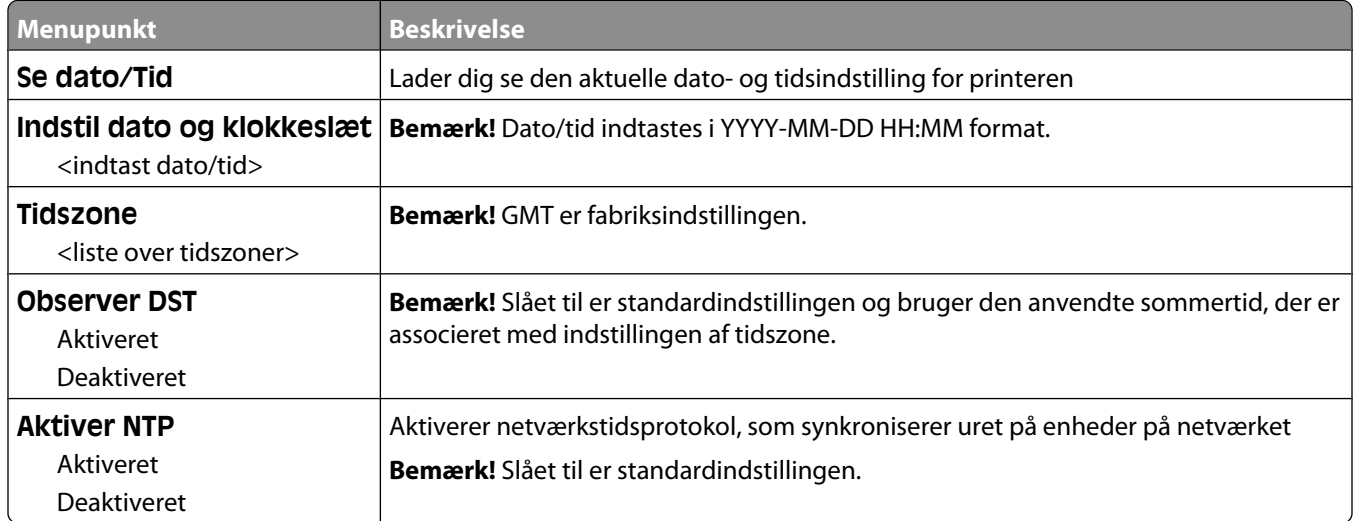

## **Indstillinger, menu**

#### **Menuen Generelle indstillinger**

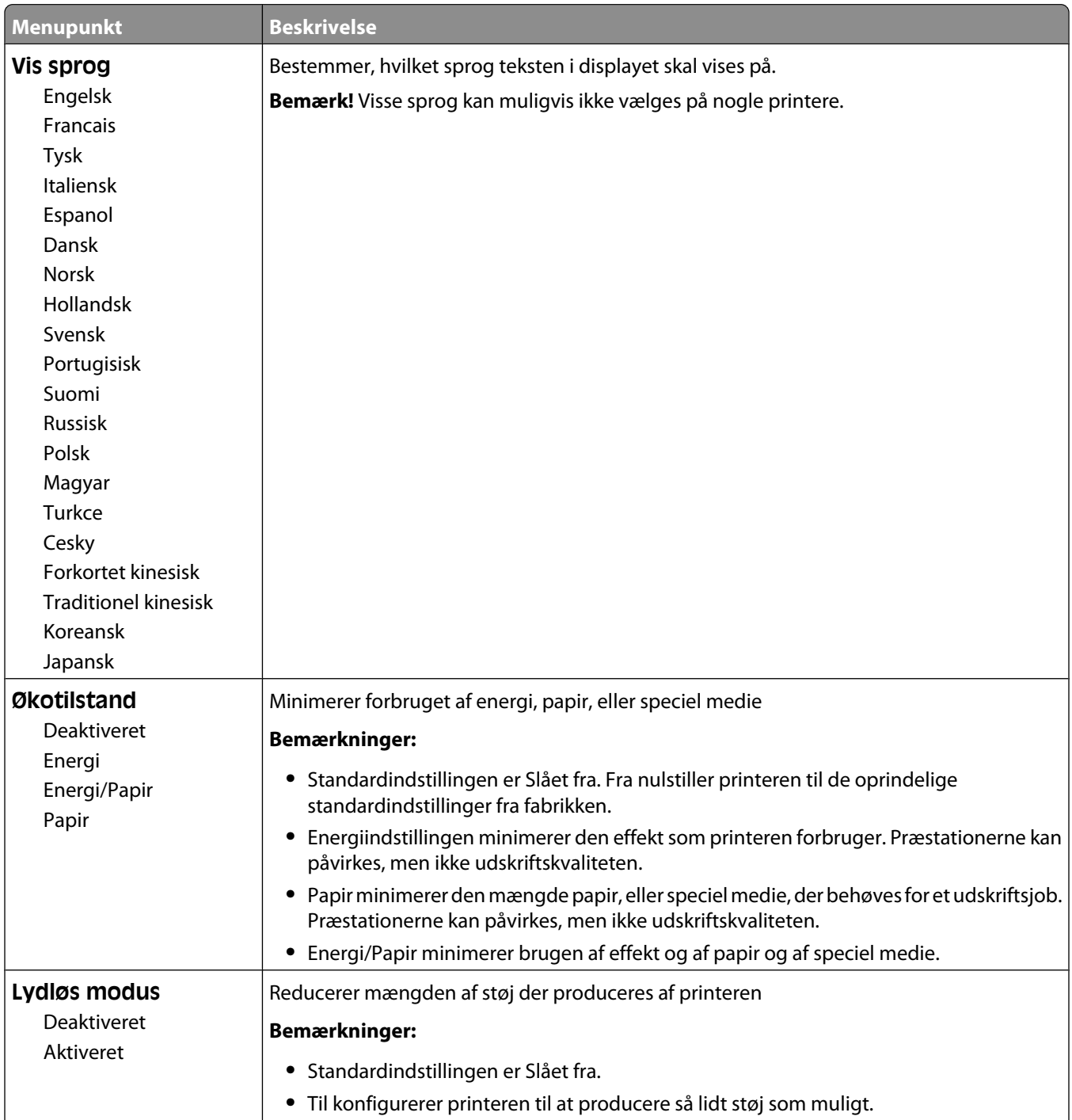

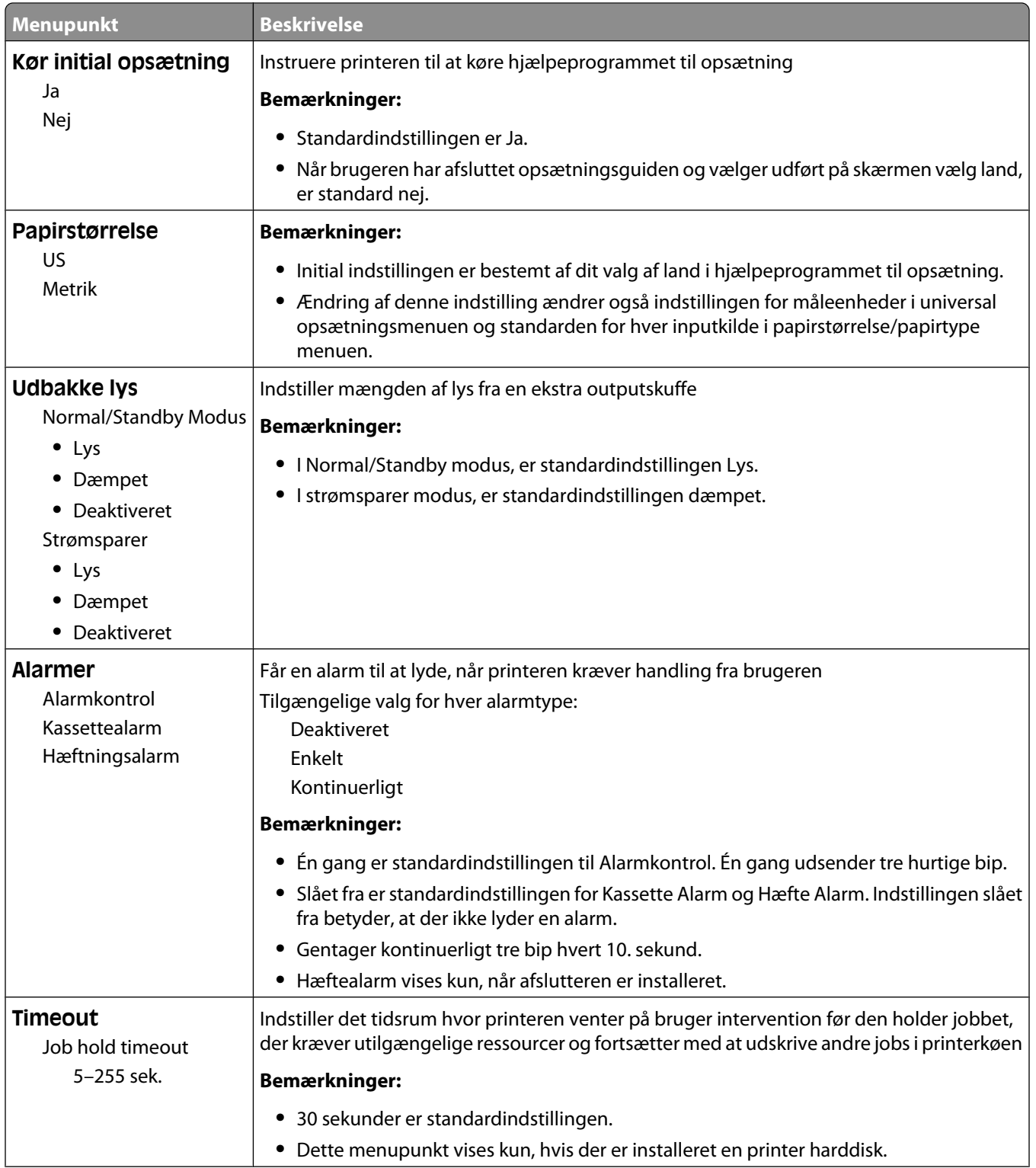

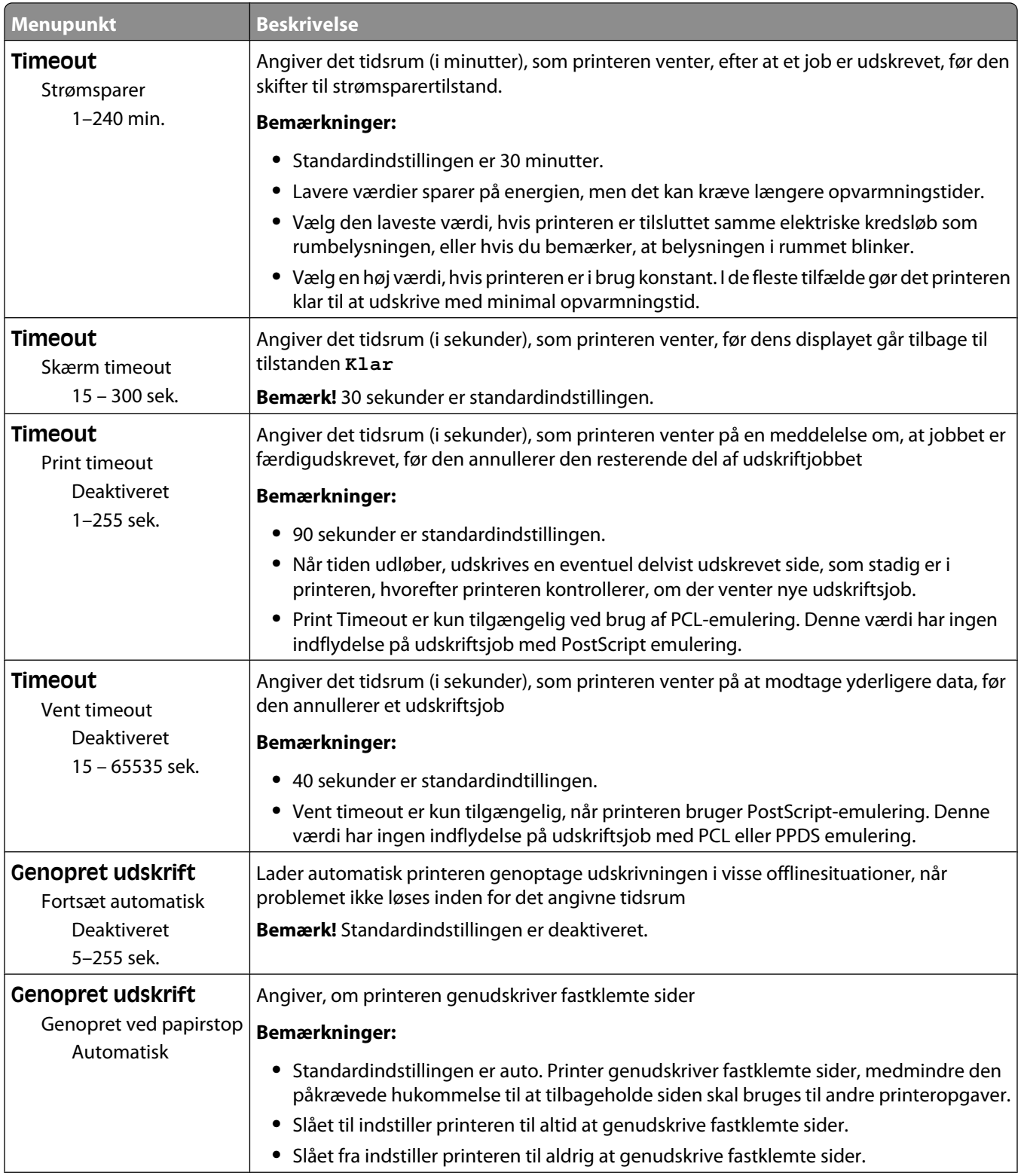

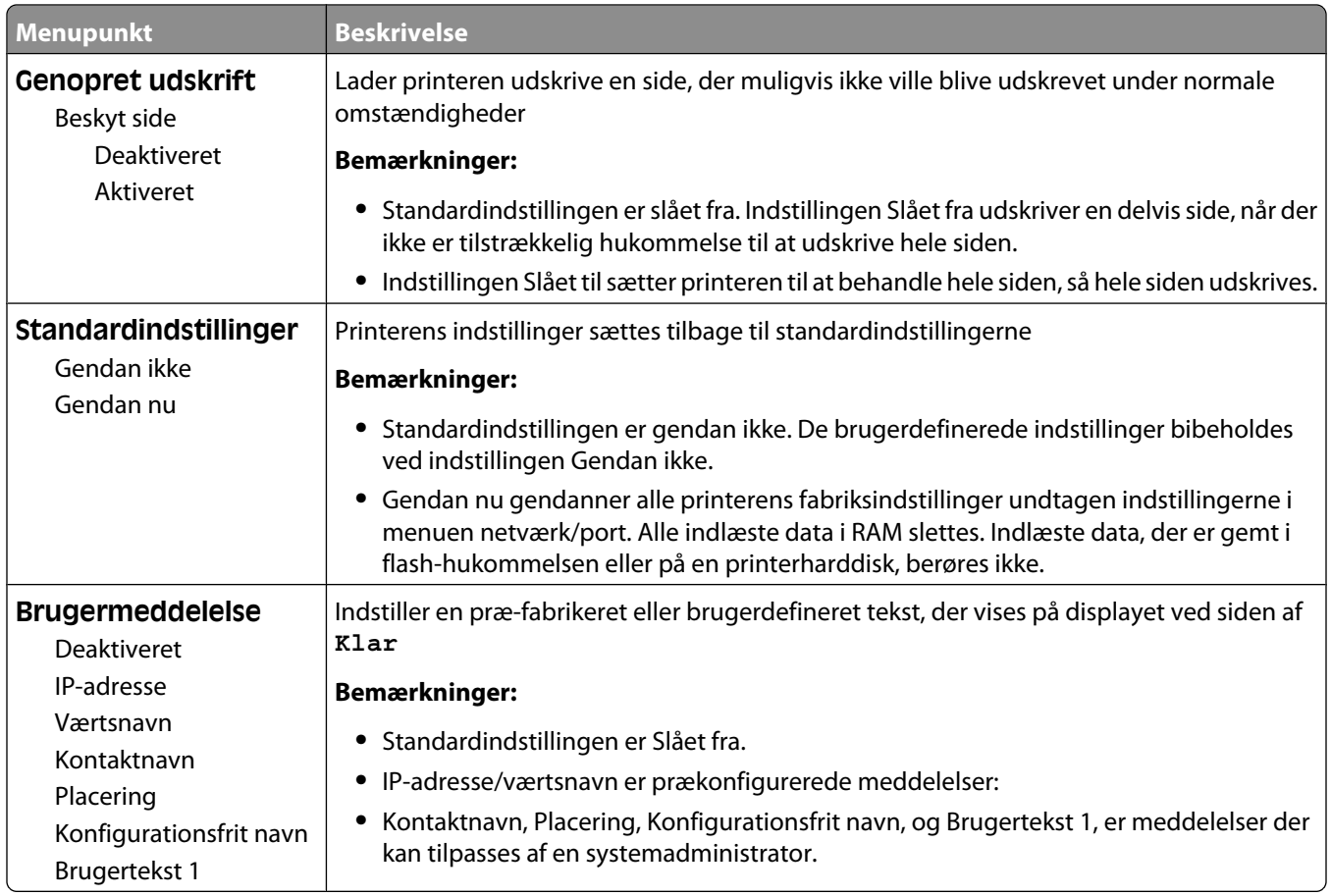

### **Menuen Opsætning**

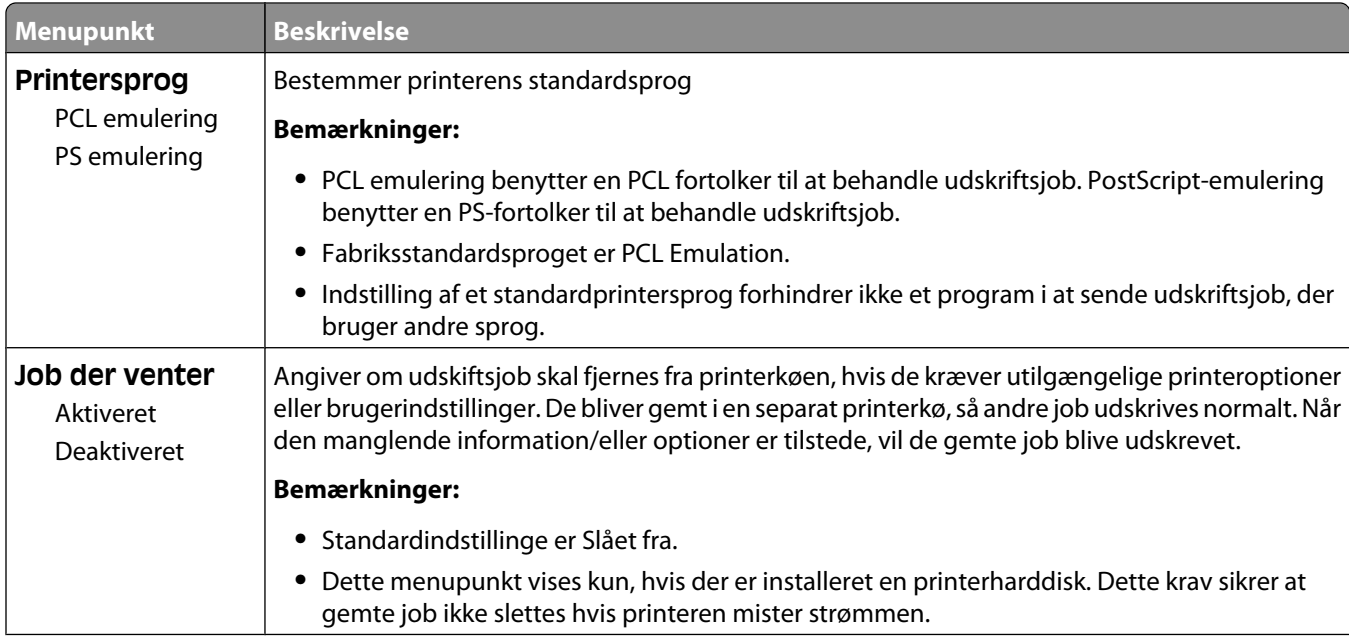

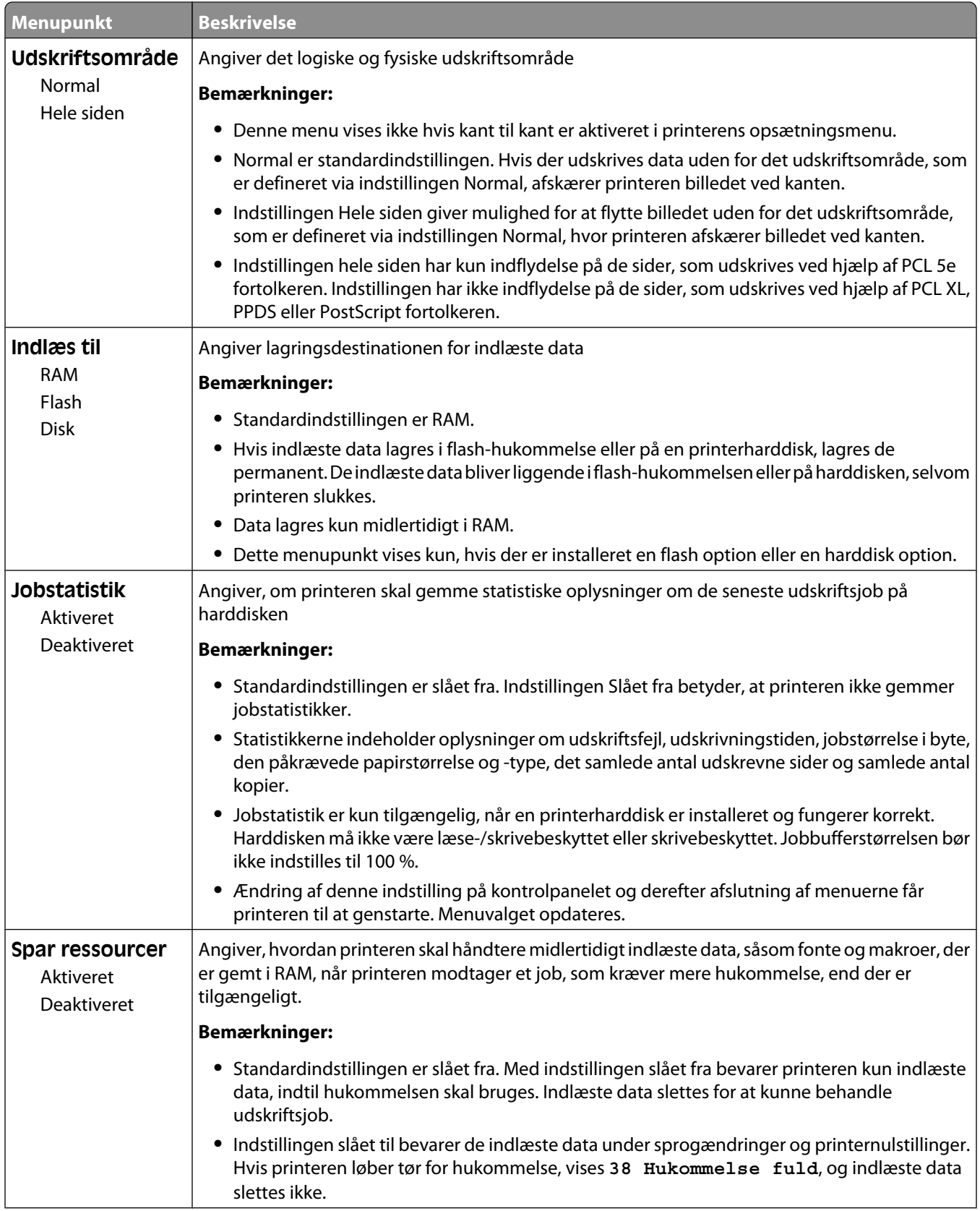

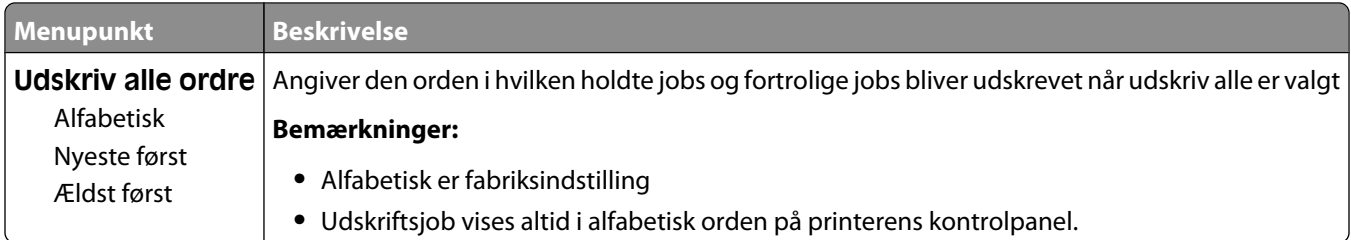

#### **Menuen Finishing**

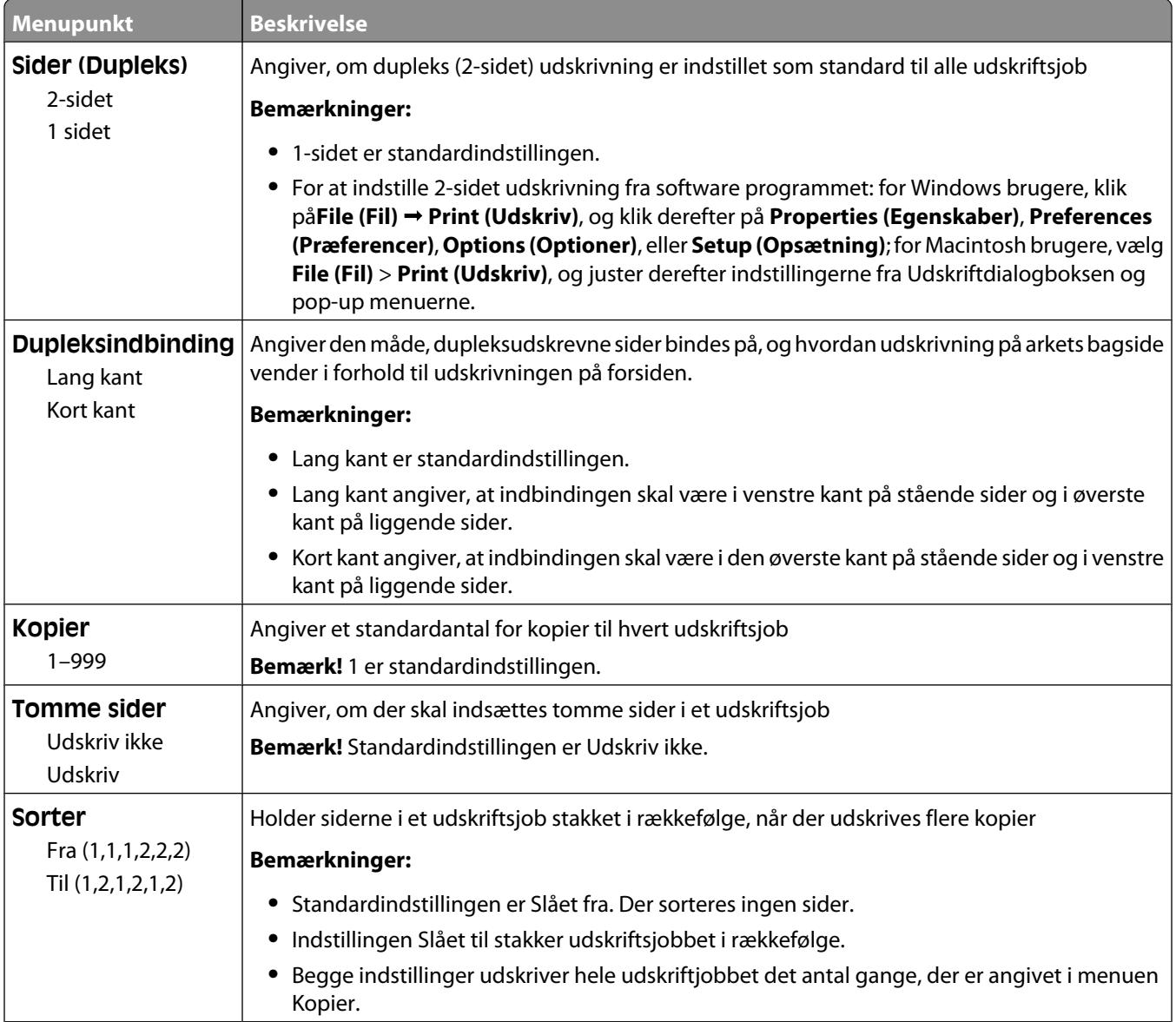

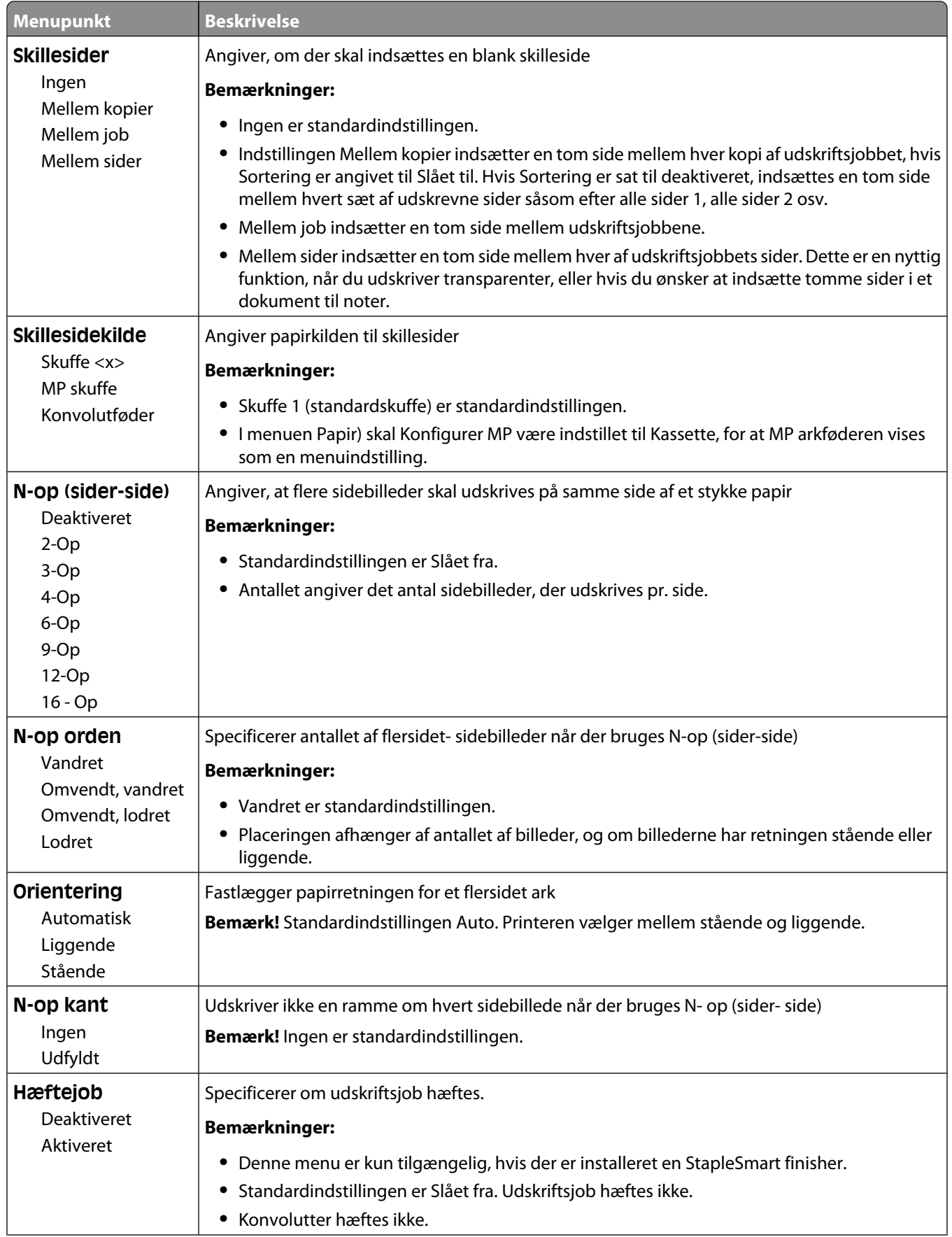

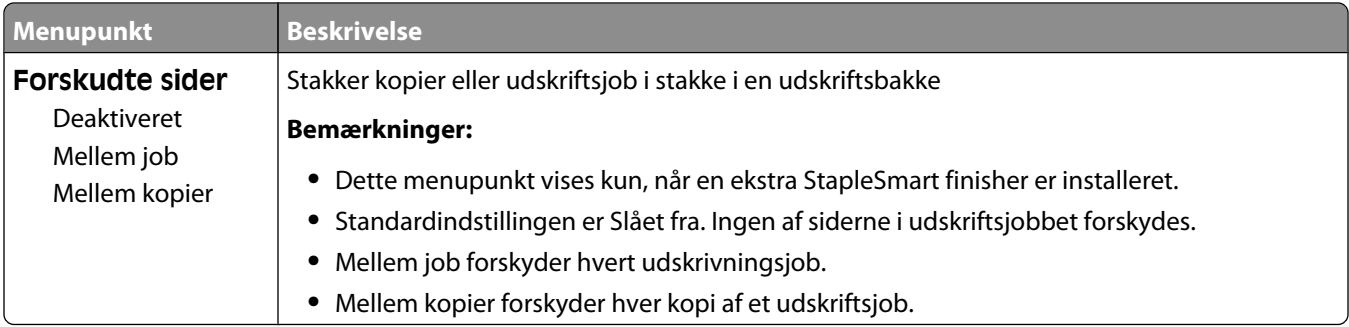

#### **Menuen Kvalitet**

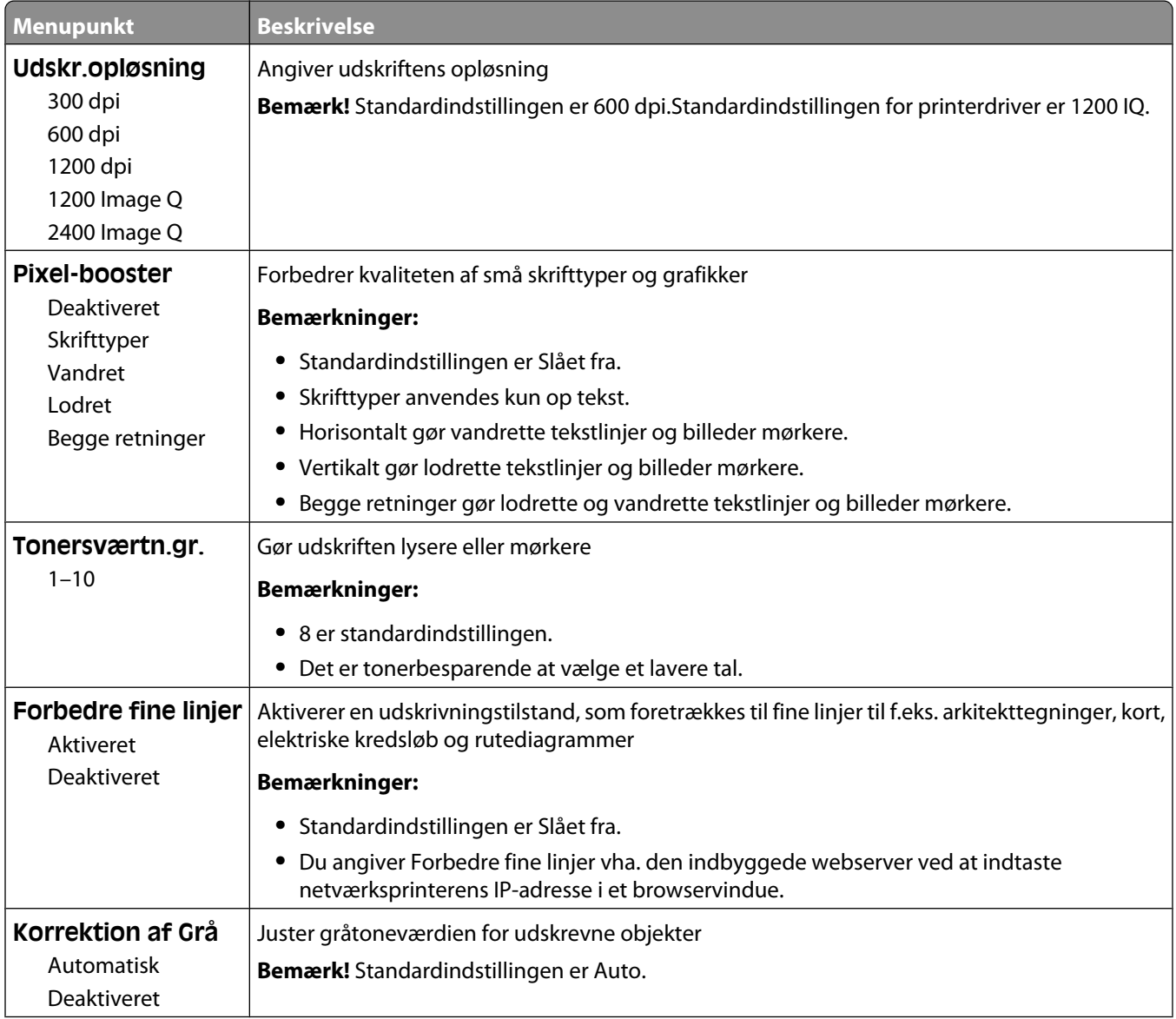

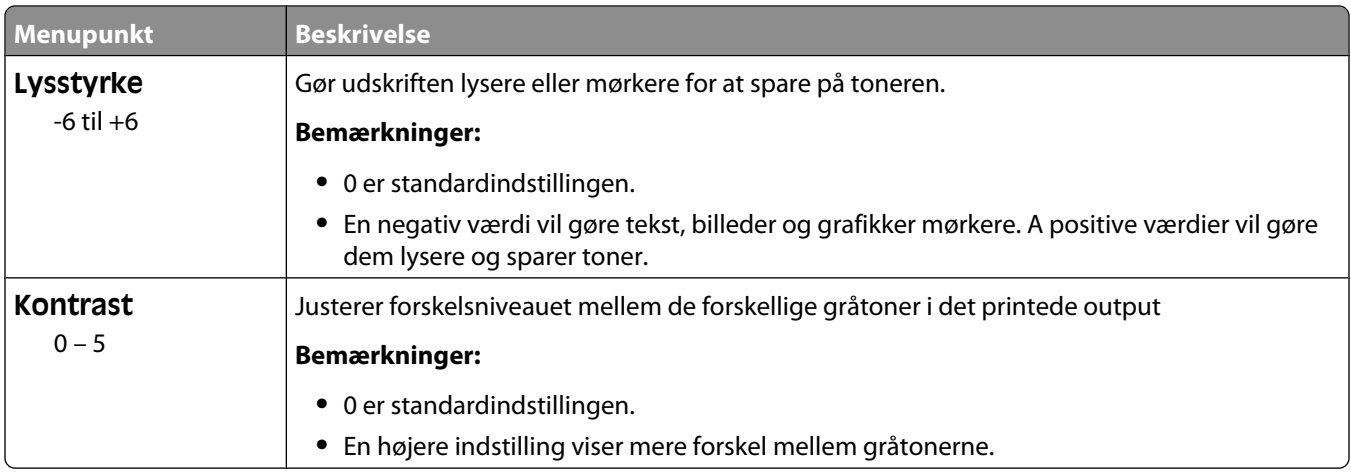

#### **Menuen Værktøj**

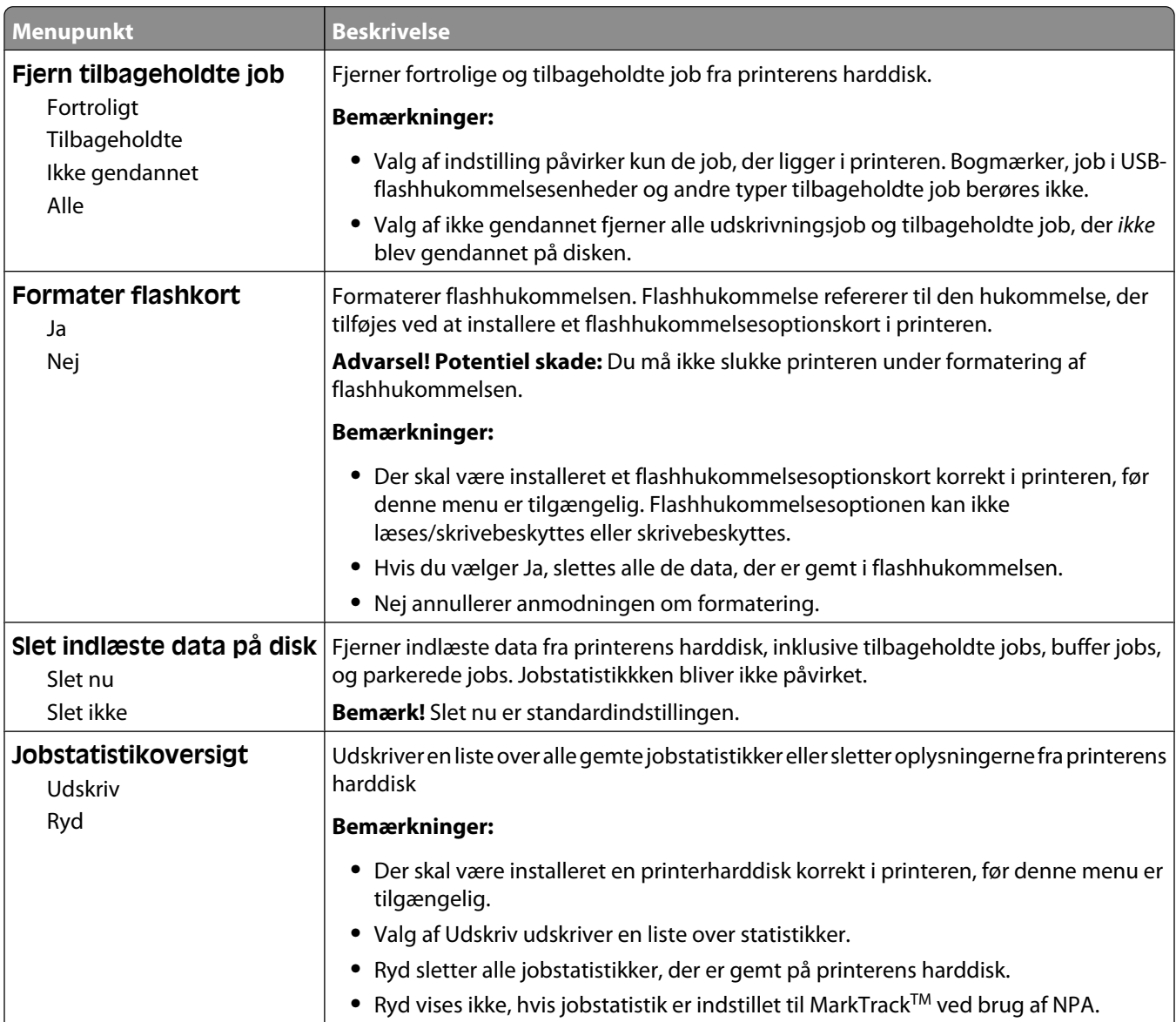

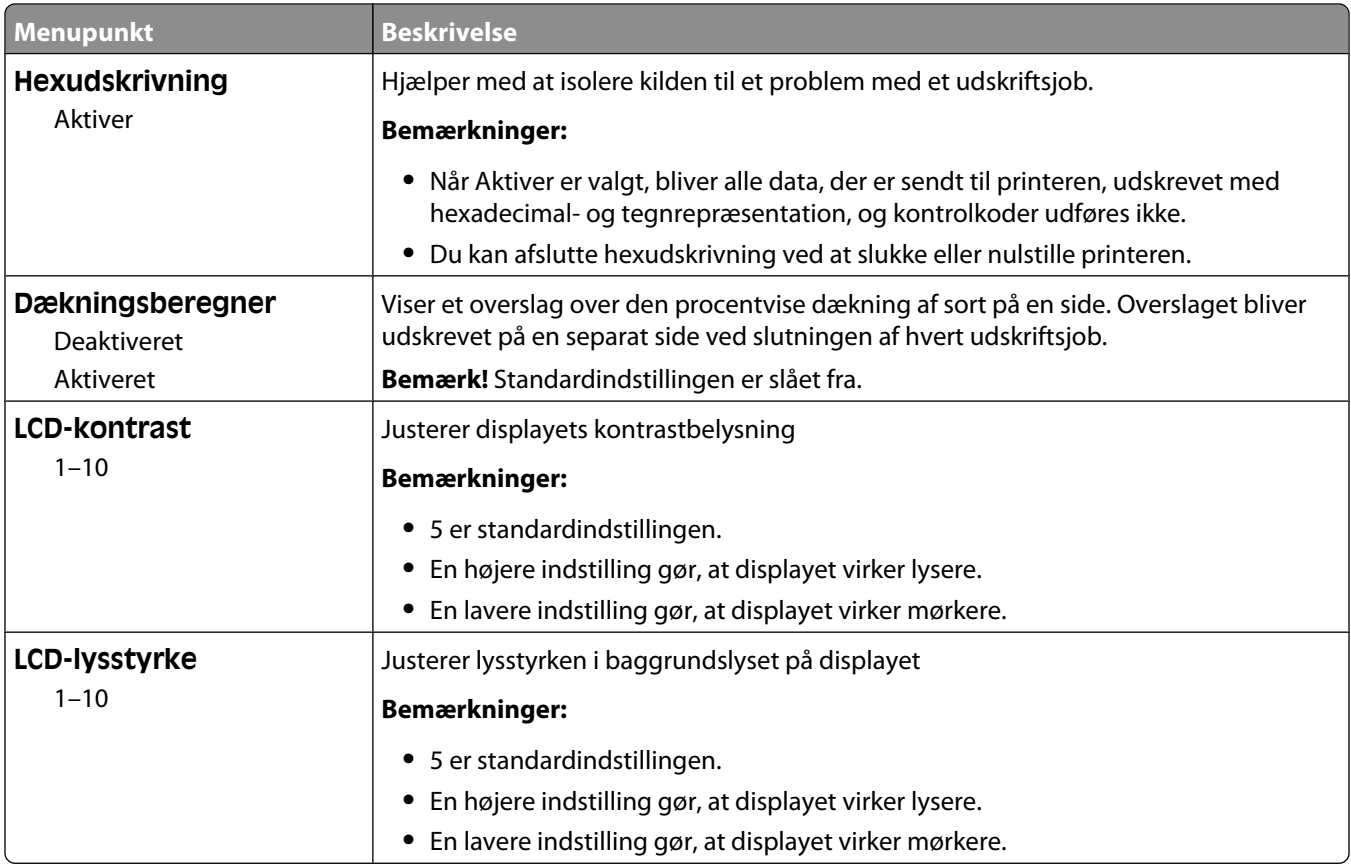

#### **XPS-menu**

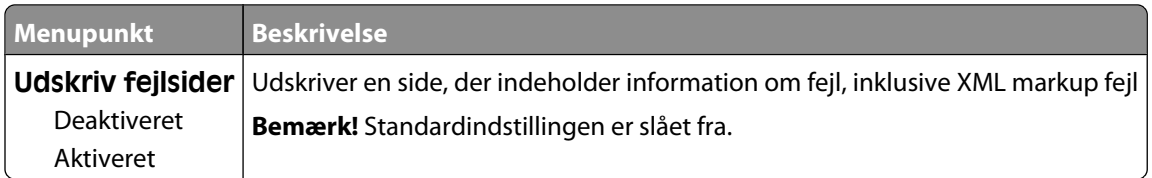

#### **Menuen PDF**

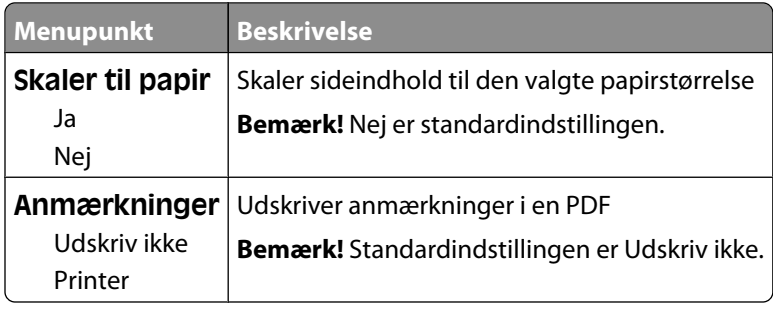

#### **Menuen PostScript**

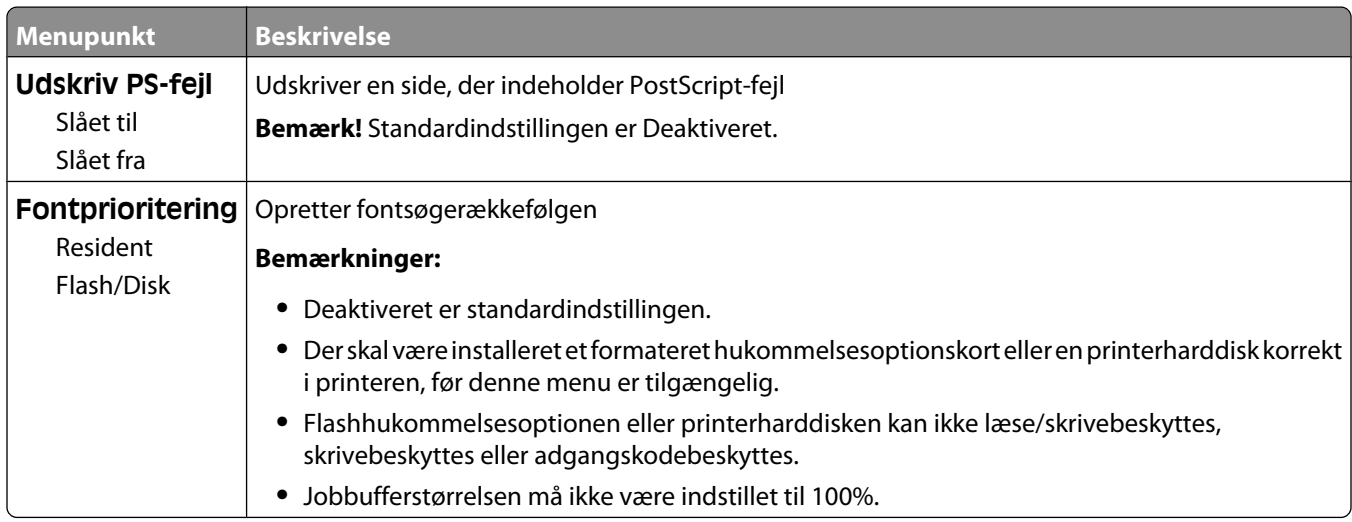

### **Menuen PCL emulering**

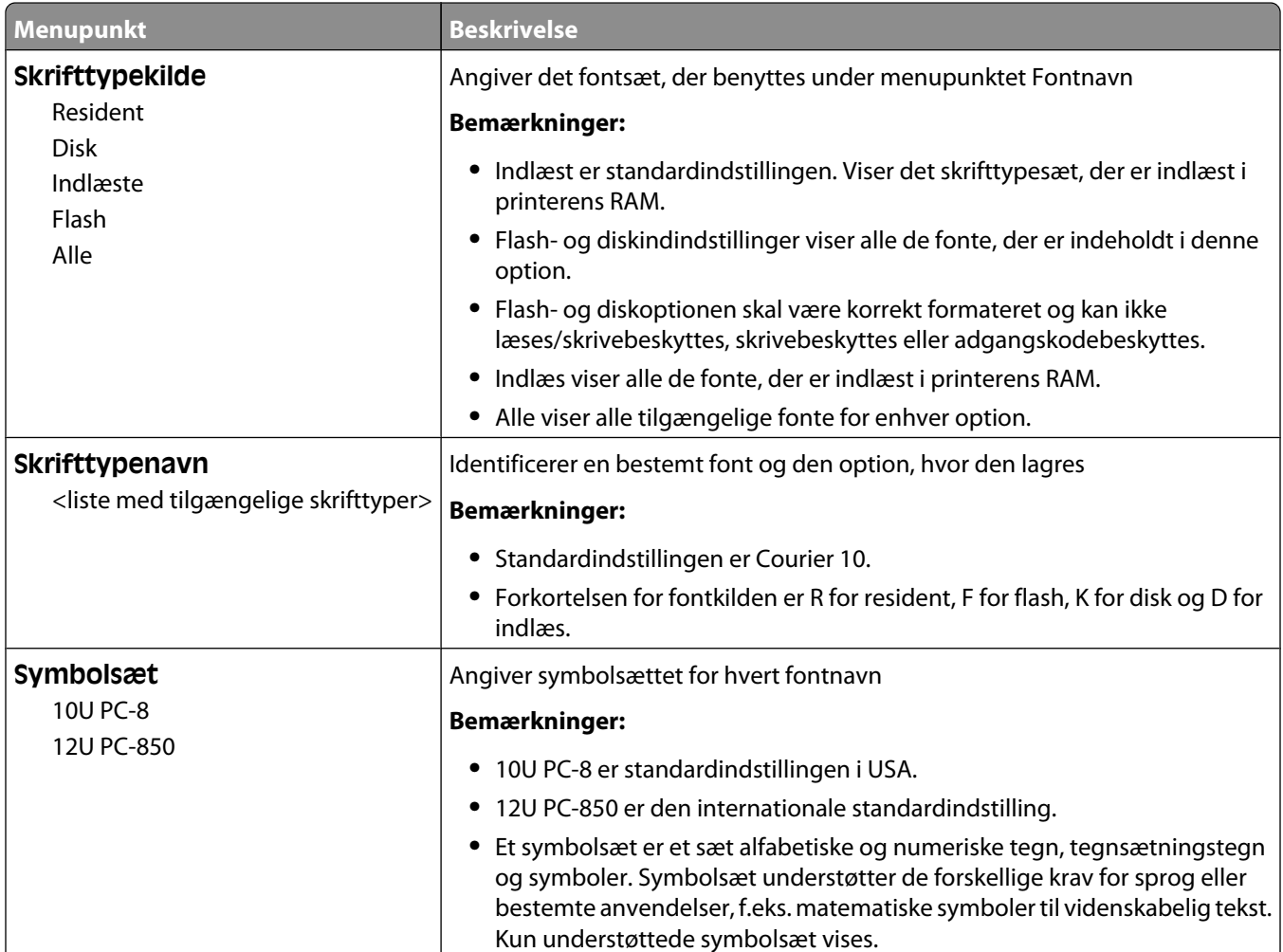

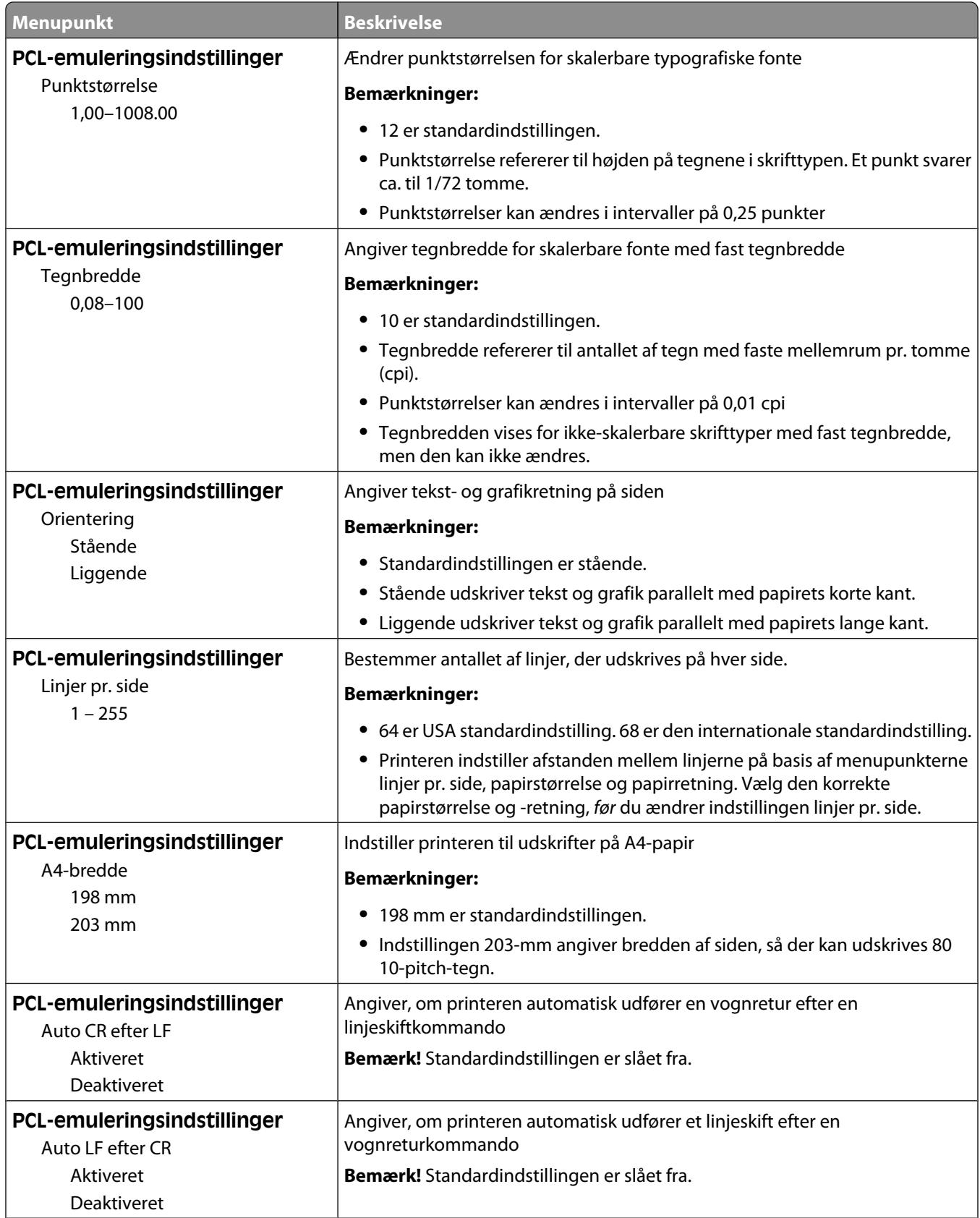

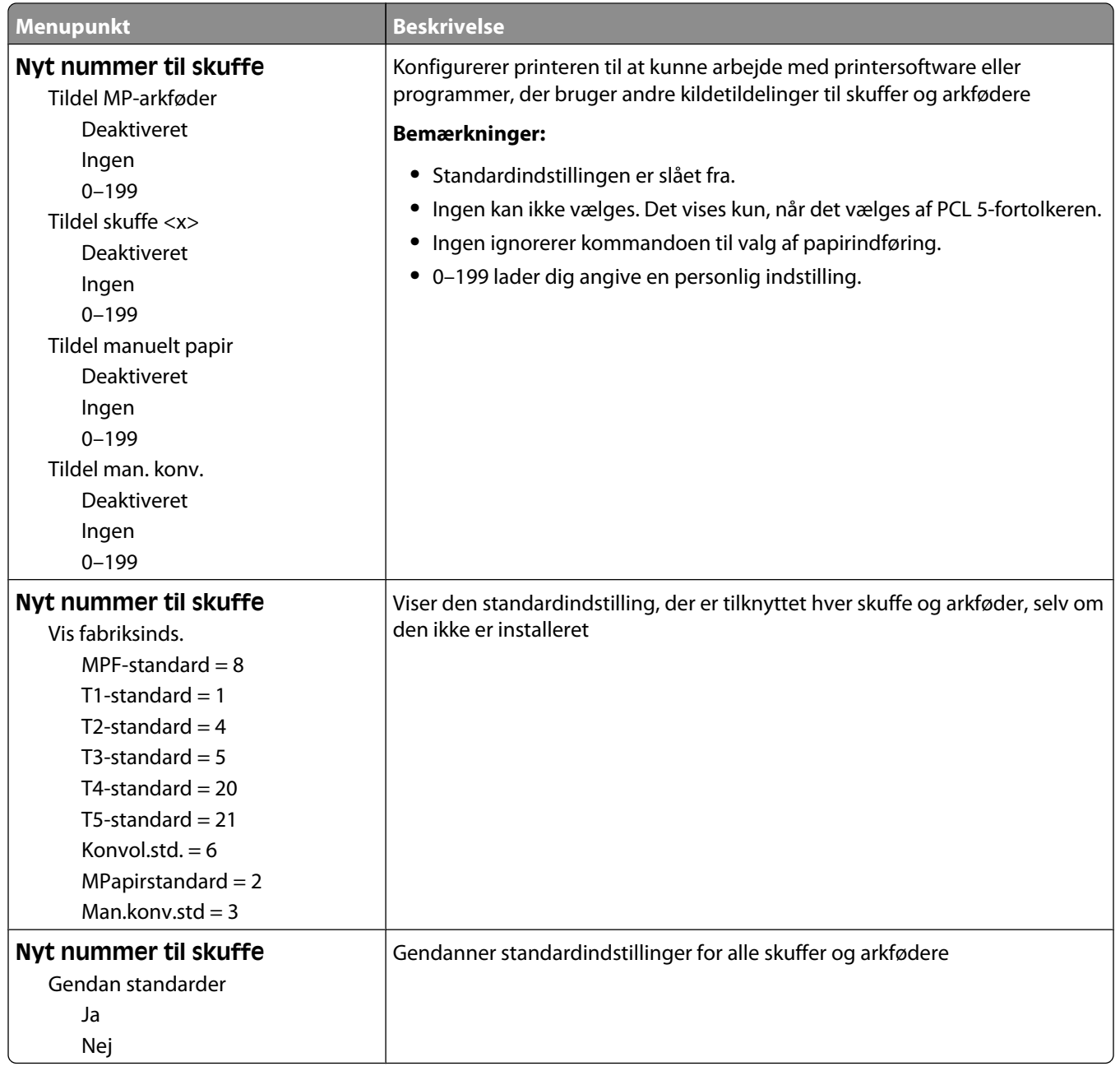

#### **Menuen HTML**

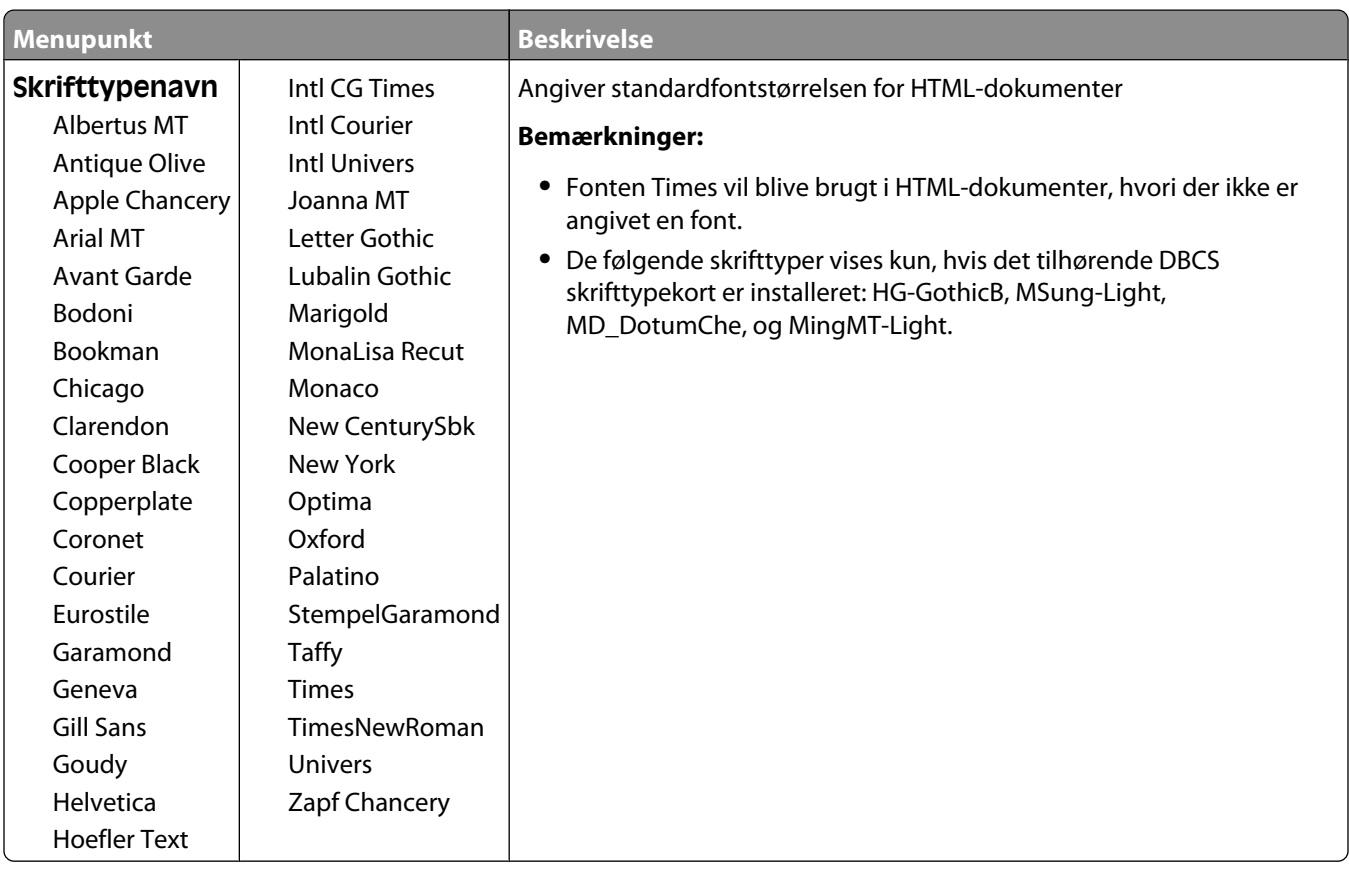

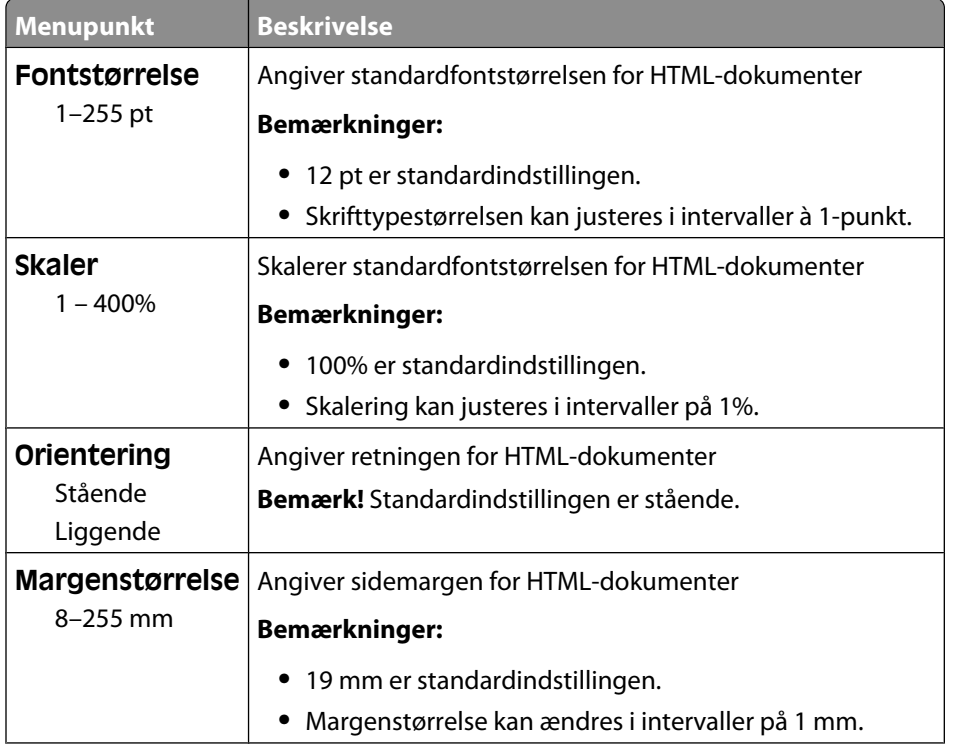

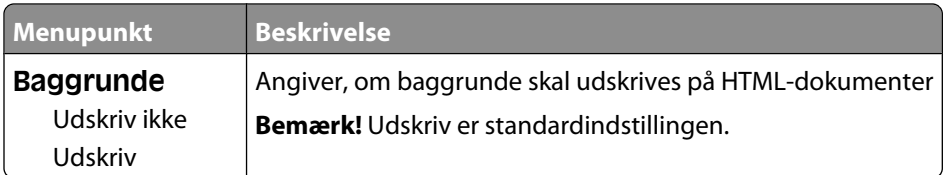

#### **Menuen Billede**

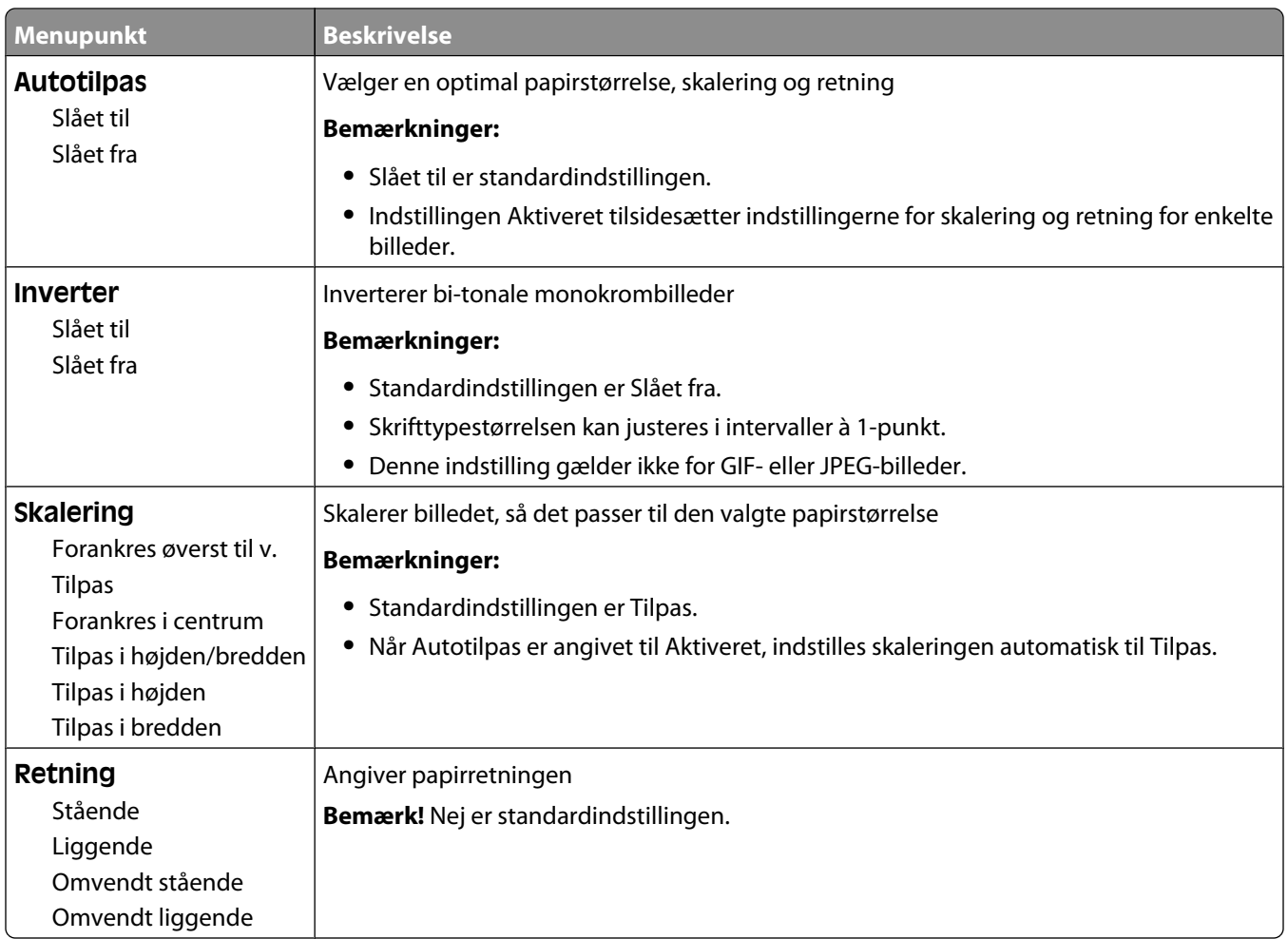

#### **Flash drev-menu**

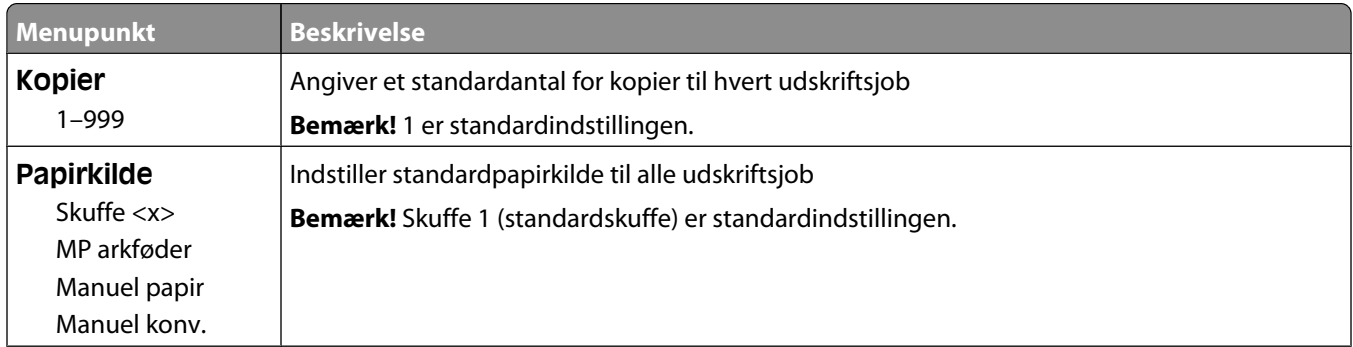

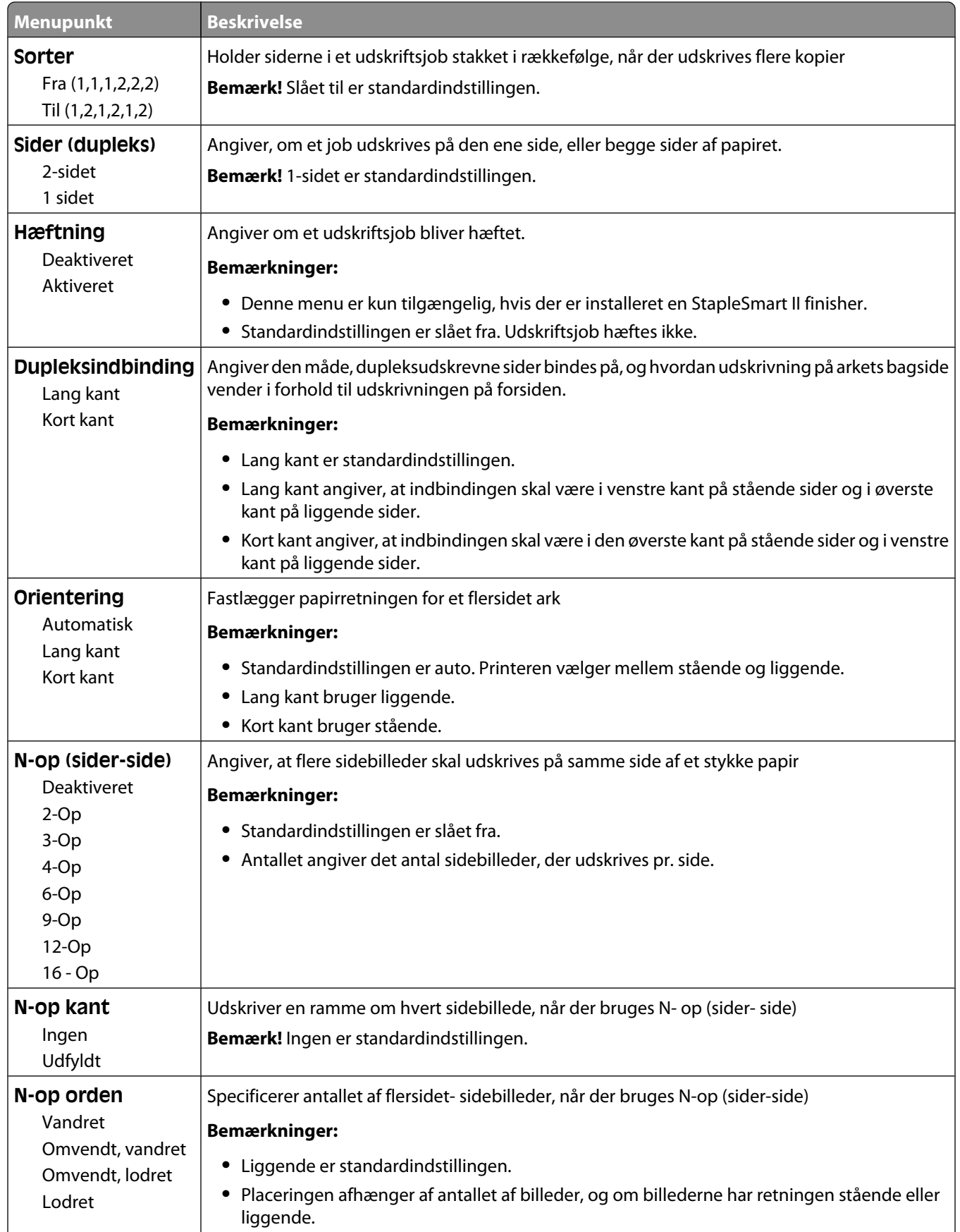

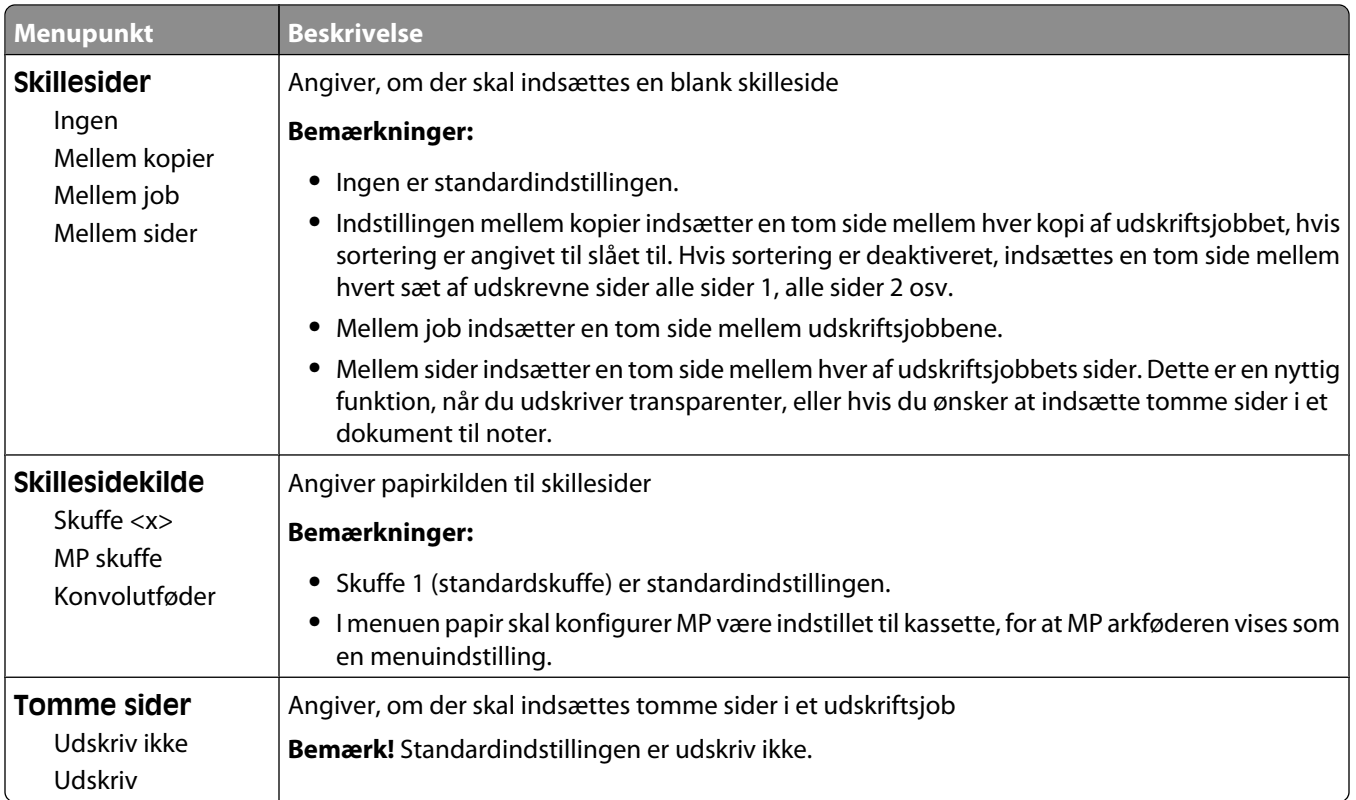

## **Hjælpemenu**

Menuen Hjælp består af en række hjælpesider, der gemmes i printeren som PDF filer. De indeholder praktiske oplysninger om brug af printeren og udførelse af udskrivningsopgaver.

Oversættelser på engelsk, fransk, tysk og spansk findes i printeren. Oversættelser på andre sprog findes på cd'en *Software og dokumentation*.

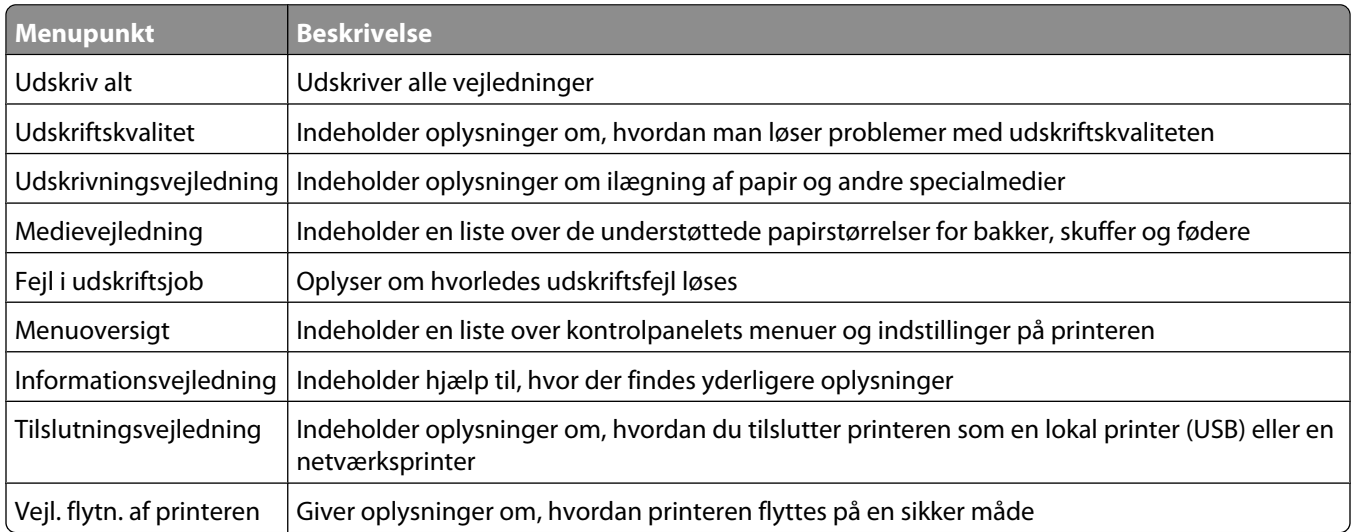

# **Om printermeddelelser**

Når **Manuel føder** vises på displayet, henviser dette til MP-arkføderen.

## **Liste over status- og fejlmeddelelser**

#### **Aktiverer menuændringer**

Vent på, at meddelelsen slettes.

#### **I brug**

Vent på, at meddelelsen slettes.

#### **Annuller ikke tilgængelig**

Vent på, at meddelelsen slettes.

#### **Annullerer**

Vent på, at meddelelsen slettes.

#### **Skift <src> til <x>**

<src> er en bakke eller en arkføder <x> er en papirstørrelse eller type.

Prøv en eller flere af følgende løsninger:

- **•** Tryk på pile tasten indtil √ **Fortsæt** vises, tryk derefter på の hvis papiret er blevet ændret.
- **•** Tryk på piletasterne indtil  $\sqrt{Bruq}$  aktuel vises, og tryk derefter på Ø for at udskrive på det papir, der på nuværende tidspunkt er i printeren.
- **•** Annuller det aktuelle udskriftsjob.

#### **Kontr. duplekstilslutning**

Prøv en eller flere af følgende løsninger:

**•** Sluk for printeren, og tænd for den igen.

Hvis fejlen optræder anden gang:

- **1** Sluk for printeren.
- **2** Tag netledningen ud af stikkontakten i væggen.
- **3** Fjern dupleksenheden.
- **4** Monter dupleksenheden igen.
- **5** Slut netledningen til en stikkontakt med jordforbindelse.
- **6** Genstart printeren.

Hvis fejlen optræder igen:

- **1** Sluk for printeren.
- **2** Tag netledningen ud af stikkontakten i væggen.
- **3** Fjern dupleksenheden.
- **4** Kontakt Kundeservice.
- **•** Tryk på  $\bigcirc$  for at slette meddelelsen og udskrive uden brug af dupleksenhed.

#### **Kontroller bakke <x> forbindelse**

Prøv en eller flere af følgende løsninger:

**•** Sluk for printeren, og tænd for den igen.

Hvis fejlen optræder anden gang:

- **1** Sluk printeren.
- **2** Tag netledningen ud af stikkontakten i væggen.
- **3** Hvis der er installeret en ekstra dupleksenhed, fjernes den.
- **4** Fjern den angivne bakke.
- **5** Remonter bakken.
- **6** Slut netledningen til en stikkontakt med jordforbindelse.
- **7** Genstart printeren.

Hvis fejlen optræder igen:

- **1** Sluk printeren.
- **2** Tag netledningen ud af stikkontakten i væggen.
- **3** Fjern skuffen.
- **4** Kontakt Kundeservice.
- Tryk på  $\odot$  for at slette meddelelsen og udskrive uden brug af den angivne bakke.

#### **Sletter jobstatistikoversigt**

Vent på, at meddelelsen slettes.

#### **Luk panel, eller isæt kassette**

Fotofremkalderkassetten mangler eller er ikke installeret korrekt. Isæt kassetten og luk alle paneler og luger

#### **Luk finisherens sidepanel**

Luk finisherens sidepanel for at slette meddelelsen.

#### **Defragmenterer flash SLUK IKKE**

Vent på, at meddelelsen slettes.

**Advarsel! Potentiel skade:** Sluk ikke printeren, mens denne meddelelse vises i displayet.

#### **Sletter**

Vent på, at meddelelsen slettes.

#### **Sletter tilbageh. job**

Vent på, at meddelelsen slettes.

#### **Sletning fuldført**

Vent på, at meddelelsen slettes.

#### **Sletning ikke udført**

Dit forsøg på at slette filen slog fejl.

- **1** Vent på, at meddelelsen slettes.
- **2** Prøv at slette filen igen.

#### **Deaktiverer DLE'er**

Vent på, at meddelelsen slettes.

#### **Deaktiverer menuer**

Vent på, at meddelelsen slettes.

**Bemærk!** Når menuerne er deaktiverede, kan du ikke ændre printerindstillingerne fra kontrolpanelet.

#### **Diskfejl**

Printeren har forsøgt at genoprette en disk, men kunne ikke gøre det. Reformater disk vises. Tryk på Ø for at formatere disken.

**Bemærk!** Når du formaterer disken igen, slettes alle filer på disken.

#### **Genopretter disk x/y XX% SLUK IKKE**

Vent på, at meddelelsen slettes.

**Advarsel! Potentiel skade:** Du må ikke slukke for printeren, mens den forsøger at genoprette harddisken i printeren.

Genoprettelse af en disk sker i flere faser. Displayet viser, hvor mange procent der er udført af hver fase.

#### **Aktiverer menuer**

Vent på, at meddelelsen slettes.

#### **Krypterer disk x/y XX% SLUK IKKE**

Vent på, at meddelelsen slettes.

**Advarsel! Potentiel skade:** Du må ikke slukke for printeren, når den krypterer harddisken i printeren.

Displayet viser, hvor mange procent der er udført.

#### **Indtast PIN**

Indtast den PIN-kode, du oprettede under Egenskaber for printer, da det fortrolige job blev sendt til udskrift.

#### **Fejl ved læsning af USB-drev**

Fjern enheden, og vent på, at meddelelsen forsvinder. USB-drevet er muligvis ødelagt.

#### **Tømmer buffer**

Vent på, at meddelelsen slettes.

#### **Formaterer disk x/y XX% SLUK IKKE**

Vent på, at meddelelsen slettes.

**Advarsel! Potentiel skade:** Du må ikke slukke for printeren, når den formaterer harddisken i printeren.

Displayet viser, hvor mange procent der er udført.

#### **Formaterer flash SLUK IKKE**

Vent på, at meddelelsen slettes.

**Advarsel! Potentiel skade:** Du må ikke slukke for printeren, mens den formaterer flash-hukommelsen.

#### **Hexudskrivning klar**

Printeren er i **Klar** status, and hexudskrivning er aktiv. Du kan bruge Hexudskrivning til at fejlfinde printerproblemer.

#### **Indsæt hæftekassette**

Prøv en eller flere af følgende løsninger:

- **•** Isæt en hæftekassette for at slette meddelelsen.
- **•** Tryk på  $\oslash$  for at slette meddelelsen og udskrive uden at bruge hæftefunktionen.

Om printermeddelelser **144**
### **Isæt skuffe <x>**

Sæt den angivne skuffe i printeren.

### **Installer skuffe <x>**

Prøv en eller flere af følgende løsninger:

- **•** Installer den angivne skuffe:
	- **1** Sluk printeren.
	- **2** Tag netledningen ud af stikkontakten i væggen.
	- **3** Installer den angivne skuffe:
	- **4** Slut netledningen til en stikkontakt med jordforbindelse.
	- **5** Genstart printeren.
- **•** Annuller det aktuelle job.

### **Installer dupleksenhed**

Prøv en eller flere af følgende løsninger:

- **•** Installer dupleksenheden:
	- **1** Sluk printeren.
	- **2** Tag netledningen ud af stikkontakten i væggen.
	- **3** Installer dupleksenheden.
	- **4** Slut netledningen til en stikkontakt med jordforbindelse.
	- **5** Genstart printeren.
- **•** Annuller det aktuelle job.

### **Installer konvolutføder**

- **•** Installer konvolutføderen:
	- **1** Sluk printeren.
	- **2** Tag netledningen ud af stikkontakten i væggen.
	- **3** Installer konvolutføderen.
	- **4** Slut netledningen til en stikkontakt med jordforbindelse.
	- **5** Genstart printeren.
- **•** Annuller det aktuelle job.

## **Installer bakke <x>**

Prøv en eller flere af følgende løsninger:

- **•** Installer den angivne bakke:
	- **1** Sluk printeren.
	- **2** Tag netledningen ud af stikkontakten i væggen.
	- **3** Installer den angivne bakke:
	- **4** Slut netledningen til en stikkontakt med jordforbindelse.
	- **5** Genstart printeren.
- **•** Annuller det aktuelle job.

### **Installer MICR kassette**

Printeren har ikke en MICR-kassette installeret. Installer en MIRC-kassette for at fortsætte udskrivning.

### **Ugyldig engine kode**

Du skal indlæse en gyldig enginekode for printeren.

Kontakt Kundeservice for at få flere oplysninger.

**Bemærk!** Enginekoden kan indlæses, mens denne meddelelse vises i displayet.

### **Ugyldig netværkskode**

Du skal indlæse en gyldig netværkskode for den interne printserver. Den interne printserver er en hardwareoption, som er installeret i printeren.

**Bemærk!** Netværkskoden kan indlæses, mens denne meddelelse vises i displayet.

### **Ugyldig PIN**

Indtast en gyldig PIN-kode.

### **Læg <x> i den manuelle arkføder**

Prøv en eller flere af følgende løsninger:

- **•** Læg det angivne papir i MP-arkføderen.
- **•** Tryk på piletasterne, indtil **Fortsæt** vises, og tryk derefter på for at slette meddelelsen og fortsætte udskrivning.

Hvis printeren finder en skuffe, der indeholder papir i den rigtige størrelse og af den rigtige type, indføres mediet fra den pågældende skuffe. Hvis printeren ikke kan finde en skuffe med den korrekte papirtype og -størrelse, udskriver den ved hjælp af standardkilden.

**•** Annuller det aktuelle job.

## **Læg <x> i <src>**

<src> er en bakke eller en arkføder <x> er en papirstørrelse eller type.

Prøv en eller flere af følgende løsninger:

- **•** Læg den korrekte papirtype og -størrelse i papirskuffen eller en anden kilde.
- **•** Annuller det aktuelle job.

### **Ilæg hæfteklammer**

Prøv en eller flere af følgende løsninger:

- **•** Udskift den angivne hæftekassette i finisher.
- **•** Tryk på piletasterne, indtil **Fortsæt** vises, og tryk derefter på for at slette meddelelsen og fortsætte udskrivning.
- **•** Annuller udskriftsjobbet.

### **Vedligeholdelse**

Udskift vedligeholdelseselementer, og nulstil tælleren for vedligeholdelsessættet, hvis det er nødvendigt.

For information om køb af forbrugsstoffer, se ["Bestille tilbehør og forbrugsstoffer" på side 164.](#page-163-0)

### **Adgang til menuerne er lukket af den systemansvarlige**

Du kan ikke få adgang til printerens menuer fordi din systemansvarlige har låst menuerne. Vent på, at meddelelsen slettes.

### **Menuer er deaktiveret**

Printermenuerne er deaktiverede. Printerindstillingerne kan ikke ændres fra printerens kontrolpanel. Kontakt systemadministratoren for at få hjælp.

**Bemærk!** Når menuerne er deaktiverede, er det stadig muligt at annullere et udskrivningsjob, udskrive et fortroligt job eller udskrive et tilbageholdt job.

### **Skal være i klar status for at komme ind i menuerne**

Du kan ikke få adgang til menuerne på dette tidspunkt, fordi printerens kontrolpanel ikke viser **Klar** meddelelsen. Vent på at printeren fuldfører dens aktivitet. Når **Klar** vises, tryk på .

### **Netværk/Netværk <x>/Netværk <x>, <y>**

Printeren er forbundet til netværket, så netværksinterfacet er den aktive kommunikationsforbindelse.

- **• Netværk** angiver, at printeren bruger den standardnetværksport, som er indbygget på printerens systemkort.
- **• Netværk <x>** angiver, at der er installeret en intern printserver i printeren, eller at printeren er tilsluttet en ekstern printserver.

**• Netværk <x>, <y>** indikerer at netværksinterfacet er det aktive kommunikationslink, hvor <x>, <y> indikerer at det aktive interface er forbundet til printeren gennem kanal y på PCI stik x. Hvis x er lig med 0, så er standard netværksinterfacet aktivt.

**Bemærk!** Det aktuelle interface vises på siden for menuindstillinger.

Vent på, at meddelelsen slettes.

### **Ingen tilbageholdte job**

Vent på, at meddelelsen slettes.

### **Ingen job fundet**

Den PIN-kode, du har indtastet, er ikke tillknyttet noget fortroligt udskriftsjob.

Prøv en eller flere af følgende løsninger:

- **•** Tryk på piletasterne indtil √ Prøv igen vises, og tryk derefter på Ø for at indtaste en anden PIN-kode.
- **•** Tryk på pile knapperne indtil  $\sqrt{\text{Annualler}}$  vises, tryk derefter på  $\odot$  for at forlade.

### **Ingen job at annullere**

Vent på, at meddelelsen slettes.

### **Ikke klar**

Printeren er ikke klar til at modtage eller behandle data, eller printeren er offline.

### **Filtyperne bliver ikke genkendt**

Enten er der ikke gemt nogen filer på flash-drevet, eller de gemte filer er ikke understøttet. Konverter filer til en af de følgende understøttede filtyper: .pdf, .gif, .jpeg, .jpg, .bmp, .png, .tiff, .tif, .pcx eller .dcx.

### **Overflow-bakke fuld**

Fjern stakken af papir fra bakken for at slette meddelelsen.

### **Parallel/Parallel <x>**

Printeren bruger en Parallel kabeltilslutning. Parallelporten er den aktive kommunikationsforbindelse.

### **[PJL RDYMSG]**

Dette er en meddelelse i printerjobsprog (PJL) om, at printeren er klar. Den vises efter **Klar** eller **Strømsparer** meddelelsen. Hvis meddelelsesstrengen er for lang kan den forkortes.

Vent på, at meddelelsen slettes.

### **Strømbesparer**

Printeren sparer strøm, mens den venter på det næste udskriftsjob. Send et job til udskrift for at få printeren ud af strømsparemodus.

### **Printer optaget, Fortsæt, Forlad**

Prøv en eller flere af følgende løsninger:

- **•** Tryk på Ø for at læse informationen fra flash-drevet.
- **•** Vælg **Forlad** for at anullere læsningen af information.

### **Udskriver**

Vent på, at meddelelsen slettes.

### **Udskriver fra USB drev FJERN IKKE DREVET**

**Advarsel! Potentiel skade:** Sluk ikke for printeren, eller fjern flash-drevet, mens denne meddelelse vises.

Vent på, at meddelelsen slettes.

### **Programmerer disk SLUK IKKE**

Vent på, at meddelelsen slettes.

**Advarsel! Potentiel skade:** Sluk ikke printeren, mens meddelelsen **Programmerer disk** vises i displayet.

### **Programmerer flash SLUK IKKE**

Vent på, at meddelelsen slettes.

**Advarsel! Potentiel skade:** Sluk ikke printeren, mens meddelelsen **Programmerer flash** vises i displayet.

### **Læser USB-drev FJERN IKKE**

Vent på, at meddelelsen forsvinder.

### **Klar**

Printeren er klar til at modtage udskriftsjob.

### **Genindsæt bakke <x>**

Prøv en eller flere af følgende løsninger:

**•** Sluk for printeren, og tænd for den igen.

Hvis fejlen optræder anden gang:

- Sluk printeren.
- Tag netledningen ud af stikkontakten i væggen.
- Fjern den specificerede bakke.
- Genindsæt bakken.
- Slut netledningen til en stikkontakt med jordforbindelse.
- Genstart printeren.

Hvis fejlen optræder igen:

- Sluk printeren.
- Tag netledningen ud af stikkontakten i væggen.
- Fjern den specificerede bakke.
- Kontakt Kundeservice.
- Tryk på  $\odot$  for at slette meddelelsen og udskrive uden brug af den angivne bakke.

### **Genindsæt bakke <x> - <y>**

Prøv en eller flere af følgende løsninger:

**•** Sluk for printeren, og tænd for den igen.

Hvis fejlen optræder anden gang:

- Sluk for printeren.
- Tag netledningen ud af stikkontakten i væggen.
- Fjern de angivne skuffer.
- Genindsæt skufferne.
- Slut netledningen til en stikkontakt med jordforbindelse.
- Genstart printeren.

Hvis fejlen optræder igen:

- Sluk for printeren.
- Tag netledningen ud af stikkontakten i væggen.
- Fjern de angivne skuffer.
- Kontakt Kundeservice.
- **•** Tryk på  $\bigcirc$  for at slette meddelelsen og udskrive uden brug af de angivne bakker.

### **Genindsæt konvolutføder**

Prøv en eller flere af følgende løsninger:

**•** Sluk for printeren, og tænd for den igen.

Hvis fejlen optræder anden gang:

- Sluk printeren.
- Tag netledningen ud af stikkontakten i væggen.
- Fjern konvolutføder.
- **4** Genindsæt konvolutføderen.
- **5** Slut netledningen til en stikkontakt med jordforbindelse.
- **6** Genstart printeren.

Hvis fejlen optræder igen:

- **1** Sluk printeren.
- **2** Tag netledningen ud af stikkontakten i væggen.
- **3** Fjern konvolutføder.
- **4** Kontakt Kundeservice.
- **•** Tryk på Ø for at slette meddelelsen og udskrive uden brug af konvolutføderen.

### **Fjernadministration aktiv SLUK IKKE**

Printerens indstillinger er ved at blive konfigureret. Vent på, at meddelelsen slettes.

**Advarsel! Potentiel skade:** Sluk ikke printeren, mens meddelelsen **Fjernadministration aktiv** vises i displayet.

## **Fjern emballage, kontroller <x>**

Fjern alt tilbageværende emballage fra den specificerede lokalitet.

### **Fjern papir fra alle bakker**

Fjern papiret fra alle bakker. Printeren registrerer automatisk fjernelse af medie og genoptager udskrivning.

Hvis fjernelse af papiret ikke sletter meddelelsen, så trykkes på **Continue (Fortsæt)** .

## **Fjern papir fra bakke <x>**

Fjern stakken af papir fra de angivne bakker. Printeren registrerer automatisk fjernelse af medie og genoptager udskrivning.

Hvis fjernelse af papiret ikke sletter meddelelsen, så trykkes på **Continue (Fortsæt)** .

## **Fjern papir fra standard outputbakke**

Fjern papirstakken fra standardudskriftsbakken.

## **Fjern papir fra <linked set bin name>**

Fjern stakken af papir fra den angivne bakke. Printeren registrerer automatisk fjernelse af medie og genoptager udskrivning.

Hvis fjernelse af medie ikke sletter meddelelsen, tryk på ..

## **Udskift børste**

Prøv en eller flere af følgende løsninger:

- **•** Udskift fuseraftørringsenheden.
- **•** Tryk på piletasterne, indtil **Fortsæt** vises, og tryk derefter på for at slette meddelelsen og fortsætte udskrivning.

## **Nulstille den aktive bakke**

Vent på, at meddelelsen slettes.

## **Nulstiller printeren**

Vent på, at meddelelsen slettes.

### **Nulstilling uden udskiftning kan påvirke udskriftkvaliteten.**

Du valgte Nej fra "Verificer Pc udskiftning" skærmen. Vent på, at meddelelsen slettes.

## **Gendanner fabriksindstillinger**

Vent på, at meddelelsen slettes.

Når fabriksindstillingerne gendannes:

- **•** Slettes alle indlæste ressourcer i printerhukommelsen. Dette omfatter skrifttyper, makroer og symbolsæt.
- **•** Alle indstillinger sættes tilbage til fabriksindstillingerne undtagen Displaysprog i opsætningsmenuen og personlige indstillinger i menuerne , Seriel <x>, Netværk, Infrarød, LocalTalk og USB.

## **Gendan tilbageholdte job?**

Prøv en eller flere af følgende løsninger:

- **•** Tryk på piletasterne indtil  $\sqrt{\textbf{Fortsæt}}$  vises, og tryk derefter på Ø for at gendanne alle tilbageholdte job på printerens harddisk.
- **•** Tryk på piletasterne, indtil  $\sqrt{\text{Gendan} \text{ ikke vises}}$ , og tryk derefter på  $\mathcal{O}$ . Ingen udskriftsjob gendannes.

## **Gendannelse af tilbageholdte job x/y**

x repræsenterer det antal job, der gendannes. y repræsenterer det totale antal job, der skal gendannes.

- **•** Vent på, at meddelelsen slettes.
- **●** Tryk på piletasterne indtil √ Stop gendannelse vises, og tryk derefter på Ø for at slette alle ikke gendannede tilbageholdte job.

## **Behov for rutine vedligeholdelse**

Printeren skal have udført planlagt vedligeholdelse. Vedligeholdelseskittet indeholder alle de nødvendige dele til udskiftning af opsamlingsruller, laderuller, overførselsruller og fuseren.

### **Sikker sletning af disken**

Processen for sikker sletning af harddisken skal genstartes. Meddelelsen forsvinder når alle blokke er slettet.

## **Seriel <x>**

Printeren bruger en seriel kabeltilslutning. Serielporten er den aktive kommunikationsforbindelse.

## **Nogle tilbageholdte job gik tabt**

Prøv en eller flere af følgende løsninger:

- **•** Tryk på piletasterne, indtil  $\sqrt{\textbf{Forts}}$ æt vises, og tryk derefter på Ø for at slette meddelelsen og fortsætte udskrivning.
- **•** Annuller det aktuelle udskriftsjob.

## **Hæfteenhed <x> tom/forkert sat i**

Læg den angivne hæftekassette i finisher for at slette meddelelsen og fortsætte hæftningen.

## **Hæfteklammer <x> få eller mangler**

Indsæt den angivne hæftekassette i finisher for at fjerne meddelelsen.

### **Standardbakken er fuld**

Fjern stakken af papir fra standardudskriftsskuffen for at slette meddelelsen.

## **Sender valg**

Vent på, at meddelelsen slettes.

## **For mange fejlslagne panel login**

Printeren er i låst tilstand fordi:

- **•** Du har forsøgt at logge ind for mange gange med en ukorrekt PIN kode
- **•** Du forsøgte at logge ind med et ukorrekt kodeord for adgang til printer features, indstilling, eller en menu du ikke har adgang til.

**Bemærk!** Der er en defineret grænse på antallet af login forsøg. Når grænsen er nået, vises denne meddelelse og printeren går i låst tilstand. Denne meddelelse bliver på printerens kontrolpanel, og ethvert yderligere forsøg på at komme ind i menuerne bliver nægtet indtil den definerede timeout udløber. Varigheden af timeout er indstillet af din systemadministrator.

Vent på, at meddelelsen slettes når timeout udløber, og derefter:

- **•** Indtast den korrekte PIN kode for at få adgang til tilbageholdte jobs
- **•** Konsulter din systemadministrator, hvis du har behov for et kodeord for at få adgang til specifikke features, indstillinger, eller menuer der er blokeret fra dit brug uden kodeord.

### **Toner snart tom**

Prøv en eller flere af følgende løsninger:

- **•** Udskift tonerkassetten.
- **•** Tryk på  $\bigcirc$  for at slette meddelelsen og fortsætte udskrivningen.

### **Skuffe <x> tom**

Læg papir i skuffen for at slette meddelelsen.

### **Skuffe <x> snart tom**

Læg papir i den angivne skuffe for at slette meddelelsen.

### **Skuffe <x> mangler**

Indsæt den angivne skuffe i printeren.

### **Ikke understøttet disk**

En ikke understøttet printer harddisk er blevet installeret. Fjern den ikke understøttede enhed, og installer derefter en understøttet enhed.

### **Ikke understøttet USB-enhed. Fjern enheden**

Fjern den ikke understøttede USB enhed.

### **Ikke understøttet USB-hub. Fjern enheden**

Fjern den ikke understøttede USB hub.

### **USB/USB <x>**

Printeren bruger en USB-kabeltilslutning. USB-porten er den aktive kommunikationsforbindelse.

## **USB-drev fjernet**

Prøv en eller flere af følgende løsninger:

- **•** Vent på, at meddelelsen slettes.
- **•** Indsæt Flash-drevet.

## **Vis forbrugsartikler**

Denne meddelelse viser det aktuelle niveau for forbrugsstoffer.

## **Venter**

Printeren har modtaget data, der skal udskrives, men venter på en jobafslutnings- eller sideskiftkommando eller yderligere data.

Prøv en eller flere af følgende løsninger:

- **•** Tryk på  $\oslash$  for at udskrive indholdet af bufferen.
- **•** Annuller det aktuelle udskriftsjob.

## **30 Ugyldig genopfyldning, udskift kassetten**

Fjern tonerkassetten, og isæt en understøttet kassette.

## **31 Udskift defekt tonerkassette**

Fjern den defekte tonerkassette, og isæt derefter en ny.

## **32 Kassette nummeret er ikke understøttet af denne enhed**

Fjern tonerkassetten, og isæt en understøttet kassette.

## **34 Papiret er for kort**

Prøv en eller flere af følgende løsninger:

- **•** Læg papir af den passende størrelse i skuffen.
- **•** Tryk på piletasterne, indtil **Fortsæt** vises, og tryk derefter på for at slette meddelelsen og udskrive jobbet ved hjælp af en anden papirskuffe.
- **•** Kontroller længde- og breddestyrene for skuffen, og sørg for at lægge papiret korrekt i skuffen.
- **•** For Windows brugere kontroller udskriftsindstillingerne for at være sikker på, at udskriftsjobbet anmoder om den korrekte papirstørrelse og -type.

For Macintosh brugere kontroller indstillingerne af udskriftsdialogboksen for at være sikker på, at udskriftsjobbet anmoder om den korrekte papirstørrelse og -type.

Om printermeddelelser

- **•** Sørg for, at papirstørrelsen er korrekt angivet. For eksempel hvis Str. i MP-arkf. for eksempel er angivet til universal, skal du kontrollere, om papiret er stort nok til de formaterede data.
- **•** Annuller det aktuelle udskriftsjob.

### **35 For lidt hukommelse til at understøtte funktionen Spar ressourcer**

Prøv en eller flere af følgende løsninger:

- **•** Tryk på piletasterne, indtil√Fortsæt vises, og tryk derefter på Ø for at deaktivere Spar ressourcer og fortsætte udskrivning.
- **•** Hvis du vil aktivere Spar ressourcer, efter du har modtaget denne meddelelse, skal du kontrollere, at de sammenkædede buffere er angivet til Auto og derefter lukke menuerne for at aktivere ændringerne i de sammenkædede buffere. Når **Klar** vises, skal du aktivere Spar ressourcer.
- **•** Installer ekstra hukommelse.

### **37 For lidt hukommelse til funktionen Defragmentering af flashhukommelsen**

Prøv en eller flere af følgende løsninger:

- **•** Tryk på piletasterne indtil **Fortsæt** vises, og tryk derefter på for at stoppe defragmenteringen og fortsætte udskrivning.
- **•** Slet skrifttyper, makroer og andre data, der er gemt i printerhukommelsen.
- **•** Installer ekstra hukommelse i printeren.

### **37 Ikke nok hukommelse til at sortere job**

Prøv en eller flere af følgende løsninger:

- **•** Tryk på piletasterne indtil√Fortsæt vises, og tryk derefter på Ø for at udskrive den del af jobbet, der allerede er gemt, og påbegynde sorteringen af resten af udskriftsjobbet.
- **•** Annuller det aktuelle udskriftsjob.

### **37 For lidt hukommelse, nogle tilbageholdte job blev slettet**

Printeren har slettet nogle af de tilbageholdte job for at kunne behandle aktuelle job.

Tryk på indtil √Fortsæt vises, og tryk derefter på ⊙ for at slette meddelelsen.

### **37 Ikke nok hukommelse, ikke alle tilbageholdte job vil blive genindlæst**

Printeren kunne ikke gendanne nogle af eller alle de fortrolige eller tilbageholdte job på printerens harddisk.

Tryk på piletasterne indtil **V** Fortsæt vises, og tryk derefter på Ø for at slette meddelelsen.

## **38 Hukommelsen er fuld**

Prøv en eller flere af følgende løsninger:

- Tryk på piletasterne indtil  $\sqrt{\mathbf{Forts}}$ æt vises, og tryk derefter på Ø for at slette meddelelsen.
- **•** Annuller det aktuelle udskriftsjob.
- **•** Installer ekstra hukommelse i printeren.

## **39 Kompleks side. Nogle data er måske ikke udskrevet.**

Prøv en eller flere af følgende løsninger:

- **•** Tryk på piletasterne, indtil **Fortsæt** vises, og tryk derefter på for at slette meddelelsen og fortsætte udskrivning.
- **•** Annuller det aktuelle udskriftsjob.
- **•** Installer ekstra hukommelse i printeren.

## **42.xy Problem med kassetteområde**

Installer en tonerkassette der matcher regionsnummeret på din printer. x indikerer værdien på printerregionen. y indikerer værdien på kassetteregionen. x og y kan have følgende værdier:

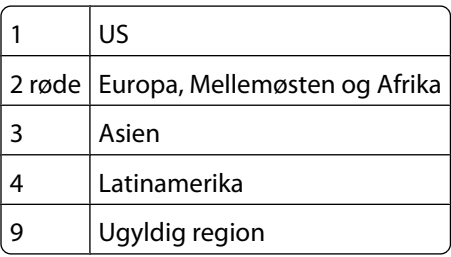

## **50 PPDS skrifttypefejl**

Prøv en eller flere af følgende løsninger:

- **•** Tryk på piletasterne, indtil **Fortsæt** vises, og tryk derefter på for at slette meddelelsen og fortsætte udskrivning.
- **•** Printeren kan ikke finde en påkrævet skrifttype. Fra PPDS menuen, vælg **Best Fit (Bedste tilpasning)**, og vælg derefter **On (Til)**. Så finder printeren en skrifttype, der ligner, og formaterer den pågældende tekst igen.
- **•** Annuller det aktuelle udskriftsjob.

## **51 Defekt Flash fundet**

- **•** Tryk på piletasterne, indtil **Fortsæt** vises, og tryk derefter på for at slette meddelelsen og fortsætte udskrivning.
- **•** Annuller det aktuelle udskriftsjob.

## **52 Der er ikke plads nok i flash-hukommelsen til ressourcerne**

Prøv en eller flere af følgende løsninger:

• Tryk på piletasterne indtil  $\sqrt{\texttt{Fortsæt}}$  vises, og tryk derefter på Ø for at stoppe defragmentering og fortsætte udskrivning.

Indlæste skrifttyper og makroer, der ikke tidligere er gemt i flashhukommelsen, slettes.

- **•** Slet skrifttyper, makroer og andre data, der er gemt i flash-hukommelsen.
- **•** Opgrader til et flash-hukommelseskort med højere kapacitet.

### **53 Uformateret flash fundet**

Prøv en eller flere af følgende løsninger:

- **•** Tryk på piletasterne indtil **Fortsæt** vises, og tryk derefter på for at stoppe defragmenteringen og fortsætte udskrivning.
- **•** Formater flash-hukommelsen. Hvis fejlmeddelelsen fortsat vises, kan flashhukommelsen være defekt og kræve udskiftning.

### **54 Fejl i serieloption <x>**

x er nummeret på den valgfrie serielle port.

Prøv en eller flere af følgende løsninger:

- **•** Kontroller, at det serielle kabel er tilsluttet korrekt, og at det er det rigtige kabel til den serielle port.
- **•** Kontroller, at parametrene til det serielle interface (protokol, baud, paritet og databit) er indstillet korrekt på printeren og værtscomputeren.
- **•** Tryk på piletasterne indtil $\sqrt{\textbf{Fortsæt}}$  vises, og tryk derefter på  $\odot$  for at fortsætte udskrivningen.
- **•** Sluk og tænd printeren for at nulstille den.

### **54 Netværk <x> softwarefejl**

Prøv en eller flere af følgende løsninger:

- **•** Tryk på piletasterne indtil $\sqrt{\textbf{Fortsæt}}$  vises, og tryk derefter på Ø for at fortsætte udskrivningen.
- **•** Sluk og tænd printeren for at nulstille den.
- **•** Opgrader (flash) netværksfirmwaren i printeren eller printserveren.

### **54 Softwarefejl i standardnetværk**

- **•** Tryk på piletasterne indtil  $\sqrt{\mathbf{Forts}}$ æt vises, og tryk derefter på Ø for at fortsætte udskrivningen.
- **•** Sluk og tænd printeren for at nulstille den.
- **•** Opgrader (flash) netværksfirmwaren i printeren eller printserveren.

## **55 Ikke understøttet option i slot <x>**

<x> er et slot på printerens systemkort.

Prøv en eller flere af følgende løsninger:

- **1** Sluk for strømmen til printeren.
- **2** Tag netledningen ud af stikkontakten i væggen.
- **3** Fjern den ikke understøttede kortoption fra printerens systemkort.
- **4** Slut netledningen til en stikkontakt med jordforbindelse.
- **5** Tænd printeren igen.

### **56 Parallelport <x> deaktiveret**

<x> er nummeret på den parallelle port.

Prøv en eller flere af følgende løsninger:

- **•** Tryk på piletasterne indtil  $\sqrt{\mathbf{Forts}}$ æt vises, og tryk derefter på Ø for at slette meddelelsen. Printeren sletter eventuelle data, der er modtaget via parallelporten.
- **•** Kontroller, at menupunktet Parallelbuffer ikke er deaktiveret.

## **56 Serielport <x> deaktiveret**

x er nummeret på den serielle port.

Prøv en eller flere af følgende løsninger:

- **•** Tryk på piletasterne indtil  $\sqrt{\mathbf{Forts}}$ æt vises, og tryk derefter på Ø for at slette meddelelsen. Printeren sletter eventuelle data, der er modtaget via serielporten.
- **•** Kontroller, at menupunktet Serielbuffer ikke er angivet til Deaktiveret.

## **56 Standardparallelport deaktiveret**

Prøv en eller flere af følgende løsninger:

- Tryk på piletasterne indtil  $\sqrt{\mathbf{Forts}}$ æt vises, og tryk derefter på Ø for at slette meddelelsen. Printeren sletter eventuelle data, der er modtaget via parallelporten.
- **•** Kontroller, at menupunktet parallelbuffer ikke er deaktiveret.

## **56 Standard USB port deaktiveret**

- **•** Tryk på piletasterne indtil  $\sqrt{\mathbf{Forts}}$ æt vises, og tryk derefter på Ø for at slette meddelelsen. Printeren sletter eventuelle data, der er modtaget via USB-porten.
- **•** Kontroller, at menupunktet USB-buffer ikke er indstillet til Deaktiveret.

### **57 Ændret konfiguration, nogle tilbageholdte job er ikke genindlæst**

Efter at jobbet blev gemt på printerens harddisk er der ændret noget i printeren, der gør udskrivningen af de tilbageholdte job umulig. Mulige ændringer inkluderer:

- **•** Printerens firmware er blevet opdateret.
- **•** Papir input, output, eller dupleks optioner, der er nødvendige for udskriftjobbet, er blevet fjernet.
- **•** Udskrivningsjobbet er blevet oprettet med brug af data fra en enhed på en USB port og en enhed der ikke længere er på porten.
- **•** Printerens harddisk indeholder job, der blev gemt, mens den var installeret på en anden printer model.

Tryk på piletasterne indtil **V Fortsæt** vises, og tryk derefter på Ø for at slette meddelelsen.

### **58 Der er isat for mange bakker**

- **1** Sluk for strømmen til printeren.
- **2** Tag netledningen ud af stikkontakten i væggen.
- **3** Fjern de ekstra udskriftsbakker.
- **4** Slut netledningen til en stikkontakt med jordforbindelse.
- **5** Tænd printeren igen.

### **58 For mange diske er installeret**

- **1** Sluk for printeren.
- **2** Tag netledningen ud af stikkontakten i væggen.
- **3** Fjern de ekstra diske.
- **4** Slut netledningen til en stikkontakt med jordforbindelse.
- **5** Tænd for printeren igen.

### **58 For mange flashoptioner er installeret**

For mange ekstra flash hukommelseskort, eller for mange firmware kort er installeret på printeren.

Prøv en eller flere af følgende løsninger:

- **•** Tryk på **(7**) for at slette meddelelsen og fortsætte udskrivningen.
- **•** Fjern de ekstra flash optioner:
	- **1** Sluk for printeren.
	- **2** Tag netledningen ud af stikkontakten i væggen.
	- **3** Fjern de ekstra flash optioner.
	- **4** Slut netledningen til en stikkontakt med jordforbindelse.
	- **5** Tænd for printeren igen.

Om printermeddelelser **160**

## **58 Der er for mange skuffer monteret**

- **1** Sluk for printeren.
- **2** Tag netledningen ud af stikkontakten i væggen.
- **3** Fjern de ekstra skuffer.
- **4** Slut netledningen til en stikkontakt med jordforbindelse.
- **5** Tænd for printeren igen.

## **59 Inkompatibel dupleks**

Kun optioner, der er designet specielt til denne printer er understøttet.

Prøv en eller flere af følgende løsninger:

- **•** Fjern dupleksenheden.
- **•** Tryk på  $\bigcirc$  for at slette meddelelsen og udskrive uden brug af dupleksenhed.

### **59 Inkompatibel konvolutføder**

Kun optioner, der er designet specielt til denne printer er understøttet.

Prøv en eller flere af følgende løsninger:

- **•** Fjern konvolutføder.
- **•** Tryk på  $\bigcirc$  for at slette meddelelsen og udskrive uden brug af konvolutføderen.

### **59 Inkompatibel outputbakke <x>**

Kun optioner, der er designet specielt til denne printer er understøttet.

Prøv en eller flere af følgende løsninger:

- **•** Fjern den angivne udskriftsbakke.
- **•** Tryk på  $\oslash$  for at slette meddelelsen og fortsætte udskrivning uden at anvende den angivne outputbakke.

### **59 Inkompatibel bakke <x>**

Kun optioner, der er designet specielt til denne printer er understøttet.

Prøv en eller flere af følgende løsninger:

- **•** Fjern den angivne bakke.
- Tryk på  $\odot$  for at slette meddelelsen og udskrive uden brug af den angivne bakke.

## **61 Fjern defekt harddisk**

- **•** Tryk på piletasterne, indtil **Fortsæt** vises, og tryk derefter på for at slette meddelelsen og fortsætte udskrivning.
- **•** Installer en anden harddisk, før du udfører handlinger, der kræver en harddisk.

## **62 Disken er fuld**

Prøv en eller flere af følgende løsninger:

- **•** Tryk på piletasterne, indtil **Fortsæt** vises, og tryk derefter på for at slette meddelelsen og fortsætte udskrivning.
- **•** Slet skrifttyper, makroer og andre data, der er gemt på harddisken.
- **•** Installer en større printer harddisk.

## **80 Behov for rutine vedligeholdelse**

Printeren skal have udført planlagt vedligeholdelse. Vedligeholdelseskittet indeholder alle de nødvendige dele til udskiftning af opsamlingsruller, laderuller, overførselsruller og fuseren.

### **88 Tonerkassette er lav**

Toner er lav. Udskift tonerkassetten, og tryk derefter på Ø for at fjerne meddelelsen og fortsætte udskrivningen.

### **88.yy Tonerkassette er snart brugt**

Toner er lav. Udskift tonerkassetten, og tryk derefter på Ø for at fjerne meddelelsen og fortsætte udskrivningen.

### **88.yy Udskift tonerkassette**

Tonerkassette er opbrugt.

- **1** Udskift tonerkassetten.
- **2** Tryk på Ø for at fjerne meddelelsen.

### **200–282 Papirstop**

- **1** Ryd papirgangen.
- **2** Ryd papirstien og tryk på Ø for at fortsætte udskrivningen.

### **1565 Emul-fejl. Isæt emul-option**

Printeren sletter automatisk meddelelsen efter 30 sekunder og deaktiverer derefter download-emulatoren på firmwarekortet.

# **Vedligeholdelse af printeren**

Du skal med jævne mellemrum udføre visse opgaver for at bibeholde en optimal udskriftskvalitet.

# **Rengøring af printerens yderside**

**1** Kontroller, at printeren er slukket, og at stikket er trukket ud af stikkontakten.

**FORSIGTIG! STØDFARE:** For at undgå risiko for elektrisk stød skal du tage netledningen ud af stikkontakten på væggen og frakoble alle kabler fra printeren, før du fortsætter.

- **2** Fjern papirstakken fra standardudskriftsbakken.
- **3** Rengør scannerens glasplade med en ren, fnug-fri klud, fugtet med vand.

**Advarsel! Potentiel skade:** Undlad at bruge rengørings- eller rensemidler, da de kan beskadige printerens finish.

**4** Rengør kun printerens yderside, og sørg for at inkludere standardudskriftsbakken.

**Advarsel! Potentiel skade:** Hvis du bruger en fugtig klud til at rengøre printerens inderside, kan det beskadige printeren.

**5** Sørg for, at papirstøtterne og standardudskriftsbakken er tør, inden du starter et nyt udskriftsjob.

# **Opbevaring af forbrugsstoffer**

Vælg et køligt, rent opbevaringssted til forbrugsstofferne til printeren. Opbevar forbrugsstoffer med den rigtige side op i originalemballagen, indtil de skal bruges.

Forbrugsstofferne må ikke udsættes for:

- **•** Direkte sollys
- **•** Temperaturer over 35° C
- **•** Høj luftfugtighed over 80%
- **•** Saltmættet luft
- **•** Ætsende luftarter
- **•** Meget støv

# **Spare på forbrugsstoffer**

I kontrolpanelet kan du ændre bestemte indstillinger til at hjælpe dig med at spare på toner og papir. For mere information, se "Forsynings menu," "Kvalitets menu," og "Afslutter menu."

Hvis du skal udskrive flere kopier, kan du spare på forbrugsstofferne ved først at udskrive en enkelt kopi og kontrollere, at den er korrekt, før du udskriver de resterende kopier.

# <span id="page-163-0"></span>**Kontrol af status for forbrugsstoffer**

Der vises en meddelelse på displayet, når et forbrugsstof skal udskiftes, eller når der skal udføres vedligeholdelse.

### **Kontrol af status for forbrugsstoffer fra printerens kontrolpanel**

- **1** Kontroller, at printeren er tændt, og at **Klar** vises.
- **2** Fra printerens kontrolpanel trykkes på pileknapperne indtil√status/Forbrugsstoffer vises, og tryk derefter på  $\mathcal{D}$ .
- **3** Tryk på piletasterne, indtil√Se forbrugsstoffer vises, og tryk derefter på ... Status for hvert forbrugsstof vises.

### **Kontrol af status for forbrugsstoffer fra en netværkscomputer**

**Bemærk!** Computeren skal være tilsluttet det samme netværk som printeren.

**1** Indtast printerens IP adresse i adressefeltet på din Web browser.

**Bemærk!** Hvis du ikke kender IP adressen på printeren, print en netværkskonfigurationsside og lokaliser IP adressen i TCP/IP afsnittet.

**2** Klik på **Device Status (Enhedsstatus)**. Siden for enhedsstatus vises, visende et sammendrag af forsyningsniveauerne.

# **Bestille tilbehør og forbrugsstoffer**

For at bestille forbrugsstoffer, kontakt det sted hvor du købte printeren.

**Bemærk!** Alle beregninger af forbrug af forbrugsstoffer til printeren forudsætter udskrift på almindeligt Letter- eller A4-papir.

### **Bestilling af tonerkassetter**

Når der står **88 Toner snart tom**, eller udskriften bliver utydelig:

- **1** Fjern tonerkassetten.
- **2** Ryst kassetten fra side til side og frem og tilbage flere gange for at fordele toneren.

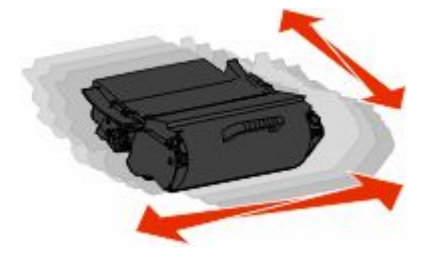

Vedligeholdelse af printeren **164**

**3** Sæt kassetten på plads igen, og fortsæt udskrivningen.

**Bemærk!** Gentag denne fremgangsmåde flere gange, indtil udskriften bliver ved med at være utydelig, og udskift så tonerkassetten/tonerkassetterne.

# **Flytning af printeren**

### **Inden printeren flyttes**

Fjern alle printerindstillinger, før printeren flyttes.

**FORSIGTIG! RISIKO FOR SKADE:** Printeren vejer mere end 18 kg, og der kræves to eller flere veltrænede personer til at flytte den sikkert.

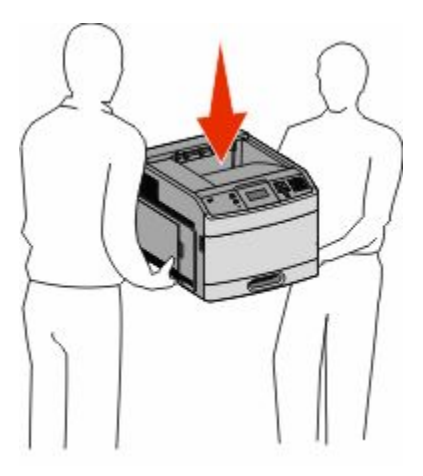

**FORSIGTIG! RISIKO FOR SKADE:** Følg disse retningslinjer, før printeren flyttes, for at undgå skade på person eller printer:

- **•** Sluk printeren på stikkontakten, og tag netledningen ud af stikkontakten.
- **•** Fjern alle ledninger og kabler fra printeren, før den flyttes.
- **•** Løft printeren af den valgfrie skuffe i stedet for at forsøge at løfte skuffen og printeren på samme tid.

**Bemærk!** Brug håndtagene på begge sider af printeren til at løfte printeren af den valgfri skuffe.

**Advarsel! Potentiel skade:** Garantien dækker ikke skader på printeren, der er forårsaget af, at printeren flyttes forkert.

### **Flytning af printeren til et andet sted**

Printeren og optioner kan flyttes sikkert til et andet sted under hensyntagen til følgende forholdsregler:

- **•** Hvis der bruges en vogn til at transportere printeren, skal den kunne støtte hele printerens underside. Hvis der bruges en vogn til at transportere optionerne, skal den kunne støtte optionernes dimensioner.
- **•** Sørg for, at printeren står oprejst.
- **•** Undgå voldsomme rystelser.

### **Transport af printeren**

Ved transport af printeren skal man bruge den originale emballage eller ringe til forhandleren for at få et flyttesæt.

Vedligeholdelse af printeren

# **Administrativ support**

## **Brug af den indbyggede webserver**

Hvis printeren er installeret i et netværk, er den indbyggede webserver tilgængelig for en række funktioner, herunder:

- **•** Visningen af en virtuel repræsentation af printerens kontrolpanel
- **•** Kontrol af status for printerens forbrugsstoffer
- **•** Konfiguration af printerindstillinger
- **•** Konfiguration af netværksindstillinger
- **•** Visning af rapporter

For at få adgang til Indbygget Web Server indtast printerens IP adresse i adressefeltet på din Web browser.

**Bemærk!** Hvis du ikke kender IP adressen på printeren, udskriv en netværkskonfigurationsside og lokaliser IP adressen i TCP/IP afsnittet.

## **Kontrollerer enhedens status**

Ved brug af den indbyggede web-server, kan du se indstillingerne for papirskufferne, niveauet af toner i tonerkassetten, levetiden i procent for vedligeholdelseskittet, og kapaciteten på bestemte printer dele. For at se enhedens status:

**1** Indtast printerens IP adresse i adressefeltet på din Web browser.

**Bemærk!** Hvis du ikke kender IP adressen på printeren, udskriv en netværkskonfigurationsside og lokaliser IP adressen i TCP/IP afsnittet.

**2** Klik på **Device Status (Enhedsstatus)**.

# **Sådan opsættes e-mail-advarsler:**

Du kan få printeren til at sende dig en e-mail når forsyningerne bliver lave, eller når papiret skal ændres, tilføjes, eller der er ikke er papirstop længere.

For at opsætte e-mail-advarsler:

**1** Indtast printerens IP adresse i adressefeltet på din Web browser.

**Bemærk!** Hvis du ikke kender IP adressen på printeren, udskriv en netværkskonfigurationsside og lokaliser IP adressen i TCP/IP afsnittet.

- **2** Klik på **Settings (Indstillinger)**.
- **3** Under Andre indstillinger, klik på **E-mail Alert Setup (Opsætning af e-mail advarsler)**.
- **4** Vælg punkt for notifikation og indtast din e-mail adresse.
- **5** Klik på **Submit (Send)**.

**Bemærk!** Se din systemadministrator for at opsætte e-mail serveren.

# **Visning af rapporter**

Du kan se nogle rapporter fra den indbyggede Web-Server. Disse rapporter er nyttige ved vurdering af printerens status, netværket, og forsyninger.

For at se rapporter fra en netværksprinter:

**1** Indtast printerens IP adresse i adressefeltet på din Web browser.

**Bemærk!** Hvis du ikke kender IP adressen på printeren, udskriv en netværkskonfigurationsside og lokaliser IP adressen i TCP/IP afsnittet.

**2** Klik på **Reports (Rapporter)**, og klik derefter på den type af rapporter, du ønsker at se.

# **Justering af strømbesparer**

Der kan vælges mellem 1 – 240 minutter. Standardindstillingen er 30 minutter.

For at forøge eller nedsætte det antal minutter før printeren går i strømsparemodus, gør et af følgende:

### **Brug af den indbyggede webserver**

**1** Indtast printerens IP adresse i adressefeltet på din Web browser.

**Bemærk!** Hvis du ikke kender IP adressen på printeren, udskriv en netværkskonfigurationsside og lokaliser IP adressen i TCP/IP afsnittet.

- **2** Klik på **Settings (Indstillinger)**,og klik derefter på **General Settings (Generele indstillinger)**.
- **3** Klik på **Timeouts (Timeouts)**.
- **4** I strømspareboksen, forøg eller nedsæt det antal minutter du ønsker at din printer skal vente, før den går i strømsparemodus.
- **5** Klik på **Submit (Send)**.

### **Brug af printerens kontrolpanel**

- **1** Kontroller, at printeren er tændt, og at **Klar** vises.
- $2$  Tryk på  $\leftarrow$ .
- **3** Tryk på piletasterne, indtil  $\sqrt{\text{Indexillinger}}$  vises, og tryk derefter på  $\emptyset$ .
- **4** Tryk på piletasterne, indtil√Generelle indstillinger vises, og tryk derefter på **Ø**.
- **5** Tryk på piletasterne, indtil√**Timeouts** vises, og tryk derefter på **Ø**.
- **6** Tryk på piletasterne, indtil √ Strømbesparer vises, og tryk derefter på Ø.
- **7** Tryk på piletasterne for at øge eller reducere antallet af minutter, før printeren går over i strømsparer-tilstand, og tryk derefter på  $\mathcal{D}$ .

# **Gendanne fabriksindstillinger**

Hvis du ønsker at beholde en liste over de aktuelle menuindstillingerne for reference, så udskrives en side med menuindstillingerne, før du gendanner standardindstillingerne. Yderligere oplysninger findes i ["Udskrive en side](#page-35-0) [med menuindstillinger" på side 36](#page-35-0).

**Advarsel! Potentiel skade:** Valg af gendan standardindstillingerne returnerer de fleste printerindstillinger til standardindstillingerne. Undtagelserne inkluderer sproget på displayet, brugerstørrelser og meddelelser, og netværk/port menu indstillinger. Alle indlæste data i RAM slettes. Indlæste data, der er gemt i flash-hukommelsen eller på en printerharddisk, berøres ikke.

- **1** Tryk på **-** på printerens kontrolpanel.
- **2** Tryk på piletasterne, indtil√Indstillinger vises, og tryk derefter på Ø.
- **3** Tryk på piletasterne, indtil  $\sqrt{\text{general}}$  **indstillinger** vises, og tryk derefter på  $Q$ .
- **4** Tryk på piletasterne, indtil√standardindstillinger vises, og tryk derefter på Ø.
- **5** Tryk på piletasterne, indtil  $\sqrt{\mathbf{Gendan}\mathbf{n}\mathbf{u}}$  vises, og tryk derefter på  $\mathcal{D}$ .

**Gendan fabriksindstillingerne** vises.

# **Fejlfinding**

# **Løse grundlæggende problemer**

## **Løsning af grundlæggende printerproblemer**

Hvis der er grundlæggende printerproblemer, eller hvis printeren ikke svarer, forvis dig om at:

- **•** Netledningen er tilsluttet printeren og en stikkontakt med jordforbindelse.
- **•** Der ikke er slukket for stikket på en kontakt eller en anden afbryder.
- **•** Printeren ikke er tilsluttet en transientbeskyttelse, UPS (uninterrupted power supply) eller forlængerledninger.
- **•** Andet elektrisk udstyr, der er tilsluttet stikkontakten, fungerer.
- **•** Printeren er tændt. Kontroller at printeren er tændt.
- **•** Printerkablet er korrekt sat i printeren, værtscomputeren, printserveren, optionen eller andre netværksenheder.
- **•** Kontroller, at alle optioner er installeret korrekt.
- **•** Printerindstillingerne er korrekte.

Når du har kontrolleret alle disse muligheder, skal du slukke for printeren, vente mindst 10 sekunder og derefter tænde for printeren igen. Det vil ofte løse problemet.

### **Printerens kontrolpanel er tomt eller viser kun romber**

Printerens selvtest mislykkedes. Sluk printeren, vent ca. 10 sekunder, og tænd den igen.

Hvis **Udfører selvtest** og **Klar** ikke vises, skal du slukke printeren og ringe til kundesupport.

### **Den indbyggede webserver kan ikke åbne**

Disse er mulige løsninger. Prøv en eller flere af følgende løsninger:

### **KONTROLLER NETVÆRKSFORBINDELSER.**

Forvis dig at printeren og computeren er tændte og at de er forbundet til samme netværk.

### **KONTROLLER NETVÆRKSINDSTILLINGERNE**

Afhængigt af netværksindstillingerne skal du måske indtaste **https://** i stedet for **http://** før printerens IPadresse for at få adgang til den indbyggede webserver. For flere oplysninger, spørg din systemadministrator.

# **Løse printerproblemer**

### **PDF-filer på flere sprog udskrives ikke**

Dokumenterne indeholder skrifttyper, der ikke er tilgængelige.

- **1** Åbn det dokument, du vil udskrive, i Adobe Acrobat.
- **2** Klik på printerikonet. Dialogboksen Udskriv vises.
- **3** Vælg **Udskriv som billede**.
- **4** Klik på **OK**.

### **Fejlmeddelelse om læsning af USB-drev vises**

Kontroller, at USB-drevet understøttes. Du kan få oplysninger om testede og godkendte enheder med USBflashhukommelse ved at kontakte den forhandler, hvor du købte printeren.

### **Job udskrives ikke.**

Disse er mulige løsninger. Prøv en eller flere af følgende løsninger:

#### **KONTROLLER, AT PRINTEREN ER KLAR TIL AT UDSKRIVE**

Kontroller, at **Klar** eller **Strømbesparer** vises på displayet, før du sender et job til printeren.

### **KONTROLLER, OM STANDARDUDSKRIFTSBAKKEN ER FULD**

Fjern papirstakken fra standardudskriftsbakken.

### **KONTROLLER, OM PAPIRSKUFFEN ER TOM**

Læg papir i skuffen.

### **KONTROLLER, AT DEN RIGTIGE PRINTERSOFTWARE ER INSTALLERET**

- **•** Kontroller, at du anvender den rigtige printersoftware.
- **•** Hvis en USB-port er i brug, skal du sørge for, at operativsystemet og printerdriveren er kompatible.

### **KONTROLLER, AT DEN INTERNE PRINTSERVER ER INSTALLERET KORREKT OG FUNGERER**

- **•** Kontroller, at den interne printserver er installeret korrekt, og at printeren er tilsluttet netværket.
- **•** Udskriv en netværksinstallationsside, og kontroller, at status viser **Forbundet**. Hvis status er **Ikke forbundet**, skal du kontrollere netværkskablerne, og derefter forsøge at udskrive netværksinstallationssiden igen. Kontakt systemadministratoren for at kontrollere, at netværket fungerer korrekt.

### **DU SKAL SIKRE DIG, AT DU BRUGER ET ANBEFALET USB-, SERIEL- ELLER ETHERNET-KABEL**

Kontakt det sted, hvor du købte printeren, for at få yderligere oplysninger.

### **KONTROLLER, AT PRINTERKABLERNE ER ORDENTLIGT TILSLUTTET**

Kontroller kabelforbindelserne til printeren og printserveren for at sikre dig, at de er i orden. Du kan finde yderligere oplysninger i den opsætningsvejledning, der leveres sammen med printeren.

### **Fortrolige og andre tilbageholdte job udskrives ikke**

Disse er mulige løsninger. Prøv en eller flere af følgende løsninger:

### **DELVIS JOB, INTET JOB, ELLER UDSKRIVNING AF BLANKE SIDER**

Udskriftjobbet kan indeholde en formatfejl eller ugyldige data.

- **•** Slet udskriftjobbet og udskriv det derefter igen.
- **•** For PDF dokumenter, lav en ny PDF fil og udskriv den derefter igen.

### **SØRG FOR, AT PRINTEREN HAR TILSTRÆKKELIG HUKOMMELSE**

Frigiv ekstra hukommelse i printeren ved at rulle gennem listen af tilbageholdte job og slette nogen af dem.

### **Det tager længere tid at udskrive end forventet.**

Disse er mulige løsninger. Prøv en eller flere af følgende løsninger:

### **REDUCER UDSKRIFTSJOBBETS KOMPLEKSITET**

Slet antallet og størrelsen af skrifttyper, antallet og kompleksiteten af billederne og antallet af siderne i jobbet.

### **SKIFT SIDEBESKYTTELSE TIL SLÅET FRA**

- **1** Tryk på **-** på printerens kontrolpanel.
- **2** Tryk på piletasterne, indtil√Indstillinger vises, og tryk derefter på **.**
- **3** Tryk på piletasterne, indtil√Papirmenu vises, og tryk derefter på Ø.
- **4** Tryk på piletasterne, indtil √udskriftsgendannelse vises, og tryk derefter på Ø.
- **5** Tryk på piletasterne, indtil√sidebeskyttelse vises, og tryk derefter på Ø.
- **6** Tryk på piletasterne, indtil √ **Fra** vises, og tryk derefter på **Ø**.

## **Job udskrives fra den forkerte skuffe eller på det forkerte papir.**

### **KONTROLLER INDSTILLINGEN FOR PAPIRTYPE**

Kontroller, at indstillingen for papirtype passer til den papirtype, der er lagt i skuffen.

- **1** Kontroller indstillingen for papirtype, via menuen for papir, på kontrolpanelet.
- **2** Inden du afsender job til print, angiv den korrekte type:
	- **•** Windows-brugere: Angiv typen via Udskriftsindstillinger.
	- **•** Macintosh-brugere: Angiv typen via udskrivningsdialogen.

### **Der udskrives forkerte tegn**

#### **SØRG FOR, AT PRINTEREN IKKE ER I TILSTANDEN HEXUDSKRIVNING.**

Hvis **Ready Hex** vises på displayet, skal du afslutte tilstanden Hexudskrivning, før du kan udskrive jobbet. Sluk for printeren, og tænd den igen for at afslutte tilstanden Hexudskrivning.

### **Skuffesammenkædning virker ikke**

Disse er mulige løsninger. Prøv en eller flere af følgende løsninger:

#### **LÆG PAPIR AF SAMME STØRRELSE OG TYPE <sup>I</sup> ALLE SKUFFERNE**

- **•** Læg papir af samme størrelse og type i alle skufferne, der skal sammenkædes.
- **•** Flyt papirstyrene til den korrekte position for den papirstørrelse, der er lagt i hver enkelt skuffe.

### **BRUG SAMME INDSTILLING AF PAPIRTYPE OG PAPIRSTØRRELSE**

- **•** Udskriv en side med menuindstillinger, og sammenlign indstillingerne for skufferne.
- **•** Juster om nødvendigt indstillingerne i menuen Papirstørrelse/type.

**Bemærk!** MP-arkføderen registrerer ikke automatisk papirstørrelsen. Du skal angive størrelsen i menuen Papirstørrelse/type.

### **Store job sorteres ikke**

Følgende er mulige løsninger på problemet. Prøv et eller flere af følgende forslag:

### **SØRG FOR, AT SORTERING ER ANGIVET TIL SLÅET TIL**

Indstil Sorterering til Slået til i menuen Finishing eller under Udskriftsindstillinger.

**Bemærk!** Når du angiver Sortering til deaktiveret i softwaren, tilsidesættes indstillingen i menuen Finishing.

### **REDUCER UDSKRIFTSJOBBETS KOMPLEKSITET**

Reducer udskriftsjobbets kompleksitet ved at slette antallet og størrelsen af skrifttyper, antallet og kompleksiteten af billederne og antallet af siderne i jobbet.

> **Fejlfinding 172**

### **SØRG FOR, AT PRINTEREN HAR TILSTRÆKKELIG HUKOMMELSE**

Tilføj printerhukommelse eller en harddiskoption.

## **Der foretages uventede sideskift**

Øge Print timeout værdien:

- **1** Tryk på  $\rightarrow$  på printerens kontrolpanel.
- **2** Tryk på piletasterne, indtil  $\sqrt{\text{Index}_i}$  **Inditional Lumber** vises, og tryk derefter på  $\mathcal{D}$ .
- **3** Tryk på piletasterne, indtil√ Papirmenu vises, og tryk derefter på **⊙**.
- **4** Tryk på piletasterne, indtil √ **Timeouts** vises, og tryk derefter på **Ø**.
- **5** Trvk på piletasterne, indtil √Udskriftstimeout vises, og tryk derefter på Ø.
- **6** Tryk på piletasterne, indtil den ønskede værdi vises, og tryk derefter på  $\mathcal{D}$ .

# **Løse optionsproblemer**

Indstillinger, der vælges fra softwareprogrammet, kan ændre eller tilsidesætte de brugerindstillinger, der vælges via printerens kontrolpanel. Hvis en option ikke virker, skal du forvisse dig om at den er valgt både i softwaren, såvel som på printerens kontrolpanel.

### **Option fungerer ikke korrekt eller afsluttes efter installationen**

Dette er de mulige løsninger. Prøv et eller flere af følgende forslag:

### **NULSTIL PRINTEREN**

Sluk printeren, vent ca. 10 sekunder, og tænd den igen.

### **KONTROLLER, OM OPTIONEN ER TILSLUTTET PRINTEREN**

- **1** Sluk for printeren.
- **2** Tag netledningen ud af stikkontakten.
- **3** Kontroller forbindelsen mellem optionen og printeren.
- **4** Slut ledningen til en stikkontakt med jordforbindelse.

### **KONTROLLER, AT OPTIONEN ER INSTALLERET KORREKT**

Udskriv siden med menuindstillinger, og kontroller, om optionen er anført på listen over Installerede optioner. Geninstaller optionen, hvis den ikke vises. For yderligere oplysning, se den hardware opsætningsdokumentation, der fulgte med optionen.

### **KONTROLLER, AT OPTIONEN ER VALGT**

Fra den computer, som du udskriver fra, vælges optionen. Yderligere oplysninger findes i ["Opdater tilgængelige](#page-36-0) [optioner i printerdriveren" på side 37.](#page-36-0)

### **Papirskuffer**

Dette er de mulige løsninger. Prøv et eller flere af følgende forslag:

### **KONTROLLER, AT PAPIRET ER ILAGT KORREKT**

- **1** Åbn papirskuffen.
- **2** Kontroller papirstop eller forkert indføring.
- **3** Kontroller, at papirstyrene er indstillet mod papirets sider.
- **4** Kontroller, at papirskuffen lukker ordentligt.

### **NULSTIL PRINTEREN**

Sluk printeren, vent ca. 10 sekunder, og tænd den igen.

### **KONTROLLER, AT PAPIRSKUFFEN ER INSTALLERET KORREKT.**

Hvis papirbakken vises på siden med menuindstillinger, men der opstår papirstop, når papiret glider ind i eller forlader bakken, er denne muligvis ikke korrekt installeret. Geninstaller papirbakken. For mere information henvises til dokumentation for hardwareopsætning, som fulgte med papirskuffen, eller til den omfattende *brugervejledning* på cd'en *Publications*, som fulgte med printeren.

### **SØRG FOR, AT LISTEN OVER OPTIONER <sup>I</sup> PRINTEREN ER OPDATERET**

Fra computeren, du udskriver fra, skal du kontrollere, at papirbakken er blandt optionerne i printerdriveren. Yderligere oplysninger findes i ["Opdater tilgængelige optioner i printerdriveren" på side 37.](#page-36-0)

### **2000-ark skuffe**

Disse er mulige løsninger. Prøv en eller flere af følgende løsninger:

### **ELEVATORSKUFFEN FUNGERER IKKE ORDENTLIGT**

- **•** Forvis dig om at printeren er korrekt forbundet til 2000-ark skuffen.
- **•** Kontroller, at printeren er tændt.

### **GUMMIINDFØRINGSRULLERNE DREJER IKKE RUNDT OG FREMFØRER IKKE PAPIRET.**

- **•** Forvis dig om at printeren er korrekt forbundet til 2000-ark skuffen.
- **•** Kontroller, at printeren er tændt.

## **Konvolutføder**

Disse er mulige løsninger. Prøv en eller flere af følgende løsninger:

### **NULSTIL PRINTEREN**

Sluk printeren, vent ca. 10 sekunder, og tænd den igen.

### **KONTROLLER, AT KONVOLUTTERNE ER ILAGT KORREKT**

- **1** Juster konvolutstyret i forhold til længden på den konvolut, du vil ilægge.
- **2** Yderligere oplysninger findes i ["Isætning af konvloutføder" på side 59.](#page-58-0)

### **KONTROLLER ANGIVELSE AF PAPIRTYPE OG PAPIRSTØRRELSE**

Kontroller, at papirstørrelsen og -typen er korrekt angivet i forhold til de konvolutter du bruger:

- **1** Kontroller indstillingen for papirstørrelse for konvolutføderen, via menuen for papir, på kontrolpanelet.
- **2** Inden du afsender job til udskrivning, angiv de korrekte indstillinger fra computeren:
	- **•** For Windows-brugere: Angiv denne indstilling via Udskriftsindstillinger.
	- **•** For Macintosh-brugere, angiv denne indstilling via udskrivningsdialogen.

### **FORVIS DIG OM AT KONVOLUTFØDEREN ER INSTALLERET KORREKT**

Hvis konvolutføderen er anført på siden for menuindstillinger, men der opstår konvolutstop, når de føres ind eller ud af føderen, er den muligvis ikke korrekt justeret. Isætning af konvolutføderen igen Du kan finde flere oplysninger i den dokumentation, der leveres sammen med konvolutføderen.

## **Dupleksenhed**

Hvis dupleksenheden er anført på siden for menuindstillinger, men der opstår papirstop, når papiret føres ind eller ud af dupleksenheden, er printeren og dupleksenheden muligvis ikke korrekt justeret. Geninstaller dupleksenhedenDu kan finde flere oplysninger i den dokumentation, der leveres sammen med dupleksenheden.

## **5-skuffers postboks**

Hvis sorteringsenheden med 5 rum vises på siden med menuindstillinger, men udskriftsmedier sætter sig fast, når de forlader printeren og sendes til sorteringsenheden, kan være fordi, at den ikke er korrekt installeret. Reinstaller 5 skuffers sorteringsenhed. Du kan finde flere oplysninger i den dokumentation, der leveres sammen med sorteringsenheden.

## **Outputoptioner**

Hvis outputekspander, Outputekspander med høj kapacitet, eller StapleSmart II Afslutter er listet på siden over menuindstillinger, men der optræder papirstop under indføring eller udføring af printeren, eller indføres i en outputoption, så er den måske ikke monteret korrekt. Geninstaller optionen. Du kan finde flere oplysninger i den dokumentation, der leveres sammen med ekstraudstyret.

## **Hukommelseskort**

Kontroller, at hukommelseskortet er korrekt installeret på printerens systemkort.

### **Flashhukommelseskort**

Kontroller, at flashhukommelseskortet er tilsluttet korrekt til printerens systemkort og sidder fast.

## **Harddisk med adapter**

Kontroller, at forbindelsen mellem harddisken og printerens systemkort er i orden.

### **Internal Solutions Port**

Hvis Internal Solutions Port (ISP) ikke fungerer ordentligt, er disse mulige løsninger. Prøv en eller flere af følgende løsninger:

### **KONTROLLER ISP FORBINDELSERNE**

- **•** Forvis dig om at ISP er sikkert forbundet til printerens systemkort.
- **•** Kontroller, at du anvender det rigtige kabel, og at det er korrekt tilsluttet.

### **KONTROLLER KABELTILSLUTNINGERNE**

Kontroller, at du anvender det rigtige kabel, og at det er korrekt tilsluttet.

### **FORVIS DIG OM AT NETVÆRKSSOFTWAREN ER KONFIGURERET KORREKT**

Der findes flere oplysninger om installation af software til netværksudskrivning under *Netværksguide* på cd'en *Software og dokumentation*.

# **Løse problemer med papirindføring**

### **Der opstår ofte papirstop**

Disse er mulige løsninger. Prøv en eller flere af følgende løsninger:

### **KONTROLLER PAPIRET**

Anvend anbefalet papir og andet specialmedie. Find mere information i kapitlet om retningslinjer for papir og specialmedier.

### **SØRG FOR, AT DER IKKE ER FOR MEGET PAPIR I SKUFFEN**

Kontroller, at den stak papir, du ilægger, ikke overstiger den maksimale stakhøjde, som er angivet i skuffen eller MP-arkføderen.

### **KONTROLLER PAPIRSTYRENE**

Indstil styrene korrekt i forhold til den ilagte papirstørrelse.

### **PAPIRET KAN VÆRE BLEVET FUGTIGT PGA. HØJ LUFTFUGTIGHED**

- **•** Ilæg papir fra en nyindkøbt pakke.
- **•** Opbevar papiret i den originale indpakning, indtil det skal bruges.

### **Meddelelsen om papirstop vises, selvom papirstoppet er afhjulpet.**

Papirstien er ikke ryddet. Fjern det fastklemte papir fra hele papirstien, og tryk derefter på ...

### **Den side, der sad fastklemt, udskrives ikke igen, når du har fjernet papirstoppet.**

Fjernelse af papirstop er sat til Fra. Angiv Genopret ved stop til Auto eller Slået til.

- **1** Tryk på  $\blacksquare$ .
- **2** Tryk på piletasterne, indtil√Indstillinger vises, og tryk derefter på Ø.
- **3** Tryk på piletasterne, indtil√Generelle indstillinger vises, og tryk derefter på **Ø**.
- **4** Tryk på piletasterne, indtil √udskriftsgendannelse vises, og tryk derefter på (7).
- **5** Tryk på piletasterne, indtil  $\sqrt{\text{Afhjælpning af papirstop}}$  vises, og tryk derefter på  $\mathcal{D}$ .
- **6** Tryk på piletasterne, indtil √ **Til** eller √ **Auto** vises, og tryk derefter på **.**

# **Løse problemer med udskriftskvalitet**

### **Identifikation af problemer med udskriftskvaliteten**

Udskriv kvalitetstestsider som en hjælp til at identificere problemer med udskriftskvaliteten:

- **1** Sluk printeren.
- **2** Tryk på  $\Omega$  og højre piletast på printerens kontrolpanel, og hold dem nede, mens du tænder printeren.
- **3** Slip begge knapper, når **Performing Self Test** (Udfører selvtest) vises. Printeren udfører sin startsekvens, og derefter vises **Config Menu** (Konfig.menu).
- **4** Tryk på pil ned, indtil√Prt Quality Pgs (Udskr.kval.sider) vises, og tryk derefter på Ø. Siderne formateres, meddelelsen **Printing Quality Test Pages** (Udskriver kvalitetstestsider) vises, og derefter udskrives siderne. Meddelelsen forbliver på printerens kontrolpanel, indtil alle sider er udskrevet.
- **5** Når testsiderne er udskrevet, skal du trykke på pil ned, indtil  $\sqrt{\mathbf{g}}\mathbf{x}$ it Config Menu (Afslut konfig. menu) vises. Tryk derefter på  $\bullet$ .

Oplysningerne i følgende emner kan hjælpe dig med at løse problemer med udskriftskvaliteten. Hvis disse forslag stadig ikke løser problemet, skal du kontakte kundeservice. Der er muligvis en printerdel, der kræver justering eller udskiftning.

### **Blanke sider**

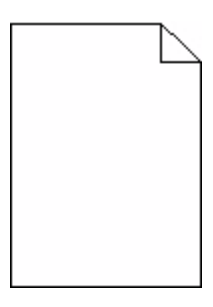

Disse er mulige løsninger. Prøv en eller flere af følgende løsninger:

### **DER KAN VÆRE PAKKEMATERIALER PÅ TONERKASSETTEN**

Fjern tonerkassetten og kontroller, at du har fjernet al indpakning. Geninstaller tonerkassetten.

### **TONER KAN VÆRE VED AT LØBE TØR.**

Når meddelelsen **88 Toner snart tom** vises, skal du bestille en ny tonerkassette.

Hvis problemet fortsætter, har printeren måske brug for et eftersyn. Kontakt Kundeservice for at få flere oplysninger.

### **Beskårne billeder**

Disse er mulige løsninger. Prøv en eller flere af følgende løsninger:

### **KONTROLLER STYRENE**

Indstil styrene korrekt i forhold til den ilagte papirstørrelse.

### **KONTROLLER INDSTILLINGEN FOR PAPIRTYPE**

Kontroller, at indstillingen for papirstørrelse svarer til den papirtype, der er lagt i skuffen.

- **1** Kontroller indstillingen for papirstørrelse, via menuen for papir, på kontrolpanelet.
- **2** Inden du afsender job til print, angiv den korrekte størrelse:
	- **•** Windows-brugere: Angiv størrelsen via Udskriftsindstillinger.
	- **•** Macintosh-brugere: Angiv størrelsen via udskrivningsdialogen.

## **Ekkobilleder**

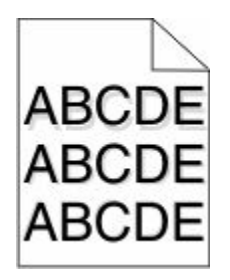

### **KONTROLLER INDSTILLINGEN FOR PAPIRTYPE**

Kontroller, at indstillingen for papirtype passer til den papirtype, der er lagt i skuffen.

- **1** Kontroller indstillingen for papirtype, via menuen for papir, på kontrolpanelet.
- **2** Inden du afsender job til print, angiv den korrekte type:
	- **•** Windows-brugere: Angiv typen via Udskriftsindstillinger.
	- **•** Macintosh-brugere: Angiv typen via udskrivningsdialogen.

## **Grå baggrund**

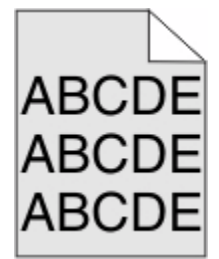

### **KONTROLLER INDSTILLINGERNE FOR TONERSVÆRTNINGSGRAD**

Vælg en lysere indstilling for tonersværtningsgrad

- **•** Rediger denne indstilling fra menuen Kvalitet på printerens kontrolpanel.
- **•** Windows-brugere: Ret denne indstilling via Udskriftsindstillinger.
- **•** Macintosh-brugere: Ret denne indstilling via udskrivningsdialogen.

### **Forkerte margener**

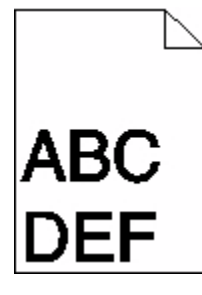

Disse er mulige løsninger. Prøv en eller flere af følgende løsninger:

Fejlfinding **179**

### **KONTROLLER PAPIRSTYRENE**

Indstil styrene korrekt i forhold til den ilagte papirstørrelse.

### **KONTROLLER INDSTILLINGEN FOR PAPIRTYPE**

Kontroller, at indstillingen for papirstørrelse svarer til den papirtype, der er lagt i skuffen.

- **1** Kontroller indstillingen for papirstørrelse, via menuen for papir, på kontrolpanelet.
- **2** Inden du afsender job til print, angiv den korrekte størrelse:
	- **•** Windows-brugere: Angiv størrelsen via Udskriftsindstillinger.
	- **•** Macintosh-brugere: Angiv størrelsen via udskrivningsdialogen.

## **Papiret krøller**

Disse er mulige løsninger. Prøv en eller flere af følgende løsninger:

### **KONTROLLER INDSTILLINGEN FOR PAPIRTYPE**

Kontroller, at indstillingen for papirtype passer til den papirtype, der er lagt i skuffen.

- **1** Kontroller indstillingen for papirtype, via menuen for papir, på kontrolpanelet.
- **2** Inden du afsender job til print, angiv den korrekte type:
	- **•** Windows-brugere: Angiv typen via Udskriftsindstillinger.
	- **•** Macintosh-brugere: Angiv typen via udskrivningsdialogen.

### **PAPIRET HAR ABSORBERET FUGT PGA. EN HØJ LUFTFUGTIGHED.**

- **•** Ilæg papir fra en ny pakke.
- **•** Opbevar papiret i den originale indpakning, indtil det skal bruges.

### **Uregelmæssig udskrivning**

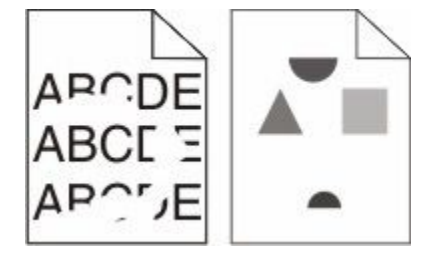

Disse er mulige løsninger. Prøv en eller flere af følgende løsninger:

### **PAPIRET KAN VÆRE BLEVET FUGTIGT PGA. HØJ LUFTFUGTIGHED**

- **•** Ilæg papir fra en nyindkøbt pakke.
- **•** Opbevar papiret i den originale indpakning, indtil det skal bruges.
## <span id="page-180-0"></span>**KONTROLLER INDSTILLINGEN FOR PAPIRTYPE**

Kontroller, at indstillingen for papirtype passer til den papirtype, der er lagt i skuffen.

- **1** Kontroller indstillingen for papirtype, via menuen for papir, på kontrolpanelet.
- **2** Inden du afsender job til print, angiv den korrekte type:
	- **•** Windows-brugere: Angiv typen via Udskriftsindstillinger.
	- **•** Macintosh-brugere: Angiv typen via udskrivningsdialogen.

#### **KONTROLLER PAPIRET**

Brug ikke strukturpapir med en ru finish.

#### **TONER KAN VÆRE VED AT LØBE TØR.**

Når displayet viser **88 Toner snart tom**, eller udskriften bliver utydelig, udskiftes tonerkassetten.

#### **FUSEREN ER MULIGVIS SLIDT ELLER DEFEKT.**

Udskift fuserenheden.

## **Udskriften er for mørk**

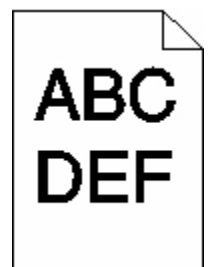

Disse er mulige løsninger. Prøv en eller flere af følgende løsninger:

#### **KONTROLLER INDSTILLINGERNE FOR SVÆRTNING, LYSSTYRKE OG KONTRAST**

Tonersværtningsgraden er for mørk, lysstyrken er for mørk eller kontrasten er for høj.

- **•** Rediger disse indstillinger fra menuen Kvalitet på printerens kontrolpanel.
- **•** Windows-brugere: Ret disse indstillinger via Udskriftsindstillinger.
- **•** For Macintosh brugere: Ret disse indstillinger via udskrivningsdialogen og pop-op menuerne.

#### **PAPIRET HAR ABSORBERET FUGT PGA. EN HØJ LUFTFUGTIGHED.**

- **•** Ilæg papir fra en ny pakke.
- **•** Opbevar papiret i den originale indpakning, indtil det skal bruges.

## **KONTROLLER PAPIRET**

Brug ikke strukturpapir med en ru finish.

## <span id="page-181-0"></span>**KONTROLLER INDSTILLINGEN FOR PAPIRTYPE**

Kontroller, at indstillingen for papirtype passer til den papirtype, der er lagt i skuffen.

- **1** Kontroller indstillingen for papirtype, via menuen for papir, på kontrolpanelet.
- **2** Inden du afsender job til print, angiv den korrekte type:
	- **•** Windows-brugere: Angiv typen via Udskriftsindstillinger.
	- **•** Macintosh-brugere: Angiv typen via udskrivningsdialogen.

#### **TONERKASSETTEN KAN VÆRE DEFEKT**

Udskift tonerkassetten.

## **Udskriften er for lys**

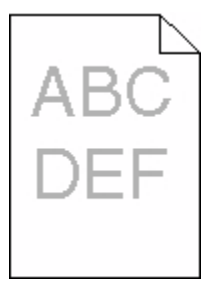

Disse er mulige løsninger. Prøv en eller flere af følgende løsninger:

#### **KONTROLLER INDSTILLINGERNE FOR SVÆRTNING, LYSSTYRKE OG KONTRAST**

Tonersværtningsgraden er for lys, lysstyrken er for lys eller kontrasten er for lav.

- **•** Rediger disse indstillinger fra menuen Kvalitet på printerens kontrolpanel.
- **•** Windows-brugere: Ret disse indstillinger via Udskriftsindstillinger.
- **•** For Macintosh brugere: Ret disse indstillinger via udskrivningsdialogen og pop-op menuerne.

#### **PAPIRET HAR ABSORBERET FUGT PGA. EN HØJ LUFTFUGTIGHED.**

- **•** Ilæg papir fra en ny pakke.
- **•** Opbevar papiret i den originale indpakning, indtil det skal bruges.

#### **KONTROLLER PAPIRET**

Brug ikke strukturpapir med en ru finish.

#### <span id="page-182-0"></span>**KONTROLLER INDSTILLINGEN FOR PAPIRTYPE**

Kontroller, at indstillingen for papirtype passer til den papirtype, der er lagt i skuffen.

- **1** Kontroller indstillingen for papirtype, via menuen for papir, på kontrolpanelet.
- **2** Inden du afsender job til print, angiv den korrekte type:
	- **•** Windows-brugere: Angiv typen via Udskriftsindstillinger.
	- **•** Macintosh-brugere: Angiv typen via udskrivningsdialogen.

## **TONER LAV**

Når meddelelsen **88 Toner snart tom** vises, skal du bestille en ny tonerkassette.

#### **TONERKASSETTEN KAN VÆRE DEFEKT**

Udskift tonerkassetten.

## **Gentagne fejl**

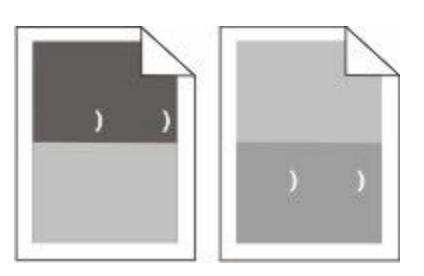

#### **DER FOREKOMMER MÆRKER JÆVNT FORDELT PÅ SIDEN:**

Udskift indføringsrullerne hvis fejlen optræder for hver 28,3 mm (1,11 in.).

Udskift overføringsrullerne hvis fejlen optræder for hver 51,7 mm (2,04 in.).

Udskift tonerkassetten, hvis fejlen forekommer for hver:

- **•** 47,8 mm (1,88 in.)
- **•** 96,8 mm (3,81 in.)

Udskift fuseren, hvis fejlene forekommer for hver:

- **•** 88,0 mm (3,46 in.)
- **•** 95,2 mm (3,75 in.)

## **Skæve udskrifter**

Disse er mulige løsninger. Prøv en eller flere af følgende løsninger:

#### **KONTROLLER PAPIRSTYRENE**

Indstil styrene korrekt i forhold til den ilagte papirstørrelse.

## <span id="page-183-0"></span>**KONTROLLER PAPIRET**

Kontroller, at du bruger papir, som overholder printerspecifikationerne.

## **Tykke, sorte eller hvide streger**

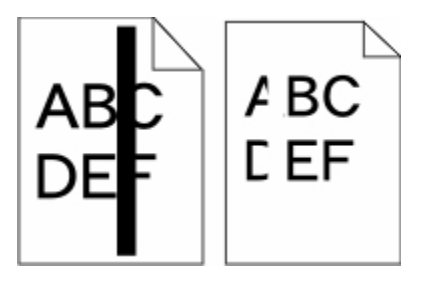

Disse er mulige løsninger. Prøv en eller flere af følgende løsninger:

#### **FORVIS DIG OM AT FYLDNINGSMØNSTERET ER KORREEKT**

Hvis fyldningsmønsteret ikke er korrekt, vælg et andet fyldningsmønster fra dit softwareprogram.

## **KONTROLLER PAPIRTYPEN**

- **•** Har du forsøgt at udskrive på en anden slags papir?
- **•** Brug kun transparenter, der anbefales af printerproducenten.
- **•** Kontroller, at indstillingen for Papirtype og Papirstruktur passer til den papirtype, der er lagt i skuffen eller arkføder.

#### **FORVIS DIG OM AT TONEREN ER JÆVNT FORDELT <sup>I</sup> TONERKASSETTEN.**

Fjern tonerkassetten og ryst den fra side til side for at udjævne toneren, og genindsæt den derefter igen.

#### **TONERKASSETTEN KAN VÆRE DEFEKT ELLER ER LØBET TØR FOR TONER.**

Udskift den brugte tonerkassette med en ny.

## **Sider, der kun indeholder farve**

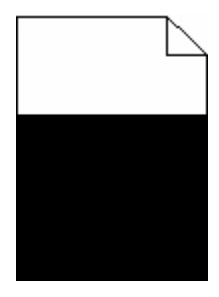

Disse er mulige løsninger. Prøv en eller flere af følgende løsninger:

#### <span id="page-184-0"></span>**KONTROLLER, AT TONERKASSETTERNE ER INSTALLERET KORREKT**

Fjern tonerkassetten og ryst den fra side til side for at udjævne toneren, og genindsæt den derefter igen.

#### **TONERKASSETTEN KAN VÆRE DEFEKT ELLER ER LØBET TØR FOR TONER.**

Udskift den brugte tonerkassette med en ny.Hvis problemet fortsætter, har printeren måske brug for et eftersyn. Kontakt Kundeservice for at få flere oplysninger.

## **Stribede vandrette linjer**

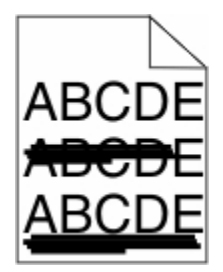

Disse er mulige løsninger. Prøv en eller flere af følgende løsninger:

## **E<sup>R</sup> TONEREN UDTVÆRET?**

Vælg en anden skuffe eller arkføder for at anvende papiret for jobbet:

- **•** Fra printerens kontrolpanel, vælg Standardkilde fra menuen for papir.
- **•** Windows-brugere: Angiv papirkilden via Udskriftsindstillinger.
- **•** For Macintosh brugere: Angiv papirkilden via udskrivningsdialogen og pop-op menuerne.

#### **TONERKASSETTEN KAN VÆRE DEFEKT**

Udskift tonerkassetten.

#### **PAPIRGANGEN ER MÅSKE IKKE FRI**

Kontroller papirgangen omkring tonerkassetten.

**FORSIGTIG! VARM OVERFLADE:** Printeren kan være varm indvendig. For at formindske risikoen for skader pga. en varm komponent skal overfladen køle ned, før du rører den.

Fjern alt det papir, du ser.

#### **DER ER TONER I PAPIRSTIEN**

Kontakt Kundeservice.

## <span id="page-185-0"></span>**Stribede lodrette linjer**

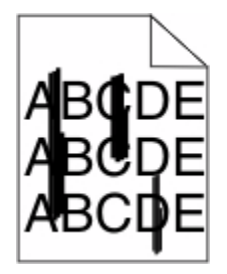

Disse er mulige løsninger. Prøv en eller flere af følgende løsninger:

#### **ER TONEREN UDTVÆRET?**

Vælg en anden skuffe eller arkføder for at give papir til jobbet:

- **•** Fra printerens kontrolpanel, vælg Standardkilde fra menuen for papir.
- **•** Windows-brugere: Angiv papirkilden via Udskriftsindstillinger.
- **•** For Macintosh-brugere: Angiv papirkilden via udskrivningsdialogen og pop-op menuerne.

## **TONERKASSETTEN ER DEFEKT**

Udskift tonerkassetten.

#### **PAPIRGANGEN ER MÅSKE IKKE FRI**

Kontroller papirgangen omkring tonerkassetten.

**A FORSIGTIG! VARM OVERFLADE:** Printeren kan være varm indvendig. Du kan nedsætte riskoen for at brænde dig på en varm komponent ved at lade overfladen køle ned, før du berører den.

Fjern alt det papir, du ser.

#### **DER ER TONER <sup>I</sup> PAPIRSTIEN**

Kontakt Kundeservice.

## **Der vises tonerslør eller baggrundsskravering på siden.**

Disse er mulige løsninger. Prøv en eller flere af følgende løsninger:

#### **TONERKASSETTEN KAN VÆRE DEFEKT**

Udskift tonerkassetten.

#### **LADERULLEREN KAN VÆRE DEFEKT**

Udskift indføringsruller.

#### **DER ER TONER I PAPIRSTIEN**

Fjern toner fra papirstien. Hvis det ikke løser problemet, skal du kontakte Lexmark-kundeservice.

Fejlfinding **186**

## <span id="page-186-0"></span>**Toneren smitter af**

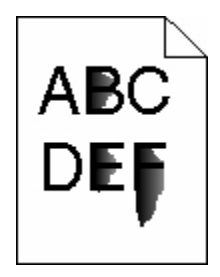

Disse er mulige løsninger. Prøv en eller flere af følgende løsninger:

## **KONTROLLER INDSTILLINGEN FOR PAPIRTYPE**

Kontroller, at indstillingen for papirtype passer til den papirtype, der er lagt i skuffen.

- **1** Kontroller indstillingen for papirtype, via menuen for papir, på kontrolpanelet.
- **2** Inden du afsender job til print, angiv den korrekte type:
	- **•** Windows-brugere: Angiv typen via Udskriftsindstillinger.
	- **•** Macintosh-brugere: Angiv typen via udskrivningsdialogen.

## **KONTROLLER INDSTILLINGEN PAPIRSTRUKTUR**

Kontroller menuen for papir via printerens kontrolpanel for, at indstillingen Papirstruktur svarer til den papirtype, der er lagt i skuffen.

## **Tonerpletter**

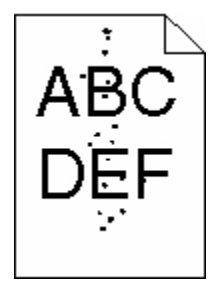

Disse er mulige løsninger. Prøv en eller flere af følgende løsninger:

#### **TONERKASSETTEN KAN VÆRE DEFEKT**

Udskift tonerkassetten.

## **DER ER TONER I PAPIRSTIEN**

Fjern toner fra papirstien. Hvis det ikke løser problemet, skal du kontakte Lexmark-kundeservice.

## <span id="page-187-0"></span>**Udskriftskvaliteten for transparenter er dårlig**

Prøv en eller flere af følgende løsninger:

## **KONTROLLER TRANSPARENTERNE**

Brug kun transparenter, der anbefales af printerproducenten.

## **KONTROLLER INDSTILLINGEN FOR PAPIRTYPE**

Kontroller, at indstillingen for papirtype passer til den papirtype, der er lagt i skuffen.

- **1** Kontroller indstillingen for papirtype, via menuen for papir, på kontrolpanelet.
- **2** Inden du afsender job til print, angiv den korrekte type:
	- **•** Windows-brugere: Angiv typen via Udskriftsindstillinger.
	- **•** Macintosh-brugere: Angiv typen via udskrivningsdialogen.

## **Kontakt kundesupport**

Når du ringer op til kundesupport, skal du beskrive det problem, der er opstået, samt de fejlfindingstrin, som du allerede har gennemgået for at finde en løsning.

Du skal kende printerens modeltype og serienummer. Du kan finde yderligere oplysninger på indersiden af det forreste topdæksel på printeren. Serienummeret vises også på siden med menuindstillinger.

Kontakt den butik, hvor du købte printeren, hvis du ønsker kundesupport.

# <span id="page-188-0"></span>**Bekendtgørelser**

## **Produktoplysninger**

Maskintype:

4062, 4551, 4552, 4553, 4864, 5530

Model(ler):

01A, 21A, 23A, 41A, 43A, 630, d03, dn, dn1, dn2, dn3, gd1, gd2, gm1, md1, mn1, n01, n02, n03, xn2

## **Bekendtgørelse om version**

Oktober 2009

**Det følgende afsnit gælder ikke for lande, hvor sådanne bestemmelser ikke er i overensstemmelse med det pågældende lands lovgivning::** LEXMARK INTERNATIONAL, INC. UDSENDER DETTE DOKUMENT "SOM DET ER OG FOREFINDES" UDEN ANSVAR AF NOGEN ART, HVERKEN UDTRYKKELIGT ELLER STILTIENDE, HERUNDER, MEN IKKE BEGRÆNSET TIL, STILTIENDE ANSVAR FOR SALGBARHED ELLER EGNETHED TIL BESTEMTE FORMÅL Nogle lande tillader ikke ansvarsfraskrivelse for udtrykkeligt eller stiltiende ansvar ved bestemte transaktioner, og derfor er denne erklæring måske ikke gældende for dig.

Dette dokument kan indeholde tekniske unøjagtigheder eller typografiske fejl. Der foretages regelmæssige ændringer af oplysningerne heri. Ændringerne inkluderes i senere udgaver. Forbedringer eller ændringer af de beskrevne produkter eller programmer kan foretages på et hvilket som helst tidspunkt.

## **UNITED STATES GOVERNMENT RIGHTS**

This software and any accompanying documentation provided under this agreement are commercial computer software and documentation developed exclusively at private expense.

## **Temperaturoplysninger**

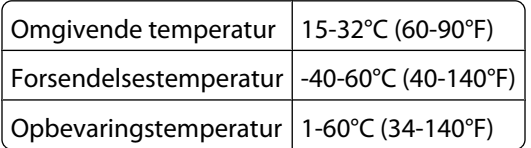

## **Støjemissionsniveauer**

Følgende målinger er udført i overensstemmelse med ISO 7779 og rapporteret i overensstemmelse med ISO 9296.

**Bemærk!** Nogle af tilstandene gælder muligvis ikke for dit produkt.

<span id="page-189-0"></span>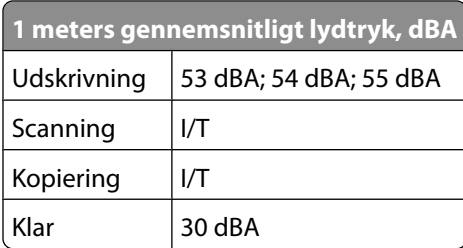

## **Note om følsomhed for statisk elektricitet**

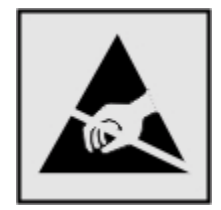

Dette symbol angiver statiskfølsomme dele. Rør ikke ved de områder, der sidder i nærheden af disse symboler, uden først at røre ved printerens metalramme.

## **Lasererklæring**

Denne printer er certificeret i USA i henhold til kravene i DHHS 21 CFR underafsnit J for Klasse I-laserprodukter (1) og certificeret andetsteds som et Klasse I-laserprodukt i henhold til kravene i IEC 60825-1.

Klasse I-laserprodukter anses ikke for at være farlige. Printeren indeholder internt en klasse IIIb (3b)-laser, der nominelt er en 7 milliwatt galliumarsenid-laser, som fungerer i bølgelængdeområdet 655-675 nanometer. Lasersystemet og printeren er designet sådan, at der ikke er en direkte laserstråling, der overskrider Klasse I-niveau under normal brug, brugers vedligeholdelse eller de foreskrevne servicebetingelser.

## **Advarselsetiket vedr. laser**

Der kan sidde en advarselsetiket om laser på printeren, som vist:

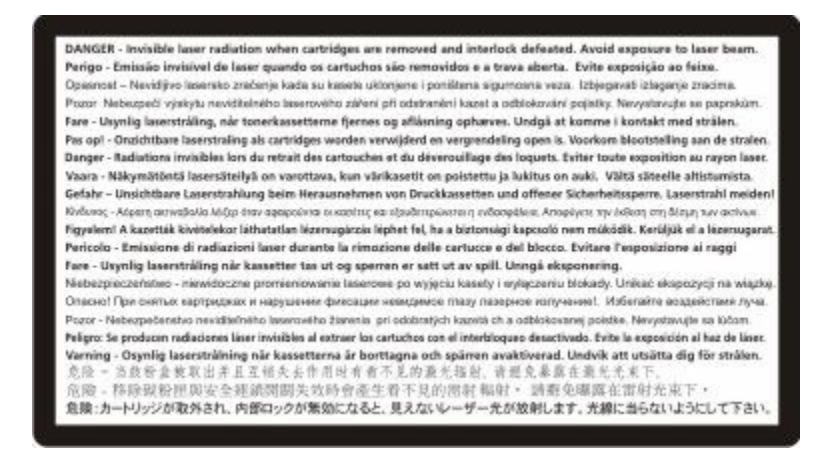

## <span id="page-190-0"></span>**Strømforbrug**

## **Produktets strømforbrug**

Følgende tabel dokumenterer de forhold vedrørende energiforbrug, der gør sig gældende for produktet.

**Bemærk!** Nogle af tilstandene gælder muligvis ikke for dit produkt.

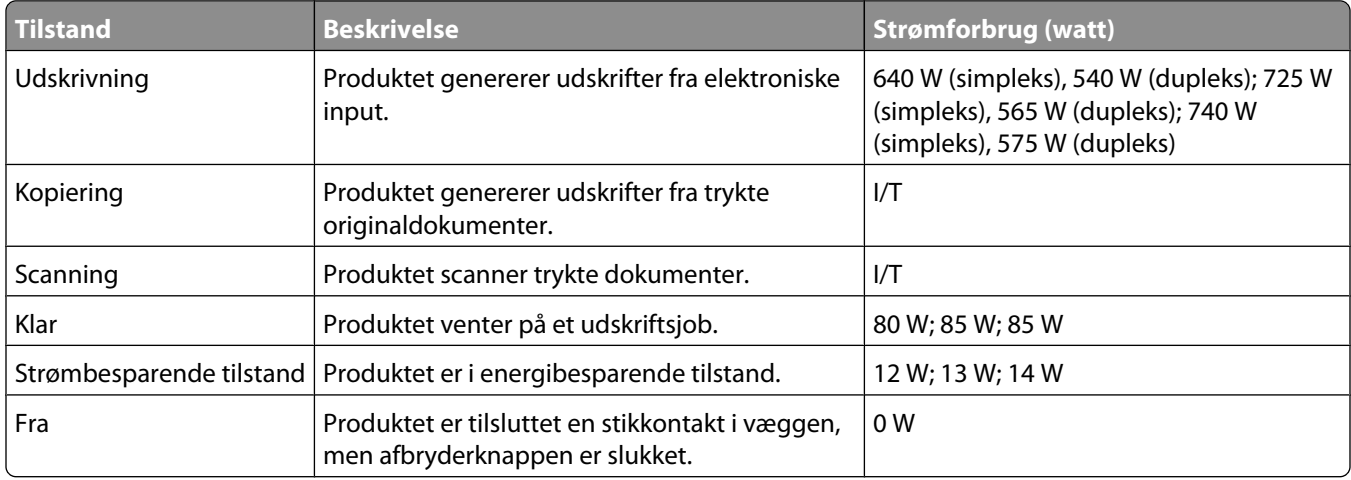

De niveauer for strømforbrug, der er angivet i ovenstående tabel, repræsenterer gennemsnitsmålinger over tid. Øjeblikseffekten kan være væsentligt højere end gennemsnitsværdien.

#### **Strømbesparer**

Dette produkt indeholder en energibesparende tilstand, som kaldes Strømbesparer. Strømbesparer-tilstanden svarer til Dvaletilstand. Strømbesparer-tilstanden sparer energi ved at sænke strømforbruget under længerevarende perioder uden aktivitet. Der skiftes automatisk til tilstanden Strømbesparer, når denne printer ikke har været i brug i en angivet tidsperiode, der kaldes strømbesparelsestimeout.

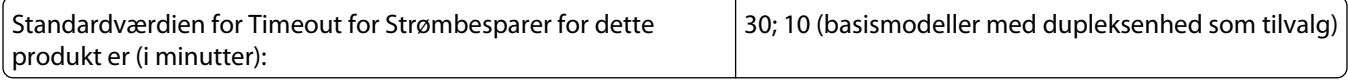

Du kan angive Timeout for Strømbesparer til at være mellem 1 minut og 240 minutter på konfigurationsmenuerne. Hvis du angiver en lav værdi for Timeout for Strømbesparer, nedsættes energiforbruget, men det kan forøge svartiden for produktet. Hvis du angiver en høj værdi for Timeout for Strømbesparer, opnår du en hurtig svartid, men bruger mere energi.

#### **Slukket tilstand**

Hvis dette produkt har en slukket tilstand, hvor der stadig bruges en lille mængde strøm, skal du tage netledningen ud af stikkontakten for at sørge for, at produktets strømforbrug ophører helt.

## **Samlet energiforbrug**

Det er nogle gange praktisk at beregne printerens samlede energiforbrug. Eftersom strømforbrug angives i watt, skal strømforbruget ganges med den tid, som printeren bruger i hver tilstand, med henblik på at beregne energiforbruget. Printerens samlede energiforbrug udgøres af summen af de enkelte tilstandes energiforbrug.

## <span id="page-191-0"></span>**Erklæring om overensstemmelse med EU-direktiver**

Dette produkt overholder beskyttelseskravene i EU-rådets direktiver 2004/108/EU og 2006/95/EU om tilnærmelse og harmonisering af lovene i medlemslandene vedrørende elektromagnetisk kompatibilitet og sikkerhed for elektrisk udstyr, der er beregnet til brug inden for visse spændingsområder.

En erklæring om overensstemmelse med kravene i henhold til direktiverne er underskrevet af Director of Manufacturing and Technical Support, Lexmark International, Inc., S.A., Boigny, Frankrig.

Dette produkt overholder kravene til Klasse B i EN 55022 og sikkerhedskravene i EN 60950.

## **Lovgivningsmæssige oplysninger for trådløse produkter**

Dette afsnit indeholder følgende lovgivningsmæssige oplysninger angående trådløse produkter, der indeholder sendere, herunder, men ikke begrænset til trådløse netværkskort eller f.eks. proxkortlæsere.

## **Noter om modulkomponenter**

Dette produkt kan indeholde følgende modulkomponent(er):

FCC-id: IYLLEXM04001; Industry Canada IC: 2376A-M04001

## **Udsættelse for radiofrekvens**

Den udsendte strålingseffekt for denne enhed ligger langt fra FCC-grænserne (og andre reguleringsmyndigheders grænser) for udsættelse for radiofrekvens. Der skal være mindst 20 cm mellem enhedens antenne og en person for at overholde FCC-grænserne (og andre reguleringsmyndigheders grænser) for udsættelse for radiofrekvens.

## **Notice to users in Brazil**

Este equipamento opera em carater secundario, isto e, nao tem direito a protecao contra interferencia prejudicial, mesmo de estacoes do mesmo tipo, e nao pode causar interferencia a sistemas operando em carater primario. (Res.ANATEL 282/2001).

## **Industry Canada (Canada)**

This device complies with Industry Canada specification RSS-210. Operation is subject to the following two conditions: (1) this device may not cause interference, and (2) this device must accept any interference, including interference that may cause undesired operation of the device.

This device has been designed to operate only with the antenna provided. Use of any other antenna is strictly prohibited per regulations of Industry Canada.

To prevent radio interference to the licensed service, this device is intended to be operated indoors and away from windows to provide maximum shielding. Equipment (or its transmit antenna) that is installed outdoors is subject to licensing.

The installer of this radio equipment must ensure that the antenna is located or pointed such that it does not emit RF fields in excess of Health Canada limits for the general population; consult Safety Code 6, obtainable from Health Canada's Web site www.hc-sc.gc.ca/rpb.

<span id="page-192-0"></span>The term "IC:" before the certification/registration number only signifies that the Industry Canada technical specifications were met.

#### **Industry Canada (Canada)**

Cet appareil est conforme à la norme RSS-210 d'Industry Canada. Son fonctionnement est soumis aux deux conditions suivantes :

(1) cet appareil ne doit pas provoquer d'interférences et (2) il doit accepter toute interférence reçue, y compris celles risquant d'altérer son fonctionnement.

Cet appareil a été conçu pour fonctionner uniquement avec l'antenne fournie. L'utilisation de toute autre antenne est strictement interdite par la réglementation d'Industry Canada.

En application des réglementations d'Industry Canada, l'utilisation d'une antenne de gain supérieur est strictement interdite.

Pour empêcher toute interférence radio au service faisant l'objet d'une licence, cet appareil doit être utilisé à l'intérieur et loin des fenêtres afin de garantir une protection optimale.

Si le matériel (ou son antenne d'émission) est installé à l'extérieur, il doit faire l'objet d'une licence.

L'installateur de cet équipement radio doit veiller à ce que l'antenne soit implantée et dirigée de manière à n'émettre aucun champ HF dépassant les limites fixées pour l'ensemble de la population par Santé Canada. Reportez-vous au Code de sécurité 6 que vous pouvez consulter sur le site Web de Santé Canada www.hc-sc.gc.ca/rpb.

Le terme « IC » précédant le numéro de d'accréditation/inscription signifie simplement que le produit est conforme aux spécifications techniques d'Industry Canada.

## **Taiwan NCC RF notice statement**

#### NCC型式認證設備注意事項 台灣低功率射頻電機設備之使用注意事項

經型式認證合格之低功率射頻電機,非經許可,公司、商號或使用者均不得擅自變 更頻率、加大功率或變更原設計之特性及功能。

低功率射頻電機之使用不得影響飛航安全及干擾合法通信;經發現有干擾現象時, 應立即停用,並改善至無干擾時方得繼續使用。前項合法通信,指依電信規定作業 之無線電信・低功率射頻電機須忍受合法通信或工業、科學及醫療用電波輻射性電 機設備之干擾。

## **Meddelelse til brugere i Den Europæiske Union**

Produkter med CE-mærket overholder beskyttelseskravene i EU-rådets direktiver 2004/108/EU, 2006/95/EU og 1999/5/EU om tilnærmelse og harmonisering af lovene i medlemslandene vedrørende elektromagnetisk kompatibilitet, sikkerhed for elektrisk udstyr, der er beregnet til brug inden for visse spændingsområder, og om radioudstyr og terminaludstyr til telekommunikation.

CE-mærkningen angiver overensstemmelse.

# $\mathsf{\in} \mathsf{\in}$

Bekendtgørelser **193**

En erklæring om overensstemmelse med kravene i henhold til direktiverne er tilgængelig hos Director of Manufacturing and Technical Support, Lexmark International, Inc., S.A., Boigny, Frankrig. Du kan finde flere oplysninger om overensstemmelse i tabellen nederst i afsnittet om meddelelser.

Produkter med 2,4 GHz trådløs LAN-funktion overholder beskyttelseskravene i EU-rådets direktiver 2004/108/EU, 2006/95/EU og 1999/5/EU om tilnærmelse og harmonisering af lovene i medlemslandene vedrørende elektromagnetisk kompatibilitet, sikkerhed for elektrisk udstyr, der er beregnet til brug inden for visse spændingsområder, og om radioudstyr og terminaludstyr til telekommunikation.

CE-mærkningen angiver overensstemmelse.

CEO

Produkterne må betjenes i alle EU- og EFTA-lande, men er kun beregnet til indendørs brug.

En erklæring om overensstemmelse med kravene i henhold til direktiverne er tilgængelig hos Director of Manufacturing and Technical Support, Lexmark International, Inc., S.A., Boigny, Frankrig. Du kan finde flere oplysninger om overensstemmelse i tabellen nederst i afsnittet om meddelelser.

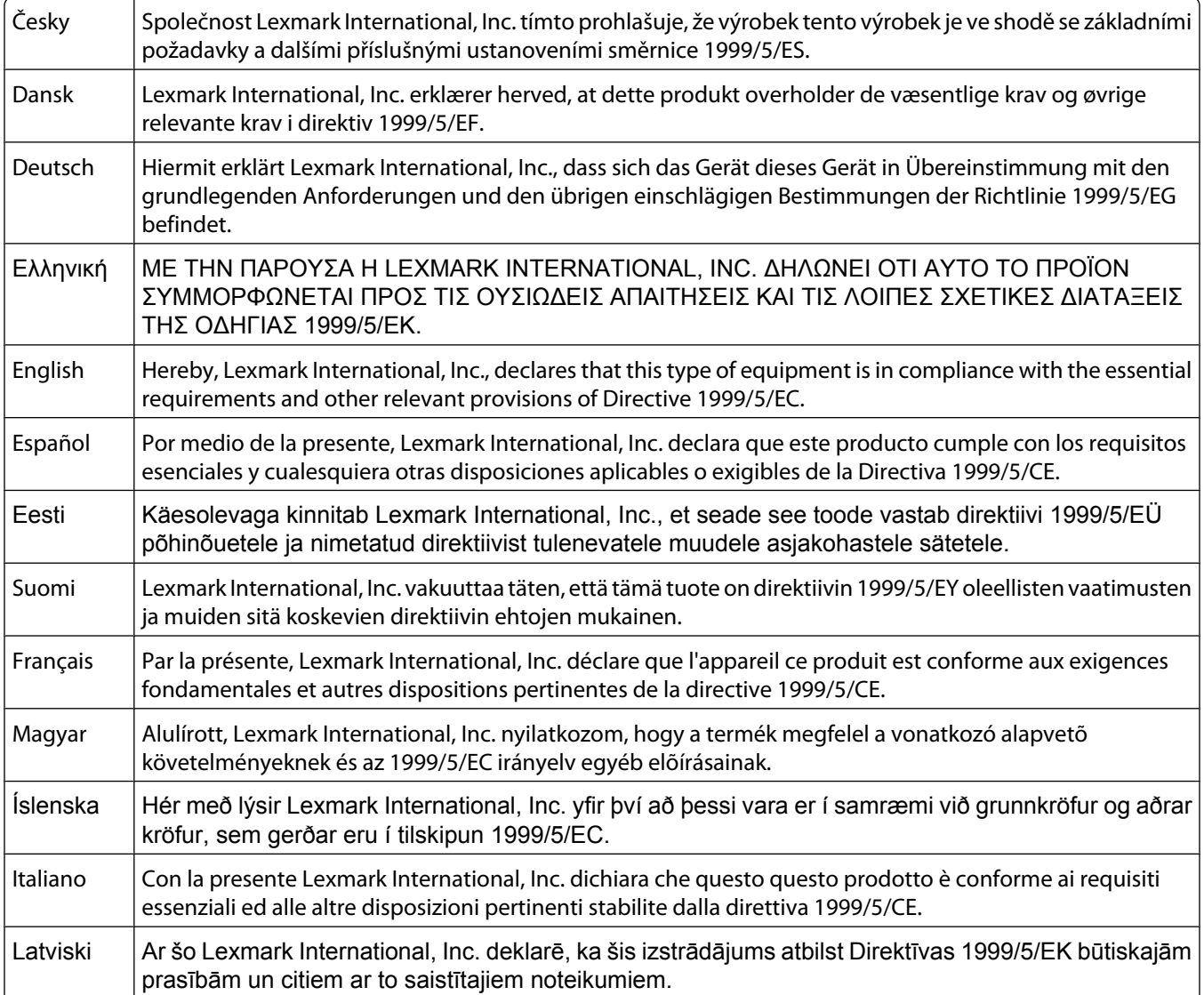

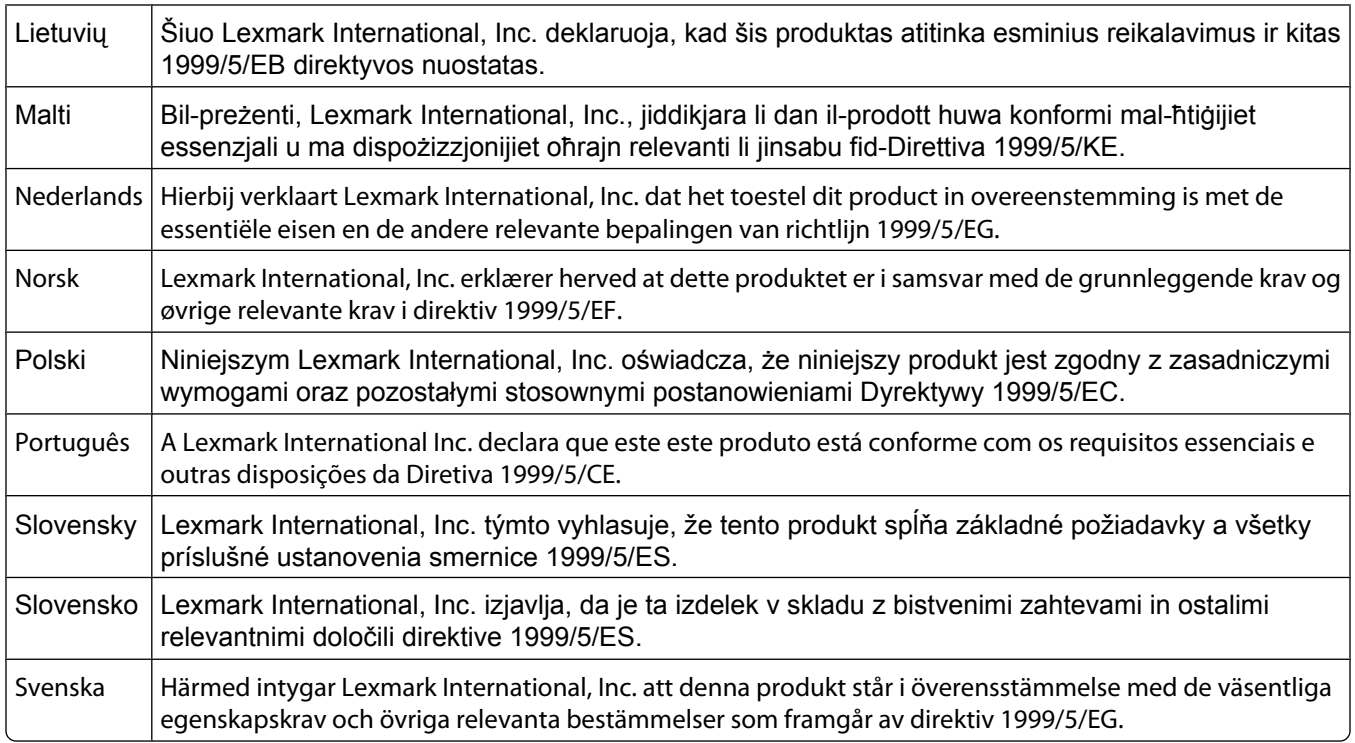

## **BEGRÆNSET SOFWAREGARANTI OG LICENSAFTALE**

LÆS DETTE OMHYGGELIGT, INDEN DE BRUGER DETTE PRODUKT: VED AT BRUGE DETTE PRODUKT ACCEPTERER DE AT VÆRE UNDERLAGT ALLE VILKÅR OG BETINGELSER I DENNE BEGRÆNSEDE SOFTWAREGARANTI OG LICENSAFTALE. SÅFREMT DE IKKE KAN ERKLÆRE DEM ENIG I VILKÅRENE OG BETINGELSERNE I DENNE BEGRÆNSEDE SOFTWAREGARANTIAFTALE OG LICENSAFTALE, BØR DE STRAKS RETURNERE PRODUKTET I UBRUGT STAND OG ANMODE OM REFUSION AF KØBESUMMEN. HVIS DE INSTALLERER DETTE PRODUKT TIL BRUG AF ANDRE PERSONER, ACCEPTERER DE AT INFORMERE DISSE BRUGERE OM, AT BRUGEN AF PRODUKTET ER ENSBETYDENDE MED EN ACCEPT AF DISSE VILKÅR OG BETINGELSER.

## **SOFTWARELICENSAFTALE**

Denne licensaftale ("Softwarelicensaftale") er en juridisk aftale mellem Dem (enten en enkeltperson eller en enkelt enhed) og udvikleren af den printerenhed, De har købt ("Licensgiver") der, for så vidt som printerproduktet eller Softwaren ikke er underlagt en anden skriftlig softwarelicensaftale mellem Dem og Licensgiver eller Licensgivers leverandører, styrer Deres brug af al Software, der er installeret på eller leveret af Licensgiver til brug sammen med printerproduktet. Ordet "Software" omfatter instruktioner, der kan læses af computeren, lyd/video (f.eks. billeder og optagelser) og tilhørende medier, trykt materiale og elektronisk dokumentation, uanset om de er en del af, distribueret med eller til brug med dit udskrivningsprodukt.

- **1 ERKLÆRING OM BEGRÆNSET SOFWAREGARANTI**. Licensgiveren garanterer, at mediet (dvs. diskette eller cdrom), som Softwaren leveres på, ikke er behæftet med fejl og mangler i materialer og udførelse ved almindelig brug i garantiperioden. Garantiperioden er på halvfems (90) dage og starter den dato, hvor Softwaren leveres til den oprindelige slutbruger. Denne begrænsede garanti gælder kun for Softwaremedier, som købes nye fra Licensgiveren eller en autoriseret forhandler eller distributør. Licensgiveren erstatter Softwaren, såfremt mediet ikke opfylder kravene i denne begrænsede garanti.
- **2 ANSVARSFRASKRIVELSE OG GARANTIBEGRÆNSNING**. MED UNDTAGELSE AF DENNE SOFTWARELICENSAFTALE OG I DEN VIDEST MULIGE JURIDISKE UDSTRÆKNING LEVERER LICENSGIVEREN OG DENNES LEVERANDØRER SOFTWAREN "SOM DEN ER OG FOREFINDES" OG FRASKRIVER SIG HERMED ALLE ANDRE

GARANTIER OG BETINGELSER, BÅDE UDTRYKKELIGE OG STILTIENDE, HERUNDER, MEN IKKE BEGRÆNSET TIL, EJENDOMSRET, IKKE-KRÆNKELSE, SALGBARHED OG EGNETHED TIL ET BESTEMT FORMÅL, SAMT FRAVÆR AF VIRUS, ALT SAMMEN MED HENSYN TIL SOFTWAREN. I DEN UDSTRÆKNING LICENSGIVER IKKE LOVMÆSSIGT KAN FRASKRIVE SIG EN KOMPONENT I DE STILTIENDE GARANTIER OM SALGBARHED OG EGNETHED TIL ET BESTEMT FORMÅL, BEGRÆNSER LICENSGIVER VARIGHEDEN AF SÅDANNE GARANTIER TIL 90-DAGES PERIODEN FOR DEN UDTRYKKELIGE BEGRÆNSEDE SOFTWAREGARANTI. Denne Aftale skal læses sammen med visse lovmæssige bestemmelser, der kan være gældende på visse tidspunkter, og som indebærer garantier og betingelser eller pålægger Licensgiveren forpligtelser, der ikke kan nægtes eller ændres. Hvis sådanne bestemmelser er gældende, begrænser Licensgiver, i den udstrækning Licensgiver er i stand til det, erstatningsansvaret for brud på disse bestemmelser til en af følgende: levering af en erstatningskopi af Softwaren eller refundering af købsprisen for Softwaren.

Programmet kan indeholde internetlinks til andre programmer og/eller internetsider, som tredjeparter uden tilknytning til Licensgiveren er vært for og driver. De anerkender og accepterer, at Licensgiveren ikke på nogen måde er ansvarlig for værtskab, ydelse, drift, vedligeholdelse eller indhold af sådanne programmer og/eller internetsider.

**3 BEGRÆNSNING AF BEFØJELSE**. I DEN VIDEST MULIGE JURIDISKE UDSTRÆKNING ER ALT ERSTATNINGSANSVAR FOR LICENSGIVER I HENHOLD TIL DENNE SOFTWARELICENSAFTALE UDTRYKKELIGT BEGRÆNSET TIL, HVAD DER ER STØRST AF DEN BETALTE PRIS FOR PROGRAMMET OG FEM AMERIKANSKE DOLLAR (ELLER TILSVARENDE I LOKAL VALUTA). DERES ENESTE BEFØJELSE I FORHOLD TIL LICENSGIVEREN I EN TVIST ER I HENHOLD TIL DENNE SOFTWARELICENSAFTALE AT GENERHVERVE ET AF DISSE BELØB, OG EFTER DENNE BETALING ER LICENSGIVEREN FRITAGET OG LØSLADT FRA ALLE YDERLIGERE FORPLIGTELSER OG ERSTATNINGSANSVAR OVER FOR DEM.

ILICENSGIVEREN, DENNES LEVERANDØRER, DATTERSELSKABER OG FORHANDLERE ER UNDER INGEN OMSTÆNDIGHEDER ANSVARLIGE FOR SPECIELLE, HÆNDELIGE, INDIREKTE, USÆDVANLIGT STORE, PØNALE SKADER ELLER FØLGESKADER (HERUNDER, MEN IKKE BEGRÆNSET TIL, TAB AF PROFIT ELLER INDTJENING, TAB AF OPSPARING, DRIFTSFORSTYRRELSER OG TAB AF, UNØJAGTIGHEDER I ELLER SKADE PÅ DATA OG DOKUMENTER VED KRAV FRA TREDJEPARTER ELLER SKADE PÅ FAST EJENDOM OG MATERIELLE AKTIVER VED TAB AF PERSONLIGE OPLYSNINGER SOM FØLGE AF ELLER PÅ NOGEN MÅDE RELATERET TIL BRUGEN AF ELLER MANGLENDE EVNE TIL AT BRUGE SOFTWAREN ELLER PÅ ANDEN VIS I FORBINDELSE MED BESTEMMELSER I DENNE SOFTWARELICENSAFTALE), UANSET KRAVETS ART, HERUNDER, MEN IKKE BEGRÆNSET TIL, BRUD PÅ KONTRAKT ELLER GARANTI, ERSTATNINGSKRAV (HERUNDER UAGTSOMHED OG SKÆRPET ANSVAR), OG SELVOM LICENSGIVEREN ELLER DENNES LEVERANDØRER, DATTERSELSKABER ELLER FORHANDLERE ER BLEVET UNDERRETTET OM MULIGHEDEN FOR SÅDANNE KRAV, ELLER VED KRAV FRA DEM PÅ GRUNDLAG AF KRAV FRA EN TREDJEPART, UNDTAGEN I DEN UDSTRÆKGNING DENNE UDELUKKELSE FRA SKADER BESTEMMES SOM JURIDISK UGYLDIG. DE FØRNÆVNTE BEGRÆNSNINGER GÆLDER, SELVOM DE OVENSTÅENDE BEFØJELSER IKKE OPFYLDER DERES EGENTLIGE FORMÅL.

- **4 STATSLOVE I USA**. Denne begrænsede softwaregaranti giver Dem bestemte juridiske rettigheder. De kan også have andre rettigheder, der varierer fra stat til stat. Nogle stater tillader ikke begrænsninger på, hvor længe en stiltiende garanti dækker, eller fraskrivelse af erstatningsansvar for indirekte skader eller følgeskader, så ovennævnte begrænsninger gælder muligvis ikke for Dem.
- **5 TILDELING AF LICENS**. Licensgiver tildeler Dem følgende rettigheder, forudsat at De overholder alle vilkår og betingelser i Softwarelicensaftalen:
	- **a Brug**. De må bruge én (1) kopi af Softwaren. Ordet "Bruge" betyder opbevare, indlæse, installere, køre og vise Softwaren. Hvis Licensgiver har licenseret Softwaren til Dem til samtidig brug, skal De begrænse antallet af autoriserede brugere til det, der er angivet i aftalen med Licensgiver. De må ikke adskille Softwarens komponenter til brug på flere computere. De accepterer, at De ikke vil bruge hele eller dele af Softwaren på nogen måde, der tilsidesætter, ændrer, sletter, tilslører, forandrer eller nedtoner det visuelle udseende af noget varemærke, varebetegnelse eller andet varekendetegn eller meddelelser om immaterialretlig beskyttelse, der vises på computerskærmen, og som normalt oprettes af eller som et resultat af Softwaren.
- **b Kopiering**. De må oprette én (1) kopi af Softwaren, udelukkende til sikkerhedskopierings-, opbevarings- og installationsformål, forudsat at kopien indeholder alle den oprindelige Softwares meddelelser om ejendomsret. De må ikke kopiere Softwaren til et fælles eller distribueret netværk.
- **c Forbehold af rettigheder**. Softwaren, herunder alle skrifttyper, er ophavsretligt beskyttet og ejet af Licensgiver og/eller dennes leverandører. Licensgiver forbeholder sig alle rettigheder, der ikke udtrykkeligt er tildelt til Dem i denne Softwarelicensaftale.
- **d Freeware**. Uanset vilkårene og betingelserne i denne Softwarelicensaftale er alle eller enkelte dele af Softwaren, som udgør software, der er leveret af tredjeparter under offentlig licens ("Freeware"), givet til Dem i licens under de vilkår og betingelser, som følger med softwarelicensaftalen for denne Freeware, uanset om det er i form af en separat aftale, plastlicens eller elektronisk licens på tidspunktet for overførslen. Deres brug af Freewaren er fuldstændigt underlagt vilkårene og betingelserne i en sådan licens.
- **6 OVERFØRSEL**. De må overføre Softwaren til en anden slutbruger. Alle overførsler skal omfatte alle softwarekomponenter, medier, trykt materiale og denne Softwarelicensaftale, og De må ikke opbevare kopier af Softwaren eller nogle af dens komponenter. Overførslen må ikke være en indirekte overførsel, f.eks. en forsendelse. Inden overførslen skal slutbrugeren, der skal modtage den overførte Software, acceptere alle vilkår i denne Softwarelicensaftale. Efter overførslen af Softwaren ophæves Deres licens automatisk. De må ikke udleje, videregive eller tildele Softwaren, undtagen i den udstrækning det tillades i denne Softwarelicensaftale.
- **7 OPGRADERINGER**. For at kunne bruge Softwaren, der er fastslået som en opgradering, skal De først have en licens til den oprindelige Software, som Licensgiver bestemmer som berettiget til opgraderingen. Efter opgraderingen må De ikke længere bruge den oprindelige Software, der udgjorde grundlaget for Deres berettigelse til opgraderingen.
- **8 BEGRÆNSNING PÅ REVERSE ENGINEERING**. De må ikke ændre, dekryptere eller foretage reverse engineering, reverse assembly, reverse compilation eller på anden vis omdanne Softwaren eller hjælpe eller på anden vis gøre det muligt for andre at gøre dette, undtagen som og i den udstrækning det udtrykkeligt er tilladt at gøre det i henhold til gældende lov med henblik på kompatibilitet, fejlkorrektion og sikkerhedstest. Hvis De har sådanne lovmæssige rettigheder, skal De give Licensgiver skriftlig besked om alle planlagte udførelser af reverse engineering, reverse assembly og reverse compilation. De må ikke dekryptere Softwaren, medmindre det er nødvendigt for Deres legale brug af Softwaren.
- **9 YDERLIGERE SOFTWARE**. TDenne Softwarelicensaftale gælder for opdateringer og supplementer fra Licensgiver til den oprindelige Software, medmindre Licensgiver leverer andre vilkår sammen med opdateringen eller supplementet.
- **10 OPHØR**. Denne Softwarelicensaftale er gældende, medmindre den ophæves eller afvises. De kan afvise eller ophæve denne licens på ethvert tidspunkt ved at destruere alle kopier af Softwaren sammen med alle ændringer, dokumentation og flettede dele i alle former eller som beskrevet heri. Licensgiver kan ophæve Deres licens ved meddelelse herom, hvis De ikke overholder vilkårene i denne Softwarelicensaftale. Ved et sådant ophør accepterer De at destruere alle kopier af Softwaren sammen med alle ændringer, dokumentation og flettede dele i alle former.
- **11 AFGIFTER**. De accepterer, at De er ansvarlig for betaling af alle afgifter, herunder, uden begrænsning, afgifter for alle varer, tjenester og personlig ejendom, som følger af denne Softwarelicensaftale eller Deres brug af Softwaren.
- **12 BEGRÆNSNING AF SØGSMÅL**. Ingen af parterne kan anlægge søgsmål, uanset formen, der opstår som følge af denne Softwarelicensaftale, mere end to år efter at årsagen til søgsmålet er opstået, undtagen i henhold til gældende lov.
- **13 GÆLDENDE LOV**. Denne Softwarelicensaftale er underlagt lovene i Commonwealth of Kentucky, USA. Der gælder ikke noget valg af lovbestemmelser i nogen retsområder. FN's konvention om kontrakter til internationalt varesalg er ikke gældende.
- **14 BEGRÆNSEDE RETTIGHEDER FOR DE AMERIKANSKE MYNDIGHEDER**. Softwaren er udviklet udelukkende med private midler. De amerikanske myndigheders rettigheder til brugen af Softwaren er anført i denne Softwarelicensaftale og er begrænset af DFARS 252.227-7014 og lignende FAR-bestemmelser (og andre tilsvarende offentlige bestemmelser og kontraktklausuler).
- **15 TILLADELSE TIL BRUG AF DATA**. De accepterer, at Licensgiver, Licensgivers datterselskaber og agenter må indsamle og bruge oplysninger, som De angiver ved anmodning om supporttjenester, der udføres i forbindelse med Softwaren. Licensgiver accepterer ikke at bruge disse oplysninger på en måde, der identificerer Dem personligt, undtagen i den udstrækning det er nødvendigt for at kunne levere sådanne tjenester.
- **16 EKSPORTBEGRÆNSNINGER**. De må ikke (a) direkte eller indirekte anskaffe, sende, overføre eller geneksportere Softwaren, eller nogen direkte produkter derfra, i strid med gældende eksportlove eller (b) tillade, at Softwaren bruges til et formål, der er forbudt i henhold til sådanne eksportlove, herunder, uden begrænsning, spredning af kernevåben, kemiske og biologiske våben.
- **17 ELEKTRONISK ACCEPT AF KONTRAKT**. De og Licensgiver accepterer denne Softwarelicensaftale elektronisk. Det betyder, at De ved at klikke på knappen "Accepter" eller "Jeg accepterer" på denne side eller ved at bruge produktet angiver Deres accept af vilkårene og betingelserne i denne Licensaftale, og at De gør det med henblik på at oprette en kontrakt med Licensgiveren.
- **18 EVNE OG GODKENDELSE TIL AT OPRETTE KONTRAKT**. De anfører, at De er myndig det sted, hvor De accepterer Softwarelicensaftalen, og at De har godkendelse af Deres arbejdsgiver eller overordnede til at indgå denne kontrakt.
- **19 HELE AFTALEN**. Denne Softwarelicensaftale (herunder alle tillæg og tilføjelser til Licensaftalen, der følger med Softwaren) udgør hele aftalen mellem Dem og Licensgiveren i forhold til Softwaren. Medmindre andet er anført heri, tilsidesætter disse vilkår og betingelser al tidligere og samtidig mundtlig og skriftlig kommunikation, forslag og fremstillinger i forhold til Softwaren og alle andre genstande, der er omfattet af denne Softwarelicensaftale (undtagen i den udstrækning sådanne eksterne vilkår ikke er i konflikt med vilkårene i Softwarelicensaftalen og alle andre skriftlige aftaler, der er indgået af Dem og Licensgiveren med hensyn til Deres brug af Softwaren). I den udstrækning Licensgiverens politikker og programmer til supporttjenester er i konflikt med vilkårene i denne Softwarelicensaftale, gælder vilkårene i denne Softwarelicensaftale.

## **MICROSOFT CORPORATION NOTICES**

- **1** This product may incorporate intellectual property owned by Microsoft Corporation. The terms and conditions upon which Microsoft is licensing such intellectual property may be found at **[http://go.microsoft.com/fwlink/?LinkId=52369.](http://go.microsoft.com/fwlink/?LinkId=52369)**
- **2** This product is based on Microsoft Print Schema technology. You may find the terms and conditions upon which Microsoft is licensing such intellectual property at **<http://go.microsoft.com/fwlink/?LinkId=83288>**.

# **Indeks**

## **Numeralier**

1565 Emul-fejl. Isæt emuloption [162](#page-161-0) 200 – 282 Papirstop [162](#page-161-0) 281 papirstop [89](#page-88-0) 282 papirstop [89](#page-88-0) 30 Ugyldig genopfyldning, udskift tonerkassette [155](#page-154-0) 31 Udskift defekt tonerkassette [155](#page-154-0) 32 Kassettenummeret er ikke understøttet af denne enhed [155](#page-154-0) 34 Papiret er for kort [155](#page-154-0) 35 For lidt hukommelse til at understøtte funktionen Spar ressourcer [156](#page-155-0) 37 For lidt hukommelse til at defragmentere Flashhukommelsen [156](#page-155-0) 37 For lidt hukommelse til at sortere job [156](#page-155-0) 37 Ikke nok hukommelse. Nogle tilbageholdte job blev ikke gendannet [156](#page-155-0) 37 Ikke nok hukommelse. Nogle tilbageholdte job går tabt [156](#page-155-0) 38 Hukommelsen er fuld [157](#page-156-0) 39 Kompleks side. Nogle data er måske ikke udskrevet. [157](#page-156-0) 42.xy Problem med kassetteområde [157](#page-156-0) 50 PPDS fontfejl [157](#page-156-0) 51 Defekt Flash fundet [157](#page-156-0) 52 Der er ikke plads nok i Flashhukommelsen til ressourcerne [158](#page-157-0) 53 Uformateret flash fundet [158](#page-157-0) 54 Fejl i seriel option <x> [158](#page-157-0) 54 Netværk <x> softwarefejl [158](#page-157-0) 54 Softwarefejl i standardnetværk [158](#page-157-0) 55 Uunderstøttet option i port [159](#page-158-0) 56 Parallelport <x> deaktiveret [159](#page-158-0) 56 Serielport <x> deaktiveret [159](#page-158-0) 56 Standard USB-port deaktiveret [159](#page-158-0) 56 Standardparallelport deaktiveret [159](#page-158-0)

57 Ændret konfiguration, nogle tilbageholdte job er ikke genindlæst [160](#page-159-0) 58 Der er for mange flashenheder [160](#page-159-0) 58 Der er for mange skuffer monteret [161](#page-160-0) 58 Der er isat for mange bakker [160](#page-159-0) 58 For mange harddiske inst. [160](#page-159-0) 59 Inkompatibel bakke <x> [161](#page-160-0) 59 Inkompatibel dupleks [161](#page-160-0) 59 Inkompatibel konvolutføder [161](#page-160-0) 59 Inkompatibel outputbakke <x> [161](#page-160-0) 61 Fjern defekt harddisk [161](#page-160-0) 62 Disken er fuld [162](#page-161-0) 80 Behov for rutine vedligeholdelse [162](#page-161-0) 88 Tonerkassette er lav [162](#page-161-0) 88.yy Tonerkassette er snart brugt [162](#page-161-0) 88.yy Udskift tonerkassette [162](#page-161-0)

**[** [PJL RDYMSG] [148](#page-147-0)

## **A**

Adgang til menu lukket af systemadministrator [147](#page-146-0) Aktiv NIC, menu [105](#page-104-0) Aktiverer menuer [144](#page-143-0) Aktivering af menuændringer [141](#page-140-0) Annuller ikke tilgængelig [141](#page-140-0) annullere et job fra Macintosh [77](#page-76-0) fra printerens kontrolpanel [77](#page-76-0) fra Windows [77](#page-76-0) Annullerer [141](#page-140-0) AppleTalk, menu [111](#page-110-0)

## **B**

Behov for rutine vedligeholdelse [153](#page-152-0) bekendtgørelser om stråling [189,](#page-188-0) [192,](#page-191-0) [193](#page-192-0)

> Indeks **199**

bemærkninger [189,](#page-188-0) [190](#page-189-0), [191](#page-190-0)[, 192,](#page-191-0)  [193](#page-192-0) bestille blækpatroner [164](#page-163-0) Billede, menu [138](#page-137-0) blækpatroner bestille [164](#page-163-0) brevhoved ilægge, MP-arkføder [57](#page-56-0) ilægning i skuffer [50](#page-49-0) indføring, 2000-ark skuffe [53](#page-52-0) Tips om brug af [70](#page-69-0)

## **D**

Deaktiverer DLE'er [143](#page-142-0) Deaktivering af menuer [143](#page-142-0) Defragmenterer flash [143](#page-142-0) Diskfejl [143](#page-142-0) display, printerens kontrolpanel [13](#page-12-0) Diverse, menu [120](#page-119-0) dokumenter, udskrive fra Macintosh [70](#page-69-0) fra Windows [70](#page-69-0) dupleksenhed installation [33](#page-32-0)

## **E**

e-mail meddelelse om behov for papir [166](#page-165-0) meddelelse om lave forsyninger [166](#page-165-0) meddelelse om, at en anden papirtype behøves [166](#page-165-0) notifikation af papirstop [166](#page-165-0) Envelope Enhance [97](#page-96-0) Erstat med størrelse, menu [97](#page-96-0) Ethernet-netværksopsætning Macintosh [43](#page-42-0) Windows [43](#page-42-0) Ethernetport [34](#page-33-0) etiketter Tips om brug af [72](#page-71-0)

## **F**

FCC bekendtgørelser [192](#page-191-0) Fejl ved læsning af USB-drev [144](#page-143-0) fejlfinding kontakte kundesupport [188](#page-187-0) kontrollere en printer, som ikke reagerer [169](#page-168-0) løse grundlæggende printerproblemer [169](#page-168-0) fejlfinding af udskriftskvalitet beskårne billeder [178](#page-177-0) dårlig transparentkvalitet [188](#page-187-0) ekkobilleder [179](#page-178-0) gentagne fejl [183](#page-182-0) grå baggrund [179](#page-178-0) massive hvide streger [184](#page-183-0) sider, der kun indeholder farve [184](#page-183-0) skæve udskrifter [183](#page-182-0) stribede, lodrette linjer [186](#page-185-0) stribede, vandrette linjer [185](#page-184-0) tomme sider [178](#page-177-0) toneren smitter af [187](#page-186-0) tonerpletter [187](#page-186-0) tonerslør eller baggrundsskravering [186](#page-185-0) ubrudte, sorte streger [184](#page-183-0) udskriften er for lys [182](#page-181-0) udskriften er for mørk [181](#page-180-0) udskriftskval. testsider [177](#page-176-0) uregelmæssigheder i udskriften [180](#page-179-0) fejlfinding, display display er tomt [169](#page-168-0) display viser kun romber [169](#page-168-0) fejlfinding, papirindføring fastklemt side udskrives ikke igen [177](#page-176-0) meddelelse vises, selvom papirstoppet er afhjulpet [177](#page-176-0) fejlfinding, printeroptioner dupleksenhed [175](#page-174-0) flashhukommelseskort [176](#page-175-0) harddisk med adapter [176](#page-175-0) hukommelseskort [176](#page-175-0) ISP (Internal Solutions Port) [176](#page-175-0) konvolutføder [175](#page-174-0) option fungerer ikke [173](#page-172-0) output ekspander med høj kapacitet [175](#page-174-0) outputexpander [175](#page-174-0) papirskuffer [174](#page-173-0) Skuffe til 2000 ark [174](#page-173-0) Sorteringsenhed med 5 rum [175](#page-174-0) StapleSmart finisher [175](#page-174-0)

fejlfinding, udskriftskvalitet beskårne billeder [178](#page-177-0) dårlig transparentkvalitet [188](#page-187-0) ekkobilleder [179](#page-178-0) gentagne fejl [183](#page-182-0) grå baggrund [179](#page-178-0) massive hvide streger [184](#page-183-0) sider, der kun indeholder farve [184](#page-183-0) skæve udskrifter [183](#page-182-0) stribede, lodrette linjer [186](#page-185-0) stribede, vandrette linjer [185](#page-184-0) tomme sider [178](#page-177-0) toneren smitter af [187](#page-186-0) tonerpletter [187](#page-186-0) tonerslør eller baggrundsskravering [186](#page-185-0) ubrudte, sorte streger [184](#page-183-0) udskriften er for lys [182](#page-181-0) udskriften er for mørk [181](#page-180-0) udskriftskval. testsider [177](#page-176-0) uregelmæssigheder i udskriften [180](#page-179-0) fejlfinding, udskrivning der opstår ofte papirstop. [176](#page-175-0) der udskrives forkerte tegn [172](#page-171-0) fejl ved læsning af USB-drev [170](#page-169-0) forkerte margener [179](#page-178-0) job udskrives fra den forkerte skuffe [172](#page-171-0) job udskrives ikke [170](#page-169-0) job udskrives på det forkerte papir [172](#page-171-0) jobbet tager længere end forventet [171](#page-170-0) papiret krøller [180](#page-179-0) PDF-filer på flere sprog udskrives ikke [170](#page-169-0) skuffesammenkædning virker ikke [172](#page-171-0) Store job sorteres ikke [172](#page-171-0) tilbageholdte job udskrives ikke [171](#page-170-0) uventede sideskift [173](#page-172-0) fiber optik netværksinstallation [43](#page-42-0) Filtyperne bliver ikke genkendt [148](#page-147-0) Finishing, menu [129](#page-128-0) firmwarekort

Fjern emballagen, kontroller <x> [151](#page-150-0) Fjern papir fra <linked set bin name> [151](#page-150-0) Fjern papir fra alle bakker [151](#page-150-0) Fjern papir fra bakke <x> [151](#page-150-0) Fjern papir fra outputbakke [151](#page-150-0) Fjernadministration aktiv [151](#page-150-0) fjerne skuffesammenkædning [61](#page-60-0) fjernelse af skuffesammenkædning [62](#page-61-0) flash drev [75](#page-74-0) Flash Drev-menu [138](#page-137-0) flashhukommelseskort fejlfinding [176](#page-175-0) installation [19](#page-18-0) flytte printeren [165](#page-164-0) For mange fejlslagne panel login [154](#page-153-0) forbrugsstoffer gemme [163](#page-162-0) spare på [163](#page-162-0) status for [164](#page-163-0) forbrugsstoffer, bestille blækpatroner [164](#page-163-0) Formaterer disk x/y XX% [144](#page-143-0) Formaterer FLASH [144](#page-143-0) fortrolige udskriftsjob [73](#page-72-0) udskrivning for Macintoshbrugere [73](#page-72-0) udskrivning for Windowsbrugere [73](#page-72-0)

## **G**

gemme forbrugsstoffer [163](#page-162-0) papir [66](#page-65-0) genbrugspapir bruge [65](#page-64-0) Gendan tilbageholdte job? [152](#page-151-0) Gendanne fabriksindstillinger [152](#page-151-0) Gendanner tilbageholdte job x/y [152](#page-151-0) Generelle indstillinger, menu [124](#page-123-0) Genindsæt bakke <x> [149](#page-148-0) Genindsæt bakke <x> – <y> [150](#page-149-0) Genindsæt konvolutføder [150](#page-149-0) Genopretter disk x/y XX% [143](#page-142-0)

installation [19](#page-18-0)

## **H**

harddisk med adapter fejlfinding [176](#page-175-0) Hexudskrivning klar [144](#page-143-0) Hjælp, menu [140](#page-139-0) HTML, menu [137](#page-136-0) hukommelseskort fejlfinding [176](#page-175-0) installation [18](#page-17-0) Hæfteenhed <x> tom/forkert sat i [153](#page-152-0) Hæfteklammer <x> få eller mangler [153](#page-152-0)

## **I**

I brug [141](#page-140-0) Ikke klar [148](#page-147-0) Ikke understøttet disk [154](#page-153-0) Ikkeunderstøttet USB-enhed. Fjern enheden [154](#page-153-0) Ikkeunderstøttet USB-hub. Fjern enheden [154](#page-153-0) Ilæg hæfteklammer [147](#page-146-0) ilægge brevpapir i bakker [50](#page-49-0) brevpapir i MP-arkføderen [57](#page-56-0) brevpapir i skuffen til 2000 ark [53](#page-52-0) karton [57](#page-56-0) konvolutter [57](#page-56-0)[, 59](#page-58-0) MP-arkføder [57](#page-56-0) Skuffe til 2000 ark [53](#page-52-0) Skuffe til 250 ark (standard eller ekstra) [50](#page-49-0) Skuffe til 550 ark (standard eller ekstra) [50](#page-49-0) transparenter [57](#page-56-0) indstille papirstørrelse [49](#page-48-0) papirtype [49](#page-48-0) TCP/IP-adresse [108](#page-107-0) Universal, papirstørrelse [49](#page-48-0) Indstille dato/klokkeslæt menu [123](#page-122-0) Indstilling af Universal, menu [103](#page-102-0) indstillinger dupleksenhed [33](#page-32-0) faxkort [15](#page-14-0) firmwarekort [19,](#page-18-0) [15](#page-14-0) flashhukommelseskort [19](#page-18-0) hukommelseskort [18,](#page-17-0) [15](#page-14-0) internt [15](#page-14-0)

ISP (Internal Solutions Port) [21](#page-20-0) netværk [15](#page-14-0) papirskuffer [32](#page-31-0) porte [15](#page-14-0) Printerens harddisk [28](#page-27-0) Indsæt hæftekassette [144](#page-143-0) Indtast PIN-kode [144](#page-143-0) Ingen job at annullere [148](#page-147-0) Ingen job fundet [148](#page-147-0) Ingen tilbageholdte job [148](#page-147-0) installation optioner i driver [37](#page-36-0) printersoftware [36](#page-35-0) Installer bakke <x> [146](#page-145-0) Installer dupleksenhed [145](#page-144-0) Installer konvolutføder [145](#page-144-0) Installer MICR-kassette [146](#page-145-0) Installer skuffe <x> [145](#page-144-0) installere seriel udskrivning [47](#page-46-0) trådløst netværk [39](#page-38-0)[, 40](#page-39-0) installere optioner installationsrækkefølge [32](#page-31-0) installere printersoftware tilføje optioner [37](#page-36-0) Integreret webserver [166](#page-165-0) kan ikke åbne [169](#page-168-0) konfigurere e-mail-alarmer [166](#page-165-0) kontrollere enhedsstatus [166](#page-165-0) Internal Solutions Port, netværk skift port indstillinger [45](#page-44-0) IPv6, menu [109](#page-108-0) ISP (Internal Solutions Port) fejlfinding [176](#page-175-0) installation [21](#page-20-0) Isæt skuffe <x> [145](#page-144-0)

## **J**

job med gentagelse af udskrivning [73](#page-72-0) udskrivning for Macintoshbrugere [73](#page-72-0) udskrivning for Windowsbrugere [73](#page-72-0) Job med kontrol af udskrivning [73](#page-72-0) udskrivning for Macintoshbrugere [73](#page-72-0) udskrivning for Windowsbrugere [73](#page-72-0)

#### **K**

kabler Ethernet [34](#page-33-0) USB [34](#page-33-0) kablet netværk bruge Macintosh [43](#page-42-0) kablet netværksinstallation bruge Windows [43](#page-42-0) karton ilægge [57](#page-56-0) Tips om brug af [72](#page-71-0) Klar [149](#page-148-0) konfigurationer printer [10](#page-9-0) konfigurationsinformation trådløst netværk [38](#page-37-0) Konfigurer MP, menu [96](#page-95-0) konfigurere portindstillinger [45](#page-44-0) kontakte kundesupport [188](#page-187-0) Kontr. duplekstilslutning [141](#page-140-0) Kontroller bakke <x> forbindelse [142](#page-141-0) kontrollere en printer, som ikke reagerer [169](#page-168-0) kontrollere enhedsstatus på den indbyggede webserver [166](#page-165-0) kontrolpanel,printer [13](#page-12-0) konvolutter ilægge [57,](#page-56-0) [59](#page-58-0) Tips om brug af [71](#page-70-0) Krypterer disk x/y XX% [144](#page-143-0) Kvalitet, menu [131](#page-130-0)

## **L**

LexLink, menu [112](#page-111-0) liste med eksempler på skrifttyper udskrive [76](#page-75-0) Luk efterbehandlerens sidepanel [142](#page-141-0) Luk panel, eller isæt kassette [142](#page-141-0) Læg  $> i  $rc $> 147$  $> 147$$$ Læg <x> i den manuelle arkføder [146](#page-145-0) Læser USB-drev [149](#page-148-0)

## **M**

Macintosh trådløs netværksinstallation [40](#page-39-0) Menu for fortrolig udskrivning [121](#page-120-0)

Indeks **201**

Menu for sikkerhedslogfil [123](#page-122-0) Menu til disk sletning [121](#page-120-0) Menuen Bakkeopsætning [103](#page-102-0) Menuen Netværkskort [108](#page-107-0) Menuen papirstruktur [97](#page-96-0) Menuen Rapporter [104](#page-103-0) Menuen Specialtype [102](#page-101-0) Menuen standardnetværk [106](#page-105-0) Menuen TCP/IP [108](#page-107-0) menuer Afslutte [129](#page-128-0) Aktiv NIC [105](#page-104-0) AppleTalk [111](#page-110-0) Bakkekonfiguration [103](#page-102-0) billede [138](#page-137-0) diagram over [92](#page-91-0) Diverse [120](#page-119-0) Envelope Enhance [97](#page-96-0) Erstat med størrelse. [97](#page-96-0) Flashdrev [138](#page-137-0) Fortrolig udskrivning [121](#page-120-0) Generel opsætn. [103](#page-102-0) Generelle indstil. [124](#page-123-0) Hjælp [140](#page-139-0) HTML [137](#page-136-0) Indstil dato/klokkeslæt [123](#page-122-0) Indstilling [127](#page-126-0) IPv6 [109](#page-108-0) Konfigurere MP [96](#page-95-0) LexLink [112](#page-111-0) Netværk <x> [106](#page-105-0) Netværkskort [108](#page-107-0) Netværksrapporter [107](#page-106-0) NetWare [111](#page-110-0) Papir [97](#page-96-0) Papir ilægges [100](#page-99-0) Papir vægt [99](#page-98-0) Papirstørrelse/type [93](#page-92-0) Parallel <x> menu [114](#page-113-0) PCL emulering [134](#page-133-0) PDF [133](#page-132-0) PostScript [134](#page-133-0) Quality [131](#page-130-0) Rapporter [104](#page-103-0) Seriel <x> [116](#page-115-0) Sikkerhedslogfil [123](#page-122-0) Slet disk [121](#page-120-0) SMTP-opsætning, menu [119](#page-118-0) Specialtype [102](#page-101-0) Standard netværk [106](#page-105-0) Standard-USB [112](#page-111-0) Standardkilde [93](#page-92-0)

TCP/IP [108](#page-107-0) Trådløs [110](#page-109-0) Værktøjer [132](#page-131-0) XPS [133](#page-132-0) Menuer er deaktiveret [147](#page-146-0) menuindstillingsside udskrive [36](#page-35-0) MP-arkføder ilægge [57](#page-56-0)

## **N**

Netværk [147](#page-146-0) Netværk <x> [147](#page-146-0) Netværk <x>, <y> [147](#page-146-0) Netværk rapport menu [107](#page-106-0) Netværks <x> menu [106](#page-105-0) NetWare, menu [111](#page-110-0) Nogle tilbageholdte job [153](#page-152-0) Nulstille den aktive bakke [152](#page-151-0) Nulstiller printeren [152](#page-151-0) Nulstilling uden udskiftning kan påvirke udskriftkvaliteten. [152](#page-151-0)

## **O**

Opsætningsmenu [127](#page-126-0) opsætte printeren på et kablet netværk (Macintosh) [43](#page-42-0) på et kablet netværk (Windows) [43](#page-42-0) Overflow-bakke fuld [148](#page-147-0) oversigt udskrive [76](#page-75-0)

## **P**

papir angive størrelse [49](#page-48-0) brevhoved [64](#page-63-0) egenskaber [63](#page-62-0) fortrykte formularer [64](#page-63-0) gemme [66](#page-65-0) genbrugspapir [65](#page-64-0) ikke-brugbart [64](#page-63-0) indstille type [49](#page-48-0) Indstilling for papirstørrelsen Universal [49](#page-48-0) Universal, papirstørrelse [103](#page-102-0) vælge [64](#page-63-0) vælge vægt [99](#page-98-0) Papirilægning, menu [100](#page-99-0)

papirindføring, fejlfinding fastklemt side udskrives ikke igen [177](#page-176-0) meddelelse vises, selvom papirstoppet er afhjulpet [177](#page-176-0) papirskuffer installation [32](#page-31-0) papirstop afhjælpe [79](#page-78-0) lokaliser områder med papirstop [80](#page-79-0) numre [80](#page-79-0) placeringer [80](#page-79-0) Papirstørrelse/-type, menu [93](#page-92-0) papirstørrelser understøttet af printeren [66](#page-65-0) papirtyper dupleksunderstøttelse [68](#page-67-0) hvor skal papiret ilægges [68](#page-67-0) understøttet af outputbakke [68](#page-67-0) understøttet af printeren [68](#page-67-0) Papirvægt, menu [99](#page-98-0) papirvægte understøttet af outputbakke [68](#page-67-0) Parallel [148](#page-147-0) Parallel <x> [148](#page-147-0) Parallel <x> menu [114](#page-113-0) PCL-emulering, menu [134](#page-133-0) PDF, menu [133](#page-132-0) portindstillinger konfigurere [45](#page-44-0) PostScript, menu [134](#page-133-0) printer flytte [165](#page-164-0) konfigurationer [10](#page-9-0) mindste frirum [12](#page-11-0) modeller [10](#page-9-0) transport- [165](#page-164-0) vælge en placering [12](#page-11-0) Printer optaget, Fortsæt, Forlad [149](#page-148-0) Printerens harddisk installation [28](#page-27-0) printerens kontrolpanel [13](#page-12-0) standardindstillinger, gendanne [168](#page-167-0) printerens yderside rengøre [163](#page-162-0) printerindstillinger, fejlfinding dupleksenhed [175](#page-174-0) flashhukommelseskort [176](#page-175-0) harddisk med adapter [176](#page-175-0)

hukommelseskort [176](#page-175-0) ISP (Internal Solutions Port) [176](#page-175-0) konvolutføder [175](#page-174-0) option fungerer ikke [173](#page-172-0) output ekspander med høj kapacitet [175](#page-174-0) outputexpander [175](#page-174-0) papirskuffer [174](#page-173-0) Skuffe til 2000 ark [174](#page-173-0) Sorteringsenhed med 5 rum [175](#page-174-0) StapleSmart finisher [175](#page-174-0) printermeddelelser [PJL RDYMSG] [148](#page-147-0) 1565 Emul-fejl. Isæt emuloption [162](#page-161-0) 200 – 282 Papirstop [162](#page-161-0) 281 papirstop [89](#page-88-0) 282 papirstop [89](#page-88-0) 30 Ugyldig genopfyldning, udskift tonerkassette [155](#page-154-0) 31 Udskift defekt tonerkassette [155](#page-154-0) 32 Kassettenummeret er ikke understøttet af denne enhed [155](#page-154-0) 34 Papiret er for kort [155](#page-154-0) 35 For lidt hukommelse til at understøtte funktionen Spar ressourcer [156](#page-155-0) 37 For lidt hukommelse til at defragmentere Flashhukommelsen [156](#page-155-0) 37 For lidt hukommelse til at sortere job [156](#page-155-0) 37 Ikke nok hukommelse. Nogle tilbageholdte job blev ikke gendannet [156](#page-155-0) 37 Ikke nok hukommelse. Nogle tilbageholdte job går tabt [156](#page-155-0) 38 Hukommelsen er fuld [157](#page-156-0) 39 Kompleks side. Nogle data er måske ikke udskrevet. [157](#page-156-0) 42.xy Problem med kassetteområde [157](#page-156-0) 50 PPDS fontfejl [157](#page-156-0) 51 Defekt Flash fundet [157](#page-156-0) 52 Der er ikke plads nok i Flashhukommelsen til ressourcerne [158](#page-157-0) 53 Uformateret flash fundet [158](#page-157-0) 54 Fejl i seriel option <x> [158](#page-157-0) 54 Netværk <x> softwarefejl [158](#page-157-0)

54 Softwarefejl i standardnetværk [158](#page-157-0) 55 Uunderstøttet option i port [159](#page-158-0) 56 Parallelport <x> deaktiveret [159](#page-158-0) 56 Serielport <x> deaktiveret [159](#page-158-0) 56 Standard USB-port deaktiveret [159](#page-158-0) 56 Standardparallelport deaktiveret [159](#page-158-0) 57 Ændret konfiguration, nogle tilbageholdte job er ikke genindlæst [160](#page-159-0) 58 Der er for mange flashenheder [160](#page-159-0) 58 Der er for mange skuffer monteret [161](#page-160-0) 58 Der er isat for mange bakker [160](#page-159-0) 58 For mange harddiske inst. [160](#page-159-0) 59 Inkompatibel bakke <x> [161](#page-160-0) 59 Inkompatibel dupleks [161](#page-160-0) 59 Inkompatibel konvolutføder [161](#page-160-0) 59 Inkompatibel outputbakke <x> [161](#page-160-0) 61 Fiern defekt harddisk [161](#page-160-0) 62 Disken er fuld [162](#page-161-0) 80 Behov for rutine vedligeholdelse [162](#page-161-0) 88 Tonerkassette er lav [162](#page-161-0) 88.yy Tonerkassette er snart brugt [162](#page-161-0) 88.yy Udskift tonerkassette [162](#page-161-0) Adgang til menu lukket af systemadministrator [147](#page-146-0) Aktiverer menuer [144](#page-143-0) Aktivering af menuændringer [141](#page-140-0) Annuller ikke tilgængelig [141](#page-140-0) Annullerer [141](#page-140-0) Behov for rutine vedligeholdelse [153](#page-152-0) Deaktiverer DLE'er [143](#page-142-0) Deaktivering af menuer [143](#page-142-0) Defragmenterer flash [143](#page-142-0) Diskfejl [143](#page-142-0) Fejl ved læsning af USB-drev [144](#page-143-0) Filtyperne bliver ikke genkendt [148](#page-147-0)

Fjern emballagen, kontroller <x> [151](#page-150-0) Fjern papir fra <linked set bin name> [151](#page-150-0) Fiern papir fra alle bakker [151](#page-150-0) Fjern papir fra bakke <x> [151](#page-150-0) Fjern papir fra outputbakke [151](#page-150-0) Fjernadministration aktiv [151](#page-150-0) For mange fejlslagne panel login [154](#page-153-0) Formaterer disk x/y XX% [144](#page-143-0) Formaterer FLASH [144](#page-143-0) Gendan tilbageholdte job? [152](#page-151-0) Gendanne fabriksindstillinger [152](#page-151-0) Gendanner tilbageholdte job x/y [152](#page-151-0) Genindsæt bakke <x> [149](#page-148-0) Genindsæt bakke <x> – <y> [150](#page-149-0) Genindsæt konvolutføder [150](#page-149-0) Genopretter disk x/y XX% [143](#page-142-0) Hexudskrivning klar [144](#page-143-0) Hæfteenhed <x> tom/forkert sat i [153](#page-152-0) Hæfteklammer <x> få eller mangler [153](#page-152-0) I brug [141](#page-140-0) Ikke klar [148](#page-147-0) Ikke understøttet disk [154](#page-153-0) Ikkeunderstøttet USB-enhed. Fjern enheden [154](#page-153-0) Ikkeunderstøttet USB-hub. Fjern enheden [154](#page-153-0) Ilæg hæfteklammer [147](#page-146-0) Indsæt hæftekassette [144](#page-143-0) Indtast PIN-kode [144](#page-143-0) Ingen job at annullere [148](#page-147-0) Ingen job fundet [148](#page-147-0) Ingen tilbageholdte job [148](#page-147-0) Installer bakke <x> [146](#page-145-0) Installer dupleksenhed [145](#page-144-0) Installer konvolutføder [145](#page-144-0) Installer MICR-kassette [146](#page-145-0) Installer skuffe <x> [145](#page-144-0) Isæt skuffe <x> [145](#page-144-0) Klar [149](#page-148-0) Kontr. duplekstilslutning [141](#page-140-0) Kontroller bakke <x> forbindelse [142](#page-141-0) Krypterer disk x/y XX% [144](#page-143-0) Luk efterbehandlerens sidepanel [142](#page-141-0)

Luk panel, eller isæt kassette [142](#page-141-0) Læg <x> i <src> [147](#page-146-0) Læg <x> i den manuelle arkføder [146](#page-145-0) Læser USB-drev [149](#page-148-0) Menuer er deaktiveret [147](#page-146-0) Netværk [147](#page-146-0) Netværk <x> [147](#page-146-0) Netværk <x>, <y> [147](#page-146-0) Nogle tilbageholdte job [153](#page-152-0) Nulstille den aktive bakke [152](#page-151-0) Nulstiller printeren [152](#page-151-0) Nulstilling uden udskiftning kan påvirke udskriftkvaliteten. [152](#page-151-0) Overflow-bakke fuld [148](#page-147-0) Parallel [148](#page-147-0) Parallel <x> [148](#page-147-0) Printer optaget, Fortsæt, Forlad [149](#page-148-0) Programmerer disk [149](#page-148-0) Programmerer flash [149](#page-148-0) Sender valg [153](#page-152-0) Seriel <x> [153](#page-152-0) Sikker sletning af disk [153](#page-152-0) Skal være i klar status for at komme ind i menuerne [147](#page-146-0) Skift <src> til <x> [141](#page-140-0) Skuffe <x> mangler [154](#page-153-0) Skuffe <x> snart tom [154](#page-153-0) Skuffe <x> tom [154](#page-153-0) Sletning [143](#page-142-0) Sletning fuldført [143](#page-142-0) Sletning ikke udført [143](#page-142-0) Slette jobstatistikoversigt [142](#page-141-0) Sletter tilbageh. job [143](#page-142-0) Standardbakken fuld [153](#page-152-0) Strømsparer [149](#page-148-0) Toner snart tom [154](#page-153-0) Tømmer buffer [144](#page-143-0) Udskift [152](#page-151-0) Udskrive [149](#page-148-0) Udskriver fra USB-drev FJERN IKKE DREVET [149](#page-148-0) Ugyldig netværkskode [146](#page-145-0) Ugyldig PIN kode [146](#page-145-0) Ugyldigenginekode [146](#page-145-0) USB-drev fjernet [155](#page-154-0) USB/USB <x> [155](#page-154-0) Vedligeholdelse [147](#page-146-0) Venter [155](#page-154-0) Vis forbrugsartikler [155](#page-154-0)

printerproblemer, løsning af grundlæggende [169](#page-168-0) printerstatus [PJL RDYMSG] [148](#page-147-0) Hexudskrivning klar [144](#page-143-0) ikke klar [148](#page-147-0) Programmerer disk [149](#page-148-0) Programmerer flash [149](#page-148-0)

## **R**

rapporter vise [167](#page-166-0) rengøre printerens yderside [163](#page-162-0) Reserverede udskriftsjob [73](#page-72-0) udskrivning for Macintoshbrugere [73](#page-72-0) udskrivning for Windowsbrugere [73](#page-72-0) ring til kundesupport [188](#page-187-0)

## **S**

sammenkæde udskriftsbakker [61](#page-60-0) Sender valg [153](#page-152-0) Seriel <x> [153](#page-152-0) Seriel <x> menu [116](#page-115-0) seriel port [47](#page-46-0) seriel udskrivning installere [47](#page-46-0) side med netværksindstillinger udskrive [36](#page-35-0) Sikker sletning af disk [153](#page-152-0) sikkerhedsoplysninger [8](#page-7-0)[, 9](#page-8-0) Skal være i klar status for at komme ind i menuerne [147](#page-146-0) Skift <src> til <x> [141](#page-140-0) Skuffe <x> mangler [154](#page-153-0) Skuffe <x> snart tom [154](#page-153-0) Skuffe <x> tom [154](#page-153-0) Skuffe til 2000 ark ilægge [53](#page-52-0) Skuffe til 250 ark (standard eller ekstra) ilægge [50](#page-49-0) Skuffe til 550 ark (standard eller ekstra) ilægge [50](#page-49-0) skuffer, papir installation [32](#page-31-0) skuffesammenkædning [61](#page-60-0), [62](#page-61-0)

Sletning [143](#page-142-0) Sletning fuldført [143](#page-142-0) Sletning ikke udført [143](#page-142-0) Slette jobstatistikoversigt [142](#page-141-0) Sletter tilbageh. job [143](#page-142-0) SMTP-opsætning, menu [119](#page-118-0) spare på forbrugsstoffer [163](#page-162-0) Specialtype <x> ændre navn [62](#page-61-0) specifikationer brevhoved [70](#page-69-0) etiketter [72](#page-71-0) karton [72](#page-71-0) konvolutter [71](#page-70-0) transparenter [71](#page-70-0) Standard USB, menu [112](#page-111-0) Standardbakken fuld [153](#page-152-0) standardindstillinger, gendanne [168](#page-167-0) Standardkilde, menu [93](#page-92-0) standardskuffe ilægge [50](#page-49-0) status for forbrugsstoffer, kontrollere [164](#page-163-0) stop, afhjælpe 200 [80](#page-79-0) 201 [80](#page-79-0) 202 og 203 [81](#page-80-0) 230 [82](#page-81-0) 231–239 (valgfri dupleks) [84](#page-83-0) 241-245 [86](#page-85-0) 250 [86](#page-85-0) 260 [87](#page-86-0) 271–279 [88](#page-87-0) 280 papirstop [88](#page-87-0) 283 Hæftestop [90](#page-89-0) hæfteenhed [90](#page-89-0) Strømsparer [149](#page-148-0) justere [167](#page-166-0) støjniveauer [189](#page-188-0) stående fjerne sammenkædning [61](#page-60-0) sammenkæde [61](#page-60-0) systemkort opnå adgang [16](#page-15-0)

## **T**

Testmenu [132](#page-131-0) tilbageholdte job [73](#page-72-0) udskrivning for Macintoshbrugere [73](#page-72-0)

udskrivning for Windowsbrugere [73](#page-72-0) tilslutte kabler [34](#page-33-0) Toner snart tom [154](#page-153-0) tonerkassetter, udskrive bestille [164](#page-163-0) transparenter ilægge [57](#page-56-0) Tips om brug af [71](#page-70-0) transport af printeren [165](#page-164-0) Trådløs, menu [110](#page-109-0) trådløst netværk installation med Macintosh [40](#page-39-0) installation med Windows [39](#page-38-0) konfigurationsinformation [38](#page-37-0) Tømmer buffer [144](#page-143-0)

## **U**

Udskift [152](#page-151-0) udskriftsbakker sammenkæde [61](#page-60-0) udskriftsjob annullere fra printerens kontrolpanel [77](#page-76-0) annullering fra Macintosh [77](#page-76-0) annullering fra Windows [77](#page-76-0) udskriftskval. testsider udskrive [76](#page-75-0) Udskrive [149](#page-148-0) udskrive fra flash-drev [75](#page-74-0) fra Macintosh [70](#page-69-0) fra Windows [70](#page-69-0) installere printersoftware [36](#page-35-0) liste med eksempler på skrifttyper [76](#page-75-0) menuindstillingsside [36](#page-35-0) oversigt [76](#page-75-0) side med netværksindstillinger [36](#page-35-0) udskriftskval. testsider [76](#page-75-0) Udskriver fra USB-drev FJERN IKKE DREVET [149](#page-148-0) udskrivning af fortrolige og andre tilbageholdte job for Macintosh-brugere [73](#page-72-0) for Windows-brugere [73](#page-72-0) udskrivning fejlfinding der opstår ofte papirstop. [176](#page-175-0) der udskrives forkerte tegn [172](#page-171-0) fejl ved læsning af USB-drev [170](#page-169-0) forkerte margener [179](#page-178-0)

job udskrives fra den forkerte skuffe [172](#page-171-0) job udskrives ikke [170](#page-169-0) job udskrives på det forkerte papir [172](#page-171-0) jobbet tager længere end forventet [171](#page-170-0) papiret krøller [180](#page-179-0) PDF-filer på flere sprog udskrives ikke [170](#page-169-0) skuffesammenkædning virker ikke [172](#page-171-0) Store job sorteres ikke [172](#page-171-0) tilbageholdte job udskrives ikke [171](#page-170-0) uventede sideskift [173](#page-172-0) Ugyldig netværkskode [146](#page-145-0) Ugyldig PIN kode [146](#page-145-0) Ugyldigenginekode [146](#page-145-0) Universal, papirstørrelse indstille [49](#page-48-0) USB-drev fjernet [155](#page-154-0) USB-stik [34](#page-33-0) USB/USB <x> [155](#page-154-0)

## **V**

Venter [155](#page-154-0) Vis forbrugsartikler [155](#page-154-0) vise rapporter [167](#page-166-0)

## **W**

**Windows** trådløs netværksinstallation [39](#page-38-0)

## **X**

XPS-menu [133](#page-132-0)

Indeks **205**